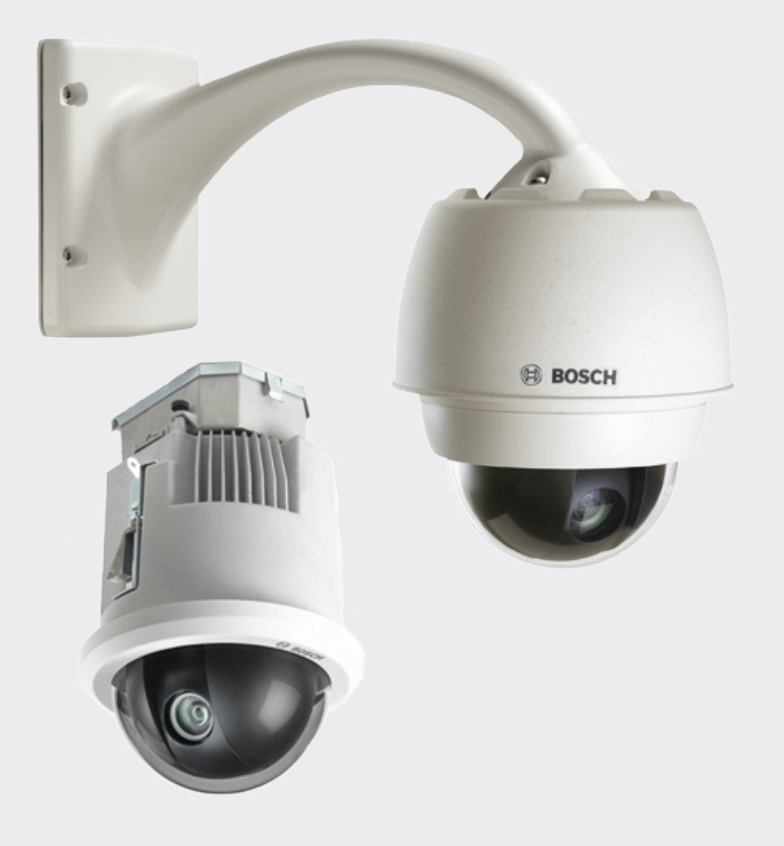

# **AUTODOME IP starlight 7000 HD**

**VG5-7230-CPT5** │ **VG5-7230-EPC5** │ **VG5-7230-EPR5**

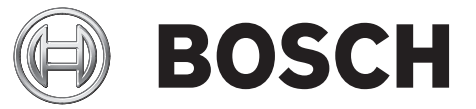

**ja** Operation Manual

## 目次

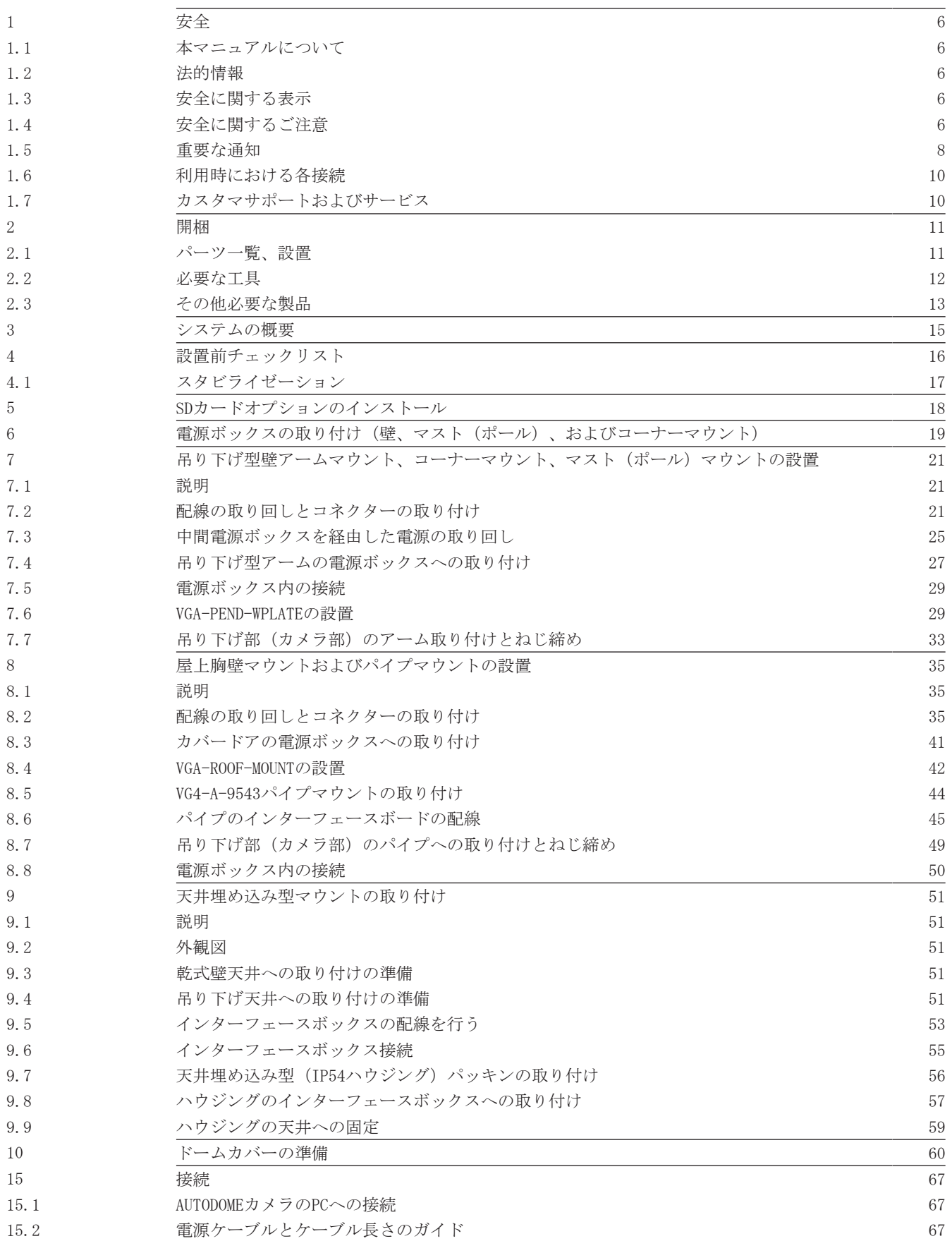

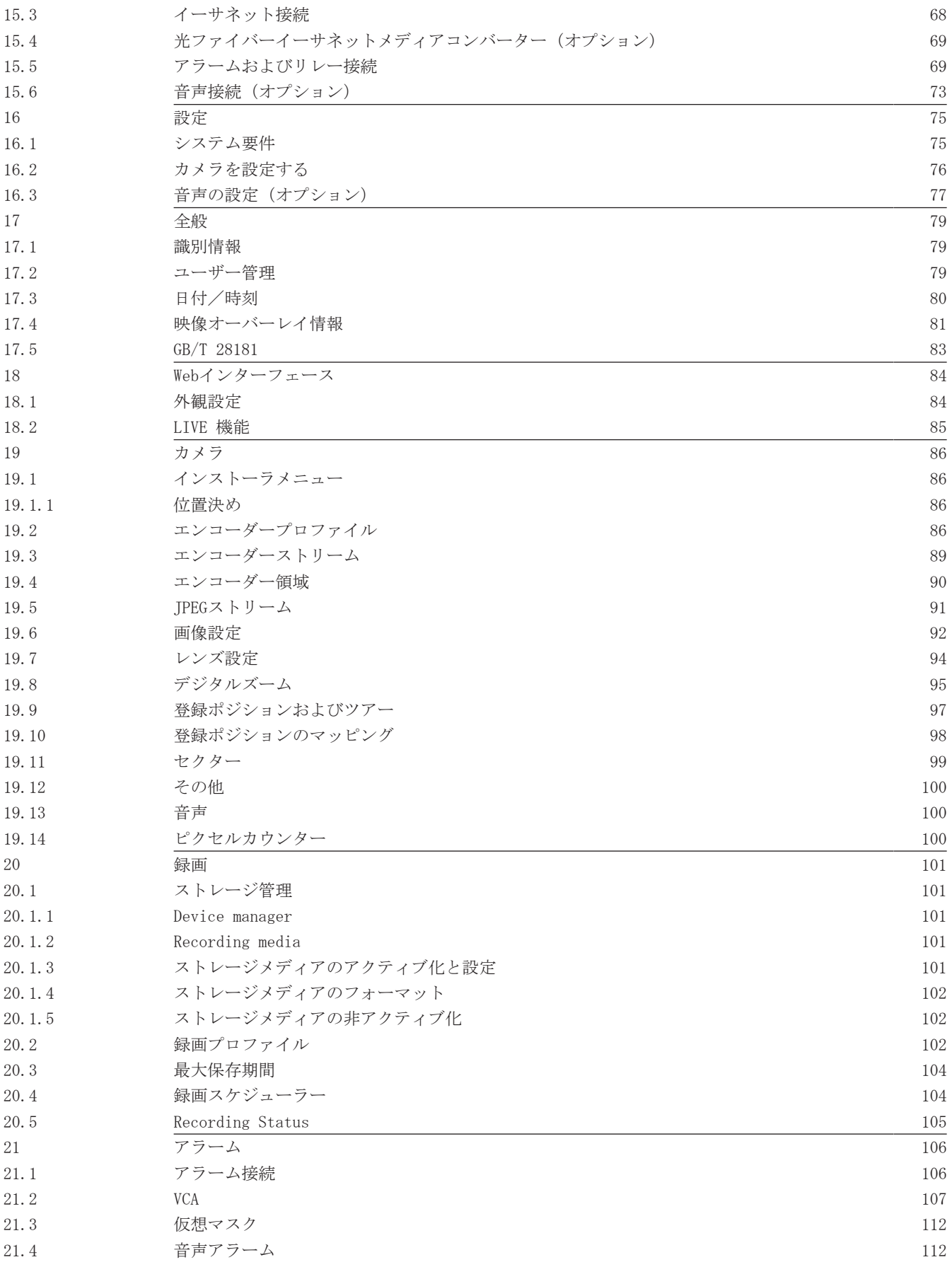

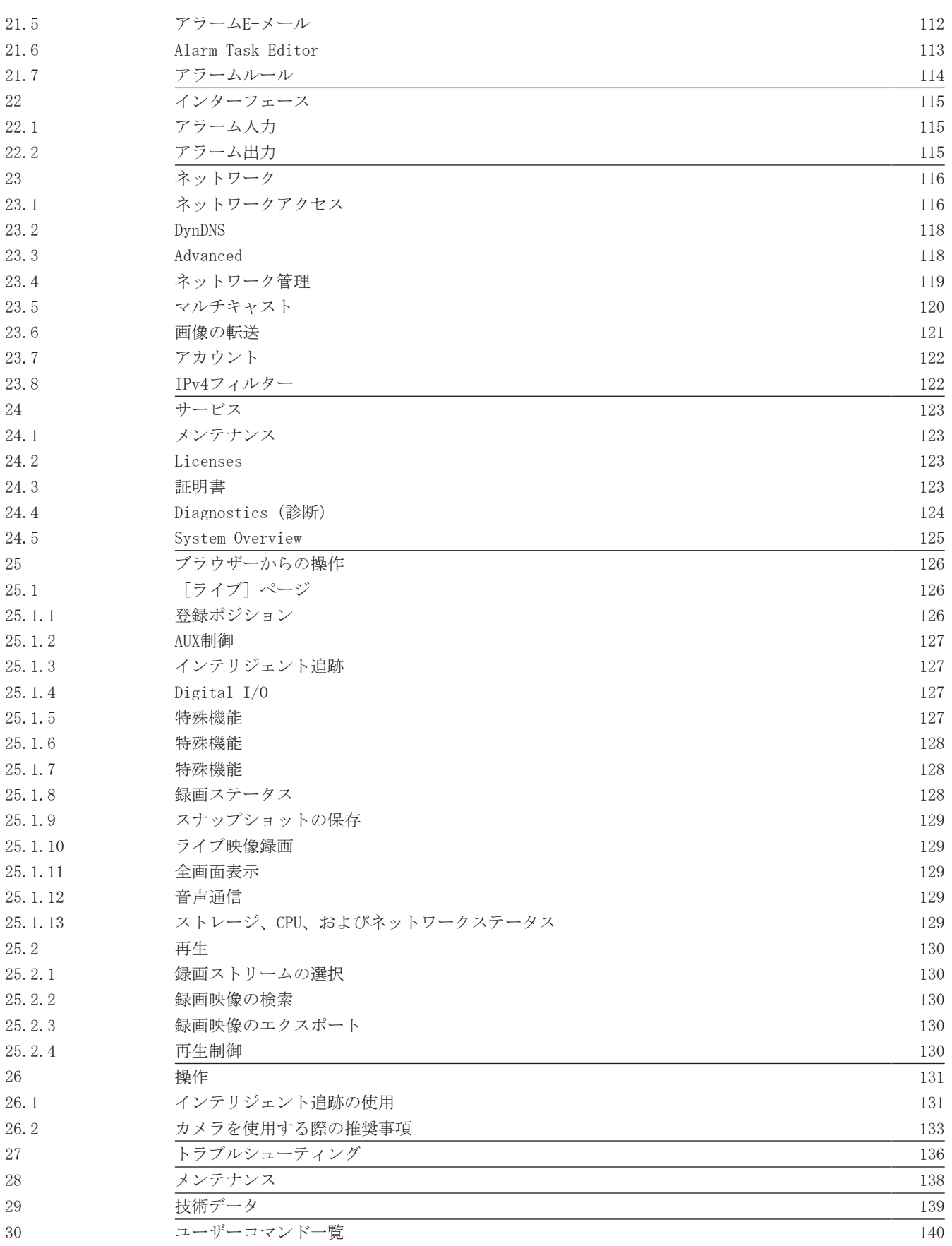

## 1 安全

## 1.1 本マニュアルについて

本マニュアルは細心の注意を払って作成されており、記載されている情報については十分な検証を行 っています。 テキストについては印刷の時点で誤字脱字がないことを確認しています。 製品開発は 継続的に進められている関係上、マニュアルの内容は予告なく変更される場合があります。 Bosch Security Systemsは、誤記、不完全な記述、またはマニュアルと対象製品の間の不一致によって直接 的または間接的に発生する損害について一切責任を負いません。

## 1.2 法的情報

## 著作権

本マニュアルは、Bosch Security Systems, Inc.の知的財産であり、著作権で保護されています。 All rights reserved.

## 商標

本書で使用されているすべてのハードウェアおよびソフトウェアの製品名は登録商標である可能性が あります。これらに対して適切な取り扱いが必要になります。

## 1.3 安全に関する表示

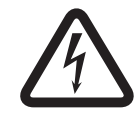

## 危険!

指示に従わなかった場合は、死亡事故や重度の怪我に至る危険性を示します。

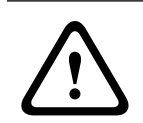

## 警告!

指示に従わなかった場合は、死亡事故や重度の怪我に至る可能性を示します。

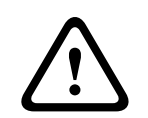

## 注意!

注意!

指示に従わなかった場合は、軽微な、または中程度の怪我に至る可能性を示します。

指示に従わなかった場合、機器や環境の損傷、またはデータの損失に至る可能性を示します。

## 1.4 安全に関するご注意

以下の安全のための注意事項をすべてお読みになり、これらの注意事項に従って製品を安全にお使い ください。また、この冊子は今後も参照できるように、確実に手元に保管してください。 本機を使用 する前に、本機に貼り付けられている警告や操作マニュアルに明記されている警告をすべて確認して ください。

- 1. 清掃-清掃する際は、本機をコンセントから外してください。本機に付属するマニュアルの手 順に従ってください。 通常は、乾いた布で拭くだけで十分ですが、湿らせた毛羽立たない布や セーム皮を使ってクリーニングすることもできます。 液体クリーナーやクリーニングスプレー は使用しないでください。
- 2. 熱源ーラジエーターやヒーター、ストーブなどの熱源(アンプを含む)の近くに本機を設置しな いでください。
- 3. 換気ー本機には、過熱を防いで動作を安定させるための、換気用の開口部が設けられています。 開口部を塞いだり、覆ったりしないでください。 換気が十分でない筺体や、メーカーの指示を 満たしていない筺体に本機を組み込まないでください。
- 4. **異物や液体の侵入**ー本機の開口部にいかなる異物も挿入しないでください。危険な高電圧部分に 触れたり、内部の部品がショートしたりして、火災や感電を引き起こす危険があります。 本機 の上に液体をこぼさないでください。 花瓶やカップなど、液体が入ったものを本機の上に置か ないでください。
- 5. 雷-雷雨時に本機を保護したり、本機を使用しないまま長時間保管したりする場合は、本機を電 源コンセントから外してケーブル類を抜いてください。 こうすることで、雷や送電線によるサ ージから本機を保護できます。
- 6. コントロール/調整-操作マニュアルに記載されているコントロールのみを調整してください。 誤って他のコントロール/調整すると、本機が故障することがあります。 マニュアルに明記さ れているもの以外のコントロール/調整、手順を実行したりすると、危険な電磁波が放出される 可能性があります。
- 7. 過電流ーコンセントや延長コードの定格電流を超えないように注意してください。 火災や感電 の原因になることがあります。
- 8. 電源コードやプラグの保護ープラグや電源コードを足で引っ掛けたり、それらの上に物を置いた り、電源コンセントや本体コード接続部に物を押し付けたりしないでください。 本機をAC 230V、50Hzの環境で使用する場合には、*IEC Publication 227*または*IEC Publication 245*の最新 版に準拠する入出力電源コードを使用する必要があります。
- 9. 電源の遮断 電源コードを電源コンセントに接続している間、またはHigh Power-over-Ethernet (High PoE) 電力がイーサネットCAT 5E/6ケーブル経由で供給されている間は、常時電 力が本装置に供給されています。 オン/オフスイッチがオン位置にある場合のみ本装置が動作 します。 電源コードは、すべての装置への電圧を遮断する主電源遮断デバイスです。 High PoE またはPoE+ (820.3at) を使用して本装置に電力が供給される場合は、イーサネットケーブル経 由で電力が供給されます。また、イーサネットケーブル自体が全装置への電圧を遮断する媒体と なります。
- 10. 電源-ラベルに記載されている種類の電源以外、使用しないでください。 操作を続ける前に、 本機に取り付けられているケーブルから電源を遮断してください。 バッテリーで動作する装置の場合は、操作マニュアルを参照してください。 外部電源で動作する装置の場合は、推奨または認可された電源以外、使用しないでください。 制限電源装置の場合、電源が*EN60950*に準拠する必要があります。 それ以外の電源を使用する と、本機が破損したり、火災や感電の原因になったりすることがあります。 AC 24Vのモニターでは、電源入力に印加される電圧が±10%またはAC 28Vを超えないようにして ください。 ユーザーによる配線は、地域の法規(Class 2電源レベル)に従う必要があります。 接点または装置の電源の接点で電源をアースに接続しないでください。 使用する電源の種類が不明な場合は、販売店または地元の電力会社にお問い合わせください。
- 11. 修理一有資格者以外は、本機の修理を行わないでください。カバーを開いたり取り外したりす ると、危険な高電圧やその他の危険物が露出する恐れがあります。 本機の修理は有資格のサー ビススタッフに依頼してください。
- 12. 修理が必要な損傷ー次のような損傷が発生した場合は、AC主電源との接続を遮断して、有資格の サービススタッフにお問い合わせください。 電源コードまたはプラグが損傷している。 本機が湿気や水、または悪天候にさらされた(雨、雪など)。 液体が本機の内部に浸入した。または、本機にかかった。 異物が本機の内部に入り込んだ。 本機を落としたか、本機のキャビネットが損傷した。 本機の性能がはっきりと変化した。 操作マニュアルに従って正しく使用しても本機が正常に動作しない。
- 13. 交換部品ー弊社指定品、または元の部品と同じ特性を持つ部品を使用してください。 承諾され ていない代用品は、火災や感電、その他の危険な状況の原因になることがあります。
- 14. 安全チェックー修理や点検が完了したら、安全チェックを実施して正常に動作することを確認し てください。
- 15. 設置ー本機の設置は、弊社の規定や設置する地域の法規に従って行ってください。
- 16. 付属品の取り付け、本機の変更や改造ー付属品やアクセサリは弊社指定品を使用してください。 Boschからの明示的な許可を得ずに本機を変更または改造した場合、保証が無効になることがあ ります。また、承諾契約を交わしている場合、本機を操作する権限が無効になることがありま す。

## 1.5 重要な通知

### (米国およびカナダモデルのみ)

本機はFCC規則の第15部に準拠しています。本機の動作は以下の2つの条件に準じています。

– 本機は有害な干渉を起こしません。

– 本機は、予期しない動作をもたらす可能性のある干渉を含め、あらゆる受信干渉を許容します。 注:本機は、FCC規則の第15部およびカナダ産業省のICES-003に基づくClass Aデジタルデバイスの制 限に準拠することがテストにより確認されています。これらの制限は、本機を**商業環境**で作動させた ときに有害な干渉から適切に保護するためのものです。本機は、無線周波エネルギーを生成、使用 し、放射します。指示どおりに設置して使用しないと、無線通信に対して有害な電波干渉を及ぼすこ とがあります。本機を住宅地で作動させた場合、有害な干渉を引き起こす可能性があり、その場合は ユーザーが自己の費用による干渉の是正を要求されることがあります。

当該製品の準拠内容に対して責任を負う者が明示的に承認していない改造を行うことは、意図的であ るか否かを問わず禁止されています。

この冊子は、米国政府印刷局(Washington D. C. 20402, Stock No. 004-000-00345-4)より提供され ています。

#### Informations FCC et ICES

#### *(modèles utilisés aux États-Unis et au Canada uniquement)*

Ce produit est conforme aux normes FCC partie 15. la mise en service est soumises aux deux conditions suivantes :

- cet appareil ne peut pas provoquer d'interférence nuisible et
- cet appareil doit pouvoir tolérer toutes les interférences auxquelles il est soumit, y compris les interférences qui pourraient influer sur son bon fonctionnement.

AVERTISSEMENT: Suite à différents tests, cet appareil s'est révélé conforme aux exigences imposées aux appareils numériques de Classe A en vertu de la section 15 du règlement de la Commission fédérale des communications des États-Unis (FCC).Ces contraintes sont destinées à fournir une protection raisonnable contre les interférences nuisibles quand l'appareil est utilisé dans une **installation commerciale**. Cette appareil génère, utilise et émet de l'energie de fréquence radio, et peut, en cas d'installation ou d'utilisation non conforme aux instructions, générer des interférences nuisibles aux communications

radio.L'utilisation de ce produit dans une zone résidentielle peut provoquer des interférences nuisibles.Le cas échéant, l'utilisateur devra remédier à ces interférences à ses propres frais.

Au besoin, l'utilisateur consultera son revendeur ou un technicien qualifié en radio/ télévision, qui procédera à une opération corrective.La brochure suivante, publiée par la Commission fédérale des communications (FCC), peut s'avérer utile : How to Identify and Resolve Radio-TV Interference Problems (Comment identifier et résoudre les problèmes

d'interférences de radio et de télévision).Cette brochure est disponible auprès du U.S. Government Printing Office, Washington, DC 20402, États-Unis, sous la référence n° 004-000-00345-4.

## 免責事項

Underwriter Laboratories Inc(以下「UL」)では、本製品のセキュリティや信号出力に関するパフ ォーマンスや信頼性のテストは行っていません。 ULは、ULの「*Standard(s) for Safety for*

*Information Technology Equipment, UL 60950-1*」で規定している火災、衝撃、事故の危険性につい てのみテストを行っています。 ULの認証は、本製品のセキュリティや信号出力に関するパフォーマン スや信頼性を保証するものではありません。

ULは、本製品のセキュリティまたは信号出力関連の機能のパフォーマンスや信頼性に関して、一切の 表明、保証、認証を提供しません。

## 1.6 利用時における各接続

AC 24V電源:本機は、特定の電源電圧で動作するように設計されています。本機はAC 24V (PoEが使 用できない場合)で使用してください。 配線をユーザーが用意する場合は、電気工事規定(クラス 2)に準拠する必要があります。

High Power-over-Ethernet (High PoE) : 本機への電力はHigh PoE経由で供給されます。 この方法で 本機に電力を供給するには、Boschが提供または推奨する、認可済みのHigh PoEデバイスのみを使用し てください。 High PoEは、AC 24V電源と同時に接続できます。 補助電源(カメラとヒーターへのAC 24V)とPoEが同時に適用される場合、通常、カメラは補助電源を選択し、Bosch High PoE Midspanか ら消費する電力を最小限に抑えます。

ヒーターが必要となる屋外の用途に使用する吊り下げ型モデルには、Bosch High PoE 60W Midspan(NPD-6001A、別売)でカメラと内部ヒーターの両方に電力を供給する必要があります。 ヒーターへの電力が必要でない天井埋め込み型または屋内吊り下げ型の用途には、標準PoE + (802.3at) Midspanまたはスイッチを使用してカメラに電力を供給することができます。

## 1.7 カスタマサポートおよびサービス

本機の修理が必要な場合、最寄りのBosch Security Systemsサービスセンターにご連絡いただき、修 理手続きについて、ご確認ください。

## サービスセンター

## 米国

電話:03-5759-4164

FAX:800-366-1329  $E-\times-\nu$ : info@hochiki.co.jp

## カスタマーサービス

電話:888-289-0096 FAX:585-223-9180

E-メール:security.sales@us.bosch.com

### 米国テクニカルサポート

電話:800-326-1450

FAX: 585-223-3508または717-735-6560

 $E-\times-\nu$ : technical.support@us.bosch.com

### 修理センター

電話:585-421-4220

FAX:585-223-9180または717-735-6561

 $E-\times-\nu$ : security.repair@us.bosch.com

#### カナダ

電話:514-738-2434

FAX:514-738-8480

### ヨーロッパ、中東、およびアフリカ地域

お近くの販売代理店またはBosch販売オフィスにお問い合せください。詳しくは、以下をご参照くださ い。

*http://www.boschsecurity.com/startpage/html/europe.htm*

### アジア太平洋地域

お近くの販売代理店またはBosch販売オフィスにお問い合せください。詳しくは、以下をご参照くださ い。

*http://www.boschsecurity.com/startpage/html/asia\_pacific.htm*

### その他の情報

詳細については、Bosch Security Systemsまでお問い合わせいただくか、www.boschsecurity.comをご 覧ください。

## 2 開梱

- 本機は十分に注意して取り扱い、開梱してください。梱包に明らかな損傷がないか確認してくだ さい。製品出荷時に生じたと思われる損傷がある場合は、すぐに発送元までお問い合わせくださ い。
- 下記のパーツ一覧に記載された付属品がすべて揃っていることを確認してください。不足品があ る場合は、Bosch Security Systemsの営業担当者またはカスタマーサービス担当者にお知らせく ださい。
- 部品のいずれかに損傷があると思われる場合は、その製品を使用しないでください。製品に損傷 がある場合は、Bosch Security Systemsまでお問い合せください。
- この梱包箱は、この製品を輸送するうえで安全上最も適しています。修理のために製品を返送す る際は必ずこの梱包箱を使用してください。梱包箱は大切に保管しておいてください。

## 2.1 パーツ一覧、設置

AUTODOME 7000の天井埋め込み型マウントモデルを取り付けるには、ブラケットアセンブリサポートキ ット(部品番号VGA-IC-SP)を購入する必要があります。 このキットは、カメラとは別売りです。 壁アームマウント、コーナーマウント、マストマウントのパッケージに吊り下げ型を取り付けるため に必要な別売りのオプション部品を次の表に示します。

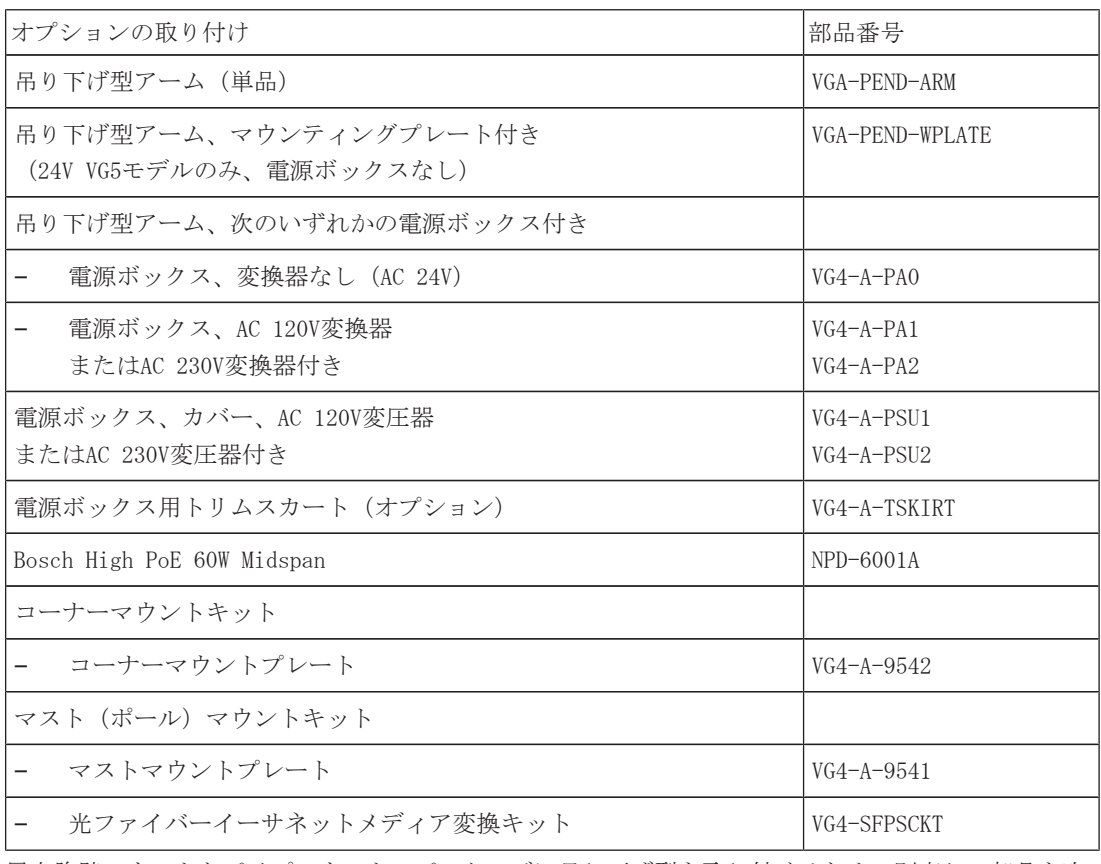

屋上胸壁マウントとパイプマウントのパッケージに吊り下げ型を取り付けるための別売りの部品を次 の表に示します。

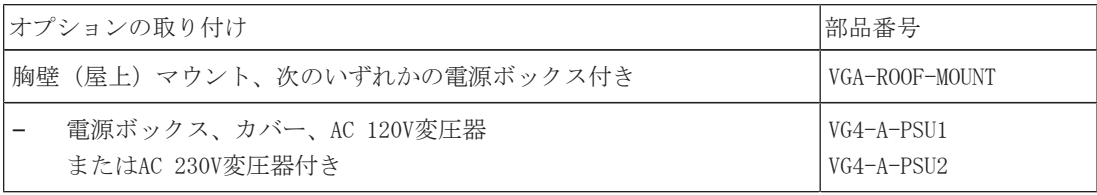

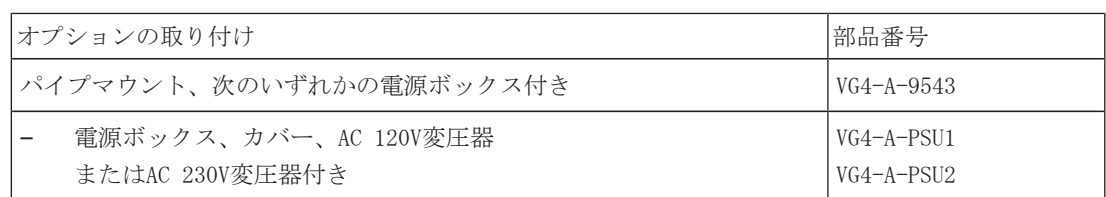

屋上胸壁マウントとパイプマウントのパッケージに吊り下げ型を取り付けるために必要な別売りの部 品を次の表に示します。

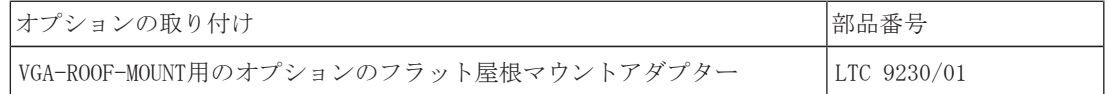

## 2.2 必要な工具

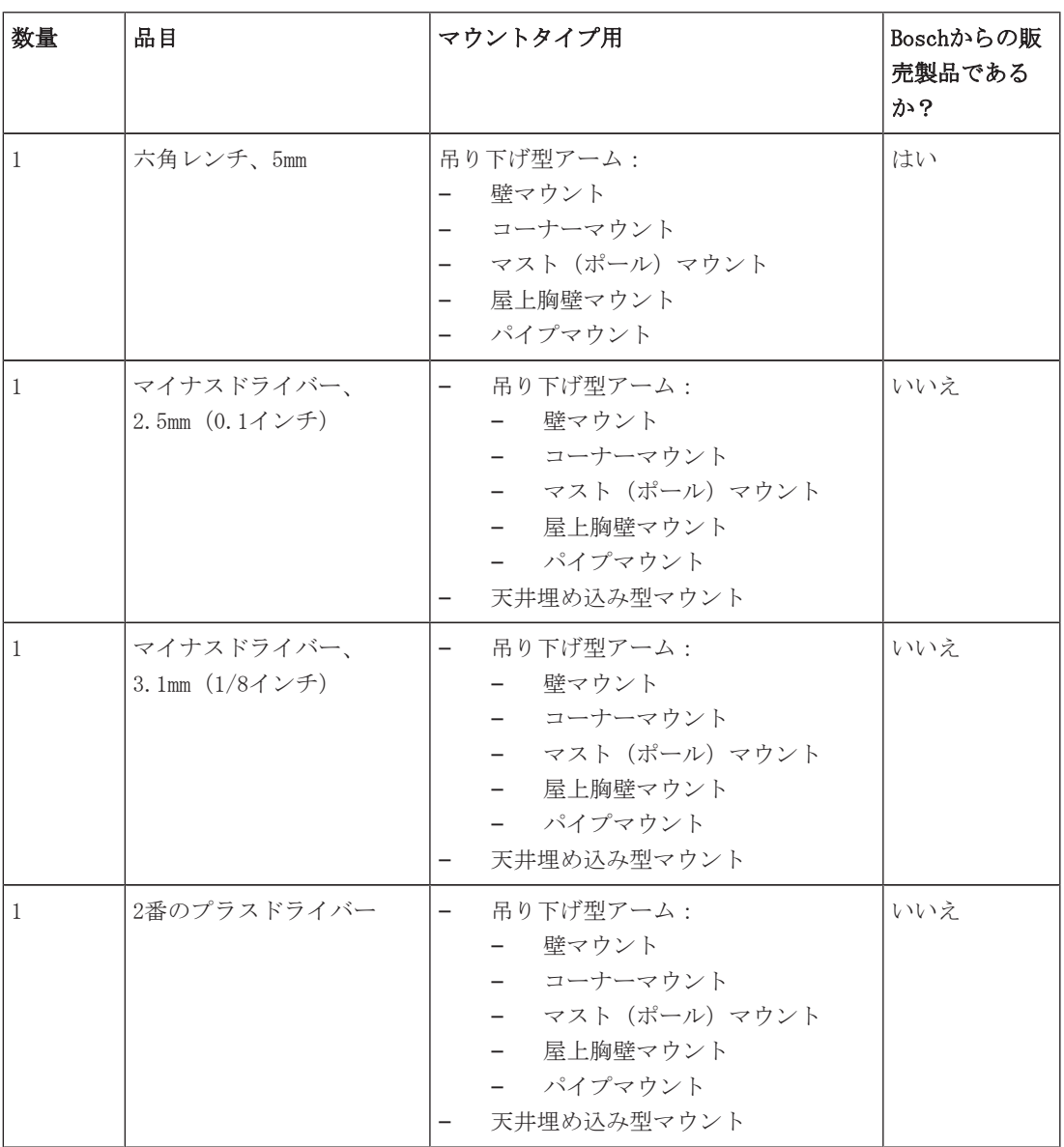

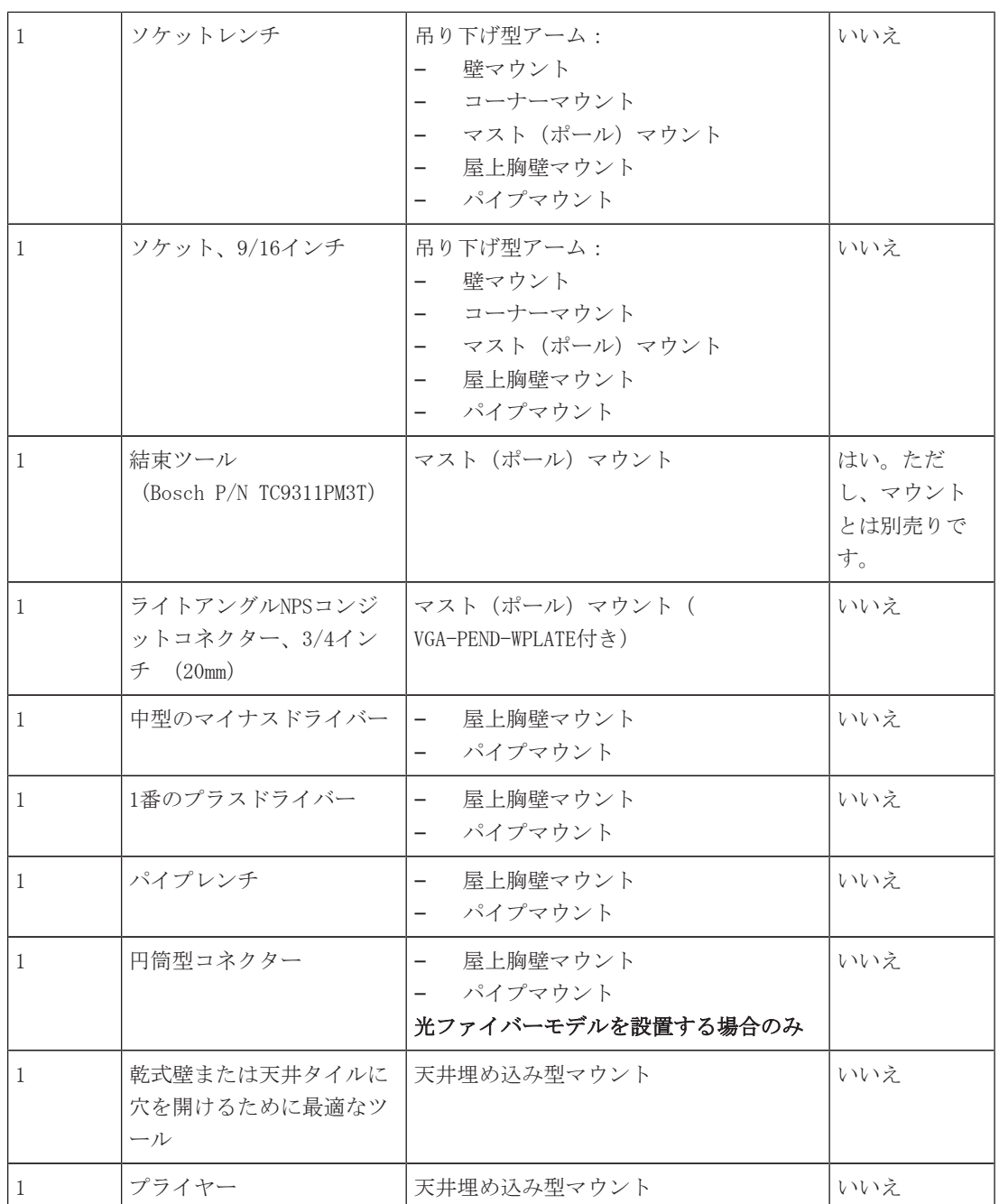

## 2.3 その他必要な製品

次の表は、AUTODOMEカメラの設置に必要な、Boschまたは他メーカーが販売する追加製品の一覧です。

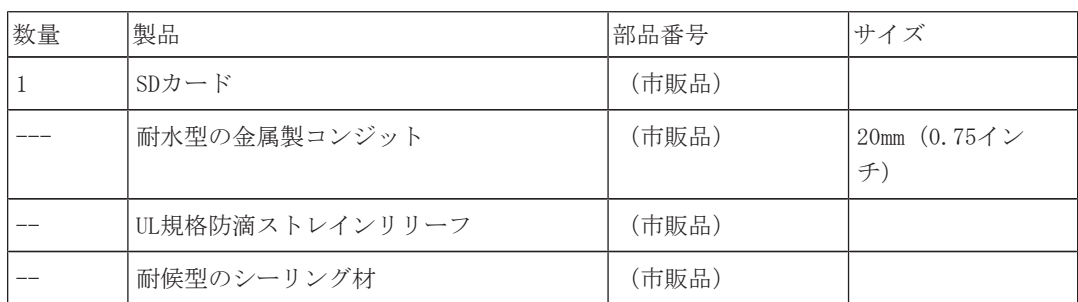

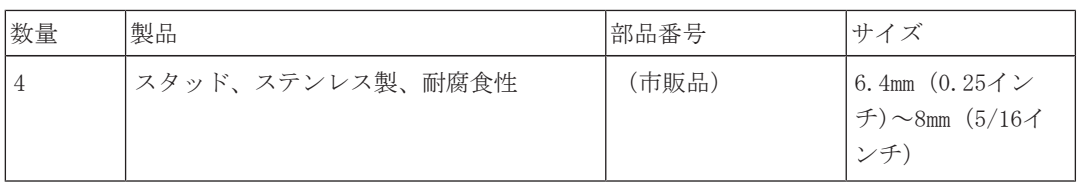

## 3 システムの概要

AUTODOME 7000シリーズカメラは、次の機能を備えています。

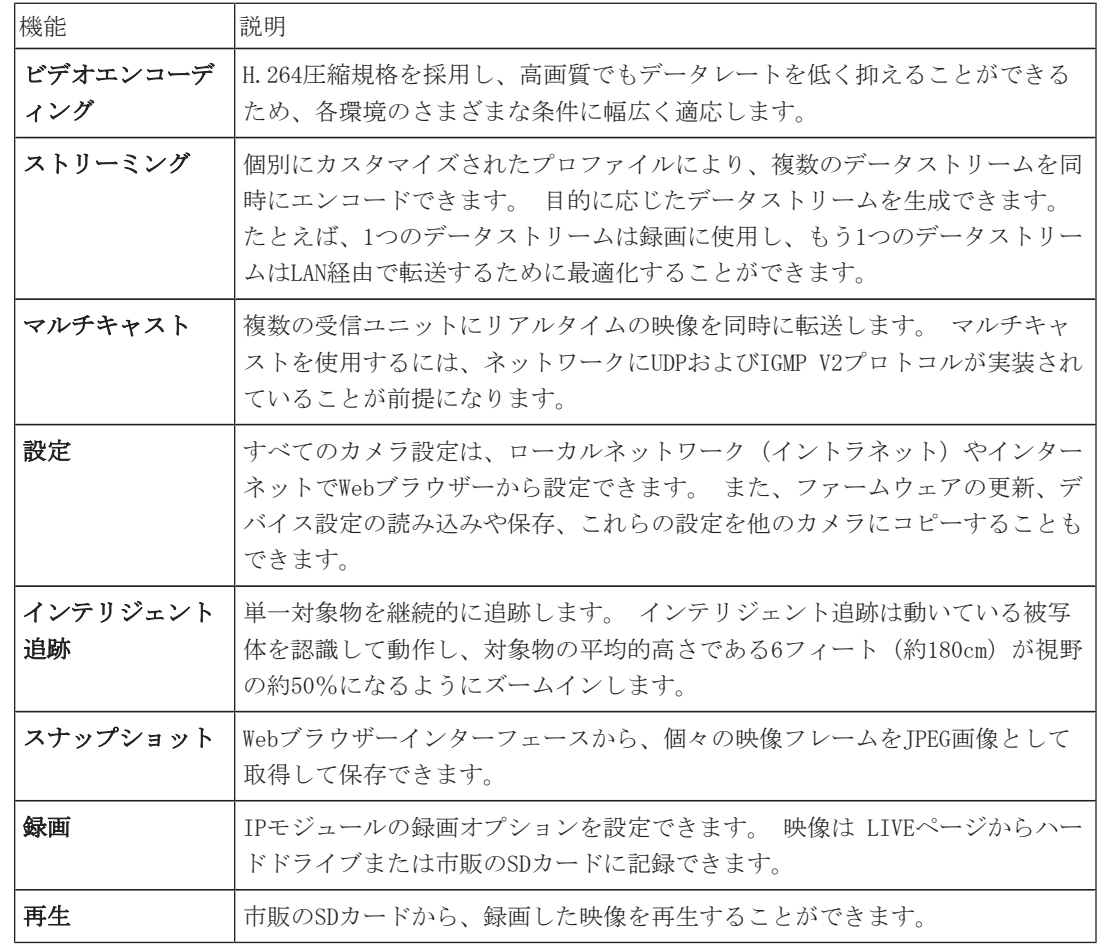

30倍光学ズーム付きモデルは、以下の機能を備えています。

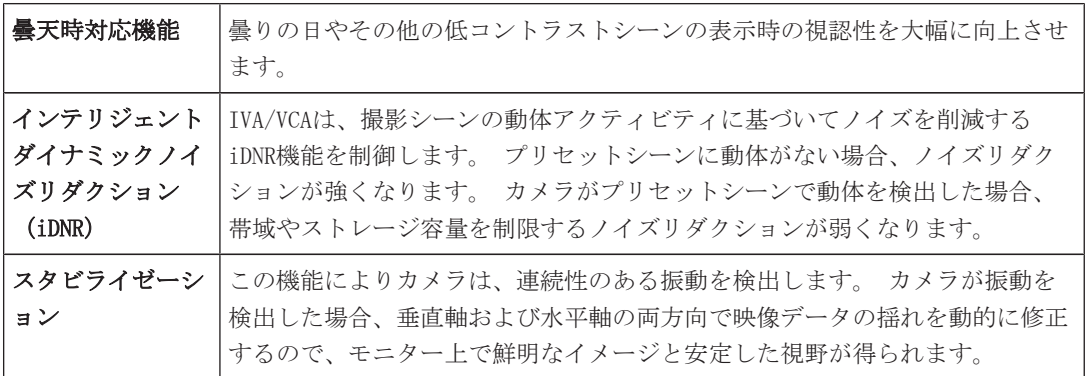

## 4 設置前チェックリスト

1. 電源ボックスの電圧と消費電力をもとに、電源ボックスの場所と設置距離を決定します。 主電源を中間電源ボックス(VG4-PSU1またはVG4-PSU2)に取り回してから、吊り下げ型アーム用 電源ボックス(VG4-PA0)へ接続することもできます。

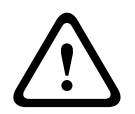

## 注音!

カメラに過剰な振動が発生しないように、取り付けには強度の高い場所を選択します。

- 2. UL規格の防滴ストレインリリーフをコンジットに使用し、電源ボックスに水が浸入しないように してください。 耐水型のコンジットおよび貫通コネクターを使用し、NEMA 4規格を満たす必要 があります。
- 3. カメラの設置場所に応じて、壁マウント、コーナーマウント、またはマスト(ポール)マウント 等、使用する取り付けキットを購入します。 アプリケーションに電源ボックスが含まれる場合は、以下を参照してください。 電源ボックス の取り付け(壁、マスト(ポール)、およびコーナーマウント), ページ 19
	- 24V AUTODOMEカメラでマウンティングプレートを使用する場合は、以下を参照してください。 VGA-PEND-WPLATEの設置, ページ 29.]を選択します。

**!** 

#### 警告!

装置を屋外に設置する場合:すべての配線(電源およびI/Oケーブル)は、継続的にアース接続され た別々の金属製コンジット(付属していません)内を通す必要があります。

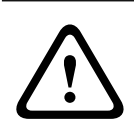

### 警告!

ハウジング腐食の可能性を最小限にするために、Boschのハードウェアと取付金具のみを使用してく ださい。 詳細については、セクションの番号5(腐食環境下での設置)を参照してください。 カメ ラを使用する際の推奨事項, ページ 133

1. すべての外部配線(電源、制御、映像入力同軸ケーブル、アラームI/O、リレーI/O、光ファイバ ーなどのケーブル)を取り付けます。 ケーブルの種類と許容されている長さについては、接続, ページ 67の章を参照してください。

#### 警告!

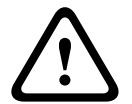

外部の相互接続ケーブルを取り付けます。NEC、ANSI/NFPA70(米国の場合)、Canadian Electrical CodeのPart I CSA C22.1(カナダの場合)、および地域の法規(その他の国の場合)に従ってくださ い。

建物の設備には、20Aで2極の認証済み回路遮断器または分岐定格ヒューズが組み込まれた分岐回路保 護が必要です。 最低3mmの接点間隔を設けた、簡単にアクセスできる2極遮断装置を組み込む必要が あります。

AC 24V Class 2電源のみを使用してください。

- 2. 天井埋め込み型マウントを取り付けるには、天井の上に少なくとも216mm (8.5インチ)の隙間が あることを確認してください。
- 3. インテリジェント追跡機能を使用する場合は、カメラを取り付ける前に インテリジェント追跡 の使用, ページ 131 を参照してください。

## 4.1 スタビライゼーション

監視カメラは、風による振動またはカメラが接続されているメディアから発生する振動の影響を受け やすくなっています。 ポール、屋上、またはブリッジに取り付けられているカメラは特に影響を受け やすくなります。 Boschは、AUTODOME 7000 を安定させ、伝送される映像、プライバシーマスク、お よびインテリジェント追跡への振動の影響を軽減するために次のことを推奨しています。

## ポールおよびマストへの取り付け

- ポールマウントアダプター(VG4-A-9541)付きの吊り下げ型アームを使用します。 – ポールまたはマストに胸壁マウントを取り付けないでください。
- CCTV カメラ専用に設計されたポールを使用します。
	- 先が細くなったポールを使用しないでください。
	- 看板または他の機器が取り付けられたポールを使用しないでください。
- EPA評価/風の負荷データを調べて、適切なポールを選択します。

## 屋上マウント

- 屋上の最も安定した場所にカメラを取り付けます。
- 屋上のエアコンなどによって生じる振動の影響を受ける場所は避けるようにします。
- AUTODOMEが強風でも安定するように、支持線を使用してください。
- 必要に応じてLTC 9230/01フラット屋上マウントアダプターを使用します。 このアダプターは、 AUTODOME の屋上取り付け用に製造されています。

## 過酷な環境での取り付け

強風、多くの交通量、その他の条件によって影響受ける環境にカメラを取り付ける場合は、カメラを 安定させるための追加の対策が必要なことがあります。 ダンパーまたはアイソレーターを使用して振 動を軽減することができる専門業者に問い合わせてください。

5 SDカードオプションのインストール

このカメラには、ローカルストレージ用に市販のSDHCまたはSDXCメモリカード(以降「SDカード」) を使用できます。 SDカードの使用はオプションです(本カメラにはMicroSDカードは使用できませ ん)。

カメラを取り付ける前に、SDカードをインストールしてください。 SDカードのインストールは、次の 手順に従います。

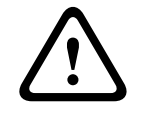

## 静電気放電の危険性

適切なCMOS/MOS-FET取扱手順に従い、適切なESD安全事項(静電気除去リストストラップなどの着 用)に従って、静電気の放電を防いでください。

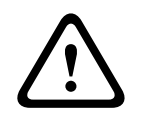

## 警告!

注意!

SDカードを抜き差しするあいだは、カメラへの電源を切断することをお勧めします。

- 1. カメラの取り付けタイプに応じて、ドームカバーを天井埋め込み型ハウジングから取り外す, ペ ージ 60またはドームカバーを吊り下げ型ハウジングから取り外す, ページ 60のセクションの いずれかに記載された手順に従ってください。
- 2. SDカードスロット(下図の項目1)の位置を確認します。

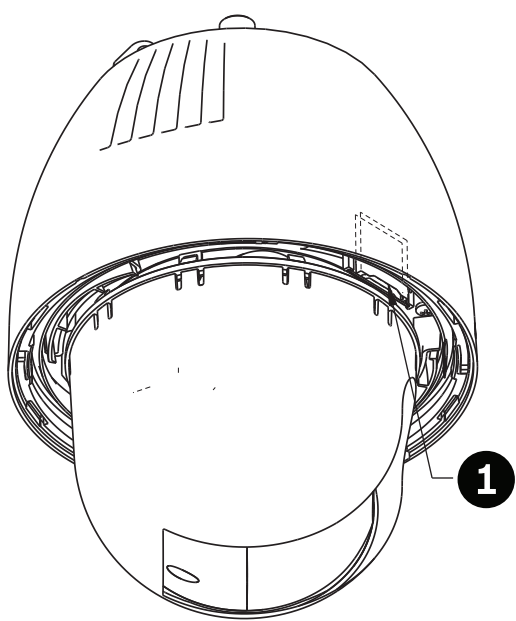

図 5.1: SDカードスロットを示すカメラの断面図

- 3. 金色の接点の付いたスライドをドームとは逆方向に向け、ハウジングと同じ方向に来るようにカ ードの向きを設定します。 SDカードを保持した際に、接点が最上部に来るようにします。
- 4. SDカードをスロットに挿入します。 カチッという音が聞こえ、SDカードが所定の位置にロック されるまで、SDカードの端を押し込みます。
- 5. カメラの取り付けタイプに応じて、ドームカバーを吊り下げ型ハウジングから取り外す, ページ <sup>62</sup>またはドームカバーを吊り下げ型ハウジングから取り外す, ページ 62のセクションのいず れかに記載された手順に従ってください。

## 6 電源ボックスの取り付け(壁、マスト(ポール)、およびコ ーナーマウント)

電源ボックスを取り付ける前に、ボックスの底面にある穴を通して配線するか、背面にある穴を通し て配線するかを決めておきます。 背面からボックスに配線する場合は、取り付ける前に2つのシール プラグを下部の穴に移します。

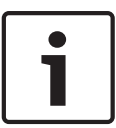

## 注意!

ボックスの下部および背面の穴には、3/4インチ (20mm) NPS貫通コネクターを使用します。 側面の 穴には、1/2インチ (15mm) のNPS貫通コネクターを使用します。

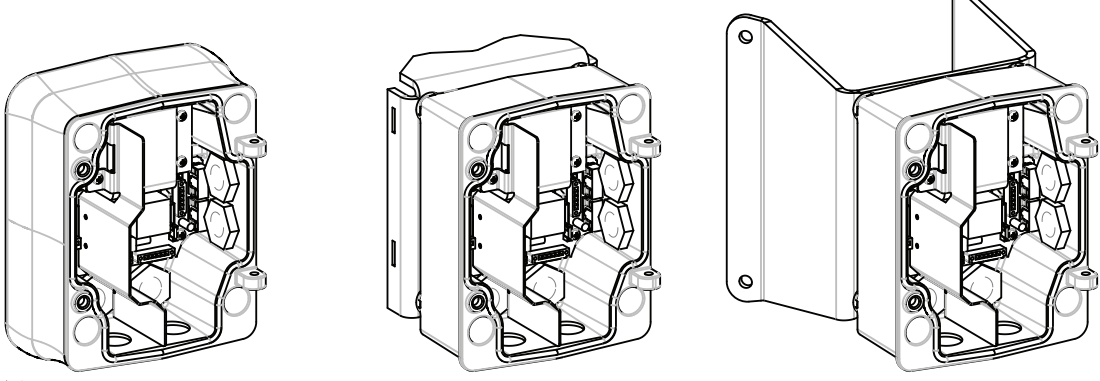

図 6.2: 壁、マスト(ポール)、およびコーナーマウント用の電源

- 1. パッケージに含まれている壁マウント用テンプレートを使用して、電源ボックス用の4つの取付 穴の位置を特定します。
- 2. 取付具用の4つの穴をドリルで開けます。 屋外に設置する場合は、取付面の穴の周囲に耐候型の シーリング材を塗布します。

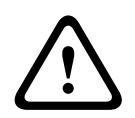

## 警告!

120kgの引き抜き力に耐えられる直径6.4mm~8mmのボルトを使用してください。 取付部材はこの引き 抜き力に耐えられる必要があります。 たとえば合板では最低でも19mmが必要です。

- 3. 電源ボックスをオプションのトリムスカート内に配置します。
- 4. 電源ボックスを取付面に固定します。 壁に設置する場合: 耐腐食性がある4つのステンレス製ボルト(付属していません)を使用して ください。 次に、後述する手順5に進みます。 コーナーに設置する場合:4つのボルト(付属していません)を使用して、コーナープレートを 壁のコーナーに固定します。 次に、後述する手順5に進みます。 マストまたはポールに設置する場合:マストマウントに付属する金属製ストラップを使用して、 直径100~380mm(4~15インチ)のポールに合わせます。 マストまたはポールへ設置するには、 バンディングツール(別売)を使用する必要があります。 バンディングツールに付属する手順 に従って、マストプレートをポールにしっかりと取り付けます。 バンディングツール(部品番 号TC9311PM3T)を注文するには、Boschの営業担当者までお問い合わせください。
- 5. 3/8×1-3/4インチの4つのボルトと割りばね座金(付属)を使用して、電源ボックスをコーナー プレートまたはマストプレートに固定します。
- 6. 電源、映像、および制御データの配線を通す電源ボックスの下部または背面の穴に3/4インチ (20mm)NPS耐水性、アースされたコンジットパイプ貫通コネクター(付属していません)を取 り付けます。

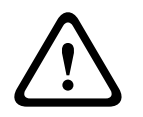

## 警告!

 $\begin{array}{ll} \displaystyle\prod_{k\in\mathbb{N}}\max_{0\leq k\leq 2\mathbb{Z}}\max_{0\leq k\leq 2\mathbb{Z}}\max_{0\leq k\leq 2\mathbb{Z}}\max_{0\leq k\leq 2\mathbb{Z}}\max_{0\leq k\leq 2\mathbb{Z}}\max_{0\leq k\leq 2\mathbb{Z}}\max_{0\leq k\leq 2\mathbb{Z}}\max_{0\leq k\leq 2\mathbb{Z}}\max_{0\leq k\leq 2\mathbb{Z}}\max_{0\leq k\leq 2\mathbb{Z}}\max_{0\leq k$ 装置を屋外に設置する場合:すべての配線(電源およびI/Oケーブル)は、継続的にアース接続され た別々の金属製コンジット(付属していません)内を通す必要があります。

## 7 吊り下げ型壁アームマウント、コーナーマウント、マスト (ポール)マウントの設置

## 7.1 説明

この章では、壁マウント、コーナーマウント、マスト(ポール)マウントでAutoDomeを取り付ける方 法を説明します。 これらの2つのマウントシステムの取り付けの違いを説明します。

## 7.2 配線の取り回しとコネクターの取り付け

## 注意!

中間電源ボックスを通して電源を配線する場合は、中間電源ボックスを経由した電源の取り回し, ペ ージ 25を参照してください。

電源ケーブルは、専用のアース接続されたコンジットを使用して電源ボックスの左側(前面)へ取り 回す必要があります。 映像、制御、およびアラーム用のすべてのケーブルは、もう1つの電気的にア ース接続されたコンジットを使用して、ボックス右側へ取り回す必要があります。

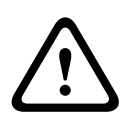

## 警告!

外部の相互接続ケーブルは、NEC、ANSI/NFPA70(米国の場合)、Canadian Electrical CodeのPart I CSA C22.1(カナダの場合)、およびその他の国の場合はその地域の法規に従って取り付けます。 建物の設備には、20Aで2極の認証済み回路遮断器または分岐定格ヒューズが組み込まれた分岐回路保 護が必要です。 最低3mm(0.12インチ)の接点間隔を設けた、簡単にアクセスできる2極遮断装置を 組み込む必要があります。

## 接続作業

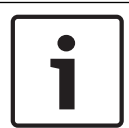

## 注意!

配線の仕様と距離については、接続, ページ 67の章を参照してください。

- 1. 電源ボックス右側にある、アース接続されたコンジット貫通コネクターを使用して、映像、制 御、およびアラーム用のすべてのケーブルを取り回します。
- 2. ボックス左側にある、アース接続されたコンジット貫通コネクターを使用して、高電圧のAC 115 /230V回線を取り回します。 変換器付きの電源ボックスには、左の高電圧側と右の低電圧AC 24V側とを区切る防壁が付いています。
- 3. すべてのケーブルを十分な余裕を持たせながらボックス内のコネクター端子まで届く長さで切断 します。ただし、吊り下げ型アームをたたむ際に挟んでしまったり邪魔になったりしないような 長さにしてください。 コネクターの位置については、上の図を参照してください。
- 4. 付属の3ピン電源プラグを電源入力ケーブルに取り付けます。 配線接続については、P101を参照 してください。
- 5. 音声入力および音声出力、またはそのいずれかが必要な場合は、付属の6ピンのSERIAL COMMUNICATIONS(シリアル通信)を電源ボックス内のP106に取り付けます。 以下の「電源ボッ クスの接続」セクションにあるコネクターP106を参照してください。
- 6. RJ45プラグをイーサネットケーブルに取り付けます。

## アラーム入出力の接続

4 アラーム入出力を接続するには、付属のフライングリード配線付き6ピンアラーム入力コネクタ ープラグと4ピンアラーム出力コネクタープラグを該当のアラーム入力ケーブルに取り付けま す。 アラーム出力4はリレーです。

1

 $\overline{1}$ 

I

 $\overline{1}$ 

 $\overline{\phantom{a}}$ 

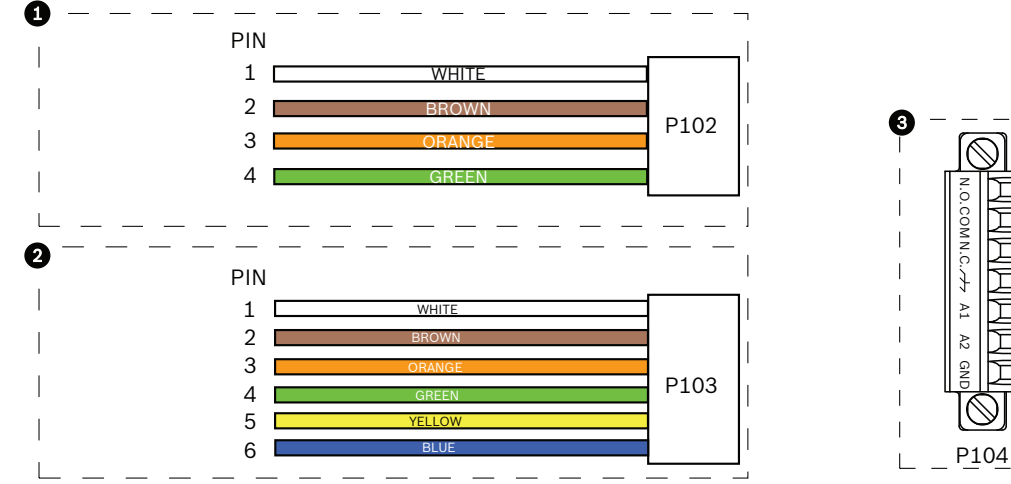

図 7.3: アラームおよびリレーコネクター

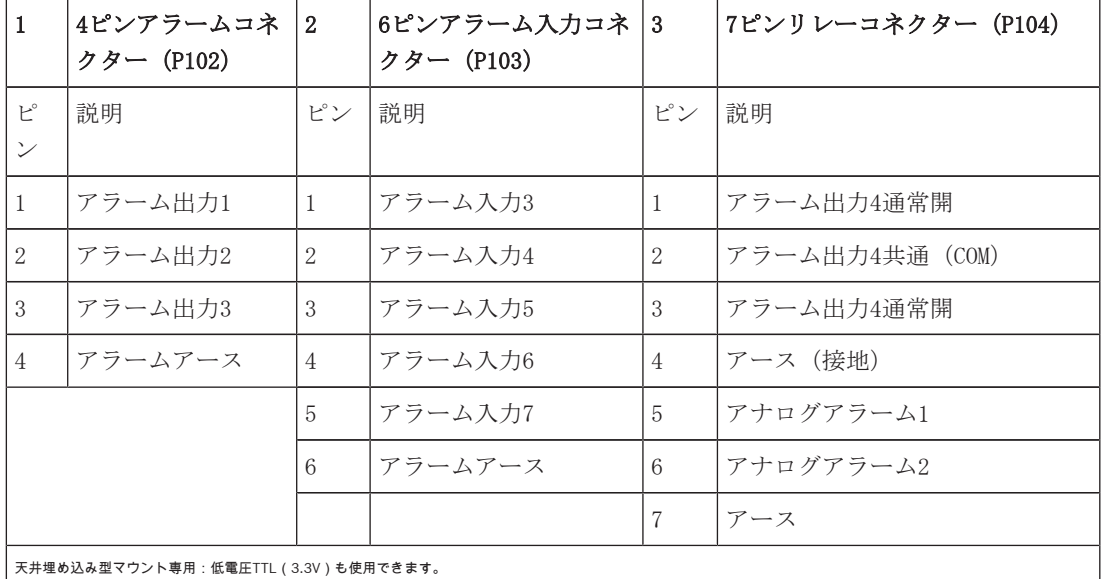

▶ 監視アラームおよびリレーを接続する場合は、付属の7ピンリレーコネクターを適切な受信回線 に取り付けます。 追加情報については、電源ボックス内の接続, ページ 29を参照してくださ い。

## 電源ボックスの接続

次の図に、ヒューズの仕様を含む吊り下げ型アーム用電源ボックスの詳細を示します。

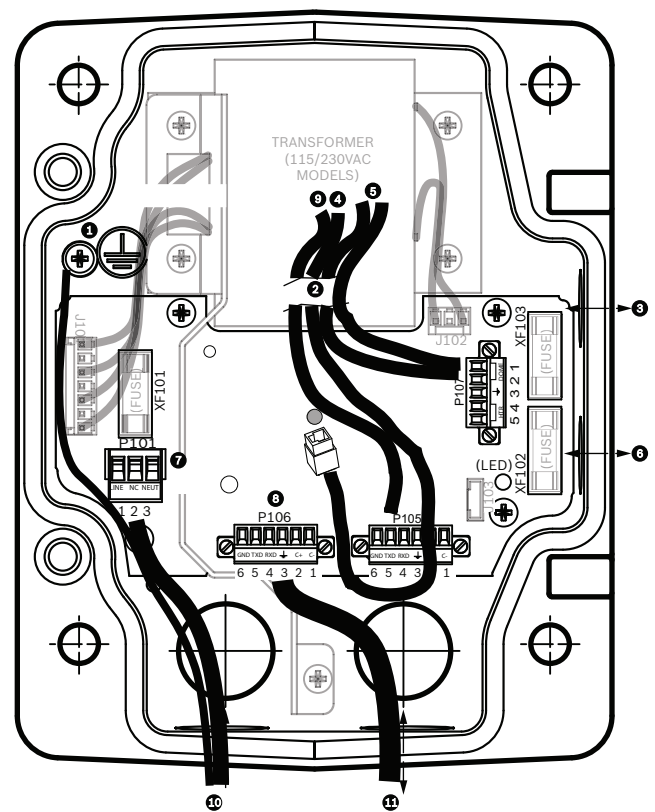

図 7.4: 吊り下げ型アーム用電源ボックス

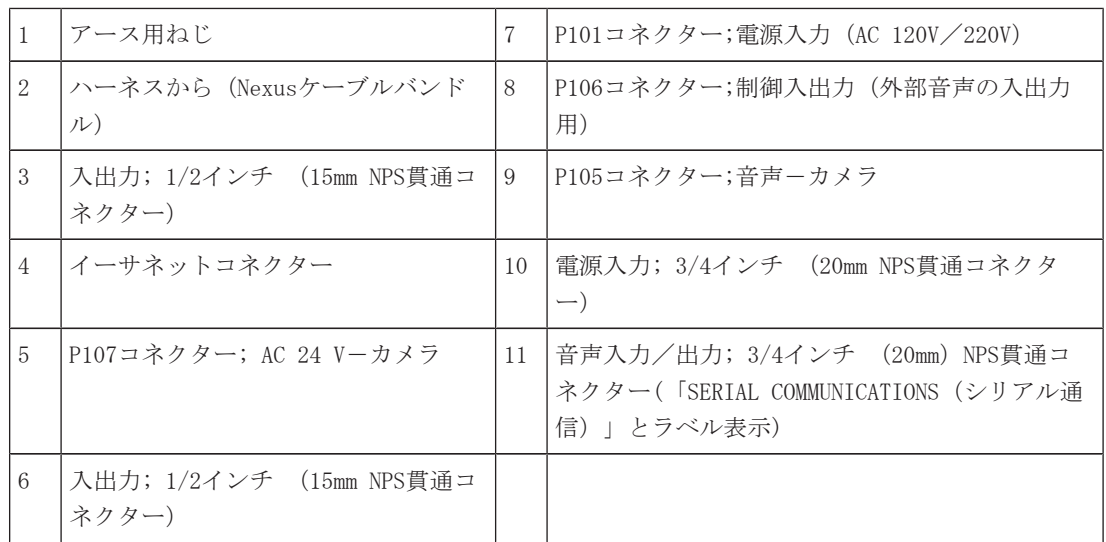

## 警告!

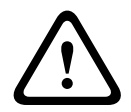

初期のBosch AUTODOMEカメラでは、アームマウントのケーブル8は「Control In/Out(制御入出 力)」とラベル表示されており、外部のRxD/TxDおよびBiPhase通信に使用されていました。 AUTODOME 7000シリーズカメラ:Bosch AUTODOMEの初期モデル向けに配線されたアームマウントに AUTODOME 7000シリーズカメラを取り付ける場合、ケーブル8を音声入出力に配線し直すか、電源から 切断する必要があります。

上図の番号2を経由するケーブル/配線は、吊り下げ型アーム内にあるNexusケーブルバンドルに含ま れています。

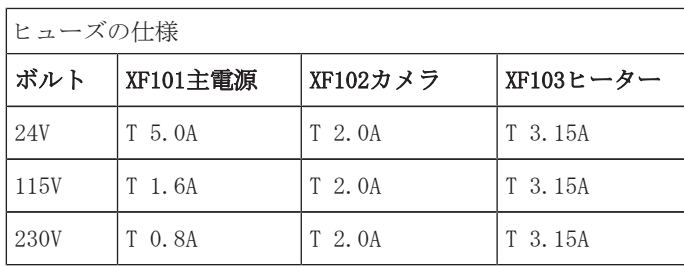

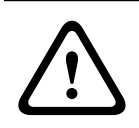

## 警告!

ヒューズ交換は、資格を持ったサービス担当者のみが行ってください。 同種のヒューズと交換して ください。

| ヒューズの仕様 |          |          |           |
|---------|----------|----------|-----------|
| ボルト     | XF101主電源 | XF102カメラ | XF103ヒーター |
| 24V     | T 5.0A   | T 2.0A   | T 3.15A   |
| 115V    | T 1.6A   | T 2.0A   | T 3.15A   |
| 230V    | T 0.8A   | T 2.0A   | T 3.15A   |

次の表に、電源ボックスのコネクターを示します。

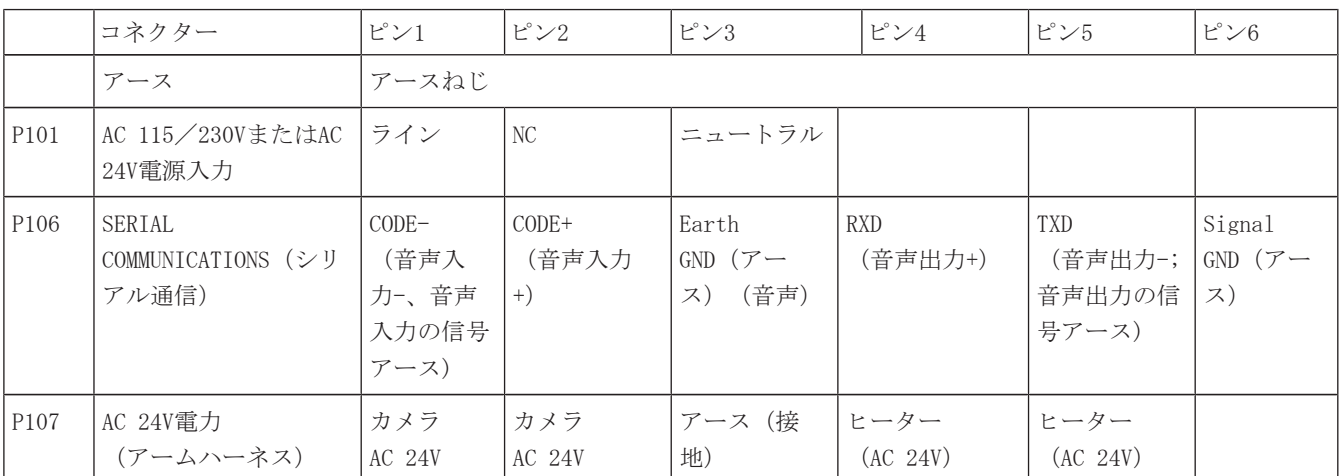

表 7.1: 電源ボックスの接続

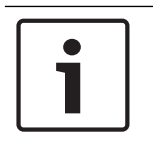

## 注意!

P106 1、2、4、および5のピンは、AUTODOME 7000シリーズカメラの音声入出力に使用されますが、対 応するラベルには、以前のバージョンのアナログAUTODOMEカメラのラベルが使用されています。

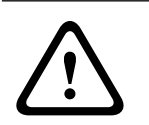

## 警告!

装置を屋外に設置する場合:すべての配線 (電源およびI/Oケーブル)は、継続的にアース接続され た別々の金属製コンジット(付属していません)内を通す必要があります。

## 7.3 中間電源ボックスを経由した電源の取り回し

主電源をVG4-PSU1 (120V変換器)またはVG4-PSU2 (230V変換器)雷源ボックスに取り回してからVG4-PA0(24V、変換器なし)電源ボックスへ接続できます。 この構成で大事な点は、VG4-PSU1またはVG4- PSU2の5ピン電源出力コネクターがVG4-PA0電源の3ピン電源入力に合わないということです。 以下の 図は次の内容を表しています。

- VG4-PSU1/VG4-PSU2電源ボックス
- P101コネクターおよびアースねじに接続された主電源
- P107ヒーター電源コネクターに接続されたAC 24V電源出力ケーブル

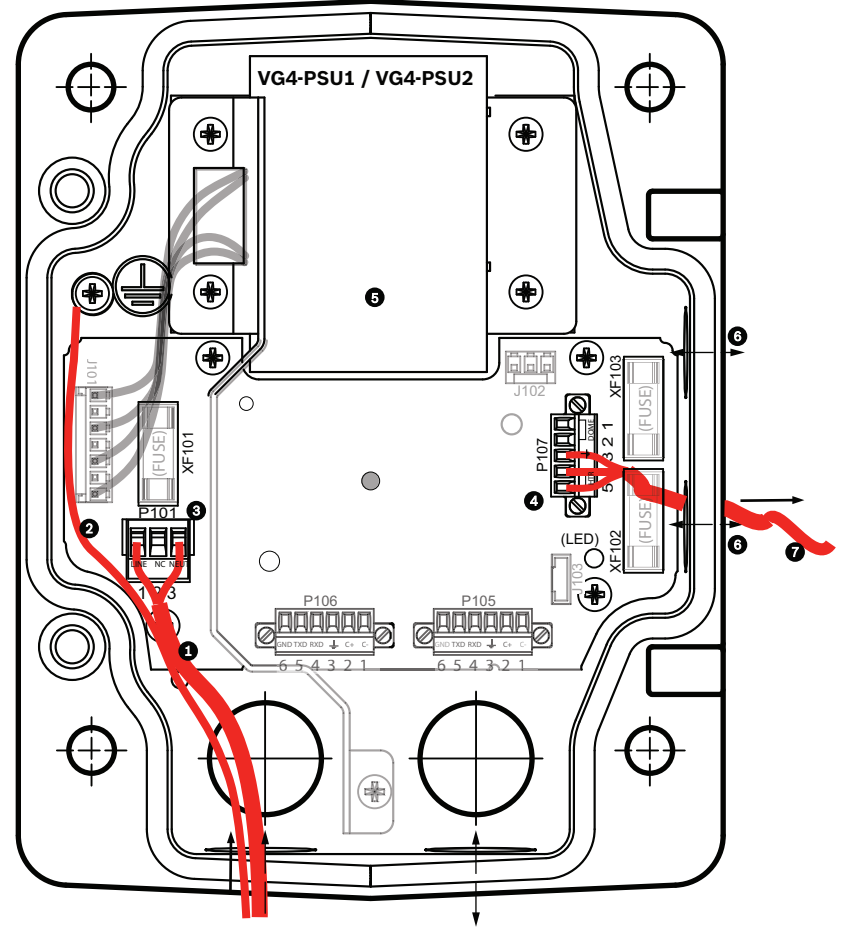

#### **図 7.5:** VG4-PSU1/VG4-PSU2

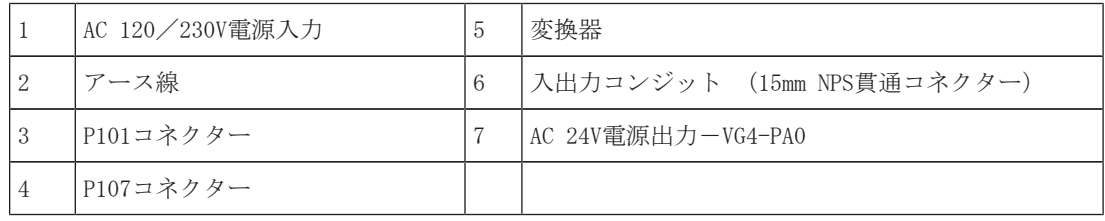

## 入力の高電圧線と出力の低電圧線を適切に配線するには、次の表を参照してください。

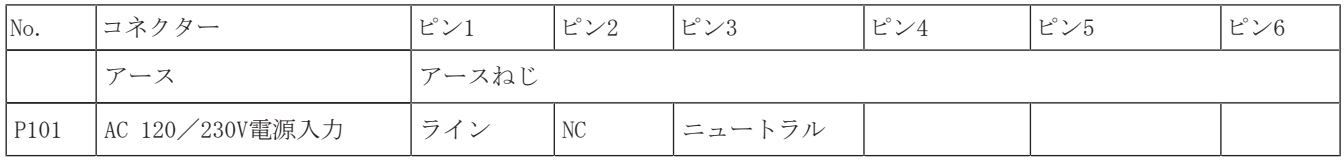

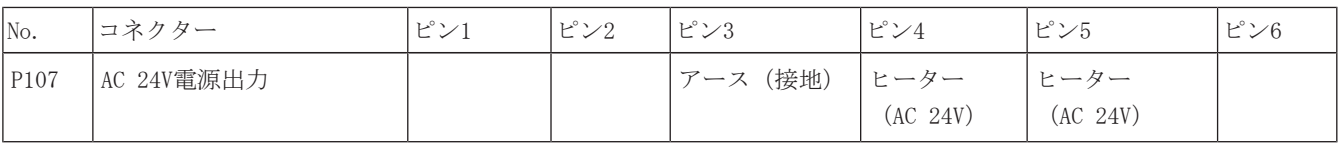

#### 表 7.2: **VG4-PSU1**/**VG4-PSU2**電源ボックスの接続

- 1. ボックス左側にある、アース接続されたコンジット貫通コネクターを使用して、高電圧のAC 120 /230V回線を取り回します。 変換器付きの電源ボックスには、左の高電圧側と右の低電圧AC 24V側とを区切る防壁が付いています。
- 2. ボックスのコネクター端子に到達するだけの十分な余裕を持たせ、カバードアを閉じる際にひっ かけたり、邪魔になったりしない長さで高電圧AC 120V/230V電源とアース(接地)線を切り取 ります。
- 3. 付属の3ピン電源プラグをボックス内の高電圧電源入力ケーブルに取り付けます。 これらの接続 の図については、上の表のP101コネクター、および以下の図を参照してください。

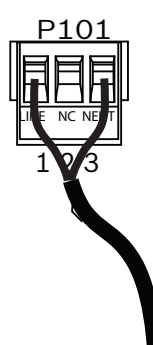

#### 図 7.6: AC 115/230V電源入力

- 4. アース線をアースねじに取り付けます。
- 5. 3本のケーブルをP107電源出力コネクターに接続し、AC 24V電源をVG4-PA0電源ボックスへ取り回 します。

1つ目のケーブルをピン5 (HN:ヒーターニュートラル) コネクターに接続します。

2つ目のケーブルをピン4 (HL:ヒーター線) コネクターに接続します。

3つ目のケーブルをピン3(アース(接地))コネクターに接続します。

これらの接続の図については、上の表のP107コネクター、および以下の図を参照してください。

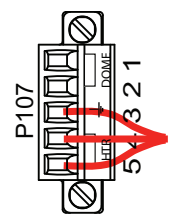

図 7.7: AC 24V電源出力

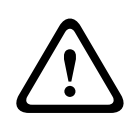

## 警告!

電源出力ケーブルがP107ヒーターコネクター (HNおよびHL) に接続されていることを確認します。 ヒーター電源 (XF103) ヒューズは、カメラ電源 (XF102) ヒューズ (2.0A) よりも高い電流量 (3.15A)を処理できます。

- 6. ボックス左側にあるコンジット貫通コネクターを使用して、AC 24V電源出力ケーブルをVG4-PA0 電源ボックスへ取り回します。
- 7. AC 24V電源ケーブルおよびアース線を十分な余裕を持たせながらボックス内のコネクター端子ま で届く長さで切断します。ただし、カバードアを閉じる際に挟んでしまったり邪魔になったりし ないような長さにしてください。
- 8. 付属の3ピン電源プラグをボックス内のAC 24V電源入力ケーブルに取り付けます(下図参照)。

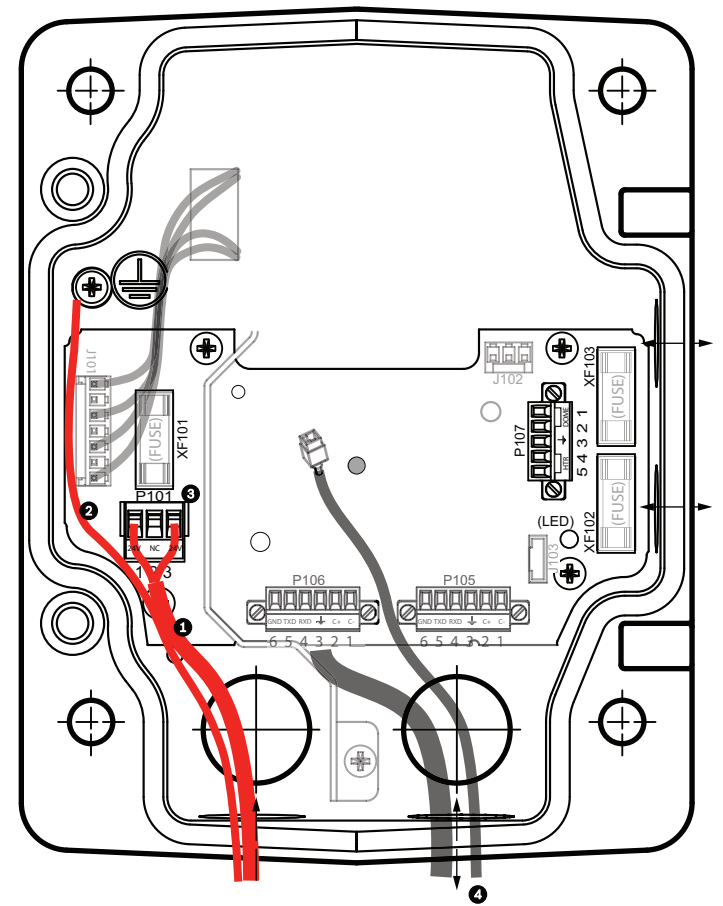

#### 図 7.8: VG4-PA0電源ボックス

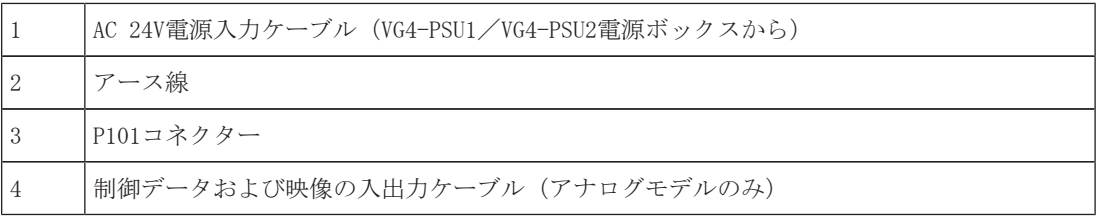

9. 吊り下げ型アームの電源ボックスへの取り付け, ページ 27の指示に従って設置を続けます。

## 7.4 吊り下げ型アームの電源ボックスへの取り付け

吊り下げ型アームの下部のヒンジピンにはヒンジピンストッパーがあり、アームを電源ボックスに取 り付ける間はヒンジピンを開いたままにすることができます。

1. 下部のヒンジピンのピンレバーを押し下げてヒンジピン止めの背後まで回し、下部のヒンジピン を押し込みます。

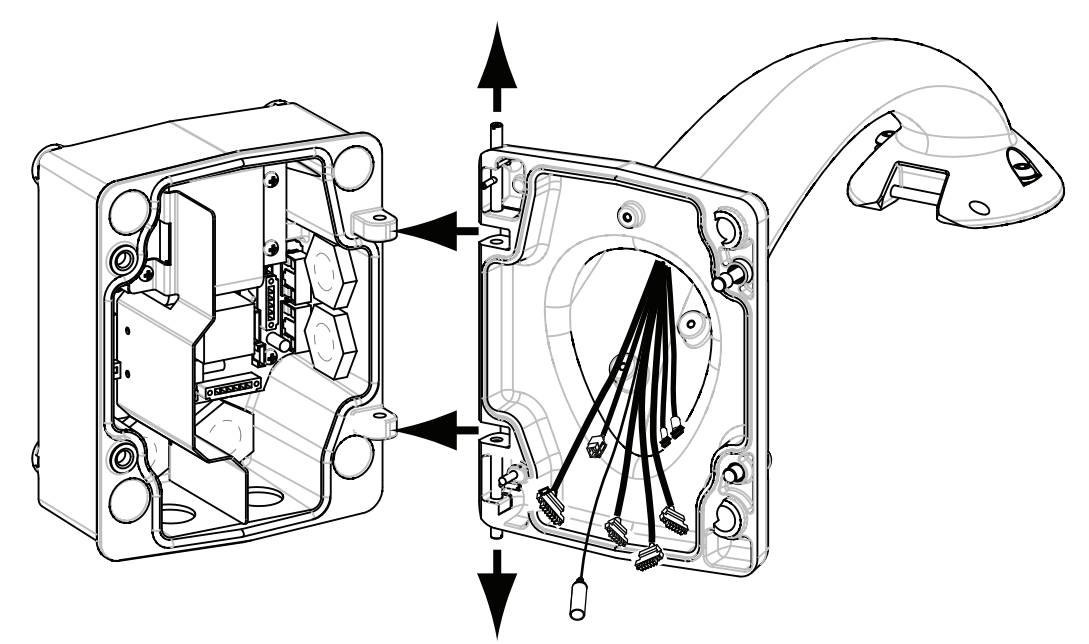

図 7.9: 吊り下げ型アームを電源ボックスのヒンジに合わせる 2. 上部ヒンジのピンレバーを上に押し上げたままにして、上部ヒンジを開きます。

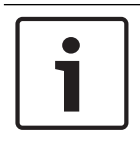

吊り下げ型アームのヒンジを開いて(ロックを解除して)次の手順に進むには、両方のヒンジピンが 完全に押し込まれている必要があります。

- 3. 上部ヒンジピンを押したまま、吊り下げ型アームの上部ヒンジと下部ヒンジを開き、電源ボック ス上の連結位置と合わせます。 上の図を参照してください。
- 4. ヒンジの位置を合わせたら、上部ヒンジピンから手を離して、電源ボックスの連結ヒンジをはめ ます。 次に、下部のヒンジピンをヒンジピン止めから離して、吊り下げ型アームを電源ボック スに固定します。

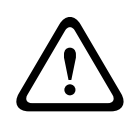

### 警告!

吊り下げ型アームのヒンジピンが電源ボックスに完全にはまっていない(固定されていない)と、重 度の怪我や死亡事故に至るおそれがあります。 吊り下げ型アームを取り外す前に十分注意してくだ さい。

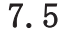

## 7.5 電源ボックス内の接続

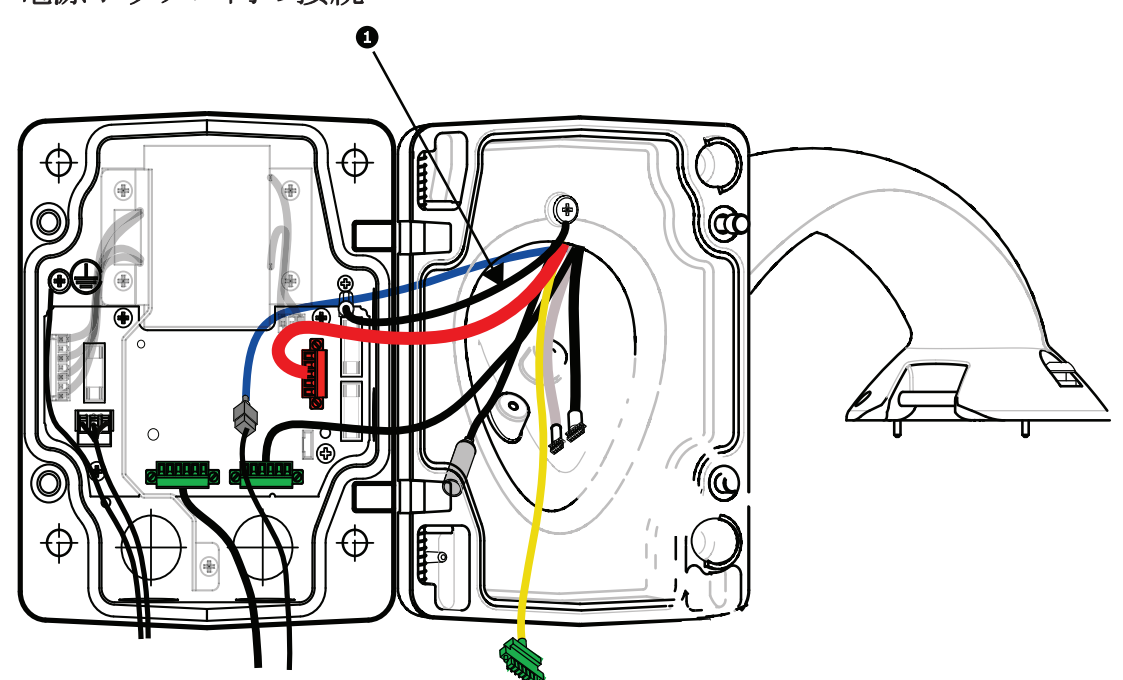

図 7.10: 電源ボックスへの吊り下げ型アームの接続

- 1. アース線(上図1の部分)を電源ボックスの左側にあるアースねじに取り付けます。
- 2. 先に取り付けた6ピン制御入出力プラグを電源ボックス内の連結コネクターP106に接続します。
- 3. 6ピン制御ードームプラグを吊り下げコネクターハーネスから電源ボックス内の連結コネクタ ーP105へ接続します。
- 4. 5ピンAC 24V-ドームプラグを吊り下げコネクターハーネスからボックスの右側にある連結コネ クターP107の対応する色に接続します。
- 5. アラーム入力とリレー出力を接続するには、4ピンアラーム出力、6ピンアラーム入力、および7 ピンリレーの各コネクターを吊り下げコネクターハーネスから、先に取り付けた対応する連結コ ネクターを通じてアラーム入力ケーブルへと接続します。
- 6. 先に取り付けた3ピン電源入力プラグをボックスの左側にある連結コネクターP101に接続しま す。
- 7. 先に取り付けたRJ45映像コネクターを吊り下げコネクターハーネスから連結コネクターに接続し ます。
- 8. 吊り下げ型アームのアースストラップを電源ボックスに取り付けます。
- 9. ハーネスを電源ボックスに接続したら、吊り下げ型アームを回転し、電源ボックスを閉じて密閉 し、2つの専用ねじを締付トルク10~12Nmで締めます。
- 10. 参照先 吊り下げ部 (カメラ部)のアーム取り付けとねじ締め, ページ 33 を参照し、設置手順 を続けます。

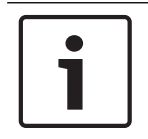

## 注意!

すべての配線を終えたら、カバードアを閉じて2つの専用ねじを締付トルク10~12Nmで締め、電源ボ ックスに水が侵入しないようにしてください。

## 7.6 VGA-PEND-WPLATEの設置

このセクションでは、電源ボックスではなく、VGA-PEND-WPLATEマウンティングプレートを使用して 壁、コーナー、またはマストマウントを設置する手順について説明します。

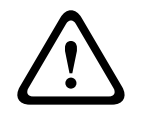

主電源はAC 120/230V変換器(VG4-PSU1またはVG4-PSU2電源ボックス)に取り回してからAC 24V AutoDomeカメラへ接続する必要があります。

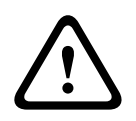

#### 警告!

120kgの引き抜き力に耐えられる直径6.4mm~8mmのボルトを使用してください。 取付部材はこの引き 抜き力に耐えられる必要があります。 たとえば合板では最低でも19mmが必要です。

#### 1. コーナーに設置する場合:

4つのボルト(付属していません)を使用して、コーナープレートを壁のコーナーに固定しま す。

3/8×1-3/4インチの4つのボルトと割りばね座金(付属)を使用して、マウンティングプレート をコーナープレートに固定します。

#### 2. マストまたはポールに設置する場合:

マストマウントに付属する金属製ストラップを使用して、直径100~380mmのポールに合わせま す。 マストまたはポールへ設置するには、バンディングツール(別売)を使用する必要があり ます。また、吊り下げ型アームに接続するケーブルを取り回すための3/4インチ (20mm) ライ トアングルコンジットコネクターを入手する必要があります。

バンディングツールに付属する手順に従って、マストプレートをポールにしっかりと取り付けま す。 バンディングツール(部品番号TC9311PM3T)を注文するには、Boschの営業担当者までお問 い合わせください。

その後、3/8×1-3/4インチの4つのボルトと割りばね座金(付属)を使用して、マウンティング プレートをマストプレートに固定します。

マウンティングプレートからいずれかのゴム製パッキンを取り外します。

マウンティングプレート(下図1)をマストプレート(2)に取り付けたら、空いているコンジッ ト穴を通じてライトアングルコンジット(3)をマウンティングプレートに取り付けます(下図 を参照)。

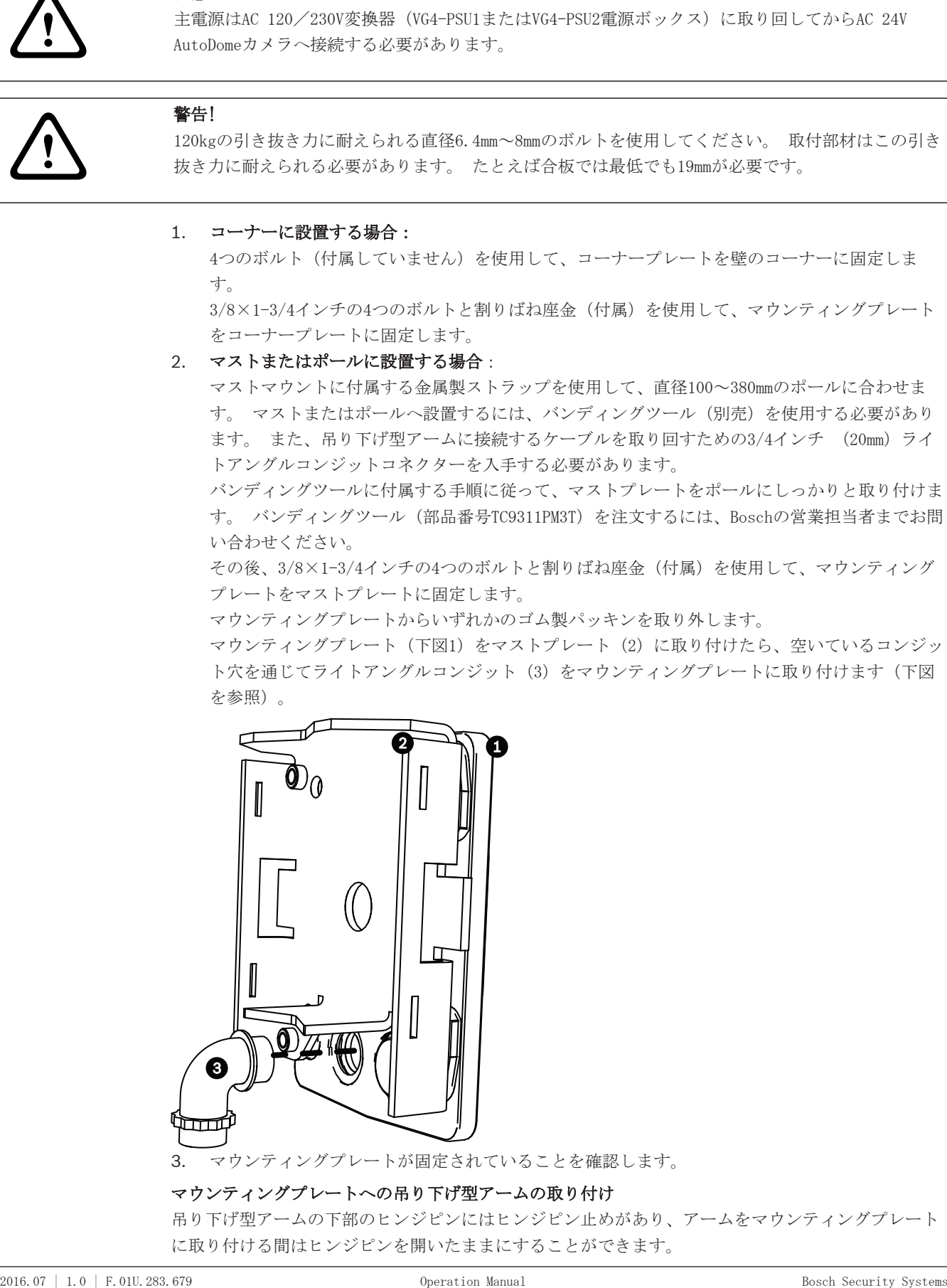

3. マウンティングプレートが固定されていることを確認します。

### マウンティングプレートへの吊り下げ型アームの取り付け

吊り下げ型アームの下部のヒンジピンにはヒンジピン止めがあり、アームをマウンティングプレート に取り付ける間はヒンジピンを開いたままにすることができます。

1. 下部のヒンジピンのピンレバーを押し下げてヒンジピン止めの背後まで回し、下部のヒンジピン を押し込みます。

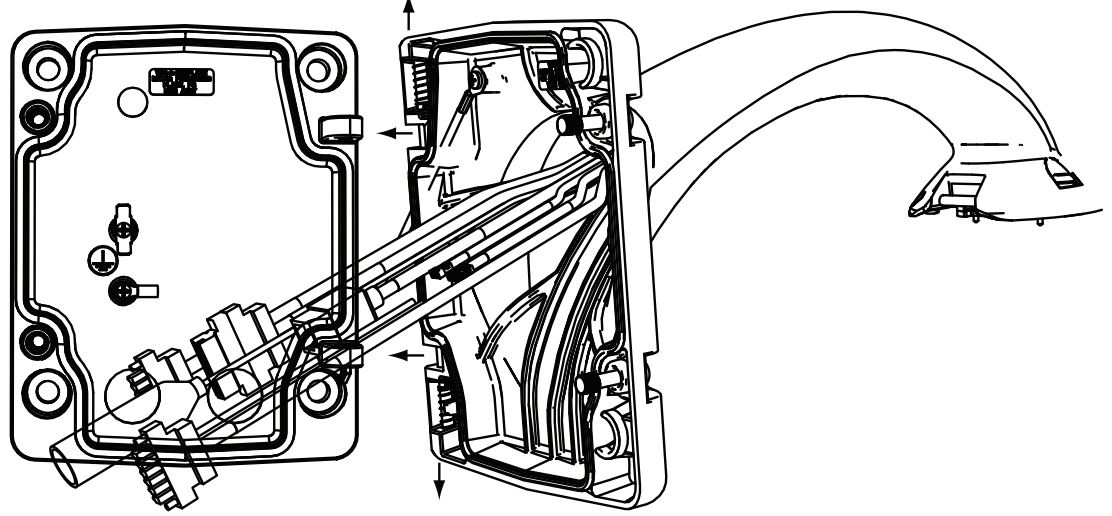

図 7.11: マウンティングプレートへの吊り下げ型アームの取り付け

- 2. 上部ヒンジのピンレバーを上に押し上げたままにして、上部ヒンジを開きます。 注意:吊り下げ型アームのヒンジを開いて(ロックを解除して)次の手順に進むには、両方のヒ ンジピンが完全に押し込まれている必要があります。
- 3. 上部ヒンジピンを押したまま、吊り下げ型アームの上部ヒンジと下部ヒンジを開き、マウンティ ングプレート上の連結位置と合わせます。
- 4. ヒンジの位置を合わせたら、上部ヒンジピンから手を離して、マウンティングプレートの連結ヒ ンジをはめます。 次に、下部のヒンジピンをヒンジピン止めから離して、吊り下げ型アームを マウンティングプレートに固定します。

#### 電源ボックスへの配線と接続

下図に、吊り下げ型アームに接続された電源ケーブルおよび制御ケーブルを示します。

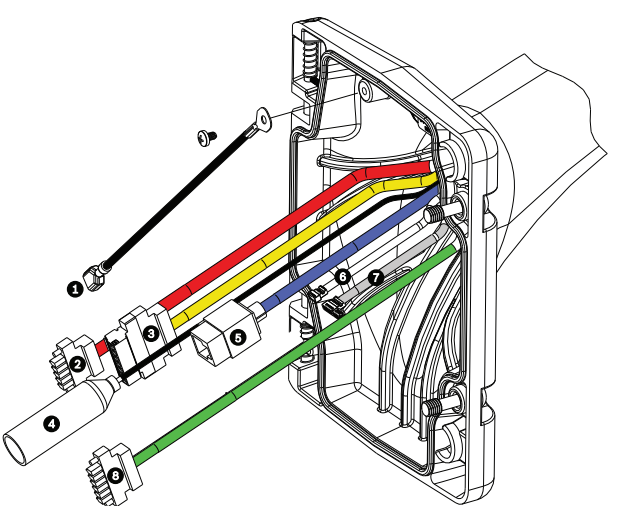

図 7.12: 吊り下げ型アームのケーブル

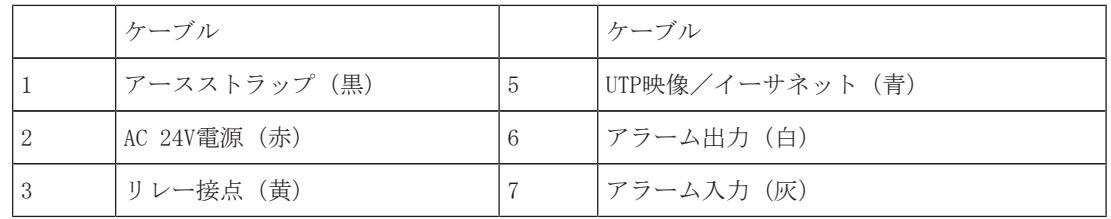

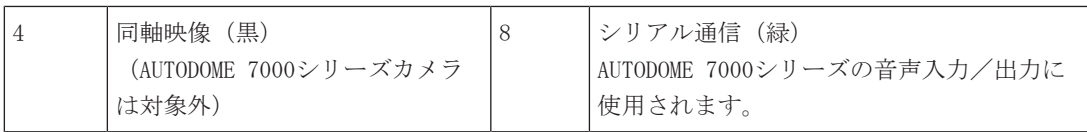

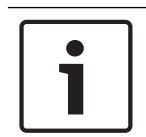

配線の仕様と距離については、接続, ページ 67の章を参照してください。

- 1. マウンティングプレートの下部にある、いずれかのアース接続されたコンジットを使用して、す べての入力ケーブルを取り回します。 マストマウントの場合は、すべてのケーブルをライトア ングルコンジットに通します。
- 2. 耐水型プラグを別のコンジットに取り付けます。
- 3. アースのスペード端子(下図1)をマウンティングプレート内のいずれかのスペード端子に取り 付けます。

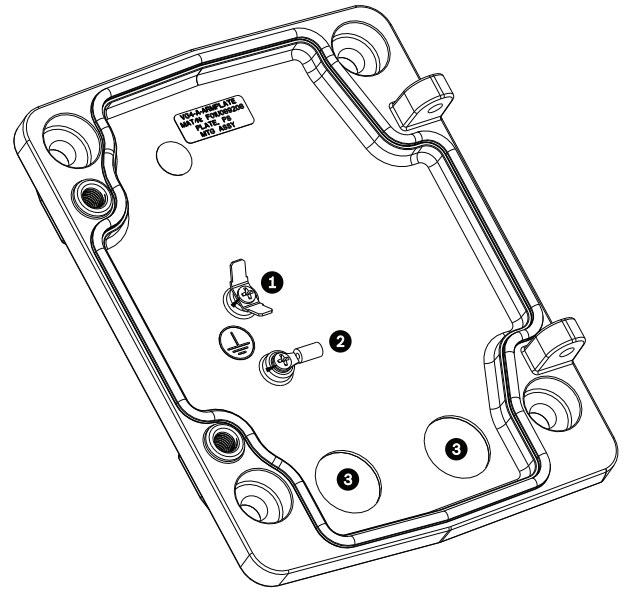

図 7.13: マウンティングプレートー内部の詳細

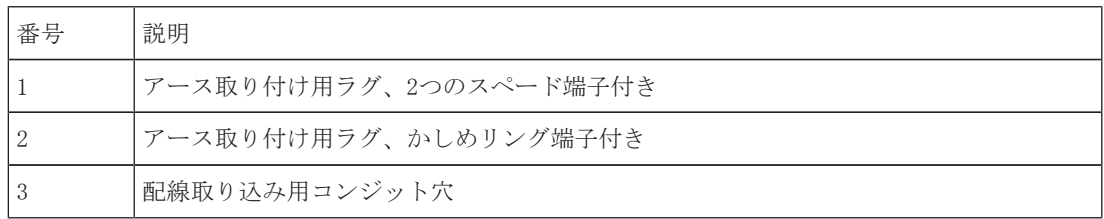

4. AC 24V電源入力ケーブルをカメラ用およびヒーター用の5ピンAC 24V電源入力連結コネクタ ー(マウンティングプレートキットに付属)に接続します。

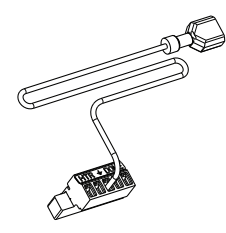

- 5. アースのスペード端子を5ピン連結コネクターからマウンティングプレート内の別のスペード端 子に取り付けます。
- 6. 5ピン電源入力連結コネクターを吊り下げ部に接続されたAC 24V電源ケーブル(2)に取り付けま す。
- 7. リレー接点ケーブル(ケーブル3)から連結コネクターを取り外します。
- 8. リレー接点入力ケーブルを連列コネクターに接続します。 次に、連結コネクターをリレー接点 ケーブルに取り付け直します。
- 9. RJ45プラグをUTP入力ケーブルに取り付けます。
- 10. 先に取り付けた入力RJ45映像コネクターをUTP映像/イーサネットケーブル (ケーブル5)に接続 します。
- 11. アラーム出力ケーブルを4ピンアラーム出力ケーブル(6)から延びるフライングリード線に接続 します。
- 12. アラーム入力ケーブルを6ピンアラーム入力ケーブル(7)から延びるフライングリード線に接続 します。
- 13. シリアル通信入力ケーブルをVGA-PEND-WPLATEキットに付属している6ピン連結コネクターに接続 します。 詳細については、上の表「電源ボックスの接続」を参照してください。
- 14. 6ピンシリアル通信連結コネクターをシリアル通信ケーブル(ケーブル8)に取り付けます。
- 15. アース線がある場合は、マウンティングプレート内のかしめリング端子に接続します。 注意:アースは、VGA-PEND-WPLATEキットに付属していません。設置場所でアース接続が行われ
- ます。 16. ハーネスをマウンティングプレートに接続したら、吊り下げ型アームを回転して閉じ、2つの専 用ねじを締付トルク10~12Nmで締めます。

すべての配線を終えたら、カバードアを閉じて2つの専用ねじを締付トルク10~12Nmで締めます。

## 7.7 吊り下げ部 (カメラ部)のアーム取り付けとねじ締め

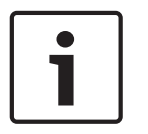

## 注意!

AUTODOME吊り下げ部を取り付ける前に、ピン穴がふさがれていないか、曲がっているピンがないかな ど、ドームカメラとアームのコネクターを目視確認してください。

1. ドームカメラの下部を吊り下げ型アームの底面側へ持ち上げます。ドームカメラハウジングの上 部にある取り付けフックがアームの埋め込みヒンジピンと重なるように動かします。

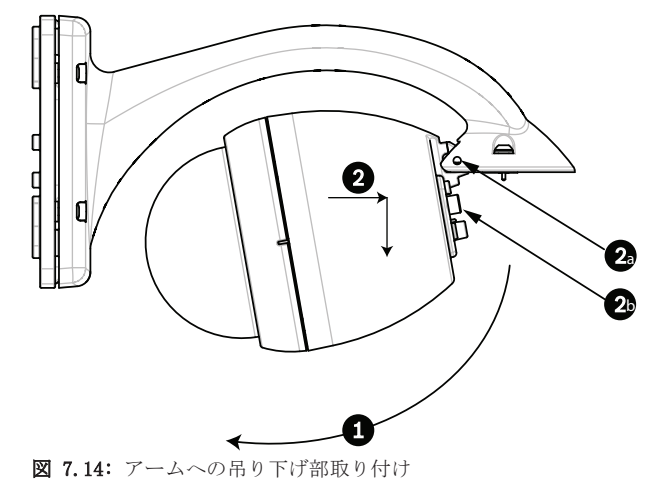

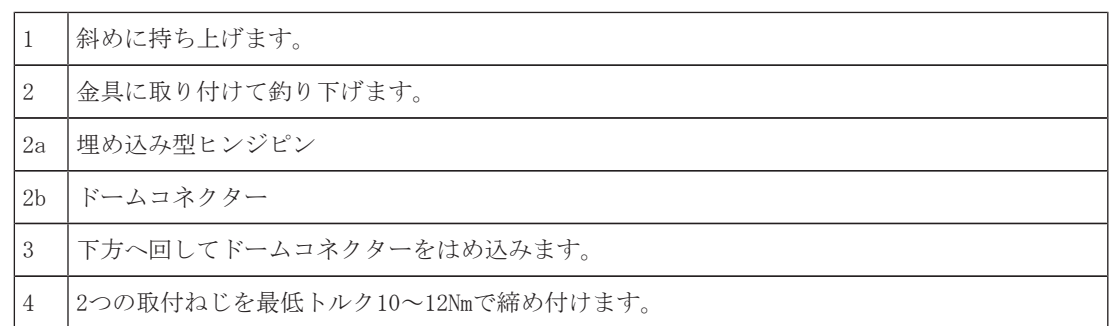

- 2. ドームカメラハウジングを少し下へ動かして、ドームカメラハウジングフックを吊り下げ型アー ムのヒンジピンにはめ、ドームカメラがヒンジピンを中心として回せるようにします。
- 3. ドームカメラハウジングを垂直位置になるように下に回し、丁寧に押し上げて、ドームカメラハ ウジングの上部にコネクターをはめます。

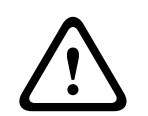

ドームカメラハウジングを回すときやコネクターをはめこむときに引っかかりがあった場合は、直ち に作業を中止して、やり直してください。

4. 吊り下げ型ハウジングを動かさないようにしたまま、ハウジングの上部にある5mm六角ヘッド取 付ねじ2つを締付トルク10~12Nmで締めます。

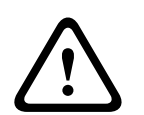

## 注意!

2本の取付ねじを最低10-12N-mのトルクで締め付け、アームとハウジングを正確に密着させてくださ い。

## 8 屋上胸壁マウントおよびパイプマウントの設置

## 8.1 説明

この章では、AutoDomeカメラを屋上胸壁マウントまたはパイプマウントに取り付ける方法について説 明します。 これらの2つのマウントシステムの取り付けの違いを説明します。

VGA-ROOF-MOUNTは屋上胸壁の垂直壁面用の固定マウントです。 これは耐食仕上げの軽量アルミ製で、 定格負荷29kgまでのすべてのBosch AutoDomeカメラに使用されます。 このマウントは胸壁面の内側ま たは外側に設置でき、回転させることによって、簡単にカメラの位置決めをしたり、修理したりする ことができます。 VGA-ROOF-MOUNTの端で使用するには、VG4-A-9543パイプマウントを別途購入する必 要があることにご注意ください。

筺体内で終端するパイプマウントの端は、現場で設置できるように設計されており、筺体の環境適合 性を維持する必要がある機器であることを特定できるようにマークするか、別途指示を行う必要があ ります。 タイプ4Xの環境適合性を維持するため、接続される機器はタイプ4Xの環境等級を有する必要 があります。 タイプ4の環境適合性を維持するため、接続される機器はタイプ4、タイプ4X、タイプ 6、またはタイプ6Pの環境等級を有する必要があります。

## 8.2 配線の取り回しとコネクターの取り付け

電源ケーブルは、専用のアース接続されたコンジットを使用して電源ボックスの左側(前面)へ取り 回す必要があります。 映像、制御、およびアラーム用のすべてのケーブルは、もう1つの電気的にア ース接続されたコンジットを使用して、ボックス右側へ取り回す必要があります。

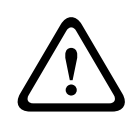

#### 警告!

外部の相互接続ケーブルは、NEC、ANSI/NFPA70(米国の場合)、Canadian Electrical CodeのPart I CSA C22.1(カナダの場合)、およびその他の国の場合はその地域の法規に従って取り付けます。 建物の設備には、20Aで2極の認証済み回路遮断器または分岐定格ヒューズが組み込まれた分岐回路保 護が必要です。 最低3mm(0.12インチ)の接点間隔を設けた、簡単にアクセスできる2極遮断装置を 組み込む必要があります。

映像、制御、アラームケーブルの配線方法は2つあります。 1つめの方法は、映像、制御、アラームケーブルを電源ボックスの右(前)側のコンジット貫通コネ クターを通して、AUTODOMEインターフェースボードまで配線する方法です。

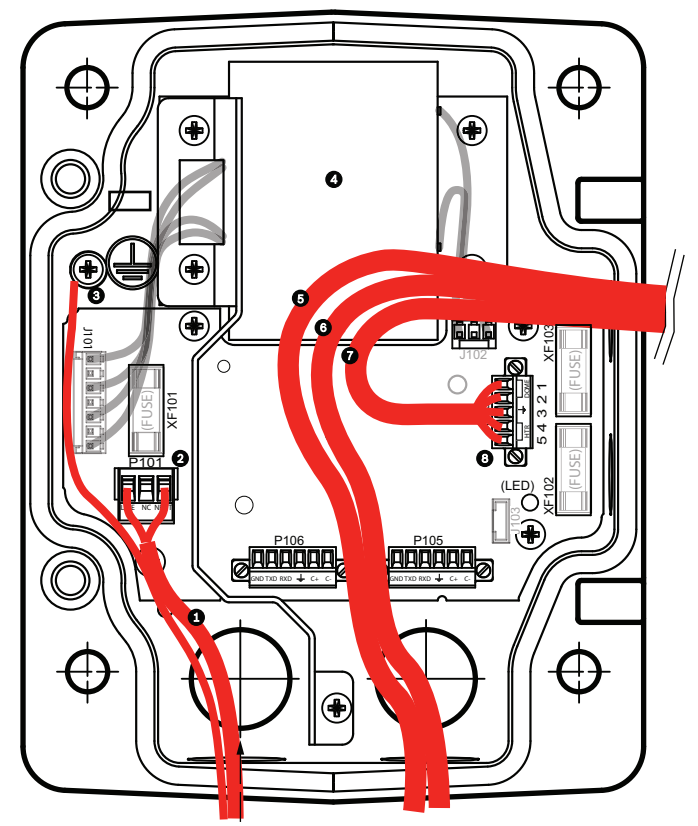

図 8.15: VG4-A-PSU1またはVG4-A-PSU2電源ボックス

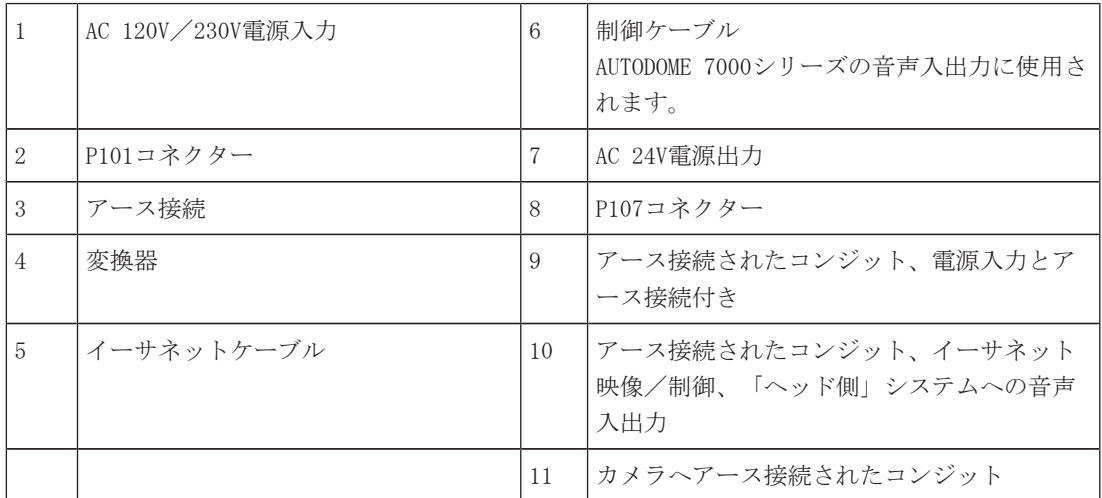

2つめの方法は、電源ボックスを迂回し、映像、制御、アラームケーブルを直接インターフェースボ ードに配線する方法です。 電源ボックス内には電源ケーブルのみを接続します。 使用するすべての コンジットとジャンクションボックスをアース接続する必要があります。
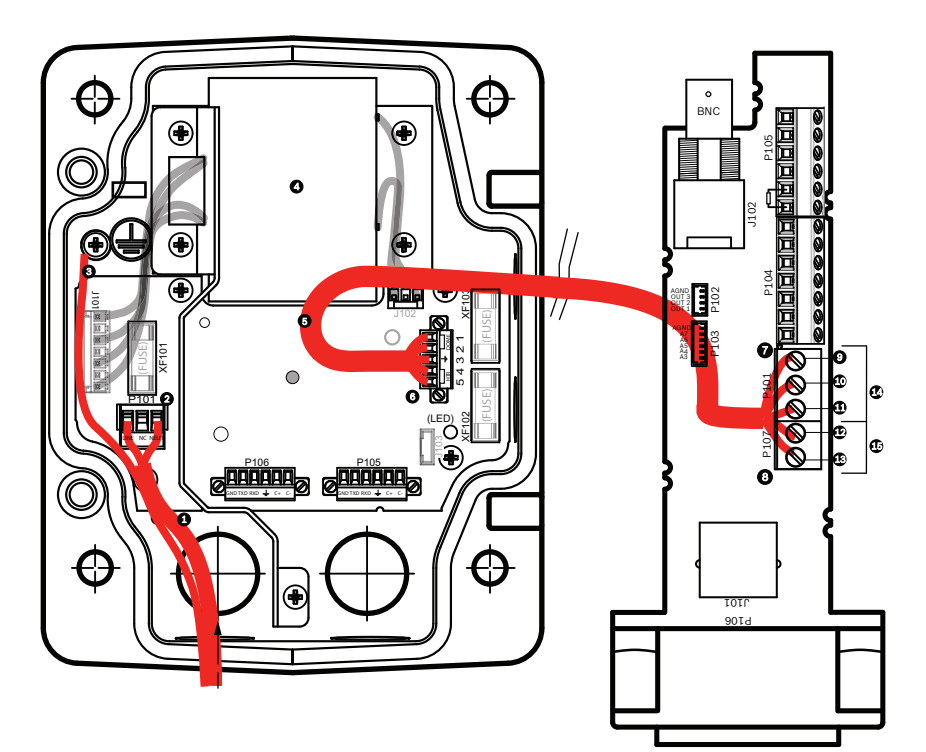

図 8.16: パイプのインターフェースボードに接続されたVG4-A-PSU1またはVG4-A-PSU2電源ボックス

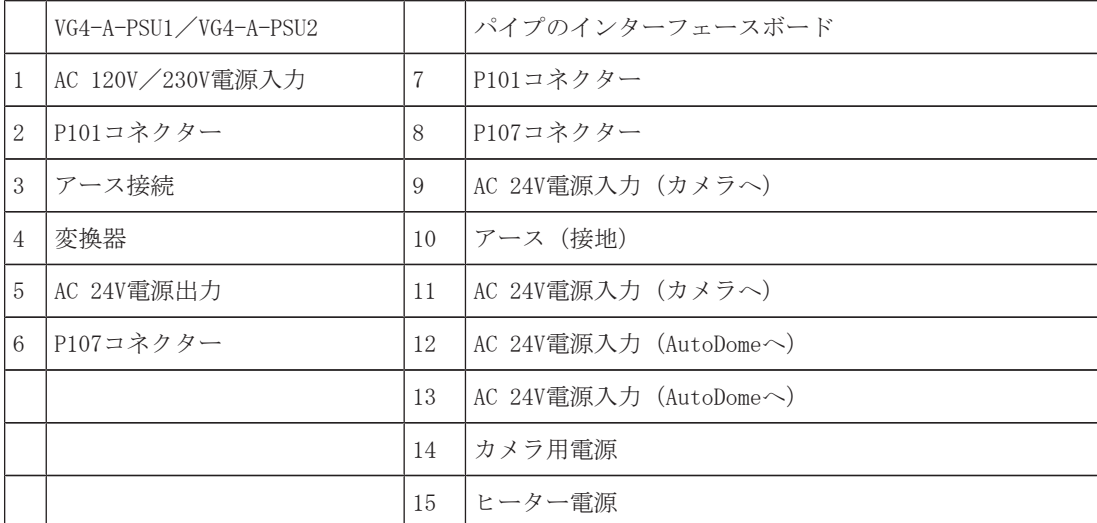

### 電源ボックスの配線

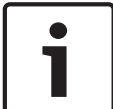

### 注意!

配線の仕様と距離については、接続, ページ 67の章を参照してください。

▶ ボックス左側にある、アース接続されたコンジット貫通コネクターを使用して、高電圧のAC 115  $/230$ V回線を取り回します。

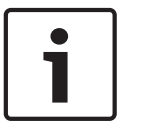

### 注意!

変換器付きの電源ボックスには、左の高電圧側と右の低電圧AC 24V側とを区切る防壁が付いていま す。

- 1. 高電圧AC 115V/230V電源とアース(接地)線を、ボックスのコネクター端子に到達するだけの 十分な余裕を持たせ、ただし、カバードアを閉じる際にひっかけたり、邪魔になったりしない長 さで切り取ります。
- 2. 付属の3ピン電源プラグをボックス内の高電圧電源入力ケーブルに取り付けます。 以下の「電源 ボックスの接続」セクションにあるコネクターP101を参照してください。
- 3. カメラを取り付ける位置にイーサネットケーブルを配線します。
- 4. 低電力AC 24Vケーブルを電源ボックスの右側から、カメラを取り付ける位置まで配線します。 付属の5ピンAC 24Vドームプラグをボックス内のケーブルの先端に取り付けます。 以下の「電源 ボックスの接続」セクションにあるコネクターP107を参照してください。

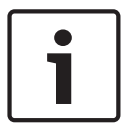

映像、制御、アラームケーブルはすべて、電源ボックスを通すか、電源ボックスを迂回して、パイプ のインターフェースボードに直接接続します。

### 光ファイバーモデルの配線

光ファイバーモデルを導入する場合は、次の手順に従います。

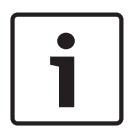

### 注意!

光ファイバーの仕様については、接続, ページ 67の章を参照してください。 光ファイバーモジュールを電源ボックスに設置する方法については、モジュールに付属している 『*VG4 Fiber Optic Media Converter Installation Guide*』を参照してください。

- 1. 光ファイバーケーブル(下図の項目3)を電源ボックスの右側に引き込みます。
- 2. 光ファイバーケーブルをSFPモジュールのポート(下図の項目2)に接続します。
- 3. ケーブルのRJ45プラグを電源ボックス内にある光ファイバーモジュールのRJ45ソケット(下図の 項目1)に接続します。
- 4. 制御ケーブルを電源からパイプのインターフェースボードに配線します。 次に、付属の6ピン制 御データコネクターを電源ボックス内のケーブルに取り付けます。 パイプのインターフェース ボードの配線, ページ 45を参照してください。

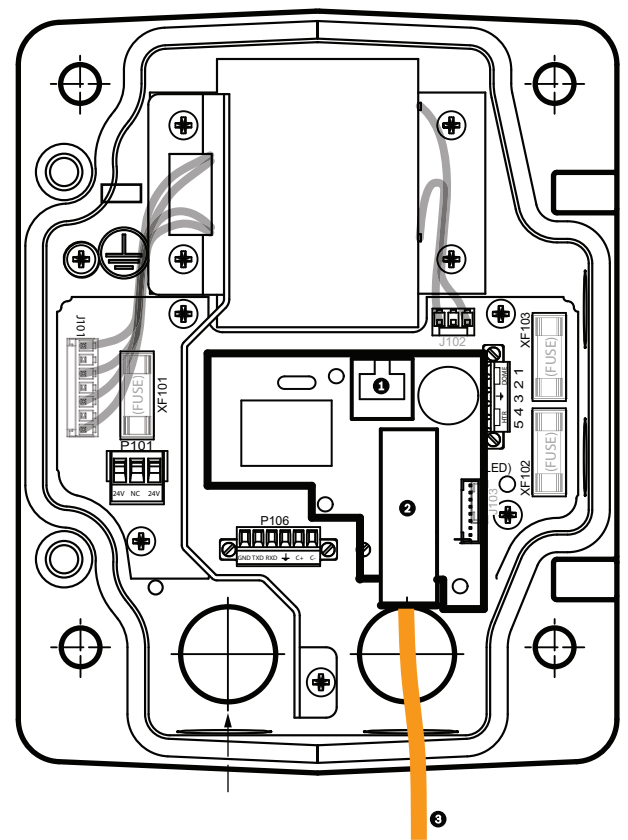

図 8.17: 光ファイバーイーサネットモジュールの取り付け

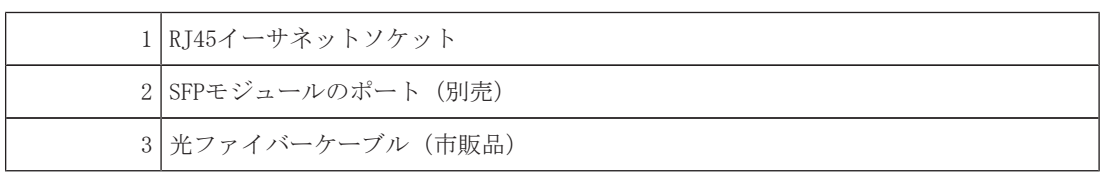

### 電源ボックスの接続

次の図に、ヒューズ仕様を含む屋上胸壁マウントまたはパイプマウント電源ボックスの詳細を示しま す。

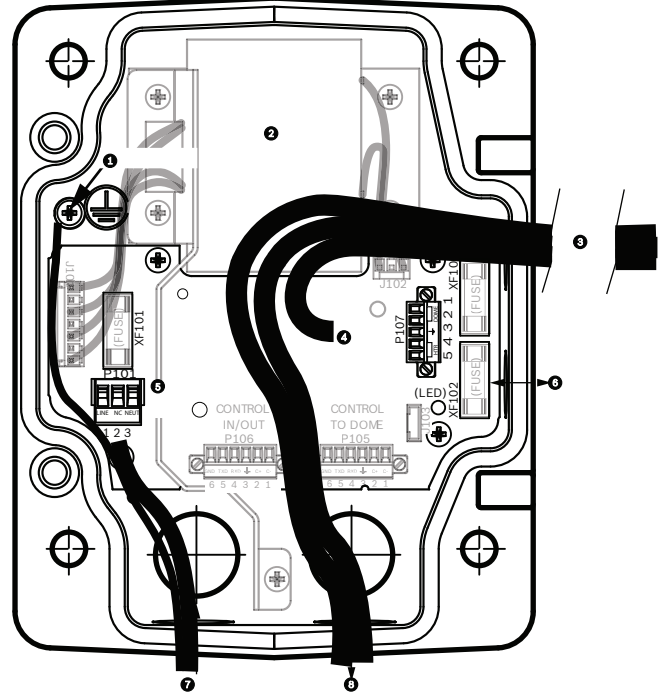

図 8.18: 電源ボックスの接続

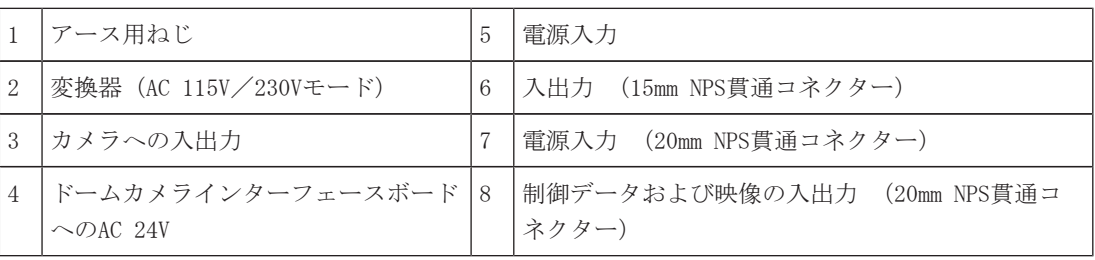

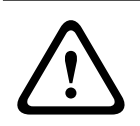

### 警告!

ヒューズ交換は、資格を持ったサービス担当者のみが行ってください。 同種のヒューズと交換して ください。

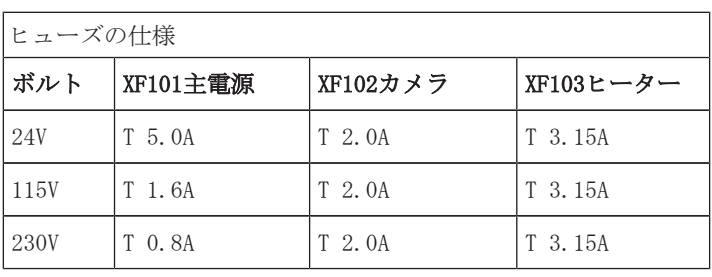

次の表に、電源ボックスのコネクターを示します。

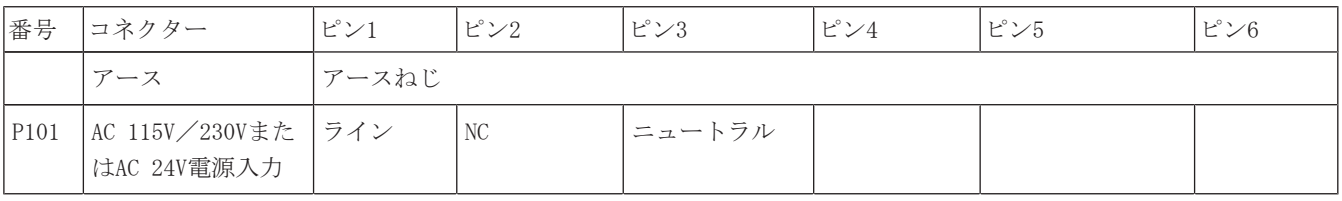

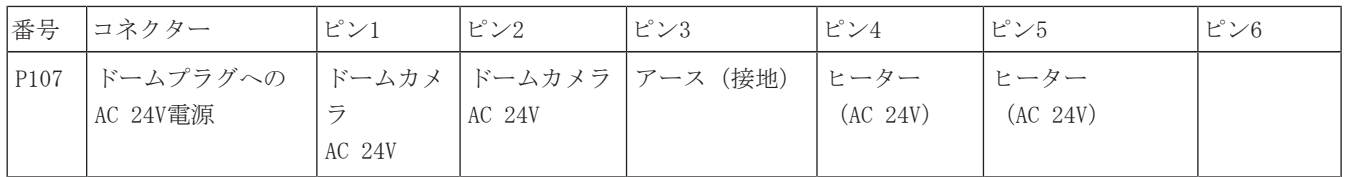

表 8.3: 電源ボックスの接続

### 8.3 カバードアの電源ボックスへの取り付け

1. 下部のヒンジピンのレバーを押し下げてヒンジピンを押し込み、ヒンジピン止めの背後に回転さ せます。 電源ボックスのカバードアには、ドアを取り付ける間、下部のヒンジピンを開いたま まにしておくためのヒンジピン止めがあります。

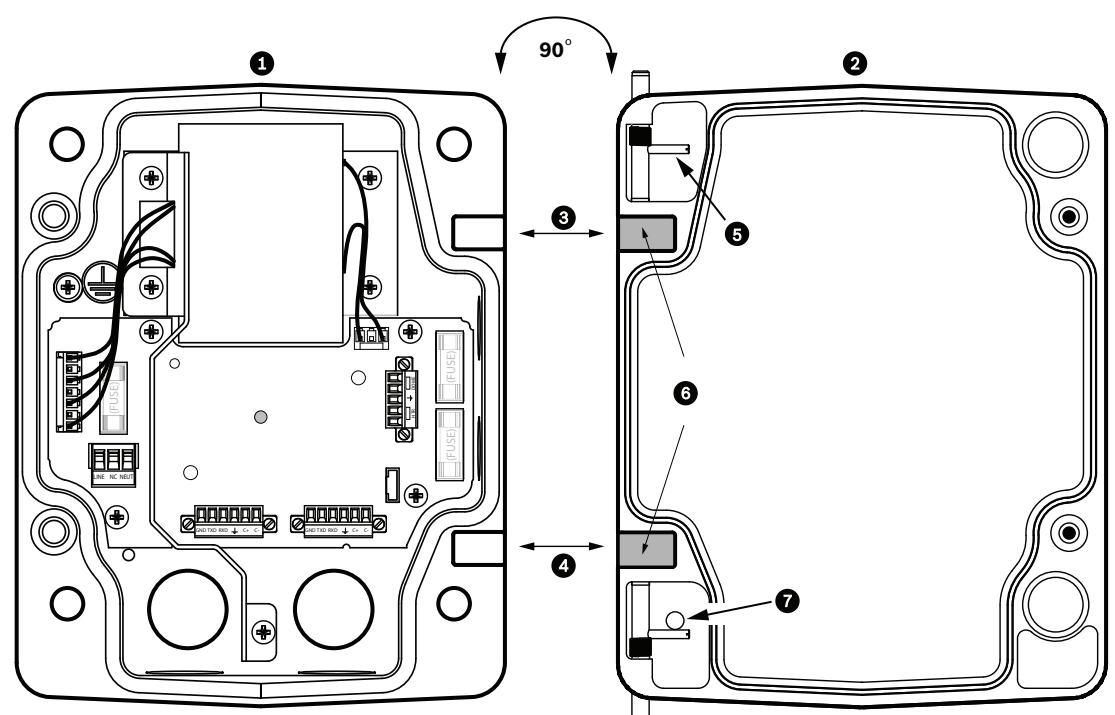

図 8.19: 電源ボックスとカバードアのヒンジの位置合わせ

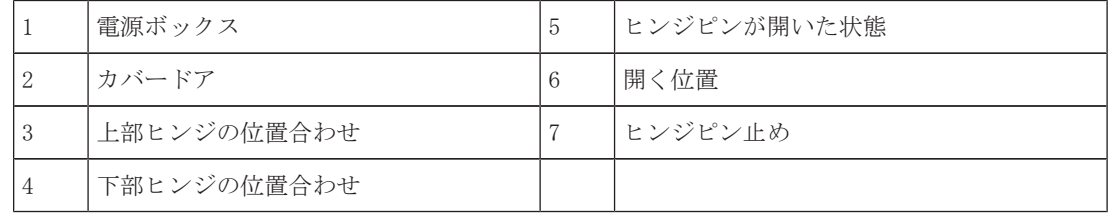

- 2. 上部ヒンジのピンレバーを上に押し上げたままにして、上部ヒンジを開きます。 注意:次の手順に進む前に、両方のヒンジピンを完全に押し込み、カバードアのメスヒンジを開 く(ロック解除する)必要があります。
- 3. 上部ヒンジピンを開いたままにして、電源ボックスにカバードアを位置付けて、ヒンジを位置合 わせします。
- 4. ヒンジの位置を合わせしたら、上部のヒンジピンから手を離して、電源ボックスの連結ヒンジを はめます。 次に、下部のヒンジピンをヒンジピン止めから外し、カバードアの電源ボックスへ の取り付けを完了します。

すべての配線を終えたら、カバードアを閉じて2つの専用ねじを締付トルク10~12Nmで締め、電源ボ ックスに水が侵入しないようにしてください。

### 8.4 VGA-ROOF-MOUNTの設置

このセクションでは、屋上胸壁マウントの取り付け手順について説明します。 パイプマウントを取り 付ける場合の手順については、VG4-A-9543パイプマウントの取り付け, ページ 44を参照してくださ い。

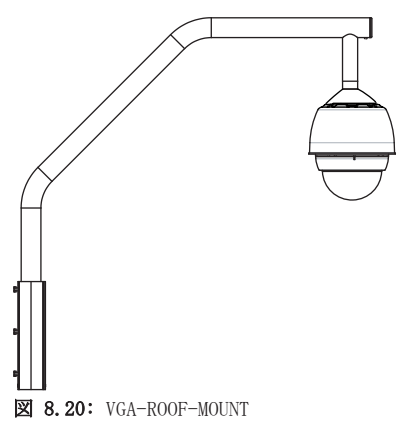

1. 屋上壁面のカメラの位置を決定し、屋上胸壁取り付け用ブラケットをテンプレートとして使用し て穴の位置を確認します。

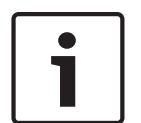

### 注意!

胸壁取付用ブラケットの下に、映像、制御、アラームケーブルを胸壁アームを通して配線するための 十分なスペースを残します。 特定の取り付けでは、カメラを回転させて位置付ける際に、AutoDome の胸壁アームを持ち上げて、壁面の上部を空ける必要があることがあります。 カメラのメンテナン スが必要な場合に、屋根の上でパイプアームを回転させて戻せるように、ケーブルに十分な余裕を持 たせます。

2. 必要に応じて、取付アンカー用の穴を開けて、締め金具のための取付面を準備します。

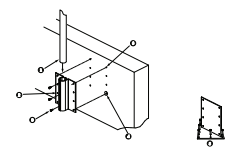

図 8.21: 胸壁面取付用ブラケットおよび屋上マウント用プレート

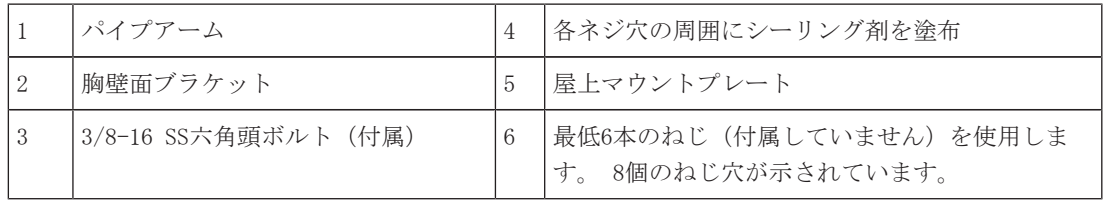

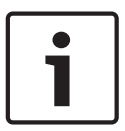

取り付け先の材質によって異なるため、屋上胸壁マウントキットには、ねじが付属していません。 材質は、最低でも275kgの引張強度に対応している必要があります。 たとえば合板では最低でも19mm が必要です。 ねじには、ボルト、スタッド、ラグボルトなどがあります。 ねじはすべて直径10mm以 上の耐食ステンレス製である必要があります。

すべてのボルトが取付面全体に広がり、平座金、ばね座金、ナットで固定する必要があります。 す べてのスタッドがコンクリートに固定されるか、または金属製裏当て板に溶接されている必要があり ます。 背面にアクセスできない構造の場合アンカーボルトを使用することができます。

- 3. 取付面の各ねじ穴周囲に防水シーリング剤を塗布します。
- 4. 屋上胸壁取付用ブラケットを各側面3本ずつの最低6本のステンレス製ねじを使用して取り付けま す(ブラケットには8つの穴があります)。 ねじを外せるように、きつく締めすぎないでくださ い。 胸壁マウントを平らな屋根に取り付ける場合、オプションのLTC 9230/01壁面取付用ブラケ ットを屋根に取り付けてから、胸壁面取付用ブラケットを屋上マウント用プレートに取り付けま す。
- 5. 胸壁パイプアームをブラケットの底に達するまで取付用ブラケットに挿入します。
- 6. アームの前面からエンドキャップを取り外し、映像、制御、電源ケーブルをパイプアームの底面 を通して前端に引き出します。

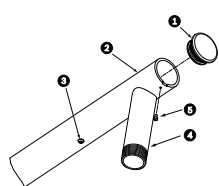

図 8.22: VGA-ROOF-MOUNT

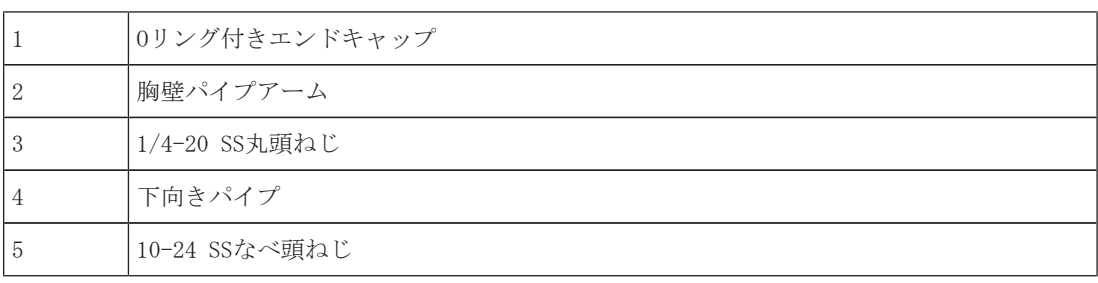

- 7. 映像、制御、電源ケーブルをアームの前端で折り返し、下向きパイプを通して下方に配線しま す。 エンドキャップを交換します。
- 8. 下向きパイプのねじに少なくとも5層のテフロンテープを巻きつけます。
- 9. 下向きパイプねじに、付属のねじ用シーリング剤を塗布します。 すべての表面に汚れがなく、乾燥していることを確認します。 オス貫通コネクターのねじの周囲に完全にシーリング剤を塗布します。 すべての隙間を完全に塞ぐように、ねじに接着剤を流し込みます。
- 10. ドームキャップを下向きパイプにしっかりと装着します。 下の図を参照してください。

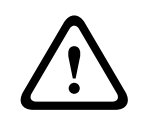

#### 警告!

ドームキャップを下向きパイプにぴったりと装着する必要があります。 そうしないと、破損や重度 の怪我や死亡事故に至る恐れがあります。

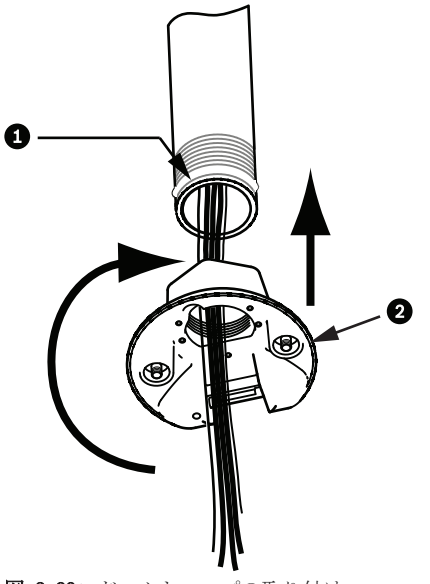

図 8.23: ドームキャップの取り付け

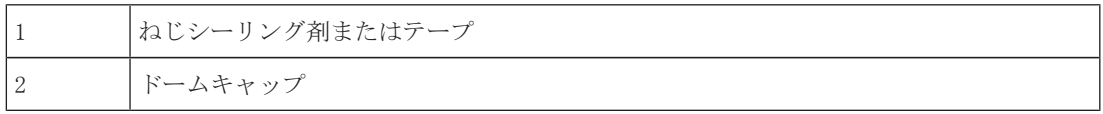

- 11. 下向きパイプ/ドームキャップインターフェースの周囲にRTVシリコンシーリング剤を流しこ み、下向きパイプとドームキャップの隙間を塞ぎます。
- 12. パイプのインターフェースボードの配線, ページ 45に進みます。

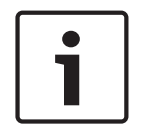

### 注意!

支線を使用して、胸壁アームの固定を補助します。 1/4インチ丸頭ねじを、ネジ式1/4インチステン レス製アイボルト(付属していません)と交換します。 支線をアイボルトに通し、両端を屋根の固 定位置に接続します。

### 8.5 VG4-A-9543パイプマウントの取り付け

このセクションでは、VG4-A-9543パイプマウントの取り付け手順について説明します。 屋上胸壁マウ ントを取り付ける場合の手順については、VGA-ROOF-MOUNTの設置, ページ 42を参照してください。

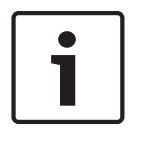

### 注意!

最小12.7cmの長さで両端にねじ山が付けられた1-1/2インチ (NPS) パイプを用意する必要がありま す。 ねじ用シーリング剤にテフロンテープを巻きつける必要があります。

すべてのねじを確実に締め付けます。

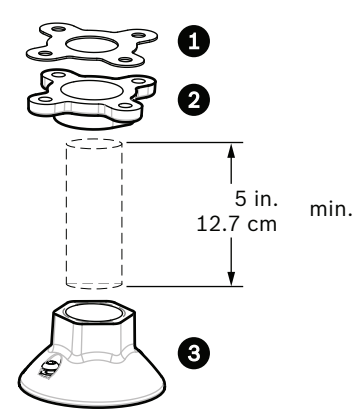

図 8.24: パイプマウント

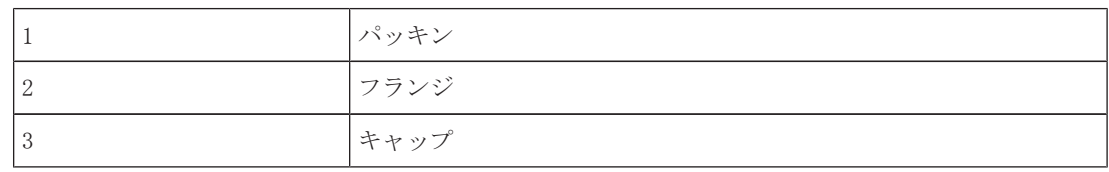

- 1. 上部取付フランジを取り付ける前に、天井または取付構造にケーブルを通すための十分な空きが あることを確認します。
- 2. 4本の直径10mm (3/8インチ)のねじを使用して、付属のパッキンでパイプフランジを天井または 他の支持構造に固定します。

### 注意!

材質は、最低でも275kgの引張強度を持つ必要があります。 取付部材はこの引き抜き力に耐えられる 必要があります。 たとえば合板では最低でも19mmが必要です。

3. 上部取付フランジにパイプ(付属していません)を接続します。

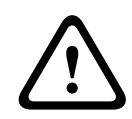

### 警告!

パイプを上部取付フランジにぴったりと装着します。 そうしないと、破損や重度の怪我や死亡事故 に至る恐れがあります。

- 4. 電源、映像、制御、アラームケーブルを上部取付フランジを通し、パイプの下方に配線します。
- 5. ねじの周囲に少なくとも5層のテフロンテープを巻きつけます。
- 6. パイプのねじ山に、付属のねじ用シーリング剤を塗布します。 すべての表面に汚れがなく、乾燥していることを確認します。 オス貫通コネクターのねじの周囲に完全にシーリング剤を塗布します。 すべての隙間を完全に塞ぐように、ねじに接着剤を流し込みます。
- 7. パイプキャップを下向きパイプに装着し、漏れないように確実に締め付けます。

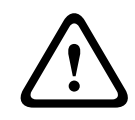

### 警告!

ドームキャップをパイプにぴったりと装着する必要があります。 そうしないと、破損や重度の怪我 や死亡事故に至る恐れがあります。

### 8.6 パイプのインターフェースボードの配線

このセクションでは、下の図のように、ケーブルをパイプのインターフェースボードに接続する手順 について説明します。 ケーブルと配線の推奨事項と仕様については、接続、ページ 67の章を参照し てください。

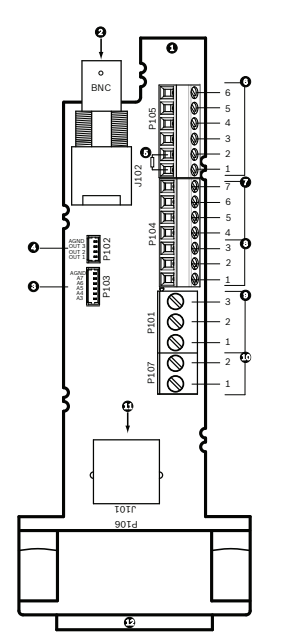

図 8.25: パイプのインターフェースボードの接続

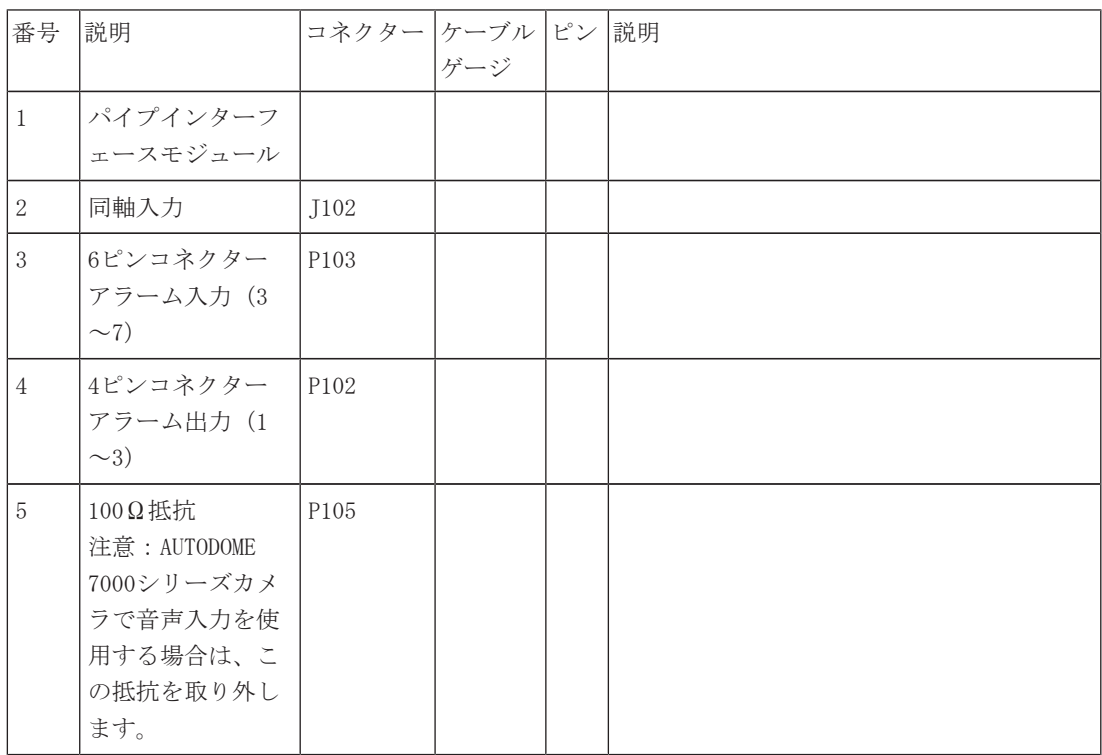

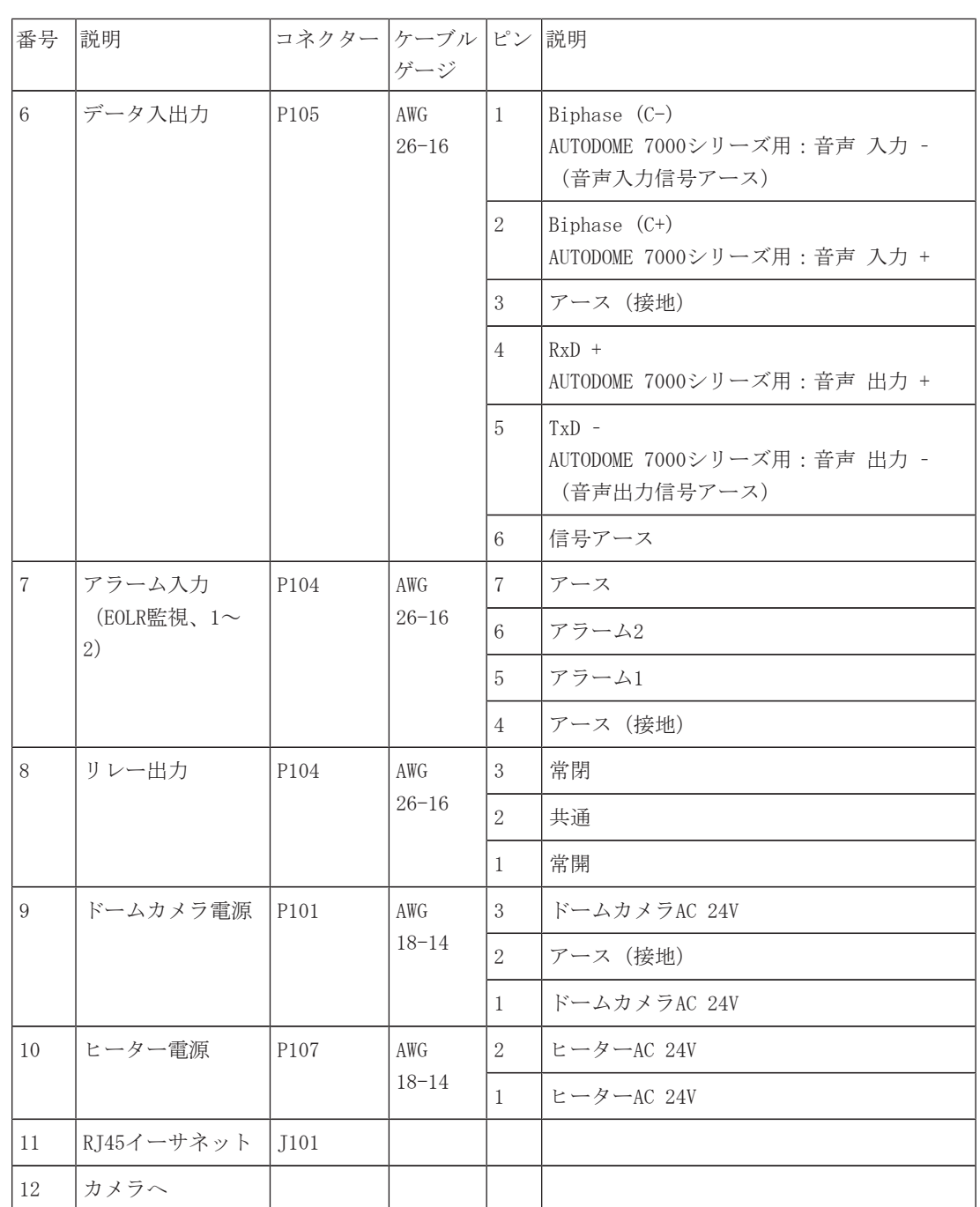

パイプインターフェースボードには、制御、データ、画像、電源ケーブル用のすべてのコネクターが 搭載されています。 正しく接続するために、以下の手順に従ってください。

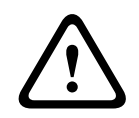

### 警告!

AC 24V Class 2電源のみを使用してください。

- 1. RJ45コネクタープラグをイーサネットケーブルに取り付け、そのプラグをパイプインターフェー スボード上のその連結コネクターJ101に接続します。
- 2. 制御データ入出力ケーブルをパイプインターフェースボード上のP105コネクターの各端子に接続 します。

3. AC 24V電源ケーブルをパイプインターフェースボード上のP101コネクターに接続します。 この モデルにヒーターがある場合は、AC 24Vヒーター電源ケーブルをP107コネクターに接続します。

# **!**

注意!

低温によるカメラの故障を避けるため、AC 24Vヒーター電源ケーブルがP101コネクターに接続されて いることを確認してください。

### アラーム入出力の接続

▶ アラーム入出力を接続するには、付属のフライングリード配線付き6ピンアラーム入力コネクタ ープラグと4ピンアラーム出力コネクタープラグを該当のアラーム入力ケーブルに取り付けま す。 アラーム出力4はリレーです。

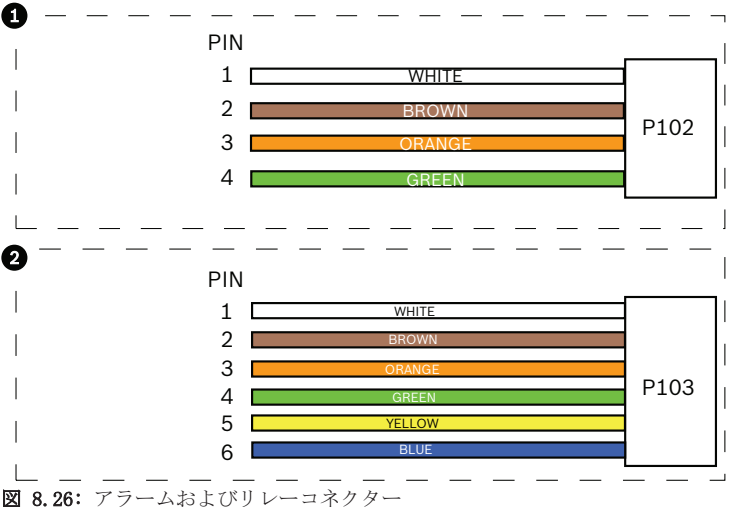

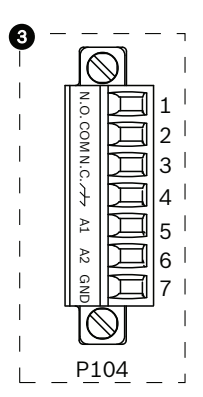

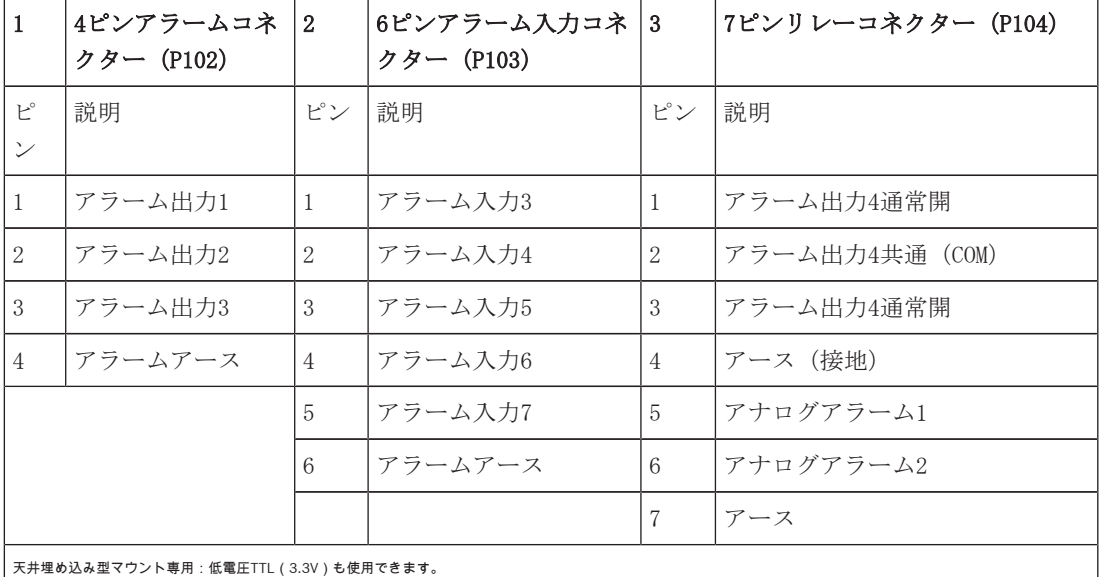

- ▶ プラグをパイプインターフェースボード上のP103コネクターとP102コネクターの連結コネクター に接続します。
- 1. 監視アラームおよびリレーを接続するには、適切なケーブルをパイプインターフェースボード上 のP104コネクターのそれぞれの端子に接続します(上の図を参照)。
- 2. パイプのインターフェースボードを下向きパイプに挿入し、3本の留めねじを締めて、ボードを ドームキャップに固定します。

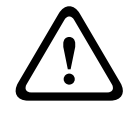

パイプのインターフェースボードの留めねじを締めるときに、ねじ山をつぶさないように注意してく ださい。

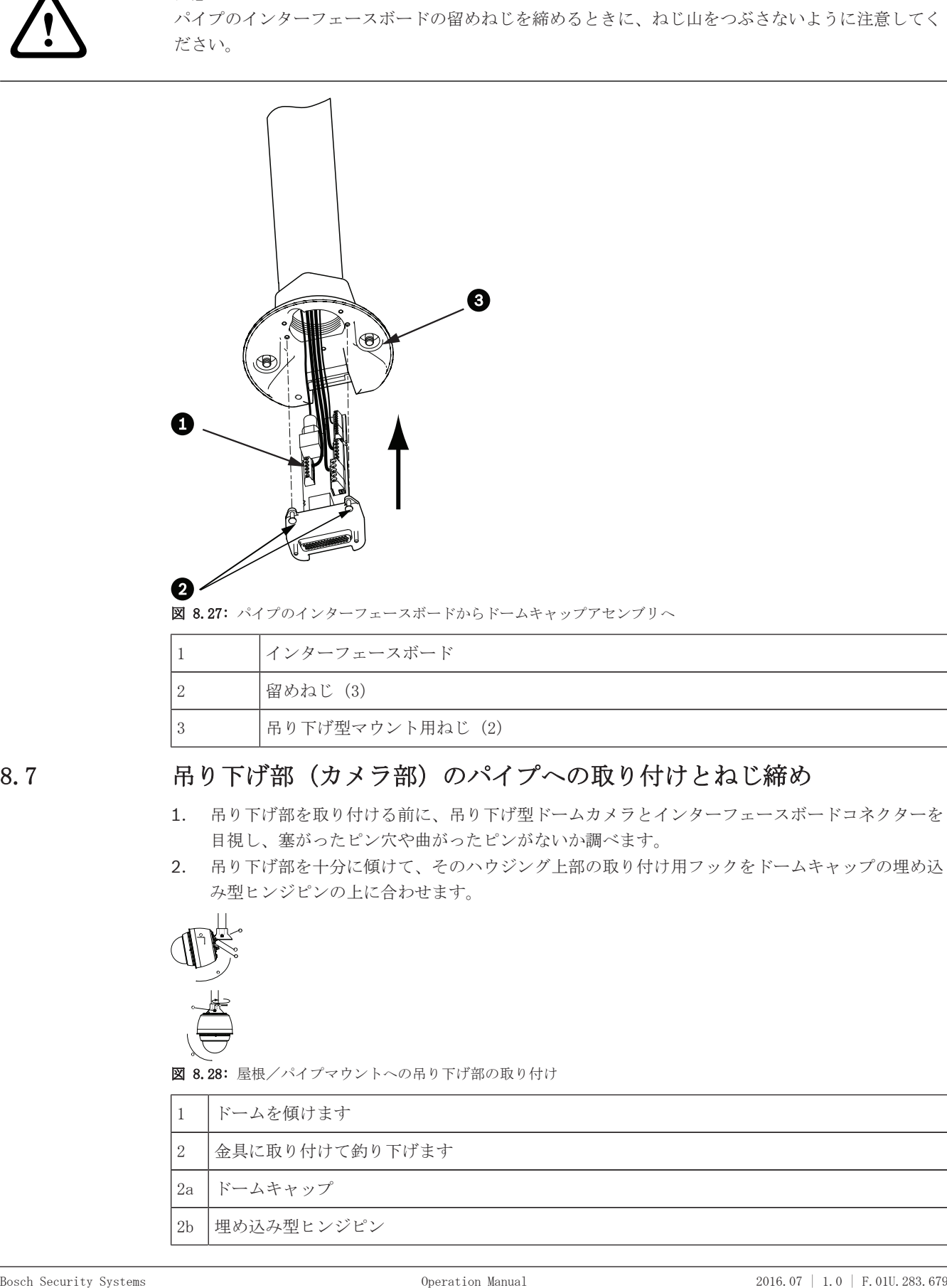

図 8.27: パイプのインターフェースボードからドームキャップアセンブリへ

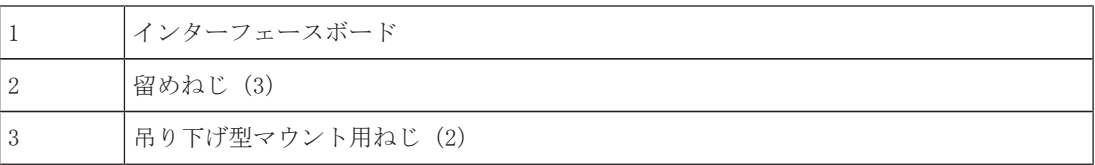

## 8.7 吊り下げ部(カメラ部)のパイプへの取り付けとねじ締め

- 1. 吊り下げ部を取り付ける前に、吊り下げ型ドームカメラとインターフェースボードコネクターを 目視し、塞がったピン穴や曲がったピンがないか調べます。
- 2. 吊り下げ部を十分に傾けて、そのハウジング上部の取り付け用フックをドームキャップの埋め込 み型ヒンジピンの上に合わせます。

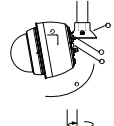

**a**

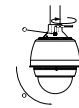

図 8.28: 屋根/パイプマウントへの吊り下げ部の取り付け

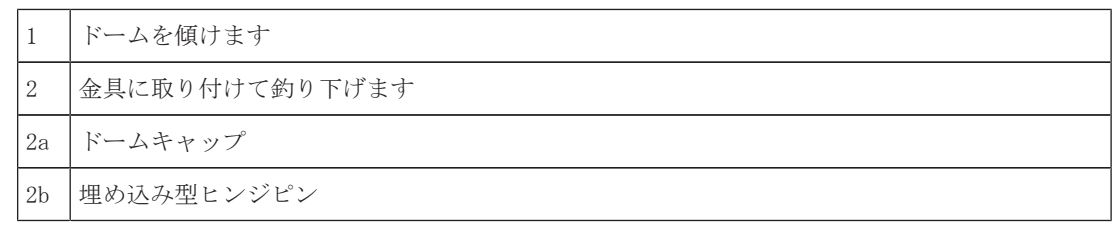

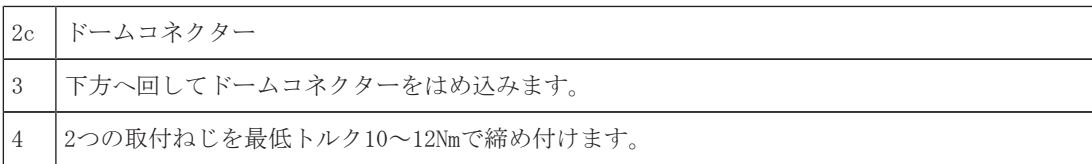

- 3. 吊り下げ部を少し下に動かして、ドームフックと、ドームキャップのヒンジピンにはめ、ドーム がピンを軸に回せるようにします。
- 4. ドームカメラハウジングを垂直位置になるように下に回し、丁寧に押し上げて、ドームカメラハ ウジングの上部にコネクターをはめます。

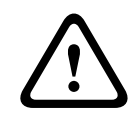

ドームカメラハウジングを回すときやコネクターをはめこむときに引っかかりがあった場合は、直ち に作業を中止して、やり直してください。

5. ハウジングを正しい位置にしっかりと保ち、上の2本の六角頭取付ねじを10-12N-mのトルク値で 交互に締めつけます。

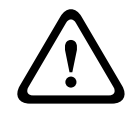

### 注意!

2本の取付ねじを最低10-12N-mのトルクで締め付け、アームとハウジングを正確に密着させてくださ い。

- 6. 屋上胸壁マウントを取り付ける場合、アームを回転させ、カメラを屋根側から外に出して所定の 位置に付けます。
- 7. ブラケット上の3本の10mmステンレス製六角頭ボルトを締め付けて、胸壁アームを正しい位置に ロックします。

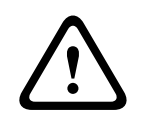

### 注意!

ボルトを締め付けすぎないでください。 最大トルクは34N-m(25ft-lb)です。

### 8.8 電源ボックス内の接続

- 1. アース線を電源ボックスの左側にあるアースねじに取り付けます。
- 2. 以前に取り付けたAC 24Vドームプラグを、ボックスの右側の連結コネクターP107に接続します。
- 3. 先に取り付けたAC 115/230V、3ピン電源プラグをボックスの左側にある連結コネクターP101に 接続します。

### 9 天井埋め込み型マウントの取り付け

### 9.1 説明

この章では、天井埋め込み型マウントでカメラを取り付ける方法を説明します。 天井埋め込み型 AUTODOMEカメラは環境空間に適しています。 このカメラ固有の取り付け方法については、 吊り下 げ型壁アームマウント、コーナーマウント、マスト(ポール)マウントの設置, ページ 21または 屋上胸壁マウントおよびパイプマウントの設置, ページ 35 を参照してください。

9.2 外観図

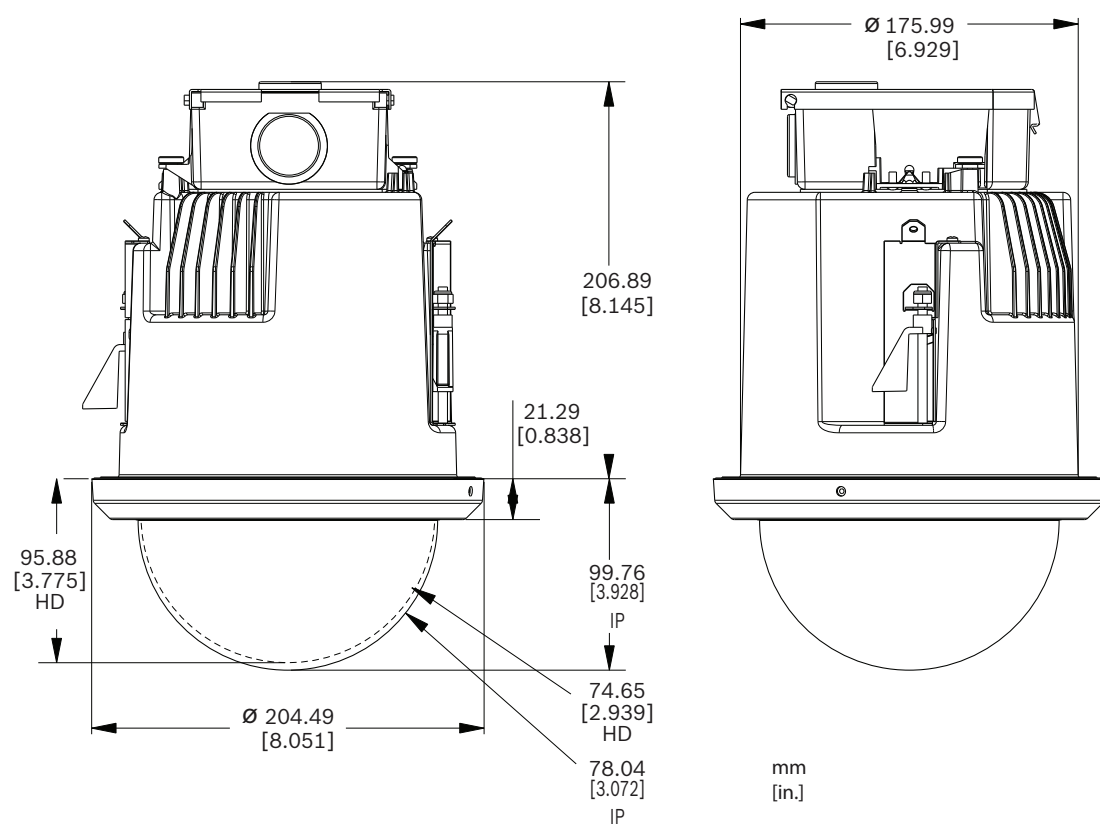

図 9.29: AUTODOME 7000の寸法-天井埋め込み型

### 9.3 乾式壁天井への取り付けの準備

- 1. カメラを取り付ける場所を選択します。
- 2. ブラケット底面プレートをテンプレートとして使用するか、乾式壁用のこぎりまたは糸のこで天 井に7インチ 1/8インチ) (177.8mm ±2.2mm)を開けます。 詳細な手順については、 インタ ーフェースボックスの配線を行う, ページ 53を参照してください。

### 9.4 吊り下げ天井への取り付けの準備

カメラ天井埋め込み型ハウジングを吊り天井に取り付けるには、VGA-IC-SP天井埋め込み型サポートキ ットを使用する必要があります。このキットは別途購入する必要があります。

- 1. カメラを取り付ける場所を選択します。
- 2. 隣接している天井タイルを取り除きます。
- 3. ブラケットアセンブリのコーナーに配置された4つの留めねじを、取り付け時に吊り下げバーを 支えられるようにしたまま、調整できるように緩めます。
- 4. 天井タイルの上にブラケットアセンブリを取り付けます。これはカメラの取り付けに使用されま す。
- 5. ブラケットのバークリップを天井のレールにはめ込みます。

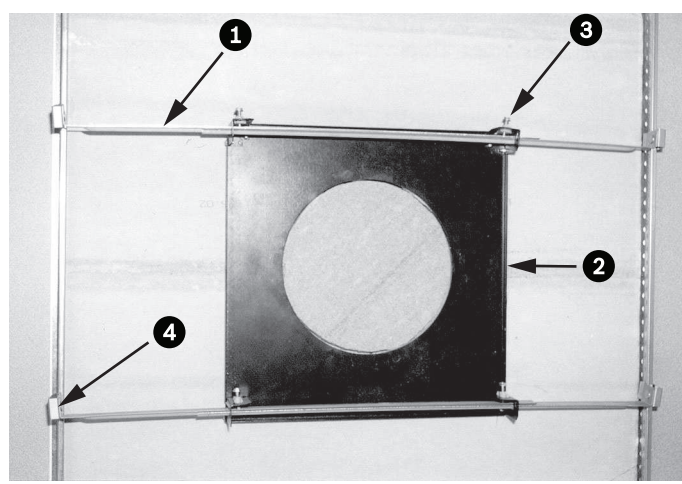

図 9.30: 吊り下げ天井ブラケット(上面図)

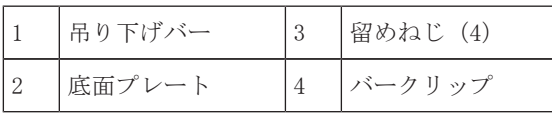

1. ブラケット底面プレートをテンプレートとして使用するか、乾式壁用のこぎりまたは糸のこで天 井タイルの中央に同じサイズの穴を開けます。

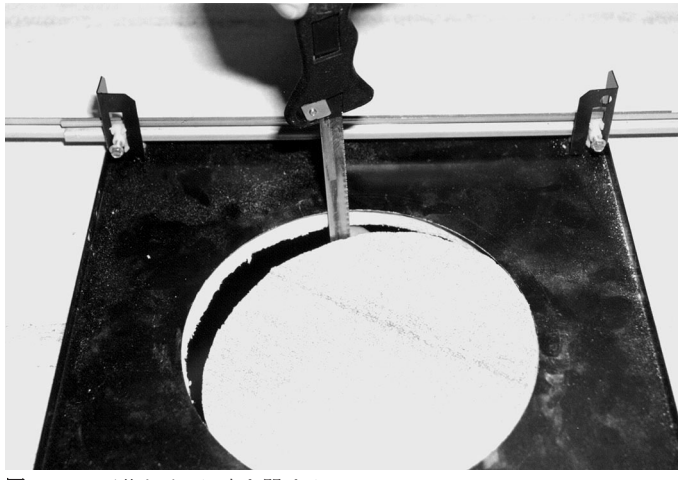

図 9.31: 天井タイルに穴を開ける

2. ブラケットアセンブリへの4つの留めねじを締めます。

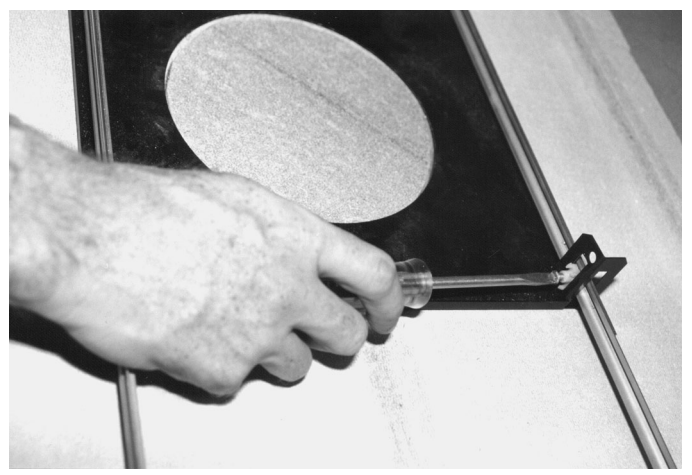

図 9.32: ブラケットの留めねじを締める 3. ブラケットアセンブリをセーフティワイヤーでオーバーヘッド固定ポイントに固定します。

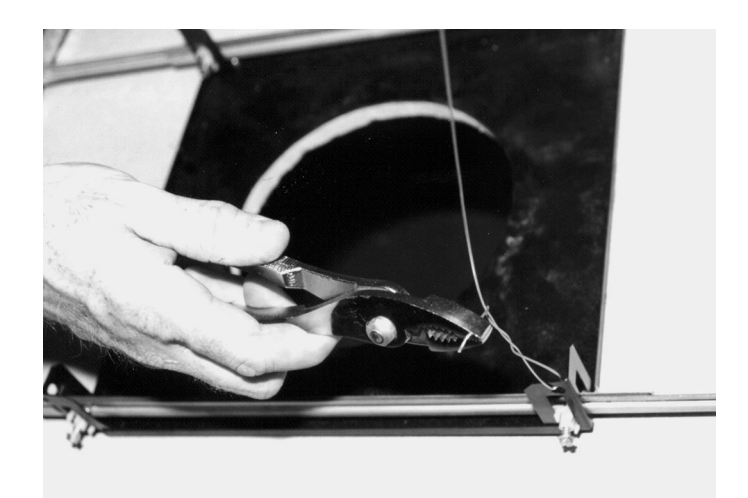

図 9.33: ブラケットアセンブリを固定する

### 9.5 インターフェースボックスの配線を行う

インターフェースボックスは上面または側面から配線できます。 付属のゴム製のホールプラグを使用 して、配線に使用しない穴をふさぎます。

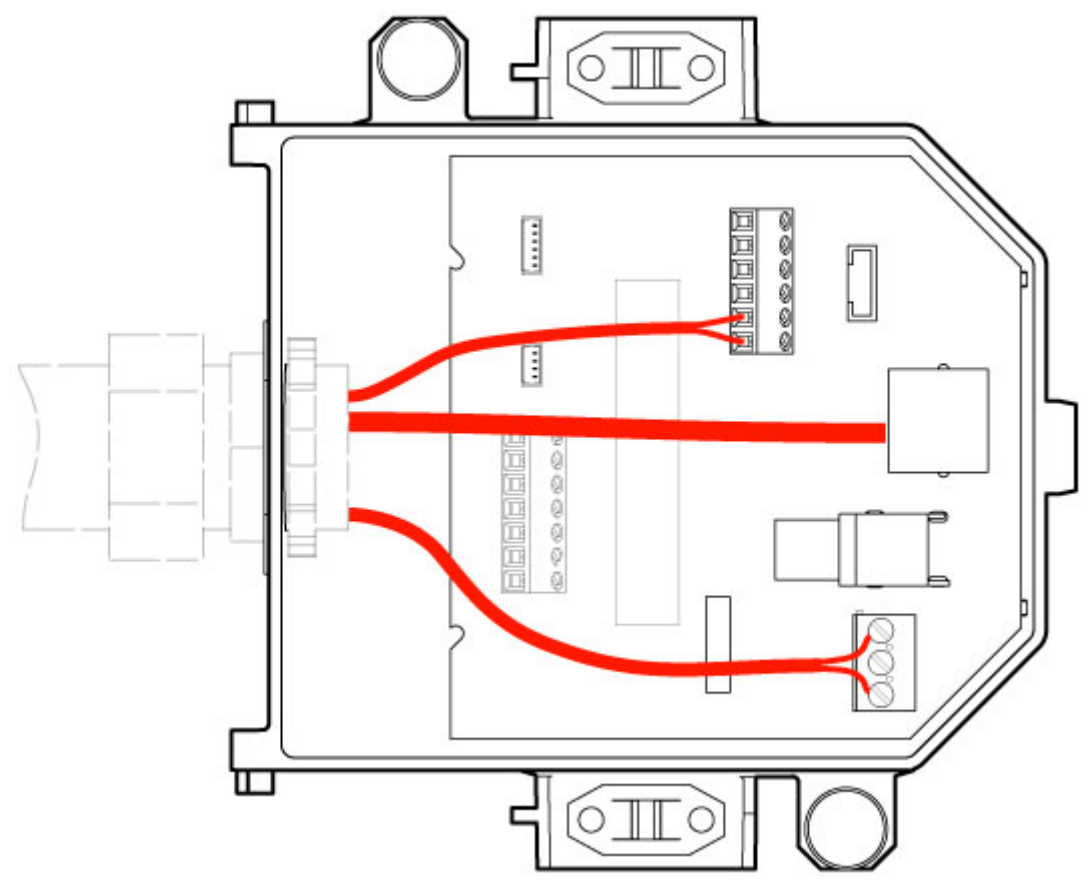

### 図 9.34: インターフェースボックス接続

映像、制御、電源、アラームケーブルのすべてを配線したら、次の手順を実行します。

- 1. ケーブルを通す穴に3/4インチのNPS(20mm)コンジット貫通コネクターを取り付けます。 必ず 内側のナットをコンジット貫通コネクターに装着します。
- 2. 映像、制御、電源、アラームケーブルをコンジット貫通コネクターを使用して、インターフェー スボックスに配線します。
- 3. ボックス内のそれぞれのコネクター端子に十分な余裕のある長さで切り取ります。

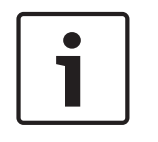

カメラを乾式壁天井に取り付ける場合、天井の下にインターフェースボックスを接続する配線に余裕 を持たせます。 以下の「インターフェースボックスの配線を行う」セクションを参照してくださ い。

- 4. 残りの制御データ入出力ケーブルをインターフェースボックス上の各端子に接続します。
- 5. イーサネットケーブルをインターフェースボックス上の連結コネクターJ101に接続します。
- 6. AC 24V電源ケーブルをインターフェースボックス上のP101コネクターに接続します。

#### アラーム入出力の接続

4 アラーム入出力を接続するには、付属のフライングリード配線付き6ピンアラーム入力コネクタ ープラグと4ピンアラーム出力コネクタープラグを該当のアラーム入力ケーブルに取り付けま す。 アラーム出力4はリレーです。

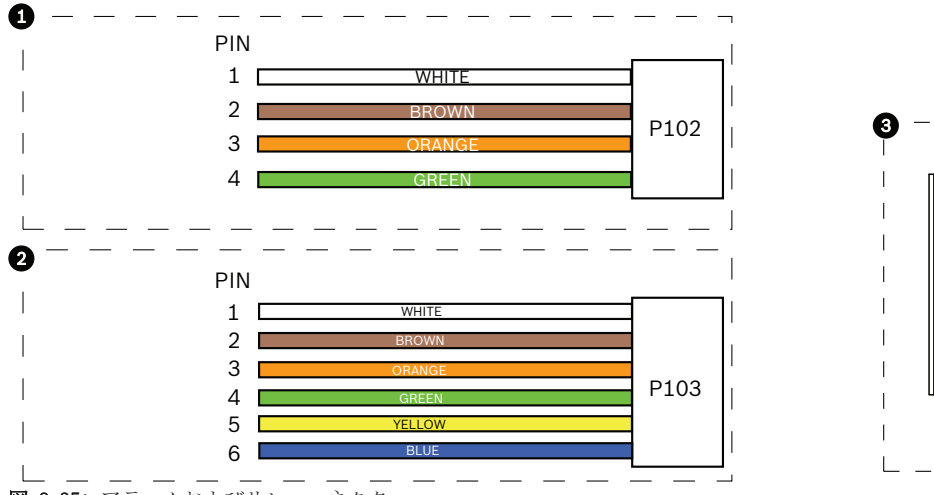

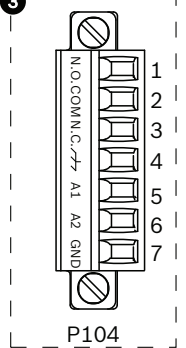

図 9.35: アラームおよびリレーコネクター

| 1                                   | 4ピンアラームコネ<br>クター (P102) | 2              | 6ピンアラーム入力コネ<br>クター (P103) | -3             | 7ピンリレーコネクター(P104) |
|-------------------------------------|-------------------------|----------------|---------------------------|----------------|-------------------|
| ピ<br>$\checkmark$                   | 説明                      | ピン             | 説明                        | ピン             | 説明                |
| 1                                   | アラーム出力1                 | -1             | アラーム入力3                   | 1              | アラーム出力4通常開        |
| $\overline{2}$                      | アラーム出力2                 | $\overline{2}$ | アラーム入力4                   | $\overline{2}$ | アラーム出力4共通(COM)    |
| 3                                   | アラーム出力3                 | 3              | アラーム入力5                   | 3              | アラーム出力4通常開        |
| $\overline{4}$                      | アラームアース                 | $\overline{4}$ | アラーム入力6                   | 4              | アース(接地)           |
|                                     |                         | 5              | アラーム入力7                   | 5              | アナログアラーム1         |
|                                     |                         | 6              | アラームアース                   | 6              | アナログアラーム2         |
|                                     |                         |                |                           | $\overline{7}$ | アース               |
| 天井埋め込み型マウント専用:低電圧TTL (3.3V)も使用できます。 |                         |                |                           |                |                   |

- ▶ プラグをインターフェースボックス上のP103コネクターとP102コネクターの連結コネクターに接 続します。
- 1. 監視アラームおよびリレーを接続するには、適切なケーブルをパイプインターフェースボード上 のP104コネクターのそれぞれの端子に接続します。 配線のアラームの詳細については、接続, ページ 67の章を参照してください。
- 2. 蓋のインターフェースボックスへの取り付け

インターフェースボックス背面の2個のポストを使って、蓋にスロットの位置を合わせます。 蓋を下に回転させます。

インターフェースボックスの蓋を閉める前に指でボックス前面のグラウンドクリップを締め、蓋 がグラウンドクリップにひっかからないようにします。

蓋の上のクリップがインターフェースボックスに留まるまで蓋を押し込み、ボックスに固定しま す。

### 9.6 インターフェースボックス接続

次の図に、天井埋め込み型インターフェースボックス接続の詳細を示します。

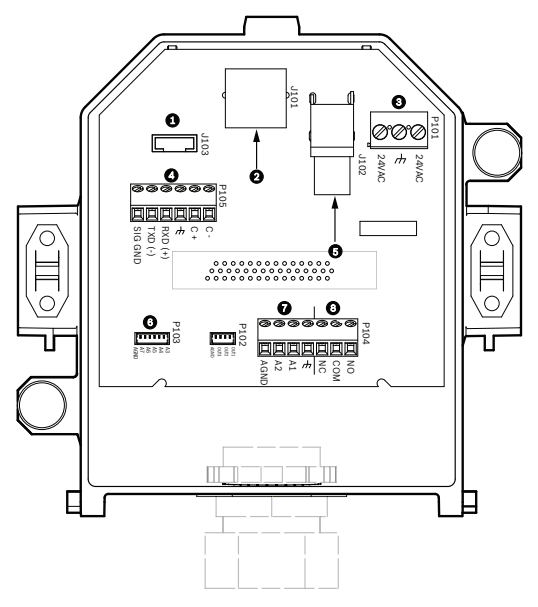

図 9.36: 天井埋め込み型インターフェースボックス

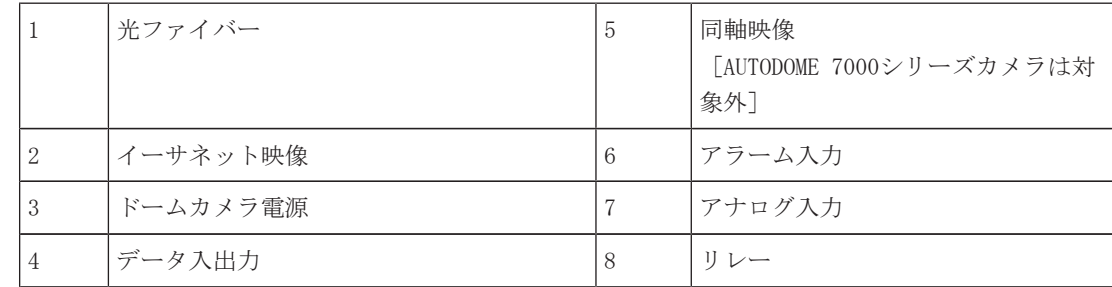

次の表に、ピンコネクターとその機能についてまとめます。

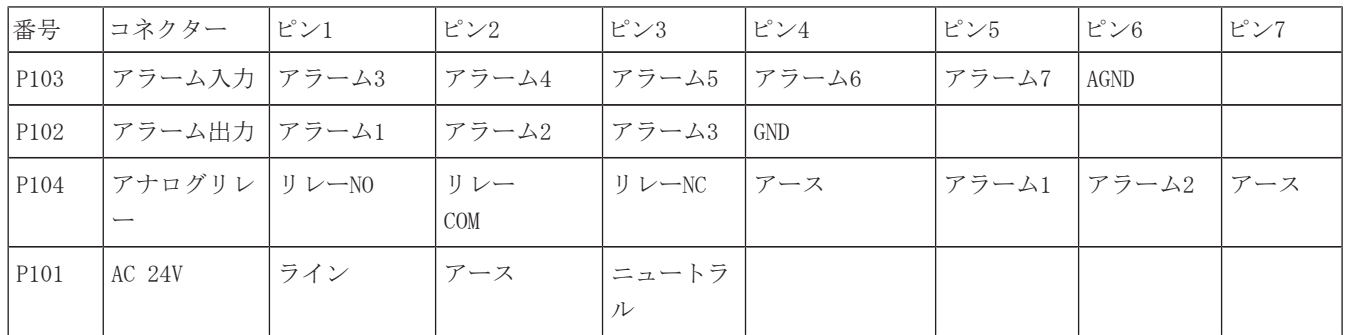

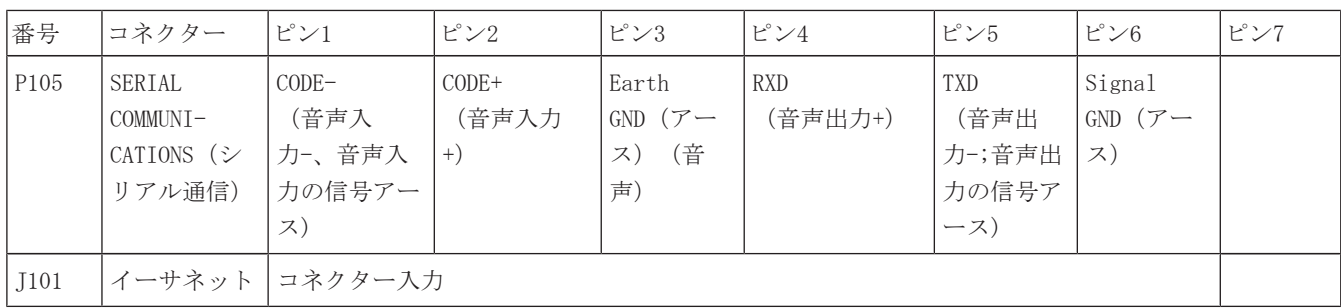

表 9.4: インターフェースボックス配線の端子

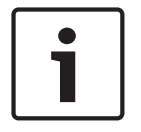

### 注意!

P105 1、2、4、および5のピンは、AUTODOME 7000シリーズカメラの音声入出力に使用されますが、対 応するラベルには、以前のバージョンのアナログAUTODOMEカメラのラベルが使用されています。

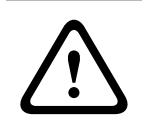

### 警告!

AC 24V Class 2電源のみを使用してください。

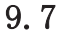

### 9.7 天井埋め込み型 (IP54ハウジング) パッキンの取り付け

IP54定格に準拠するには、(カメラを保護し、IP54定格に準拠するための他の部品と共に)下の図に 示すような天井パッキンを取り付ける必要があります。 さらに、標準の白色トリムリングの代わりに オプションの黒色トリムリングを使用している場合は、IP54に準拠するためにトリムリングパッキン も使用する必要があります (参照な取り付け手順については、トリムリングを交換します(オプシ ョン)(天井埋め込み型モデル), ページ 61 を参照してください)。

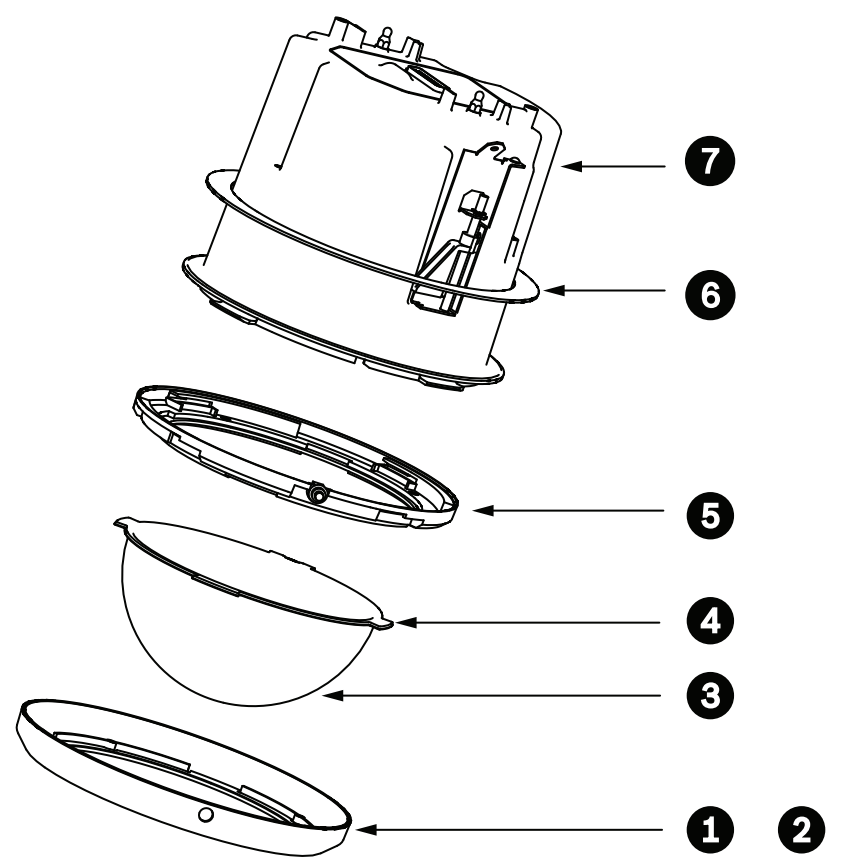

図 9.37: 天井埋め込み型 (IP54定格) 取り付け図

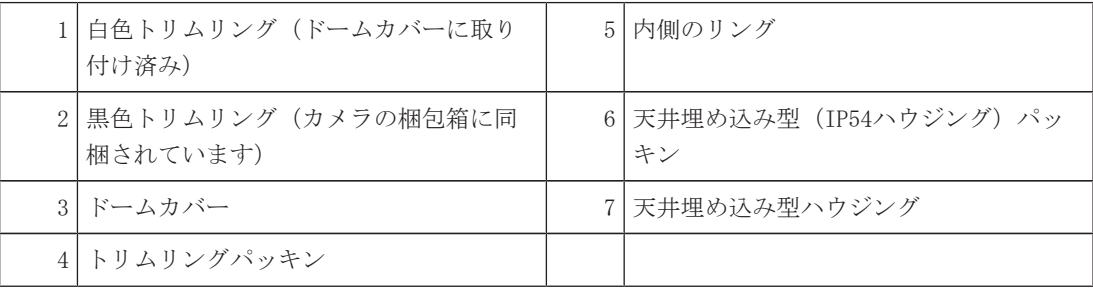

- 1. パッキン(カメラの梱包箱に同梱されています)を天井埋め込み型ハウジングの上に取り付けま す。
- 2. パッキンがハウジングのフランジに収まるまでハウジング上でパッキンを慎重に下にスライドさ せます。

### 9.8 ハウジングのインターフェースボックスへの取り付け

天井埋め込み型ハウジングはインターフェースボックスに取り付けられ、2つのつまみねじで固定され ます。

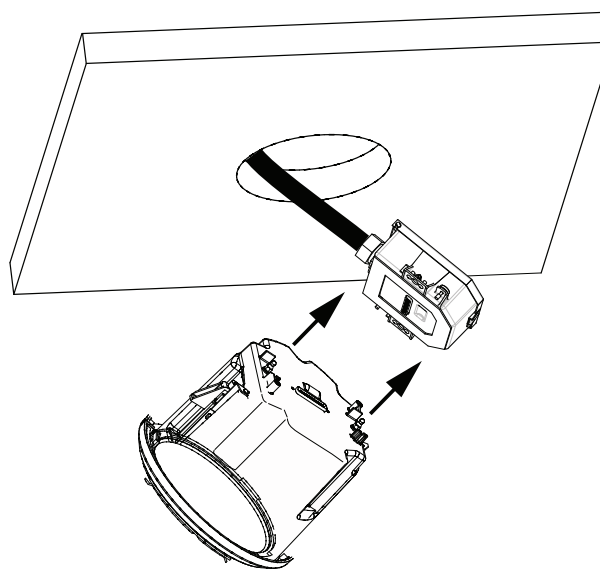

図 9.38: ハウジングのインターフェースボックスへの取り付け

- 1. 天井埋め込み型ハウジングを天井の穴に挿入し、穴の端がユニットをサポートしていることを確 認します。 次に、穴からハウジングを取り外します。
- 2. 天井埋め込み型ハウジングのボールスタッドをインターフェースボックスのスタッド固定器具に 位置合わせし、取り付けます。
- 3. 2つのつまみねじを締めて、インターフェースボックスをハウジングに固定します。

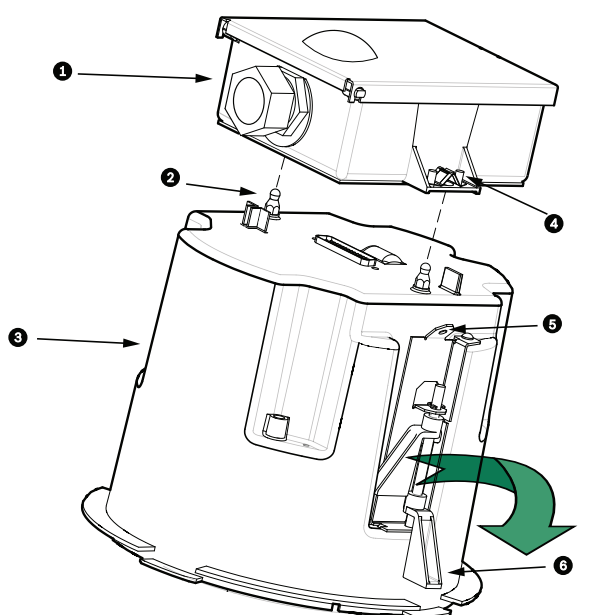

図 9.39: 天井埋め込み型ハウジングとインターフェースボックス

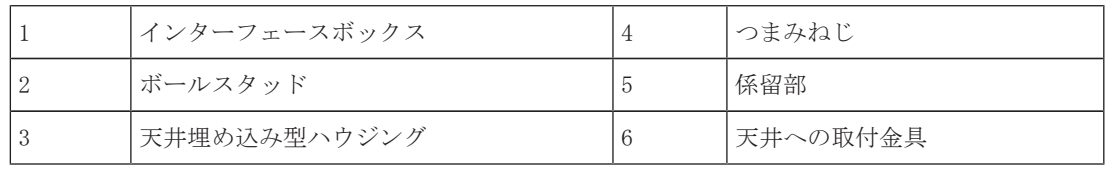

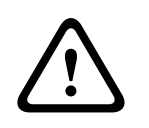

#### 注意!

天井埋め込み型ドームには、ハウジングの各側に係留部があります。 怪我等をふせぐために、天井 上部の頑丈な箇所から、ドームハウジングの係留部にセーフティワイヤーを取り付けます。 作業の 図については、以下を参照してください。

### 9.9 ハウジングの天井への固定

天井埋め込み型ハウジングは、2つのねじ取付金具で天井に固定されます。

- 1. 天井の穴に天井埋め込み型マウントアセンブリを挿入します。
- 2. 2番プラスドライバーを使用して両方の取付金具を締め付け、天井にハウジングを固定します。

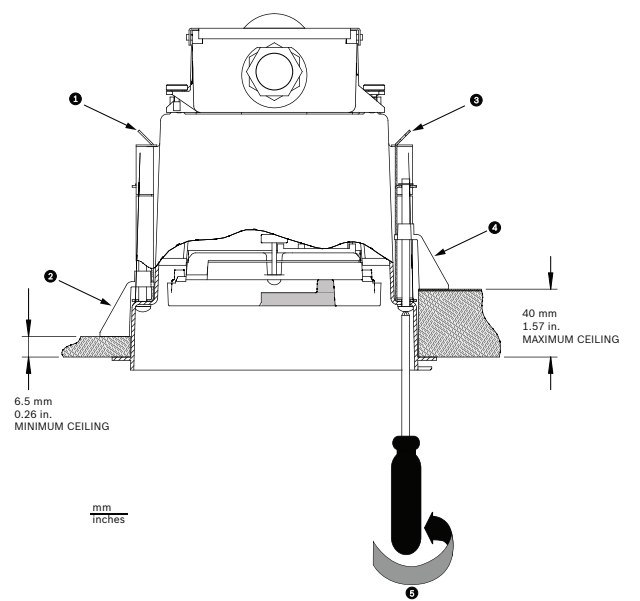

図 9.40: カメラの天井への固定

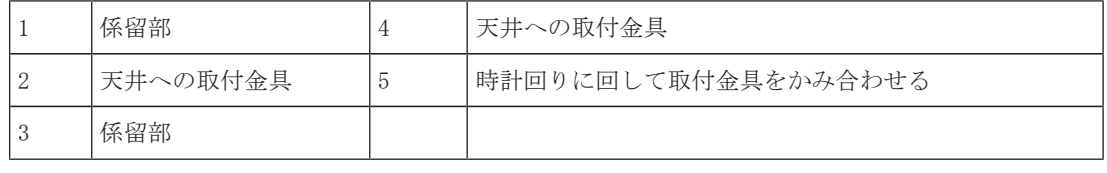

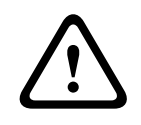

### 注意!

締め付け過ぎると、取付金具や天井部分が壊れる可能性があります。 天井に接触し、少し抵抗を感 じ始めるまで取付金具を締め付けるだけにしてください。 電動ドライバーを使用する場合は、トル クレベルを最低設定に設定してください。

### 10 ドームカバーの準備

ハウジングの内側には、輸送時にカメラを保護するための梱包材が入っている場合があります。 この 場合、天井埋め込み型ハウジングをインターフェースボックスに取り付ける前に、梱包材を取り出す 必要があります。

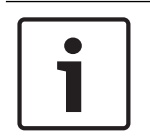

### 注意!

ハウジング内部に過度の湿気が充満することを避けるために、ドームカバーがハウジングから外され ている時間を制限します。 ドームカバーをハウジングから取り外す時間を5分以内にすることをお勧 めします。

### ドームカバーを天井埋め込み型ハウジングから取り外す

- 1. 1番相当またはそれ以下のサイズのプラスドライバーを使用して、ドームカバーを自由に回転で きるようになるまでトリムリング内のロックねじ(下図1の部分)をゆるめます。
- 2. ドームカバーを反時計回りに約25°回して天井埋め込み型ハウジングから外します。 図につい ては、前述の図を参照してください。

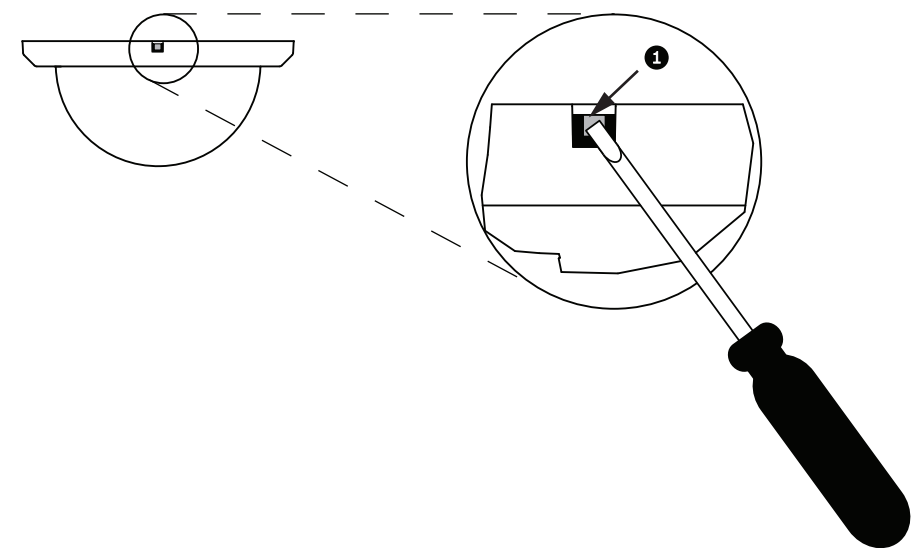

図 10.41: ドームカバーの取り外しねじ

3. カメラモジュールの周りの発泡材を取り除きます。

### ドームカバーを吊り下げ型ハウジングから取り外す

- 1. 両手で、(ドームを見上げて)吊り下げ型ドームカバーアセンブリに安定した力で反時計回りに 回転させ、ドームカバーラッチをセットします。
- 2. 小型 (2mm) のマイナスドライバーをドームカバーのトリムリングの取り外し用の隙間に差し込 み、ロックを外してドライバーを外します。

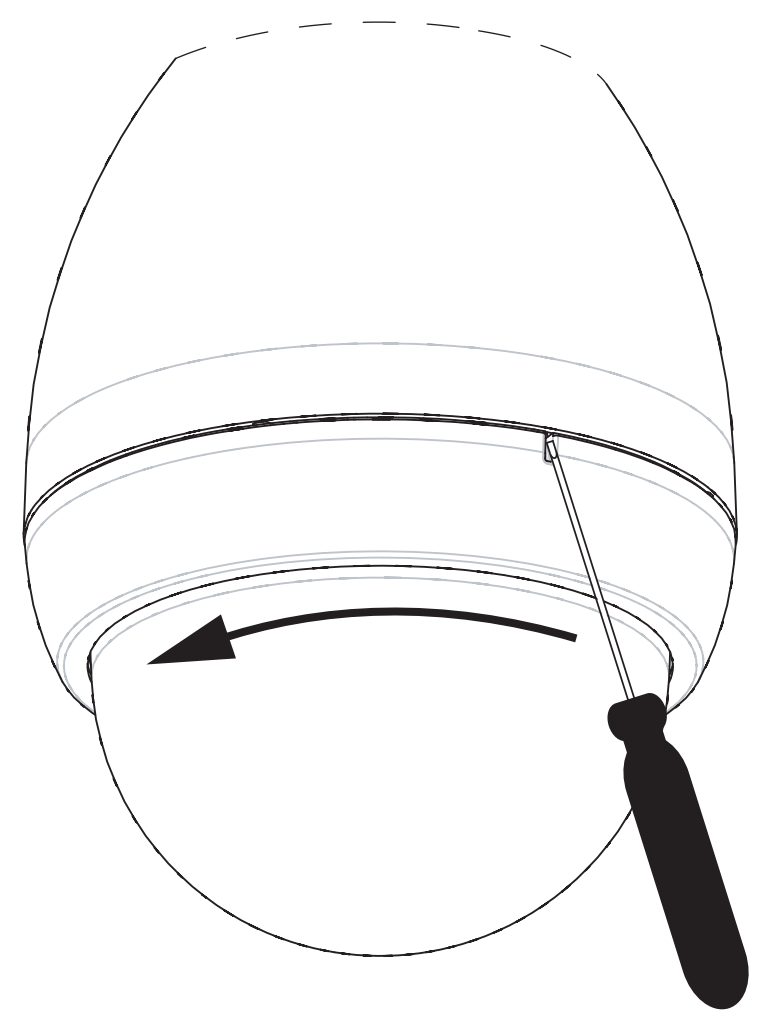

図 10.42: 吊り下げ部ドームカバーの取り外し開口部

3. ドームカバーアセンブリをしっかりと反時計回りに約20°回してドームカバーアセンブリを吊り 下げ型ハウジングから取り外します。

### トリムリングを交換します(オプション) (天井埋め込み型モデル)

AUTODOME 7000の天井埋め込み型モデルのドームカバーは、白色トリムリングで組み立てられていま す。 オプションの黒色トリムリングが梱包箱に同梱されています。 白色のトリムリングを交換する には、次の手順に従います。

- 1. 内側のリングから4つのねじを取り外します。
- 2. 白色のトリムリングを取り外します。
- 3. 天井埋め込み型モデルの場合、トリムリングパッキンが取り付けられていることを確認します (パッキンの正しい取り付けの図については、天井埋め込み型 (IP54ハウジング) パッキンの 取り付け, ページ 56 を参照してください)。
- 4. 黒色のトリムリングを内側のリングの上に置きます。
- 5. 4つのねじを交換して締めます。

### ドームカバーを吊り下げ型ハウジングから取り外す

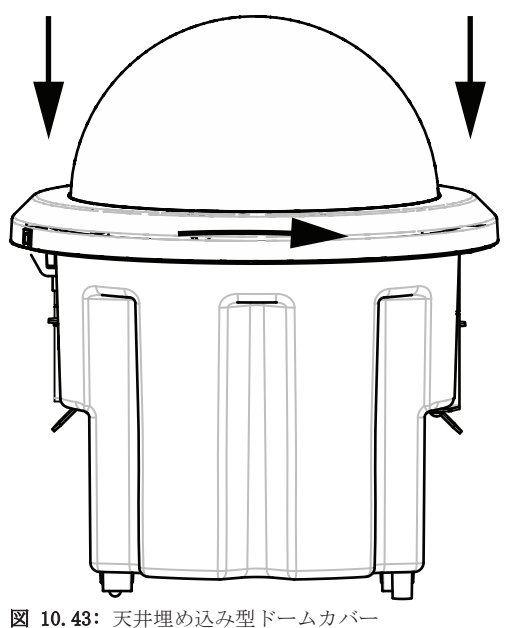

- 1. 非永久マーカー(チョークや建築用鉛筆など)を使用して、天井埋め込み型ハウジングのねじ穴
	- を天井にマーキングします。
- 2. カメラモジュールにドームカバーをかぶせ、正しい位置まで位置合わせします。
- 3. ハウジングの所定の位置でロックされるまで、ドームカバー自体ではなく、トリムリングを時計 回りに回します。 リングはしっかりと締まっていて、簡単に回せない場合があります。 チョー クや鉛筆のマークを使用してネジ穴の位置を合わせることで、両方のねじ穴が揃っていることを 確認します。

# **!**

### 警告!

### トリムリングは変形する可能性があります。

トリムリングを最後まで回さないと、トリムリングのねじ穴とハウジングのねじ穴が揃いません。 トリムリングのねじ穴にねじを取り付ける際、ハウジングのねじ穴が見えません。 トリムリングの ねじ穴でねじを回せますが、ハウジングのねじ穴から外れます。 (ハウジングのねじ穴を通さず に)トリムリングのねじ穴に無理にねじ込むと、リングが変形する可能性があります。

4. 必要に応じて、チョークまたは鉛筆のマークを消します。

### ドームカバーを吊り下げ型ハウジングから取り外す

- 1. ドームカバーとトリムリングアセンブリを吊り下げ型ハウジングに挿入します。
- 2. アセンブリがロックされるまで時計回りに回します。 ラッチはロックされるとカチッという音 がするようになっています。

# 15 接続

### 15.1 AUTODOMEカメラのPCへの接続

- 1. 本マニュアルの適切な「設置」セクションに記載された指示に従い、カメラを設置します。
- 2. カメラのRJ45コネクターからのイーサネットケーブルを、LANを分岐させるための専用ネットワ ークスイッチに接続します。
- 3. 専用ネットワークスイッチからPCのRJ45コネクターに接続します(下図のオプションAを参 照)。

#### 注意!

カメラは、RJ45コネクター付きクロスケーブルを使用してPCに直接接続することもできます(下図の オプションBを参照)。

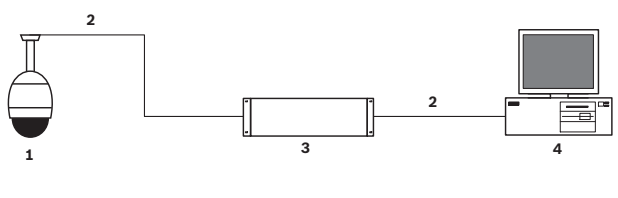

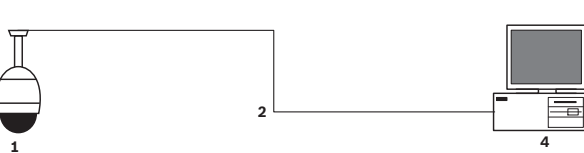

図 15.44: AUTODOME 7000シリーズのシステム構成

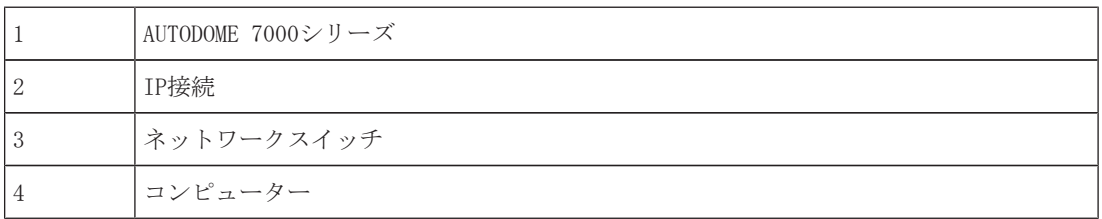

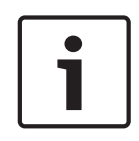

#### 注意!

Bosch Video Clientソフトウェアアプリケーションを使用して、AUTODOME 7000シリーズカメラのネ ットワークの設定を行うこともできます。 Configuration Managerソフトウェアおよび操作マニュア ルは、*www.jp.boschsecurity.com*からダウンロードできます。

### 15.2 電源ケーブルとケーブル長さのガイド

電源

注意!

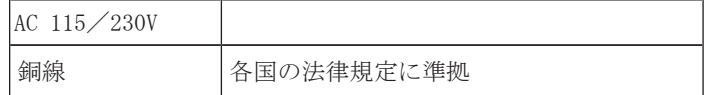

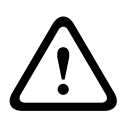

### EN50130-4アラーム標準– セキュリティ用途向けCCTVへの準拠

EN50130-4アラーム標準の要件を満たすために、補助用の無停電電源装置(UPS)が必要です。 UPS は、製品のデータシートで指定された切り替え時間が2~6ミリ秒で、電源レベルのバックアップラン タイムが5秒以上である必要があります。

### 電源からAUTODOMEまでのケーブルの最大長

AUTODOMEの24V

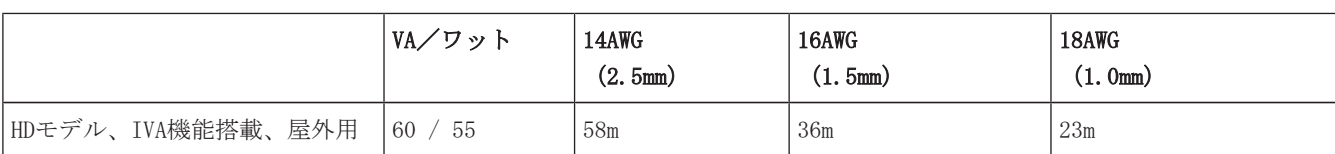

#### 電源からAUTODOMEまでのケーブルの最大長

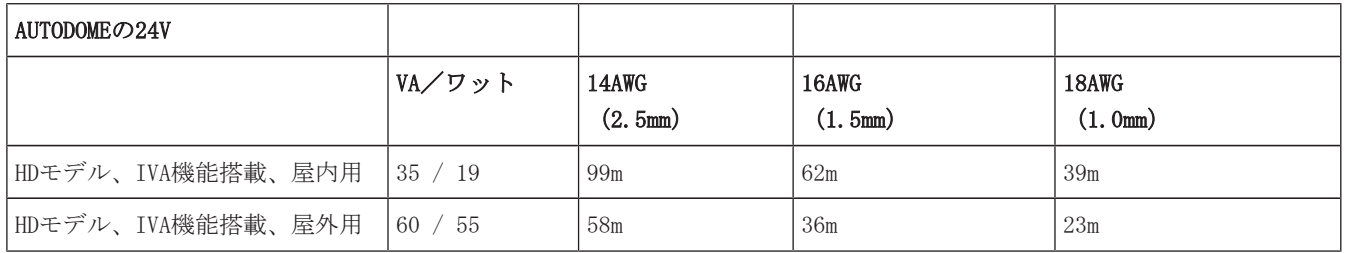

### 15.3 イーサネット接続

カメラは、10 Base-T/100 Base-TXネットワークに直接またはハブ経由で接続できます。 映像、オプ ションの音声入力、オプションの音声出力、および制御は、内蔵Webサーバーによる標準TCP/IPネット ワーク経由で転送されます。 また、Bosch High PoE 60W Midspan(別売)を使用すると、イーサネッ トケーブルを経由して電力を供給できます。 IEEE 802.3at、クラス4規格に準拠したPoE+

PS(Midspanスイッチ)を使用すると、(ヒーターに電源が供給されていない)屋内の用途に使用する 天井埋め込み型モデルおよび屋内/屋外吊り下げ型モデルに対して、イーサネットケーブル経由で電 力を供給することもできます。

カメラは、AC 24V電源とHigh PoE 60 W Midspanに同時に接続できます。 カメラは、AC 24V電源から の電力を使用します。 この電源に障害が発生した場合、カメラは電源入力をシームレスにHigh PoE 60 W Midspanに切り替えます。 電源が回復すると、カメラはAC 24V電源に戻します。 IP環境の設定手順については、 group 101を参照してください。

### 警告!

BOSCH High PoE または PoE+ (802.3at) :認定されたHigh PoEまたはPoE+ (802.3at) デバイスのみ を使用してください。 ヒーターへの電力が必要になる屋外吊り下げ型の用途には、Bosch High PoE Midspan(別売)のみを使用してカメラとヒーターに電力を供給します。 ヒーターへの電力が必要で ない天井埋め込み型または屋内吊り下げ型の用途には、標準PoE+ (802.3at) Midspanまたはスイッチ を使用してカメラに電力を供給することができます。

PoEまたはMidspanデバイスからカメラに電力を供給するときには、追加のサージ保護が必要です。 補助電源 (AC 24VカメラとAC 24Vヒーター) およびHigh PoEが同時に使用される場合、カメラは補助 AC 24V入力を選択し、High PoEミッドスパンから消費する電力を最小限に抑えます。

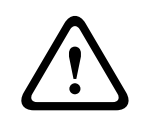

**!** 

### 注意!

イーサネットCAT 5E/CAT 6ケーブルは、屋内および屋外用途のアース接続されたコンジットを経由す る必要があります。 屋外用途の場合、コンジットには屋外環境に耐えうる性能が必要です。

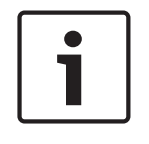

### 注意!

屋外用AUTODOMEユニットのヒーターには、High PoE Midspan 60W、シングルポート(別売)にヒータ ーが接続されていない限り、Power-over-Ethernet +(IEEE 802.3at、クラス4)規格経由では電力を 供給できません。 詳細については、『設置マニュアル』を参照してください。

ケーブルの種類 CAT-5EまたはCAT 6イーサネット

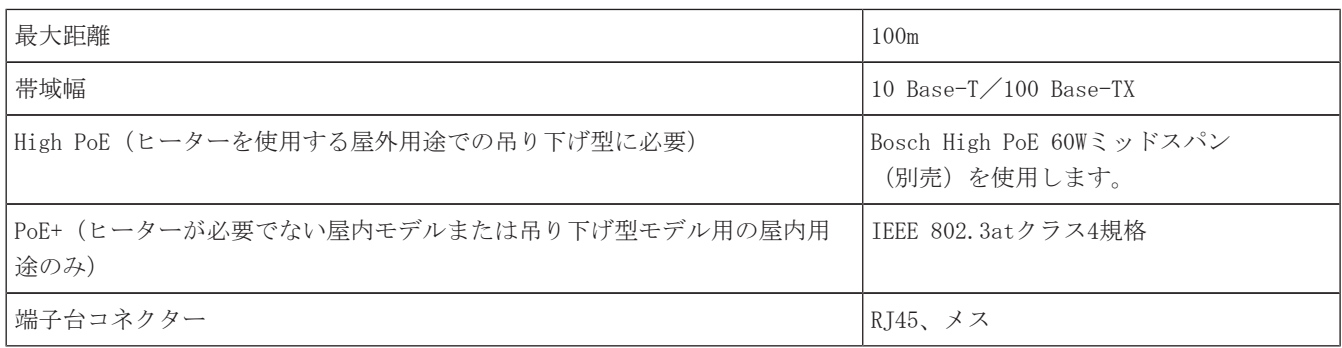

ケーブルバンドルの要件および制限については、米国電気工事規程(NEC)を参照してください。

## 15.4 光ファイバーイーサネットメディアコンバーター(オプション)

光ファイバーメディアコンバーターは、10/100Mbpsスモールフォームファクタープラガブル (SFP) モ ジュールを使用して、光ファイバーケーブル経由で10/100Mbpsイーサネット信号を転送するように設 計されています。 SFPモジュールは、シングルSCコネクターまたはデュアルファイバーLCコネクター 付きのマルチモード光ファイバー(MMF)またはシングルモード光ファイバー(SMF)モデルとして使 用できます。 『VG4-SFPSCKT Fiber Optic Media Converter Installation Guide』を参照してくださ い。

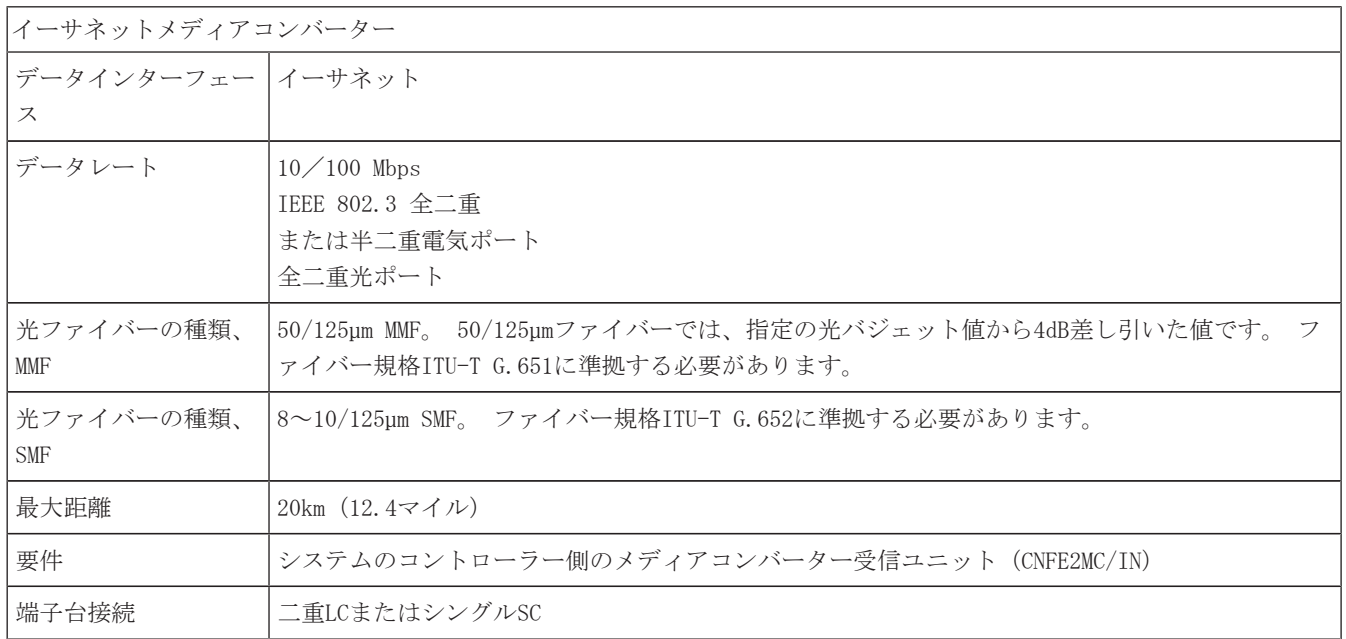

### 15.5 アラームおよびリレー接続

### アラーム入力

カメラには、7つのアラーム入力があります。 各入力は、圧力パッド、パッシブ赤外線検出器、ドア 接点などの無電圧接点デバイスによってアクティブにすることができます。 次の表に、ケーブルのサ イズと長さをまとめます。

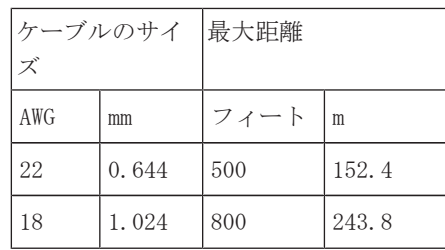

表 15.5: アラームケーブルのガイド

アラームを常開 (N.O.) または常閉 (N.C.) のいずれかで配線し、 [設定] ページからアラー ム入力をN.O.(デフォルト) またはN.C.と設定する必要があります。

カメラには、Non-supervisedとSupervisedの2種類のアラームが組み込まれています。 "アラーム条件 の転送に加えて、Supervisedアラームではいたずら検出の状態も転送されます。 アラームの設定によ って、アラームの回路のショートまたは切断によるいたずら検出をトリガーすることが可能です。

#### Supervisedアラームの設定(入力1および2)

Supervisedアラーム1または2 (ピン5または6)を設定するには、回路に2.2Kの終端抵抗を取り付ける 必要があります。 次に、 [設定] メニューからアラームを「常開」 (N.O.) または「常閉」 (N.C.) のいずれかにプログラミングします。

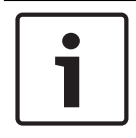

### 注意!

Supervisedに設定できるのはアラーム1および2(ピン5または6)のみです。 Supervisedアラームが 設定されると、いたずら検出の状態通知を有効にする必要はありません。

#### 「常開-Supervised」アラームの設定

- 1. アラーム回路に2.2Kの終端抵抗を取り付けます。
- 2. アラームケーブルをカメラの入力1または2(ピン5または6)およびアース(ピン7)に接続しま す。

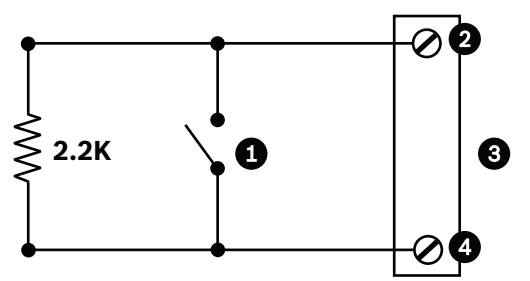

図 15.45: N.O.S. ‐常開-Supervised接続

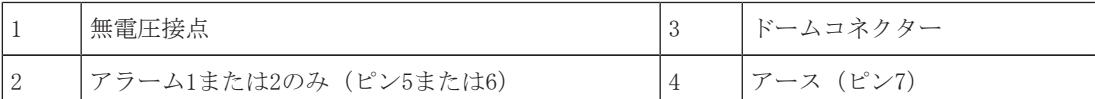

3. [設定]メニューから[詳細モード]>[インターフェース]>[アラーム入力]を選択して、 [アラーム入力(番号)]とN.O.を選択します。 接点と条件の詳細については、次の表を参照 してください。

AutoDomeでプログラミングされた N.O.S. 接点 |アラーム条件

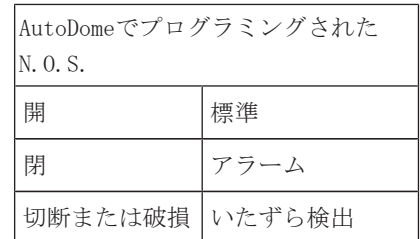

### 「常閉-Supervised」アラームの設定

- 1. アラーム回路に2.2Kの終端抵抗を取り付けます。
- 2. アラームケーブルをカメラの入力1または2(ピン5または6)およびアース(ピン7)に接続しま す。

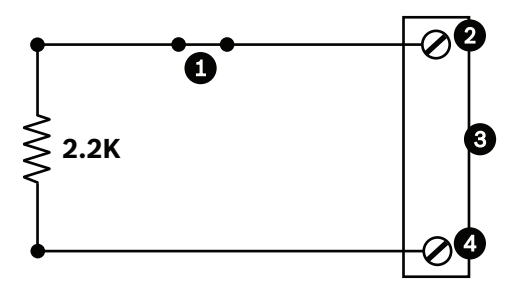

図 15.46: N.C.S. ‐常閉-Supervised接続

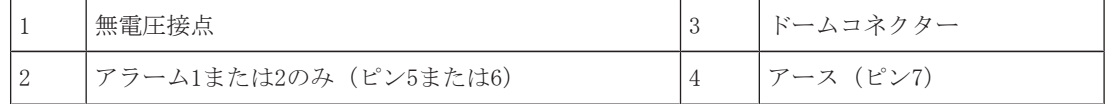

3. [設定]メニューから[詳細モード]>[インターフェース]>[アラーム入力]を選択して、 [アラーム入力(番号)]とN.Cを選択します。 接点と条件の詳細については、次の表を参照し てください。

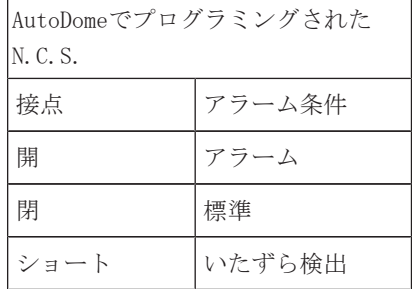

### Non-supervised アラームの設定(入力3~7)

Non-supervisedの「常開」(N.O.)または「常閉」(N.C.)アラームとしてアラーム3~7を設定でき ます。

#### 「常開-Non-supervised」アラームの設定

1. カメラの適切な入力 (3~7) およびアースにアラームを接続します。

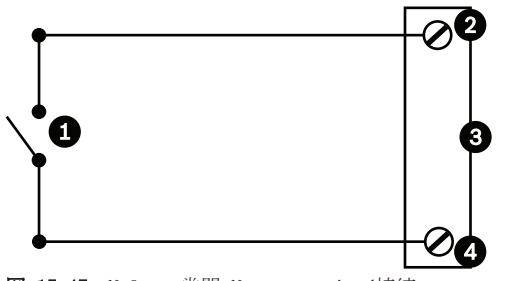

図 15.47: N.O. ‐常開-Non-supervised接続

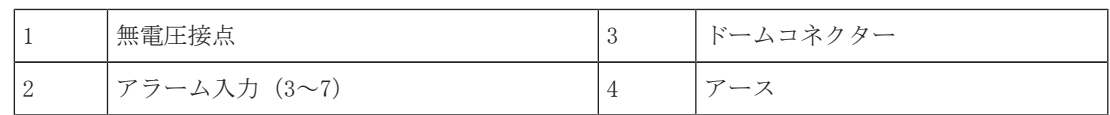

2. [設定]メニューから[詳細モード]>[インターフェース]>[アラーム入力]を選択して、 [アラーム入力(番号)]とN.O.を選択します。 接点と条件の詳細については、次の表を参照 してください。

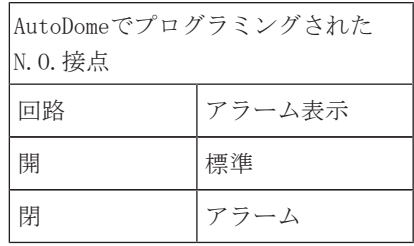

### 「常閉-Non-supervised」アラームの設定

1. カメラの適切な入力 (3~7) およびアースにアラームを接続します。

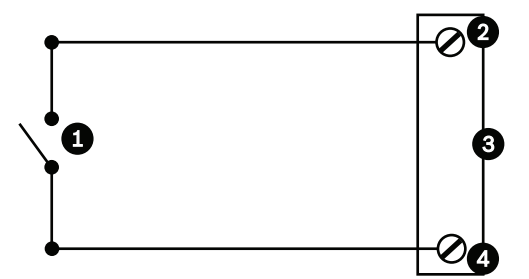

図 15.48: N.C. 常閉-Non-supervised接続

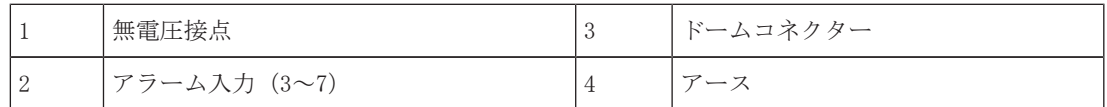

2. [設定]メニューから[詳細モード]>[インターフェース]>[アラーム入力]を選択して、 [アラーム入力(番号)]とN.Cを選択します。 接点と条件の詳細については、次の表を参照し てください。

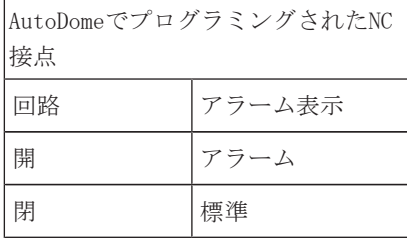

#### アラーム出力

カメラには、無電圧接点リレーとオープンコレクター出力(3)の2種類のアラーム出力またはトラン ジスター出力が組み込まれています。

#### 無電圧接点の設定

無電圧接点リレーはオン/オフスイッチと同様に動作します。 最大定格電圧はDC 30Vで2Aです。

- 1. 適切な裸ケーブルをカメラのCOMコネクターに接続します。
- 2. 必要に応じて、適切な裸ケーブルをN.O. またはN.C. コネクターに接続します。

### オープンコレクター出力の設定

出力1、2、および3はオープンコレクタータイプです。 これらの出力は、DC 32Vで150mAの最大定格電 圧で5~32Vの正電圧に接続して回路を閉じる必要があります。

1. 適切な裸ケーブルをトランジスターのオープンコネクター(1、2、または3)に接続します。
2. 適切な裸ケーブルをアース (GND) コネクターに接続します。

## 15.6 音声接続(オプション)

カメラは、ラインレベル入力信号の受信およびネットワーク経由の転送が可能です。 カメラは同じネ ットワークから音声を受信し、カメラから音声出力として出力することもできます。 音声入力信号 は、映像信号と同期して伝送されます。 たとえば、カメラの設置場所でインターカムを接続すること ができます。

#### 注意!

インターカムのラインポートは、インターカムの音声信号の伝送に使用します。 音声ライン入力は、ダイレクト接続のマイク信号には適していません。 音声ライン出力は、ライン入力レベルのアンプ内蔵スピーカーを使用しない限り、スピーカーのダイ レクト接続には適していません。

#### 音声ライン入力の仕様

いずれの条件下においても、以下のライン入力仕様をみたす必要があります。

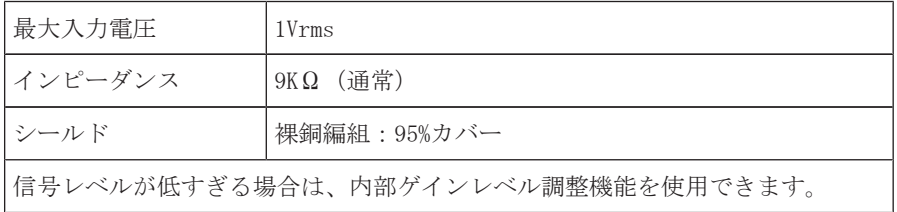

#### 音声ライン出力の仕様

いずれの条件下においても、以下のライン出力仕様を許容する必要があります。

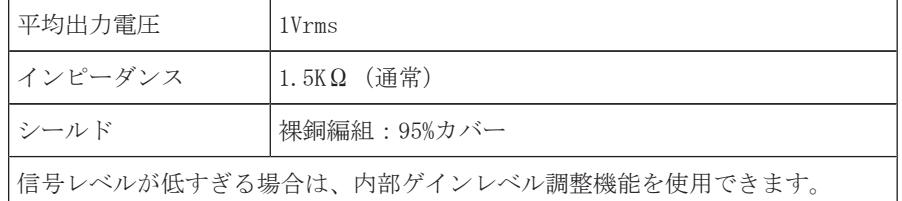

#### ケーブルの仕様

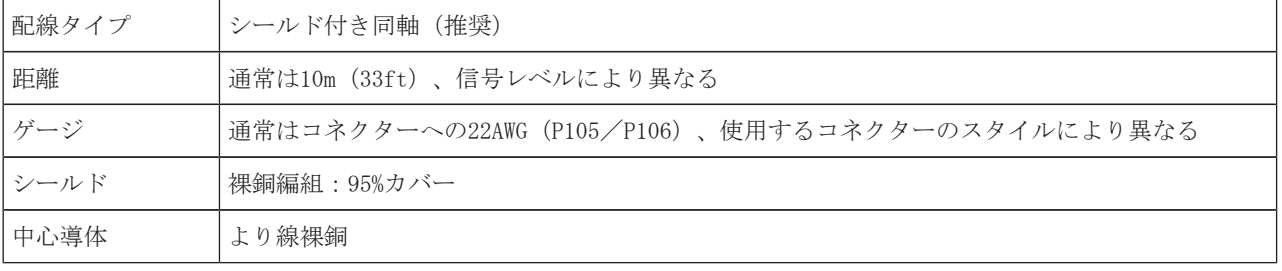

距離が長いと、信号にノイズがのる可能性が高くなりますので注意してください。

#### 音声ラインレベル入力の接続

- 1. C+およびC-端子から100Ωの終端抵抗を取り外します。
- 2. 音声ラインレベル音源を音声入力+(C+)入力端子台に接続します。
- 3. 音声信号アースを音声入力-(C-)入力端子台に接続します。

#### 音声ラインレベル出力の接続

- 1. 音声出力デバイスの音声ラインレベル入力(アンプ内蔵スピーカーまたはPCのラインレベル入力 など)を音声出力+ (RXD) 出力端子台に接続します。
- 2. 音声ラインレベル出力の信号アースを音声出力- (TXD) 出力端子台に接続します。

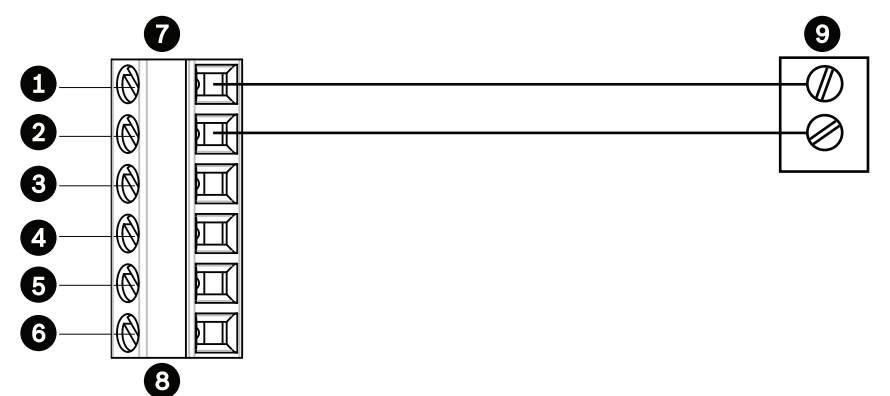

図 15.49: イーサネットネットワーク経由での音声の接続

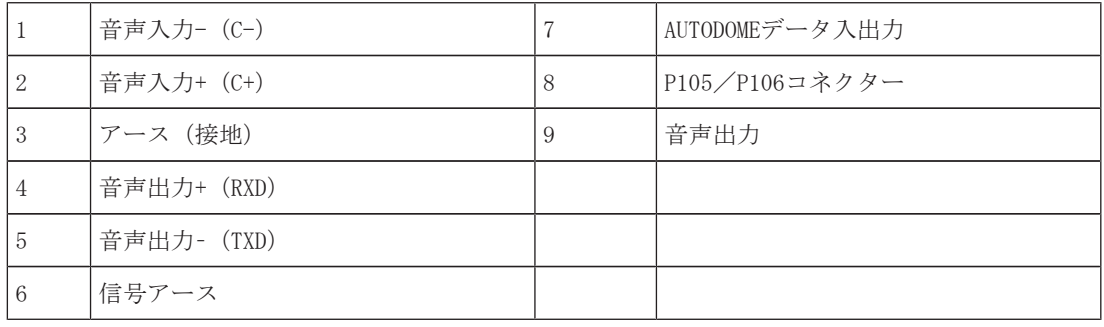

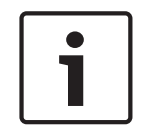

### 注意!

AC電源から音声ケーブルを分離してノイズを防止します。

カメラで音声を設定するには、「基本モード:音声」または「音声」を参照してください。

# 16 設定

# 16.1 システム要件

このカメラでライブ画像を表示したり、TCP/IPネットワーク経由でカメラ設定を調整するには、専用 のソフトウェアとハードウェアが必要です。 次の要件を満たす必要があります。

- Microsoft Windows XP、Vista、またはWindows 7オペレーティングシステム、ネットワークアク セス、Microsoft Internet Explorer Webブラウザーバージョン8.0以上を搭載したコンピュータ ー、または
- Microsoft Windows XP、Vista、またはWindows 7オペレーティングシステム、ネットワークアク セス、およびBosch Video Management SystemやVideo Clientなどのソフトウェアを搭載したコ ンピューター、または
- 受信側装置として使用するBosch Security Systems製ハードウェアデコーダー(互換性のあるも  $($

#### 注意!

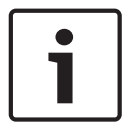

本機のIPアドレスからCookieを保存できるようにWebブラウザーを設定する必要があります。 Windows 7では、[Internet Options(インターネット オプション)]の[Security(セキュリテ ィ)]タブで保護モードを無効にします。 Microsoft Internet Explorerの使い方については、 Internet Explorerのオンラインヘルプを参照してください。 Windows Vista では、[Internet Options (インターネット オプション)]の [Security (セキュリティ)] タブで保護モードを無効 にします。

Microsoft Internet Explorerの使い方については、Internet Explorerのオンラインヘルプを参照し てください。

Microsoft Internet Explorerまたは任意のBoschソフトウェアを実行するコンピューターは、次の最 小要件を満たす必要があります。

- オペレーティングシステム: Windows XP (Service Pack 3) またはWindows 7 (32ビット版また は64ビット版)
- CPU:Intel Pentium Quad Core 3.0GHz相当
- RAM:2,048MB
- ハードディスクの空き容量:10GB
- グラフィックス:NVIDIA GeForce 8600以上、最低16ビットのカラー表示に対応したディスプレ イ
- ネットワークインターフェース:100/1000-BaseT
- ソフトウェア:
	- Microsoft Internet Explorerバージョン8.0以上
	- Video Client
	- DirectX 9.0c
	- Oracle Java Virtual Machine 1.6.0\_26以降

このカメラは、Webブラウザによって映像をデコードする機能を提供しますが、PCへのローカル録画、 スナップショット、全画面表示など、より高度な機能を使用するには、MPEG-ActiveXを入手する必要 があります。

Video Client、DirectX、Oracle Java Virtual Machine、およびMPEG-ActiveXソフトウェアの最新バ ージョンをダウンロードするには、*www.jp.boschsecurity.com*に接続し、該当するカメラの製品ペー ジに移動して、[Software(ソフトウェア)]タブからソフトウェアをダウンロードします。

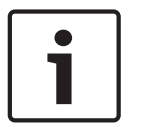

#### 注意!

グラフィックカードが16ビットまたは32ビットカラーに設定されていることを確認します。 さらに 詳細な手順については、PCシステム管理者にお問い合わせください。

#### 最大接続数

接続ができない場合、本機の最大接続数に達している場合があります。 ユニットやネットワークの設 定に応じて、カメラ1台ごとに、Webブラウザーで最大50の接続、またはBosch Video Management System(BVMS)経由で最大100の接続が可能です。

#### ネットワーク保護

RADIUSサーバーをネットワークのアクセス管理 (802.1x認証)として使用する場合、カメラをこのサ ーバーに対応した設定にしないと通信できません。

## 16.2 カメラを設定する

ネットワークでカメラを操作するには、有効なネットワークIPアドレスを割り当てる必要がありま す。 ネットワーク内にDHCPサーバーが存在する場合、カメラのIPアドレスは最初に使用可能なアドレ スになります。 ネットワーク内にDHCPサーバーが存在しない場合、カメラのデフォルトIPアドレスは 192.168.0.1になります。 ネットワーク上の別のデバイスと競合する場合は、このアドレスを変更す る必要があります。 詳細については、 --- MISSING LINK --- を参照してください。 カメラをネットワークで操作できるように設定するには、次の情報が必要です。

- 装置のIPアドレス:TCP/IPネットワーク上でカメラを特定する情報です。 たとえば、 140.10.2.110などのIPアドレスになります。
- サブネットマスク:IPアドレスが属するサブネットを定義します。
- ゲートウェイIPアドレス:別のネットワークへの入り口の役割を果たすネットワーク上のノード を示します。
- ポート:TCP/IPおよびUDPネットワークの論理接続に対するエンドポイントを示します。 ポート 番号は、ファイアウォール接続を通過して使用するポートを示します。

#### 注意!

設定を開始する前に、カメラのネットワークパラメーターを確認してください。

カメラのデフォルト設定は次のとおりです。

- IPアドレス:192.168.0.1か、最初に使用可能なアドレスになります(上記を参照)
- サブネットマスク:255.255.255.0
- ゲートウェイIPアドレス:0.0.0.0

次のセクションでは、IP接続経由で画像を表示するために必要なソフトウェアのインストール方法、 IPネットワークの設定方法、およびWebブラウザーからカメラ映像にアクセスする方法について説明し ます。

カメラのIPアドレスのデフォルトは192.168.0.1です。IPアドレスまたはネットワーク設定を変更する には、Configuration Managerソフトウェアまたは内蔵のWebサーバー機能を使用します。

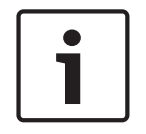

#### 注意!

有効なIPアドレス、サブネットマスク、ゲートウェイIPアドレスについては、ネットワーク管理者に お問い合わせください。

#### Configuration Managerの使いかた

Configuration Managerは、Bosch Security Systems Webサイトで公開されているオプションのネット ワークユーティリティです。 設定を変更する場合は、Configuration Managerのマニュアルを参照し てください。

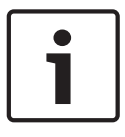

#### 注意!

制御や操作を行う場合、PCのネットワークセキュリティ設定によっては、この新しいIPアドレスをブ ラウザーの信頼済みサイトの一覧に追加することが必要となる場合があります

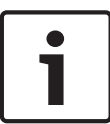

### 注意!

不明な点がある場合は、 [Help on this page? (このページのヘルプ) ] リンクをクリックしま す。

#### メニュー

- 1. ウィンドウの左側にあるメニュー項目のいずれかをクリックします。 該当するサブメニューが 表示されます。
- 2. サブメニューのエントリのいずれかをクリックします。 Webブラウザーで該当するページが開か れます。

#### 設定の変更

各設定画面には現在の設定が表示されます。新しい値を入力したり、事前設定済みの項目を選択する ことで設定を変更できます。

すべてのページに [セット]ボタンがあるわけではありません。[セット]ボタンがないページの変 更はすぐに設定されます。ページに [セット]ボタンがある場合は、[セット]ボタンをクリックし て変更を有効にする必要があります。

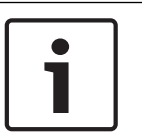

### 注意!

設定はそれぞれ対応する [セット]ボタンで保存します。

[セット]ボタンをクリックすると、現在画面に表示されている設定のみが保存されます。他の画面 で設定した変更内容はすべて無視されます。

本機を再起動しないと有効とならない設定があります。 この場合、[セット]ボタンが[セットして 再起動]に変わります。

- 1. 必要な変更を行います。
- 2. [Set and Reboot (セットして再起動)]ボタンをクリックします。 カメラが再起動し、変更 した設定が有効になります。

# 16.3 音声の設定(オプション)

#### 音声伝送の有効化

IP接続により音声を伝送するには、次の手順に従います。

- 1. ライブページを開き、設定タブをクリックします。
- 2. 左パネルで、**Web**インターフェースをクリックします。**Web**インターフェースメニューが展開 されます。
- 3. ライブ機能をクリックします。ライブ機能ページが表示されます。
- 4. 音声を有効にするには、音声伝送ラジオボタンをクリックします。

#### 音声受信の開始

Webブラウザーで音声を設定するには、次の手順に従います。

- 1. ライブページを開き、設定タブをクリックします。
- 2. 左パネルで、カメラをクリックします。カメラメニューが展開されます。
- 3. 音声をクリックします。音声ページが表示されます。現在の映像がスライドコントロールの横の 小さなウィンドウに表示されるため、音源を確認してピークレベルを調整することができます。

4. 音声フィールドでプロトコルを選択し、IP経由の音声受信を有効にします(オプションを [ON(オン)]に変更します。)

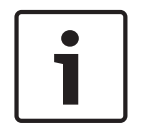

### 注意!

音声信号は、個別のデータストリームとして映像データと並行して送信されるため、ネットワークの 負荷が増大します。音声データはG.711またはL16でエンコーディングされ、各接続には約80 Kbpsの 追加の帯域幅が必要です。

5. 音声信号の入出力のゲインを設定する場合、[Line In(ライン入力)]フィールドと[Line Out(ライン出力)]フィールドを所定の要件に合わせて設定します。変更はすぐに有効になり ます。わかりやすいように、現在のレベルがスライドコントロールの横に表示されます。調整中 は表示が緑色のゾーンを超えないようにしてください。

詳細については、「音声」を参照してください。

# 17 全般

# 17.1 識別情報

### カメラ名

カメラ名を設定すると、アラームが発生したときなどに、離れた場所にあるカメラをより簡単に特定 できます。 カメラ名は設定に応じて映像画面に表示されます。 カメラ名が設定されていれば、比較 的大規模な映像監視システムで、BVCやBosch Video Management Systemプログラムなどを使用したカ メラの管理作業が容易になります。

ここにカメラを明確に特定できる任意の名称を入力します。 カメラ名として2行設定できます。

名称には特殊文字(&など)を使用しないでください。 特殊文字はシステムの内部管理でサポートさ れていません。

2番目の行に文字を追加入力できます。ここに入力する文字はテーブルから選択できます。

- 1. 2行目の横にあるアイコンをクリックします。 新しいウィンドウが開き、文字テーブルが表示さ れます。
- 2. 必要な文字をクリックします。 選択された文字は [Result (結果) ] 欄に挿入されます。
- 3. 文字テーブルで、くくおよび>>アイコンをクリックしてテーブルの別のページに移動したり、リス トからページを選択したりすることができます。
- 4. [Result (結果)]フィールドの右のくアイコンをクリックすると文字列の最後の文字が削除さ れます。また、Xアイコンをクリックすると、すべての文字が削除されます。
- 5. ここで [OK] ボタンをクリックして、選択した文字を [Camera 1 (カメラ1) ] パラメーターの2 行目に反映させます。 ウィンドウが閉じます。

#### カメラID

デバイスを識別できるように、それぞれに任意のIDを割り当てます。

#### イニシエーター拡張

大規模iSCSIシステムでの識別を容易にするために、イニシエーター名に文字を追加できます。 この 文字列はピリオドで区切られて、イニシエーター名として追加されます。 (イニシエーター名は [System Overview(システムの概要)]で確認できます。)

### 17.2 ユーザー管理

パスワードを設定すると、デバイスへの不正アクセスを防止できます。さまざまな認証レベルを使用 して、アクセスを制限できます。

上位の認証レベルがすべてパスワードで保護されている場合にのみ、適切なパスワード保護が保証さ れます。そのため、パスワードを割り当てる場合は常に最上位の認証レベルから設定する必要があり ます。

serviceとしてログインした場合またはユニットがパスワード保護されていない場合は、各認証レベル のパスワードを定義して変更することができます。

適切な認証レベルのパスワードをここで入力します。パスワードの最大文字数は19文字で、特殊文字 は使用できません。

デバイスには、service、user、およびliveの3つの認証レベルがあります。

- service-最も厳しい認証レベルです。正しいパスワードを入力すると、すべての機能を使用で き、設定項目をすべて変更できるようになります。
- user-中程度の認証レベルです。このレベルでは、デバイスの操作、録音の再生、カメラの制御 などを行うことができますが、設定を変更することはできません。
- live-最も低い権限の認証レベルです。このレベルでは、ライブビデオ画像を表示したり、別の ライブ画像表示に切り替えるのみの操作ができます。

### パスワードを編集するには

パスワードを編集するには、適切な [**ユーザー名**] で [**種類**] 列の右にある鉛筆アイコンをクリック します。

#### 新しいユーザーを作成するには

新しいユーザーを作成するには、「追加]をクリックしてください。

[ユーザー]ボックスでフィールドに入力します。グループについては、適切な認証レベルを選択し てください。「種類]では、「パスワード」(新しいパスワードの場合)、または「証明書](新し いユーザーが使用を許可された証明書の場合)を選択してください。

#### 新しいパスワードの確認入力

それぞれの認証レベルにおいて、入力ミスをなくすために、新しいパスワードをもう一度入力してく ださい。

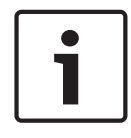

#### 注音!

新しいパスワードは [セット] ボタンをクリックしたときにのみ有効になります。 パスワードの入 力、確認入力した後に、すぐに[セット]ボタンをクリックしてください。

# 17.3 日付/時刻

#### 日付書式

日付の表示形式を選択します。

#### デバイスの日付/デバイスの時間

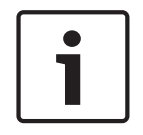

#### 注意!

PCと同期させる前に、録画が停止していることを確認します。

システムまたはネットワーク内で複数のデバイスが動作している場合、それぞれのデバイスの内部ク ロックを同期させることが重要です。 たとえば、すべての機器が同じ時刻で動作していないと、同時 録画を特定して、正しく検証することができません。

- 1. 現在の日付を入力します。 本機の時刻は内部クロックで制御されるため、曜日を入力する必要 はありません。曜日は自動的に追加されます。
- 2. 現在の時刻を入力するか、 [PCに同期]ボタンをクリックして、コンピューターのシステム時刻 をこのカメラに同期します。

注意:録画に際しては、日付と時刻が正確であることが重要です。 日付と時刻の設定が正しくない場 合、正しく録画されないことがあります。

#### デバイスのタイムゾーン

システムが所在するタイムゾーンを選択します。

#### サマータイム

内部クロックは、標準時間とサマータイム(DST)を自動的に切り替えます。 本機には2018年までの DST切り替え用データが組み込まれています。 これらのデータを使用することも、必要に応じて代わ りのサマータイムデータを使用することもできます。

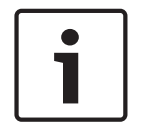

#### 注意!

テーブルを作成しないと、自動切り替えはできません。 個々の設定を変更したり削除したりする場 合、2つの設定(サマータイムと標準時間)が相互に関連し、依存していることに留意してくださ **し**い。

- 1. 最初に、正しいタイムゾーンが選択されているか確認してください。 タイムゾーンが正しくな い場合は、システムの適切なタイムゾーンを選択し、 [セット] ボタンをクリックします。
- 2. [詳細]ボタンをクリックします。 新しいウィンドウが開き、空のテーブルが表示されます。
- 3. テーブルの下のリストフィールドからシステムがある場所に一番近い地域または都市を選択して ください。
- 4. [生成]ボタンをクリックしてユニットのデータベースからデータを生成します。生成されたデ ータはテーブルに出力されます。
- 5. テーブルのエントリをクリックして、変更を行います。 エントリが選択されます。
- 6. [削除]ボタンをクリックすると、テーブルからエントリが削除されます。
- 7. エントリを変更するには、テーブルの下のリストフィールドから他の値を選択します。 変更は すぐに実行されます。
- 8. エントリを削除した後などに、テーブルの下に空の行がある場合、行をマークしてリストフィー ルドから値を選択することにより、新しいデータを追加できます。
- 9. 編集が終わったら [OK] ボタンをクリックして、テーブルを保存し、有効にします。

#### タイムサーバーのIPアドレス

このカメラは、さまざまなタイムサーバープロトコルのタイムサーバーから時報を受信することによ り、内部クロックを設定できます。 本機は、1分間に1回自動的に時報をポーリングします。 タイムサーバーのIPアドレスをここに入力します。

#### タイムサーバーの種類

選択したタイムサーバーでサポートされているプロトコルを選択します。 可能であれば、[SNTPサー バー]をプロトコルとして選択してください。 SNTPサーバーは精度が高いので、特殊な用途での使用 やその後の機能拡張には不可欠です。

[タイムサーバー]で、RFC 868プロトコルで動作するタイムサーバーを選択します。

### 17.4 映像オーバーレイ情報

映像には、重要な補足情報をオーバーレイ表示(映像上に表示)できます。 オーバーレイ表示させる 情報は個別に設定でき、映像上に簡単に配置できます。

必要なパラメーターをすべて設定した後、LIVE ページでオーバーレイ表示を確認するために [View Control (ビュー制御)]リンクをクリックします。

#### カメラ名

カメラ名の表示位置を設定します。 「トップ】または「ボトム】を選択するか、「カスタム】オプシ ョンを選択して表示したい位置を個別に指定できます。 [オフ]に設定するとオーバーレイ情報は表 示されません。

- 1. リストから目的のオプションを選択します。
- 2. [カスタム]オプションを選択すると、追加のフィールド([位置指定 (XY)])が表示され、 そこで正確な位置を指定できます。
- 3. [位置指定 (XY) ] フィールドに、表示する位置を示す値を入力します。

#### ロゴ

「ファイルの選択 (Choose File) ] をクリックして、ファイルを選択します。ファイル形式、ロゴサ イズ、および色深度の制限に注意してください。 [アップロード (Upload) ] をクリックすると、選 択されたファイルがカメラに読み込まれます。

ロゴが選択されていない場合、設定で「ファイルが選択されていません(No file chosen)」という メッセージが表示されます。

#### ロゴの位置

オンスクリーンのロゴの位置を左または右で選択します。

[オフ(Off)](既定値)を選択すると、ロゴの位置が無効になります。

#### 時刻

時刻の表示位置を設定します。 [トップ]または [ボトム]を選択するか、[カスタム]オプション を選択して表示したい位置を個別に指定できます。 [オフ]に設定するとオーバーレイ情報は表示さ れません。

1. リストから目的のオプションを選択します。

- 2. [カスタム]オプションを選択すると、追加のフィールド([位置指定 (XY)]) が表示され、 そこで正確な位置を指定できます。
- 3. [位置指定 (XY) ] フィールドに、表示する位置を示す値を入力します。

#### ミリ秒単位表示

必要に応じて、時刻をミリ秒単位で表示することもできます。 ミリ秒単位の時刻表示は、録画した映 像を見る際に役立ちますが、CPUに負荷がかかります。 ミリ秒単位で時刻を表示させない場合は [オ フ]を選択します。

#### アラームモード

アラーム発生時にテキストメッセージを画像にオーバーレイ表示させる場合は「オン】を選択しま す。 テキストメッセージを指定した位置に表示する場合は「カスタム]オプションで設定します。 [オフ]に設定するとオーバーレイ情報は表示されません。

- 1. リストから目的のオプションを選択します。
- 2. [カスタム]オプションを選択すると、追加のフィールド([位置指定 (XY)]) が表示され、 そこで正確な位置を指定できます。
- 3. [位置指定 (XY) ] フィールドに、表示する位置を示す値を入力します。

#### アラームメッセージ

アラーム発生時に画像に表示されるメッセージを入力します。 テキストの長さは、31文字以内です。

#### Title OSD

セクターやショットのタイトルを画像に継続的にオーバーレイ表示させる場合は、「オン】を選択し ます。 セクターやショットのタイトルを画像に数秒間オーバーレイ表示させる場合は、 [一時的] を 選択します。 指定した位置にOSDタイトルを表示できます。オーバーレイ情報を表示しない場合は、 [オフ]に設定します。

- 1. リストから目的のオプションを選択します。
- 2. 正確な位置を指定します([位置指定 (XY)])。
- 3. [位置指定 (XY) ] フィールドに、表示する位置を示す値を入力します。

#### Camera OSD

カメラの応答情報(デジタルズーム、アイリスを開く/閉じる、近く/遠くにフォーカスなど)を画 像に一時的にオーバーレイ表示させる場合は、[オン]を選択します。情報を表示しない場合は、

### [オフ]を選択します。

- 1. リストから目的のオプションを選択します。
- 2. 正確な位置を指定します([位置指定 (XY)])。
- 3. [位置指定 (XY) ] フィールドに、表示する位置を示す値を入力します。

#### 透過背景

映像上に情報をオーバーレイさせる場合にこのチェックボックスをオンにします。

#### 映像の信頼性

映像信頼性ドロップダウンボックスで、映像の信頼性を確認する方法を選択します。

**透かし**を選択した場合、すべての画像にアイコンのマークが付きます。 このアイコンは、シーケンス (ライブまたは録画映像)が改変操作されたかどうかを示します。

デジタル署名を追加して伝送映像の信頼性を確保するためには、この署名の暗号化アルゴリズムを選 択します。

デジタル署名の挿入間隔(秒)を入力します。

#### 署名の間隔

署名の間隔(秒単位)で選択します。

# 17.5 GB/T 28181

このページでは、GB/T 28181標準規格「Security and protection video monitoring network system for information transport, switch and control(ビデオ監視ネットワークシステムにおける情報伝 送、切り替え、および制御のためのセキュリティと保護)」に準拠するようにパラメーターを設定で きます。この標準は中国用です。

#### 有効にする

システムでGB/T 28181標準規格に従ってこのページの他のパラメーターを使用できるようにするに は、このチェックボックスをオンにします。

#### H.264エレメンタリーストリーム

H.264エレメンタリーストリームを選択または有効化するには、このチェックボックスをオンにしま す。

#### 登録タイムアウト

登録タイムアウトの値(ミリ秒)を入力します。デフォルトは3600です。

#### ハートビートタイムアウト

登録タイムアウトの値(ミリ秒)を入力します。デフォルトは15です。

#### サーバーID

サーバーのIDを入力します。

#### サーバーIPアドレス

サーバーのIPアドレスを入力します。

#### デバイスID

デバイスのIDを入力します。

#### デバイスポート

デバイスポートの番号を入力します。デフォルトは5060です。

#### パスワード

適切なパスワードを入力します。

#### アラームデバイスID

アラームデバイスのIDを入力します。

# 18 Webインターフェース

## 18.1 外観設定

ここでは、Webインターフェースの外観やWebサイトの言語を要件に合わせて変更することができま す。 ウィンドウの上部のメーカーロゴ (右上) や製品名 (左上) は別の画像で置き換えることができ ます。

#### 注意!

置き換えることができる画像はGIFまたはJPEG形式です。 ファイルのパスはアクセスモードに対応し た形式で指定してください(たとえば、ローカルファイルにアクセスする場合は、C:\Images \Logo.gif、インターネットやイントラネット経由でアクセスする場合は、http:// www.mycompany.com/images/logo.gifなど)。

インターネットやイントラネット経由で画像にアクセスする場合は、画像が表示されるよう、ネット

ワークに常時接続できるようにしてください。 画像ファイルは、カメラ内には保存できません。

#### Webサイト言語

ここで、ユーザーインターフェースの言語を選択します。

#### メーカーロゴ

メーカーロゴを置き換える場合は、該当する画像ファイルのパスを入力します。 画像ファイルは、ロ ーカルのコンピューターまたは、ローカルネットワークやインターネット経由でアクセスできる場所 に保存できます。

#### デバイスロゴ

製品名の画像を置き換える場合は、該当する画像ファイルへのパスを入力します。 画像ファイルは、 ローカルのコンピューターまたは、ローカルネットワークやインターネット経由でアクセスできる場 所に保存できます。

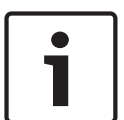

#### 注意!

元の画像ファイルに戻す場合は、[メーカーロゴ]および[デバイスロゴ]欄の入力を削除します。

#### VCAメタデータ表示

映像コンテンツ解析 (VCA) を有効にすると、ライブビデオストリームに追加情報が表示されます。 たとえば、Motion+モードでは、動体検出のセンサーフィールドがマーキングされます。

#### VCA軌跡表示

映像コンテンツ解析(VCA)を有効にする場合は、この項目をオンにし、オブジェクトのパスを追跡す る追加情報を表示します。

#### オーバーレイアイコンを表示

このチェックボックスをオンにすると、ライブビデオ画像にオーバーレイアイコンが表示されます。

#### 遅延モード

オプションは、低遅延、映像を平滑化、バッファーなしです。

#### JPEGサイズ

LIVE ページでJPEG画像のサイズを指定できます。 オプションは、 [Small (小)]、 [Medium(中)]、[Large(大)]、[720p]、[1080p]、および[Best possible(可能な限り最 大)](デフォルト)です。

#### JPEG生成間隔

LIVE ページに表示されるM-JPEG画像が生成される間隔を指定できます。

#### JPEG画質

LIVE ページにJPEG画像を表示する画質を指定することができます。

# 18.2 LIVE 機能

このページでは、それぞれの用途に合わせてLIVE ページの機能を設定できます。表示する情報や制 御に関するさまざまなオプションがあります。

- 1. LIVE ページ)で利用する項目のボックスをオンにします。 選択した項目にはチェックマークが 表示されます。
- 2. 必要な機能が LIVE ページで使用可能になっているかどうかを確認します。

#### 音声伝送

このオプションは音声伝送が実際に有効になっている場合のみ選択できます ( 音声を参照) 。音声信 号は、個別のデータストリームとして映像データと並行して送信されるため、ネットワークの負荷が 増大します。 音声データはG.711でエンコーディングされ、各接続には各方向で約80kbpsの追加の帯 域幅が必要です。

#### リース時間(秒)

カメラを制御しているユーザーからの制御信号が受信されなくなってから、別のユーザーの制御が許 可されるまでの間隔を、秒単位で指定します。 この時間を過ぎると制御が有効になります。

#### アラーム入力表示

アラーム入力のアイコンが、割り当てられた名称とともに、ビデオ画像の横に表示されます。 アラー ム入力がオンになると、それに対応するアイコンの色が変わります。

#### アラーム出力表示

アラーム出力は、映像の横に割り当てられた名称とアイコンとで表示されます。 アラーム出力がオン になると、それに対応するアイコンの色が変わります。

#### スナップショット許可

映像や画像(スナップショット)を保存するためのアイコンをライブ映像の下に表示するか設定でき ます。 このアイコンが表示されている場合にのみ、映像や画像を保存できます。

#### ローカル録画許可

ローカルストレージに映像を保存(録画)するためのアイコンをライブ映像の下に表示するか設定で きます。 このアイコンが表示されている場合にのみ、映像を保存できます。

#### I-フレームのみのストリーム

I-フレームのみのストリームの表示タブを LIVE ページに表示するか指定できます。

#### シーンリストを表示

ここでは、 [**ライブ**] ページの [**シーン**] セクションに、 [設定] ページの [**カメラ**] > [**シーンお** よびツアー]で設定したシーンの一覧とともにドロップダウンボックスを表示するかを指定できま す。

#### インテリジェント追跡を表示

インテリジェント追跡機能制御を LIVE ページに表示するか指定できます。

#### 特殊機能を表示

ここで、LIVE ページに [Special Functions (特殊機能) ] セクションを表示するか指定できます。

#### JPEG/映像ファイル保存先

1. LIVE ページから映像と画像を保存する場合の保存先を入力します。

2. [Browse (参照)]をクリックして、適切なディレクトリを選択することも可能です。

### 映像ファイル形式

ライブページ表示用のファイル形式を選択します。MP4形式にはメタデータは含まれません。

# 19 カメラ

# 19.1 インストーラメニュー

### 出荷時状態(デフォルト)

[Default (デフォルト)]ボタンをクリックすると、カメラのWebサーバーで設定された他の設定が デフォルト値に戻ります。 確認画面が表示されます。 モードをリセットした後、カメラが画質を最 適化するまで5秒ほどかかります。

### 19.1.1 位置決め

### 座標系

適切なオプションを選択します。選択したオプションに応じて表示される追加の入力フィールドに、 適切な追加の値を入力します。次の表を参照してください。

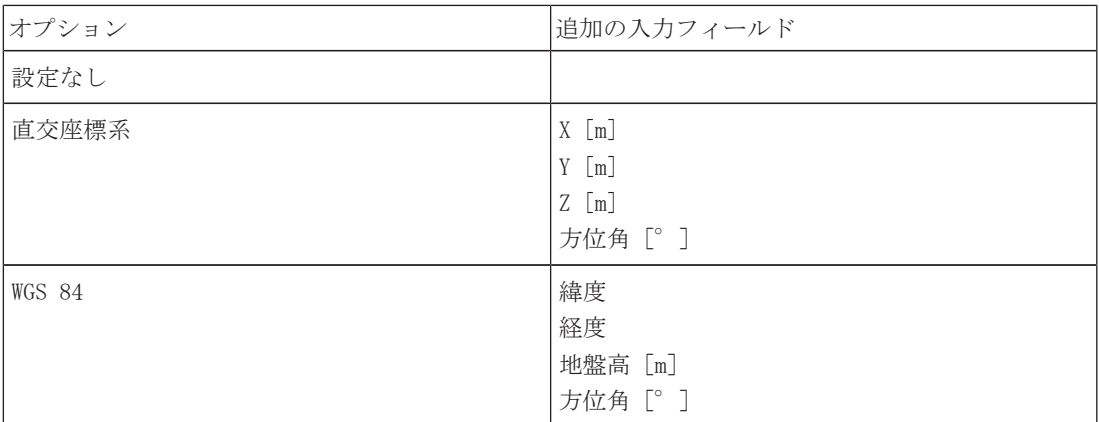

# 19.2 エンコーダープロファイル

映像信号のエンコードでは、コーデックのアルゴリズムを選択したり、プロファイルのプリセット値 を変更できます。

動作環境(ネットワーク構成、帯域幅、データ負荷など)にあわせて、映像データの伝送品質を設定 することができます。 このカメラでは2つのデータストリームを同時に生成します(デュアルストリ ーミング)。たとえば、1つはインターネットへの伝送用に、もう1つはLAN接続用に個別に圧縮設定を おこなうことができます。

特性が異なる複数のプロファイルを事前に設定して、状況に応じた選択をすることができます。 プロファイルの各パラメーターの値、および名前を変更できます。 該当するタブをクリックして、プ ロファイルを切り替えることができます。

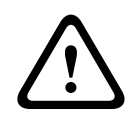

#### 注意!

プロファイル設定は多少複雑になっています。 プロファイルには、相互に関連する色々なパラメー ターが含まれているため、通常はデフォルトのプロファイルをそのまま使用することをお勧めしま す。

プロファイルの変更にあたっては、すべての設定オプションを十分に理解してください。

注意:デフォルトでは、ストリーム1はアラーム接続および自動接続用の伝送になります。

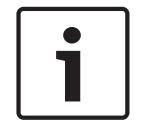

注意!

プロファイルは、相互に依存しているパラメーターの組み合わせで構成されています。 特定のパラ メーターで許容範囲外の設定を行った場合、その設定に最も近い許容値に置き換えられます。

### プロファイル名

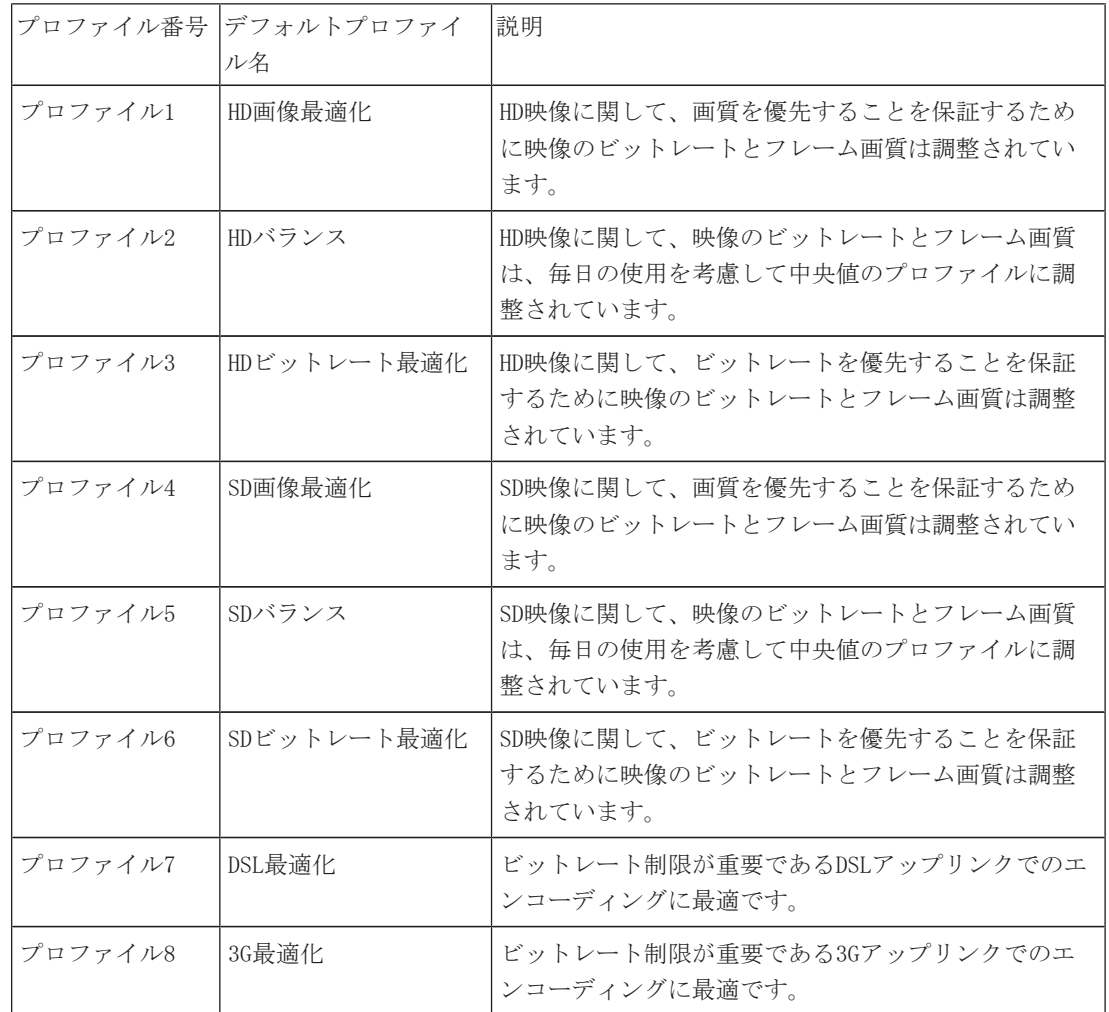

必要に応じて、プロファイルの新しい名前を入力します。

#### ターゲットビットレート

ネットワーク帯域を最適化するには、デバイスのデータレートを制限します。 ターゲットビットレー トは、激しい動きのない標準的なシーンの画質に合わせて設定してください。

複雑な画像や、動きが多く画像の内容が頻繁に変わる場合は、 [Maximum bit rate (最大ビットレー ト)]フィールドに入力された値を限度として、一時的にこの制限値を引き上げることができます。

#### エンコーディング間隔

このパラメータは、画像のエンコードと送信の間隔を決定します。たとえば、4と入力または選択する と、4コマごとに画像がエンコーディングされ、それに続く3つの画像はスキップされます。フレーム のスキップは、低帯域幅のネットワークには特に効果的です。テキストフィールドまたはスライダー の横に画像レートが1秒あたりのフレーム数 (fps) で表示されます。

#### 録画解像度

ここでは、ビデオ画像の解像度を選択します。

### エキスパート設定

必要に応じてエキスパート設定を使用して、I‐フレーム画質とP‐フレーム画質を調整してくださ い。 設定はH.264量子化パラメーター(QP)に基づいています。

#### GOP構造

遅延を可能な限り少なくすることを優先するか(IPフレームのみ)、使用する帯域幅を可能な限り少 なくすることを優先するかに応じて、画像のグループ (Group Of Picture) に必要な構造を選択しま す。

オプションは[IP(IP)]、[IBP(IBP)]、および[IBBP(IBBP)]です。

#### 平均化時間

長時間のビットレートを安定させる手段として、適切な平均化時間を選択します。

#### I-フレーム間隔

このパラメーターを使用して、I-フレームを符号化する間隔を設定できます。 「オート]は自動モー ドを意味し、ビデオサーバーが必要に応じてI-フレームを挿入します。 値の範囲は3~60です。

「3」を入力すると、I-フレームが連続的に生成されます。 「4」を入力すると、I-フレームは3つお きになります(それ以降も同様)。間にはP-フレームが挿入されます。

サポートされる値はGOP構造の設定によって異なります。 たとえば、IBPでは偶数値のみがサポートさ れます。IBBPを選択した場合は、3または3の倍数のみがサポートされます。

#### 最小P-フレームQP

このパラメーターでは、P-フレームの画質を調整し、P-フレームの量子化の下限、したがってP-フレ ームで可能な最高品質を定義できます。 H. 264プロトコルでは、量子化パラメーター (QP) によって 圧縮度、すなわち各フレームの画質を指定します。 P-フレーム (QP値)の量子化値が小さいほど、エ ンコーディング品質が高くなり(したがって最高画質が得られ)、ネットワーク設定の最大データレ ート設定に応じてフレームリフレッシュレートが低くなります。 量子化値が大きいほど、画質が低く なり、ネットワーク負荷が小さくなります。 標準的なQP値は18~30です。

基本設定の [Auto (オート)] を適用すると、P-フレームの画質設定にあわせて画質が自動的に調整 されます。

#### I/P-フレームデルタQP

このパラメーターでは、Pフレーム量子化 (QP) に対するIフレーム量子化 (QP) の比率を設定しま す。 たとえば、スライドコントロールを負の値に移動してIフレームの値を小さく設定できます。 こ のように、Pフレームに関連してIフレームの品質を上げることができます。 総データ負荷は大きくな りますが、Iフレームの部分に限定されます。 基本設定の[Auto(オート)]を適用すると、動きと 画像定義(フォーカス)が最適な組み合わせになるように自動的に調整されます。 映像内の動きが多い場合でも最低限の帯域幅で最高画質を実現するには、品質設定を次のように設定

します。

- 1. プレビュー映像内の動きが通常である時に、カバーされるエリアを確認します。
- 2. 必要な画質に適合する範囲で、 [Min. P-frame QP (最小P-フレームQP)]を最高値に設定しま す。
- 3. [I/P-frame delta QP (I/P-フレームデルタQP)]の値を可能な限り小さい値に設定します。 こうして、通常のシーンで帯域幅とメモリを節約できます。 動きが増えても、帯域幅が [Maximum bit rate (最大ビットレート)]の値まで増加するため、画質は維持されます。

#### バックグランドデルタ**QP**

[エンコーダー領域]で定義した背景領域の、適切なエンコーディング品質レベルを選択します。QP 値を小さくすると、エンコーディングの品質が向上します。

#### オブジェクトデルタ**QP**

[エンコーダー領域]で定義したオブジェクト領域の、適切なエンコーディング品質レベルを選択し ます。QP値を小さくすると、エンコーディングの品質が向上します。

#### デフォルト

プロファイルをデフォルト値に戻すには、[デフォルト]をクリックします。

# 19.3 エンコーダーストリーム

注意:録画中の際にこのメニューにアクセスすると、ページの上部に次のメッセージが表示されま す。

現在、録画がアクティブです。そのため、[現在のプロファイル]については、録画用に選択されて いるストリームプロファイルが情報として表示されています。

#### プロパティ

ストリームごとにH.264規格のいずれかを選択します。

以下の表は、ストリーム1の[プロパティ]フィールドで使用可能なオプション、およびストリーム1 で選択されたオプションに応じた、ストリーム2の[プロパティ]フィールドで使用可能なオプション を示しています。

注意:ここで"H.264 MP 720p50/60固定"オプションを選択するには、まず [カメラ] > [インストー ラ] メニューで [最大フレームレート] フィールドを「50/60 fps (最大1280 x 720 px) 」に設定す る必要があります。

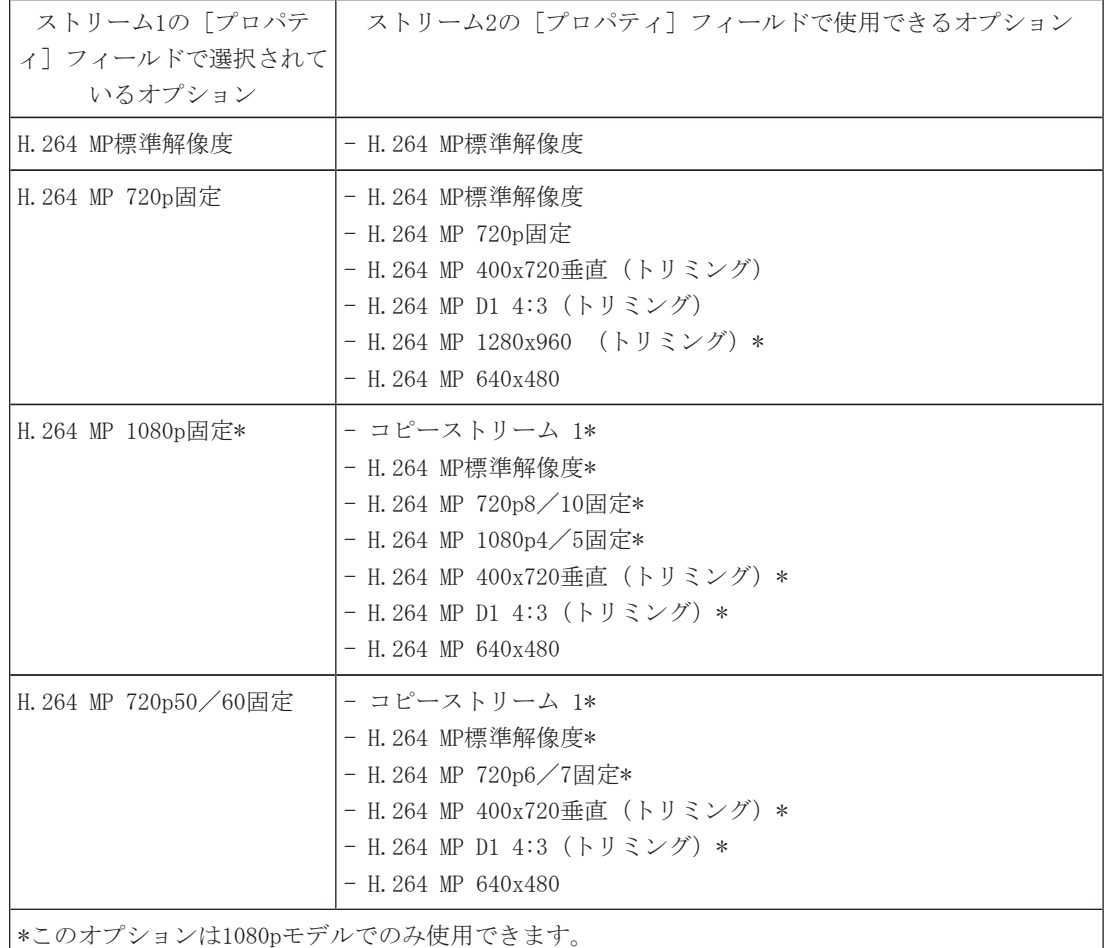

#### 非録画用プロファイル

ストリームごとに次のプロファイルのいずれかを選択します。

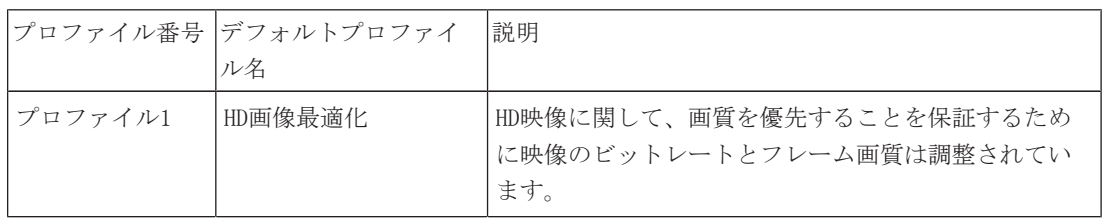

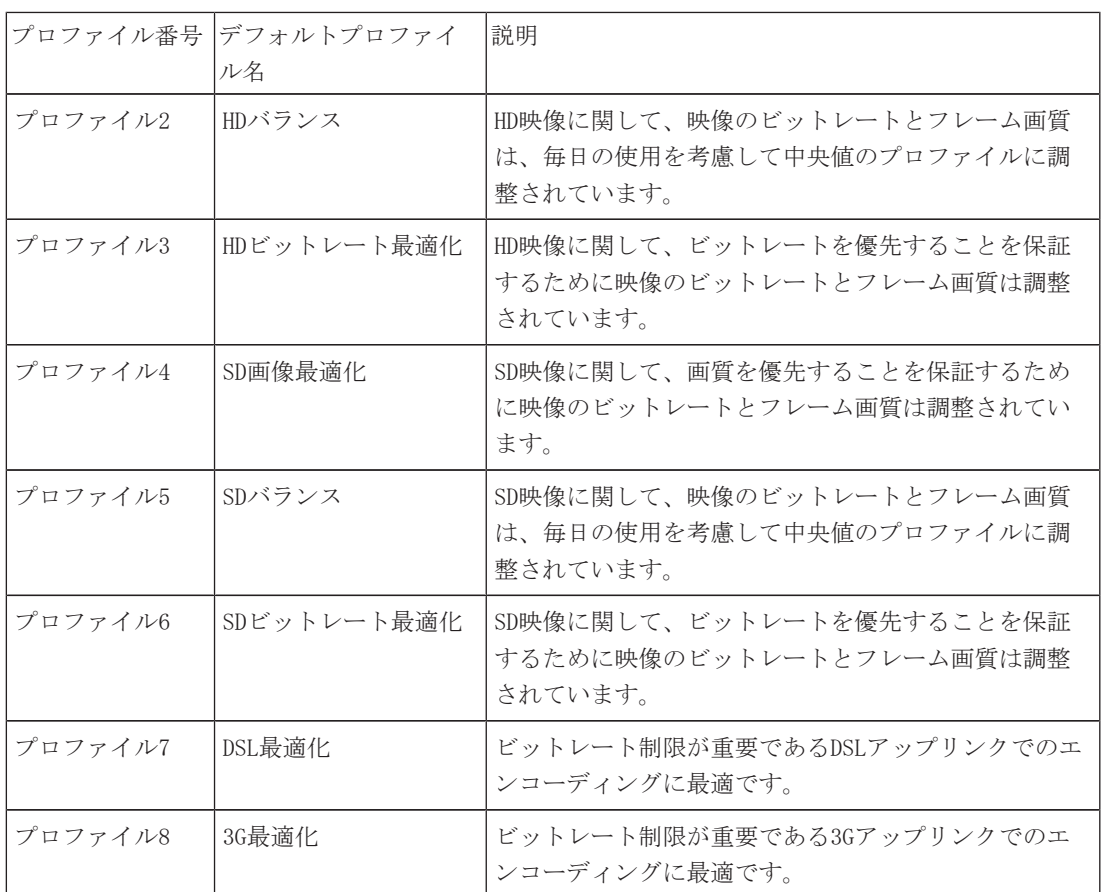

注意:非録画用プロファイル (ストリーム)は、I-フレームのみです。

#### **JPEG**ストリーム

M-JPEGストリームの解像度、フレームレート、画質のパラメーターを選択します。

- 解像度:適切な解像度を選択します。
- **■最大フレームレート**:5、10、15、20、25、30、60fpsのいずれかの最大フレームレートを選択し ます。
- 画質:この設定により、画質を調整できます。スライドバーを使用して画質([低]または [高])を選択します。

注意:M-JPEGフレームレートはシステム負荷に応じて異なります。

## 19.4 エンコーダー領域

設定したプリセット(登録ポジション/シーン)ごとにエンコードする領域を設定して、選択した映 像の領域のエンコーディング品質を向上させたり、抑えたりすることができます。これらの領域によ って、ビットレートをより適切に制御できます。シーンの重要な部分(GUIで対象として指定した部 分)は高解像度でエンコードされるため、エンコーディング品質が向上します。重要でない部分(空 や木など、GUIで背景として指定した部分)は低解像度でエンコードされるため、エンコーディング品 質が抑えられます。

8つのエンコーダー領域を設定できます。エンコーダー領域を設定するには、次の手順に従います。。

- 1. 最初のドロップダウンボックス(ラベルなしの [領域] 選択リスト)から、8つの使用可能な領 域のいずれかを選択します(ドロップダウンボックスではデフォルトで [**領域** 1] が選択されて います)。
- 2. [+]ボックスをクリックしてエリアを追加します。
- 3. マウスを使用して、領域がカバーするエリア(形状)を設定し、映像プレビューでそのエリア (形状)の位置を指定します。
	- 淡色表示されているエリア(形状)の中心、角、または辺をドラッグします。
	- ポイントをエリア(形状)に追加するには、辺をダブルクリックします。
- 4. 最後のドロップダウンリスト(ラベルなしの「モード]選択リスト)から、設定したエリアのエ ンコーダー品質を選択します(ドロップダウンボックスではデフォルトで[デフォルト]が選択 されています)。

映像の重要でない部分については、「背景]を選択します。

映像の*重要な*部分については、[オブジェクト]を選択します。

(「背景]と「オブジェクト]の品質レベルは、エンコーダープロファイルページの「エキスパ ート設定]セクションで設定します)。

- 5. PTZカメラの場合:2番目のドロップダウンボックス(ラベルなしの[登録ポジション/シーン] 選択リスト)から、領域を追加する登録ポジション/シーンを選択します(シーンを設定してい ない場合、ドロップダウンリストはデフォルトでブランクになっています。1つ以上のシーンを 設定済みの場合、デフォルトは「シーン1]または登録ポジションのカスタム名です)。 注意:まだ登録ポジション/シーンを設定していない場合は、「 登録ポジションおよびツア ー」を参照してください。
- 6. 必要に応じて、他の領域を選択し、手順を繰り返します。
- 7. 領域を削除するには、エリアを選択してごみ箱アイコンをクリックします。
- 8. セット をクリックして領域設定を適用します。

### 19.5 JPEGストリーム

プライバシーマスクは、シーンの特定領域が表示されないようにブロックするときに使用します。マ スクは、4つのコーナーからなるグレーの領域として設定できます。合計24のプライバシーマスクを設 定できます。

#### パターン

ライブ映像に表示されるマスクの色を選択します: 「グレー]

#### プライバシーマスク

プライバシーマスクの数を選択します。セットボタンの上方にあるラベルなしの映像プレビューウィ ンドウに、色の付いた四角形が表示されます。

3. プライバシーマスクが必要なシーンに移動します。

4.ズーム制御を使用して、対象となるオブジェクトがマスクの輪郭とほぼ同じサイズになるようにし ます。

5.パン/チルト制御を使用して、オブジェクトがマスクの輪郭の中央に来るようにします。

注意:この時にマスクの輪郭を移動させないでください。プレビューウィンドウの中央に表示された ままにします。

6.必要に応じて、マスクの四角形の角または上辺にカーソルを置いてクリックし、ドラッグしてマス クの輪郭を拡大または縮小します。

- シーンが隠れ過ぎないように、既定サイズの2倍以上は拡大しないようにします。
- 最適なマスクのパフォーマンスを提供するために、デフォルトサイズの2分の1以下に縮小しない ようにします。

7.[有効] チェックボックスをオンにし、プライバシーマスクを有効にします。

8.必要に応じてプライバシーマスクを移動します。プレビューウィンドウのプライバシーマスク領域 にカーソルを置いてクリックし、ドラッグしてプライバシーマスクに移動します。注意:プレビュー ウィンドウの中央にできるだけ近づけます。

9. [セット]をクリックし、プライバシーマスクのサイズと位置を保存します。

10.マスクは数秒間、10%拡大して、パン/チルトの動作でマスクサイズがどれだけ拡大するかを示し ます。 11.マスクを個別に非表示にするには、マスクの番号を選択して[Enabled(有効)]チェックボック スをオフにします。 12.すべてのマスクを画像上で非表示にするには、[Disable Masks(マスクを無効にする)]チェッ クボックスをオンにします。 注意:すべてのマスクを非表示にする場合は、各マスクを有効にしてマスクをシーンに表示する必要 があります。 13.プライバシーマスク背後のIVAを表示するには、[IVA behind masks(マスク背後のIVA)]チェッ

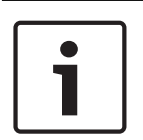

# 注意!

クボックスをクリックします。

カメラがズームインおよびズームアウトする際に対象を完全に覆うことができるように、マスクは対 象よりも10%大きく描画します。 ズームしきい値チェックボックスをオンにします。 マスクのパフォーマンスを向上させるために、50%光学ズーム以下にマスクを描画します。

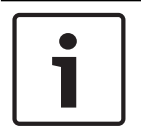

#### 注意!

カメラの向きが[Inverted(反転)]に設定されている場合、このカメラではプライバシーマスク機 能が無効になります。向きの設定については、詳細モード:カメラを参照してください。

### 19.6 画像設定

#### 現在のモード

一般的な用途に対して最適化され、カメラの設置環境に応じてあらかじめ定義されているユーザーモ ードを選択します。

- 屋外:日照や街灯などの屋外照明があるシーン向けに最適化されています。
- 動体:交通を監視する場合や、高速で動く物体を監視する場合など、動体アーティファクト(映 像ボケ等)が最小限に抑えられます。
- 低光量:光量が低いシーンに最適な性能を発揮します。
- 屋内:屋内照明があるシーン向けに最適化されており、日光や街灯によって発生する制限が回避 されます。
- 鮮明:コントラスト、カラーの再現と鮮明さを強調します。

デフォルトの設定は、カメラが天井埋め込み型か吊り下げ型カメラかによって異なります。

必要な場合は、下のフィールドで別の値を選択することによって、サイトの特定の要件に合わせてモ ードをカスタマイズします。

この場合、ユーザーモードの名前が「カスタム」に変更されます。

#### ホワイトバランス

画像の白い部分の画質を維持するためのカラー設定を調整します。

#### 赤ゲイン

赤ゲイン調整は、工場出荷時のホワイトポイント位置合わせを補正します(赤を減らすとより青色に 近くなります)。

#### 青ゲイン

青ゲイン調整は、工場出荷時のホワイトポイント位置合わせを補正します(青を減らすとより黄色に 近くなります)。 ホワイトポイントのオフセットは、撮影環境の条件が特殊な場合のみ変更します。

#### ナトリウム赤レベル

スライダーを使用して、0~255の範囲でナトリウム灯の赤色レベルを調整します。

#### ナトリウム青レベル

スライダーを使用して、0~255の範囲でナトリウム灯の青色レベルを調整します。

注意:「ナトリウム赤レベル]および「ナトリウム青レベル]フィールドは、「ホワイトバランスフ ィールドが「ナトリウム灯オート」または「ナトリウム灯」となっている場合にのみ表示されます。

#### 彩度

ビデオ画像内の光または色の割合(HDのみ)。 値の範囲は60%から200%で、デフォルト値は110%で す。

#### 色相

ビデオ画像内の色の度合い(HDのみ)。 値の範囲は-14°から14°で、デフォルト値は8°です。 オンを選択すると、動体および光量に基づいてノイズを減らすIntelligent Dynamic Noise Reduction(IDNR)が有効になります。

#### ゲイン調整

自動ゲイン調整(AGC)の設定を行います。

- AGC(デフォルト):高画質を維持するためにゲインを自動的に最低限の値に調整します。
- 固定:拡張機能は適用されません。この設定では[最大ゲインレベル]オプションが無効になり ます。

#### 固定ゲイン

スライドを使用して、固定ゲインの目的の数値を選択します。 デフォルトは2です。

#### 最大ゲインレベル

AGC動作中のゲインの最大値を制御します。 最大ゲインレベルを設定するには、次の中から選択しま す。

- 標準
- 中速度
- 高(デフォルト)

#### **AE**応答速度

自動露出の応答の速度を選択します。 オプションは、[Super slow(超低速)]、[Slow(低 速)]、[Medium(中速)](デフォルト)、[Fast(高速)]です。

#### Sharpness

画像のシャープネスを調整します。 シャープネスを設定するには、スライダーを使用して数値を選択 します。 デフォルトの設定は12です。

#### シャッターモード

- 固定:シャッターモードは選択可能なシャッター速度のいずれかに固定されます。
- 自動露出:カメラで処理する時間を増やし、カメラの感度を上げます。この処理は、さまざまな 連続した映像フレームからの信号を処理して信号ノイズを減らすことにより行われます。 このオプションを選択すると、このカメラで シャッター が自動的に無効になります。

#### Shutter

電子シャッター速度(AES)を調整します。 集光装置により集光を行う時間を制御します。 デフォル ト設定は、NTSCカメラで1/60秒、PALカメラで1/50秒です。 設定範囲は1/1~1/10000秒です。

#### 最大自動露光

フレーム統合がアクティブの場合に統合時間を制限します。デフォルトの設定は1/4秒です。設定範囲 は1/4~1/30秒です。

#### トップシャッタースピード

このカメラは、シーンで利用可能な周囲の光量が十分な場合、このシャッター値を保持しようとしま す。

設定範囲は1/60~1/10000です。「動体」(デフォルトは1/500)を除くすべてのモードで、デフォル ト値は1/10000です。

#### 逆光補正

選択された画像範囲の映像レベルが最適化されます。 この範囲外の部分は露出がアンダーまたはオー バーになる可能性があります。 画像の中央部分の映像レベルを最適化する場合は「On(オン)]を選 択します。 デフォルトの設定は [Off (オフ) ] です。

#### 高感度

映像の輝度レベル(lux)を調整します(HDのみ)。 [Off(オフ)]または[On(オン)]を選択し ます。

#### スタビライゼーション

スタビライゼーションを使用すると、垂直軸および水平軸の両方向でカメラの振動が補正されます。 カメラは、最大で映像サイズの2%までの映像の動きを補正します。 この機能は、ポールかマスト、ま たはその他の頻繁に揺れる場所に取り付けられたカメラに適しています。

- オン-スタビライゼーションが常にオンになります。
- オフ-スタビライゼーションが常にオフになります。
- オートーカメラが設定されたしきい値より大きい振動を検出した場合にスタビライゼーションが 自動的に作動します。
- 注意: この機能は、20倍モデルでは使用できません。

#### ハイダイナミックレンジ

[On(オン)]を選択すると、極端な高コントラストが求められるシーンで画像の再現性を向上させ るワイドダイナミックレンジが有効になります。

[Off(オフ)]を選択すると、この機能は無効になります。

#### ナイトモード

ナイトモード(B/W)を選択すると、低光量のシーンで光量を増やします。 次のオプションから選択 します。

- モノクロ:カメラをナイトモードに設定し、モノクロ画像を伝送します。
- カラー:周囲の光量に関係なく、ナイトモードには切り替わりません。
- オート(デフォルト):事前に定義されたしきい値に周囲の光量が達すると、ナイトモードから 切り替わります。

#### ナイトモードしきい値

カメラが自動的にナイトモード(B/W)動作から切り替わる光量を調整します。 10~55(5刻み、デフ ォルトは30)の値を選択します。 値を小さくすると、カメラが早くカラーモード切り替わるようにな ります。

#### ノイズリダクション

2Dおよび3Dのノイズリダクション機能をオンに切り替えます。

### ノイズリダクションレベル

撮影条件に適したレベルにノイズレベルを調整します。 1~5の値を選択します。

#### **Intelligent Defog**

Defogモード機能を使用すると、霧がかかったシーンやその他の低コントラストシーンで視認性を大幅 に向上させることができます。

- オン Defogは常にアクティブ。
- オフ Defogは無効です。
- オート Defogが必要に応じて自動的に有効になります。

### 19.7 レンズ設定

#### オートフォーカス

レンズのフォーカスを最適な状態に自動調整し、最も鮮明な画像を実現します。

2016.07 | 1.0 | F.01U.283.679 Operation Manual Bosch Security Systems

**!** 

- ワンプッシュ(デフォルト;通称「スポットフォーカス」):カメラの移動が停止した後、オー トフォーカス機能をアクティブにします。 フォーカスが設定されると、カメラがもう一度動き 出すまでオートフォーカスは非アクティブです。
- オートフォーカス:オートフォーカスが常に有効になります。
- マニュアル:オートフォーカスが無効になります。

#### 警告!

ツアーの場合、ワンプッシュ(「スポットフォーカス」)を使用してプリセットを保存します。

#### フォーカス速度

フォーカスがぶれる場合にオートフォーカスが再調整を行う速度を制御するには、このスライダー(1 ~8)を使用します。

#### IRフォーカス補正

赤外線照明器用にフォーカスを最適化します。オプションは、オンとオフ(既定値)です。

#### 自動アイリス(Auto Iris)

カメラセンサーの照明が適切になるようにレンズを自動調整します。 このようなレンズは、暗い場所 や光量が変わりやすい場所での使用にお勧めです。

- コンスタント(デフォルト):光量の変化に合わせてカメラが調整されます。 このオプションを選択すると、このカメラで次の設定が自動的に変更されます。
	- ゲイン調整: [AGC] に切り替わります。
	- シャッター速度:デフォルトに切り替わります。
- マニュアル:光量の変化に合わせてカメラを手動で調整する必要があります。

#### オートアイリスレベル

光量に応じて輝度を増減させます。 1~15の値を入力します。

#### 最大ズーム速度

ズーム速度を制御します。

#### ズーム制限

適切なカメラのズーム倍率制限を20倍または30倍から選択します。

#### デジタルズーム

デジタルズームはデジタル映像の見掛けの角度を狭くする方法です。この処理はカメラの光学レンズ を調整せずに電子的に行われます。この処理では光学解像度は向上しません。この機能を標準モード で有効にするには、[**Standard**](デフォルト)を選択します。この機能を強調モードで有効にする には、[**Enhanced**]を選択します。[オフ]を選択すると、この機能は無効になります。

### 19.8 デジタルズーム

#### オートパン速度

左右の制限設定の間の速度でカメラをパンします。 度単位の値を1~60の範囲で入力します。 デフォ ルトの設定は30です。

#### Inactivity

ここで選択した期間の間ドームの制御が行われないと、不活動イベントが実行されます。

- オフ(デフォルト):カメラは現在のシーンで時間制限なく動作します。
- シーン1:カメラはプリセット1に戻ります。
- 前のAUX:カメラは前の活動に戻ります。

#### 不活動時間

ドームの制御が非アクティブの場合のドームの動作を指定します。 プルダウンリストで期間 (3秒 ~ 10分)を選択します。 デフォルトの設定は2分です。

#### オートピボット

オートピボットは、画像の向きを正しく維持するためにカメラ自身が回転をしながら、カメラが上下 方向にチルトする機能です。 オートピボットを [オン] (デフォルト)に設定すると、カメラの真下 を移動する物体を追跡する場合に自動的にカメラが180度回転します。 この機能を無効にするには、 [オフ]をクリックします。

#### フレームのフリーズ

[オン]を選択すると、あらかじめ設定されたシーン位置にカメラが移動すると画像がフリーズしま す。

#### ターボモード

オペレーターがカメラを手動でパンまたはチルトしたときにカメラをターボモードに設定するには [オン]を選択します。 このモードでは、カメラを1秒間に最大400°パンすることができ、1秒間に 最大300°チルトできます。

#### 最大PT速度「%]

パン/チルトの最大速度(パーセント単位)を設定します。設定の範囲は1から100で、デフォルト値 は100です。

#### 追跡ズームアウト制限[%]

このパラメーターは、[追跡アイドル時間[秒]]によりトラッキングが停止した後、または [Intelligent Tracking]で追跡中のオブジェクトが確認できなくなった場合に、カメラがズームア ウトするズーム比のパーセンテージを設定します。この機能により、カメラがより広い視野角で再度 目的物を捕捉することができるようになります。設定の範囲は0から100で、デフォルト値は50です。

#### 追跡アイドル時間[秒]

このパラメーターによって、所定の秒数後に、狭い範囲で風に揺れる木や旗など特定の動体オブジェ クトをカメラが追跡することを停止できます。設定の範囲は5から120で、デフォルト値は30です。

#### オートパン左方向リミット

カメラのオートパンの左方向リミットを設定します。 プレビューウィンドウを使用してカメラをパン の左方向のリミットまで動かし、ボタンをクリックします。 これで、オートパンがリミットの範囲モ ード (AUX 2 ON) の場合にカメラの動きがこのリミットを超えません。

#### オートパン右方向リミット

カメラのオートパンの右方向リミットを設定します。 プレビューウィンドウを使用してカメラをパン の右方向のリミットまで動かし、ボタンをクリックします。 これで、オートパンがリミットの範囲モ ード (AUX 2 ON) の場合にカメラの動きがこのリミットを超えません。

#### チルトアップリミット

カメラを上にチルトするときの制限を設定します。 プレビューウィンドウを使用してカメラをチルト のリミットまで動かし、ボタンをクリックします。

#### ツアーA/ツアーB

記録した(ガード)ツアーを開始および停止します。

このカメラでは、ツアーの記録を最大で2つ作成できます。 記録したツアーでは、パン/チルト/ズ ームの速度、レンズ設定の変更など、記録中に行われた手動によるカメラの動きがすべて保存されま す。 ツアー記録中のカメラ映像は記録していません。

注意1:2つのツアーで、合計15分のアクションを保存できます。

ツアーを記録するには、次の手順に従います。

- 1. [Start Recording(記録開始)]ボタンをクリックします。 既存のツアーを上書きするかどう かを確認するメッセージが表示されます。
- 2. 「Yes (はい) ] をクリックして、既存のツアーを上書きします。
- 3. 画面の下の [View Control (ビュー制御)] リンクをクリックして、方向およびズームコントロ ールにアクセスします。
- 4. [View Control(ビュー制御)]ダイアログボックスで、必要なカメラ動作を行います。

5. [Stop Recording(記録停止)]ボタンをクリックして、すべてのアクションを保存します。

このコンパス機能には、BoschのIntelligent Tracking機能との互換性はありません。Intelligent Trackingが有効になっている場合、カメラは自動的にコンパスの向きの表示を無効にします。 Intelligent Trackingが無効になると、カメラは再びコンパスの向きを表示します。

カメラでコンパスの向きを正確に表示する前に、まずカメラの北方向を調整する必要があります。こ のカメラでは、ゼロ度のパン位置およびコンパスの北の方向として、一般的に方位磁針の北に設定さ れるこのキャリブレーションを使用します。このカメラでは、北のキャリブレーションポイントから の角度に基づいて、コンパスの向きが表示されます。

北のキャリブレーションポイントを設定するには、次の手順に従います。

- 1. コンパスの北の方向を判断し、カメラをその位置に移動します。
- 2. コンパスパラメーターのオンラジオボタンをクリックします。
- 3. 北点の構にあるボタンをクリックして、キャリブレーションポイントを設定します。

#### 北点

注意!

- ー 既存の北点を上書きするには、セットボタンをクリックします。ダイアログボックスに、「北点 を上書きしますか?」というメッセージが表示されます。確認するには、**OK**をクリックします。 キャンセルするには、キャンセルをクリックします。
- **北点**を初期設定にリセットするには、クリアボタンをクリックします。ダイアログボックスに、 「北点を初期設定にリセットしますか?」というメッセージが表示されます。確認するには、**OK** をクリックします。キャンセルするには、キャンセルをクリックします。

### 19.9 登録ポジションおよびツアー

このカメラでは、最大256のプリセットシーンを保存できます。 登録ポジションツアーを構成する個 別のシーンを定義できます。

登録ポジションのシーンを定義したら、これらのシーンを使用して登録ポジションツアーを定義しま す。 ツアーはシーン番号の小さいシーンから開始し、大きい番号のシーンに順に進みます。 ツアー の各シーンは、次のシーンに進む前に指定した時間(移行時間)表示されます。 デフォルトでは、削除されない限りすべてのシーンが登録ポジションツアーの一部になります。

#### 登録ポジションツアーを定義するには、

- 1. 各登録ポジションを作成します。 デフォルトでは、「シーン]リストのすべてのシーンが 登録ポジションツアーに含まれていま す。
- 2. 登録ポジションをツアーから削除するには、リストで登録ポジションを選択し、「**標準ツアーに 含める (\*でマーク)**] ボックスをオフにします。
- 3. [標準シーンツアー]ドロップダウンリストから、移行時間を選択します。
- 4. 登録ポジションツアーを開始するには、

[ライブ]ページに戻ります。

[**AUX**制御]をクリックします。

入力ボックスに「 8 」と入力し、 [**AUXオン**] をクリックします。

5. ツアーを停止するには、「8」と入力し、「AUXオフ<sup>」</sup>をクリックします。

### 注意!

ガードツアーおよびプリセットツアーを使用したカメラ操作のガイドラインについては、 『AUTODOME\_OperationGuidelines\_2014.pdf』を参照してください。このドキュメントを入手するに は[、www.boschsecurity.comに](http://www.boschsecurity.com)アクセスし、カメラの製品ページに移動した後、[Documents]タブで ドキュメントを探します。

# 19.10 登録ポジションのマッピング

登録ポジションのマッピングでは、機能を表示または設定アクションにマッピングすることができま す。

### アクション

適切なアクションを[表示]または[設定]から選択します。

### 登録ポジション

マッピングする登録ポジションの番号を入力します。

#### 機能

ドロップダウンリストから適切な機能を選択します。

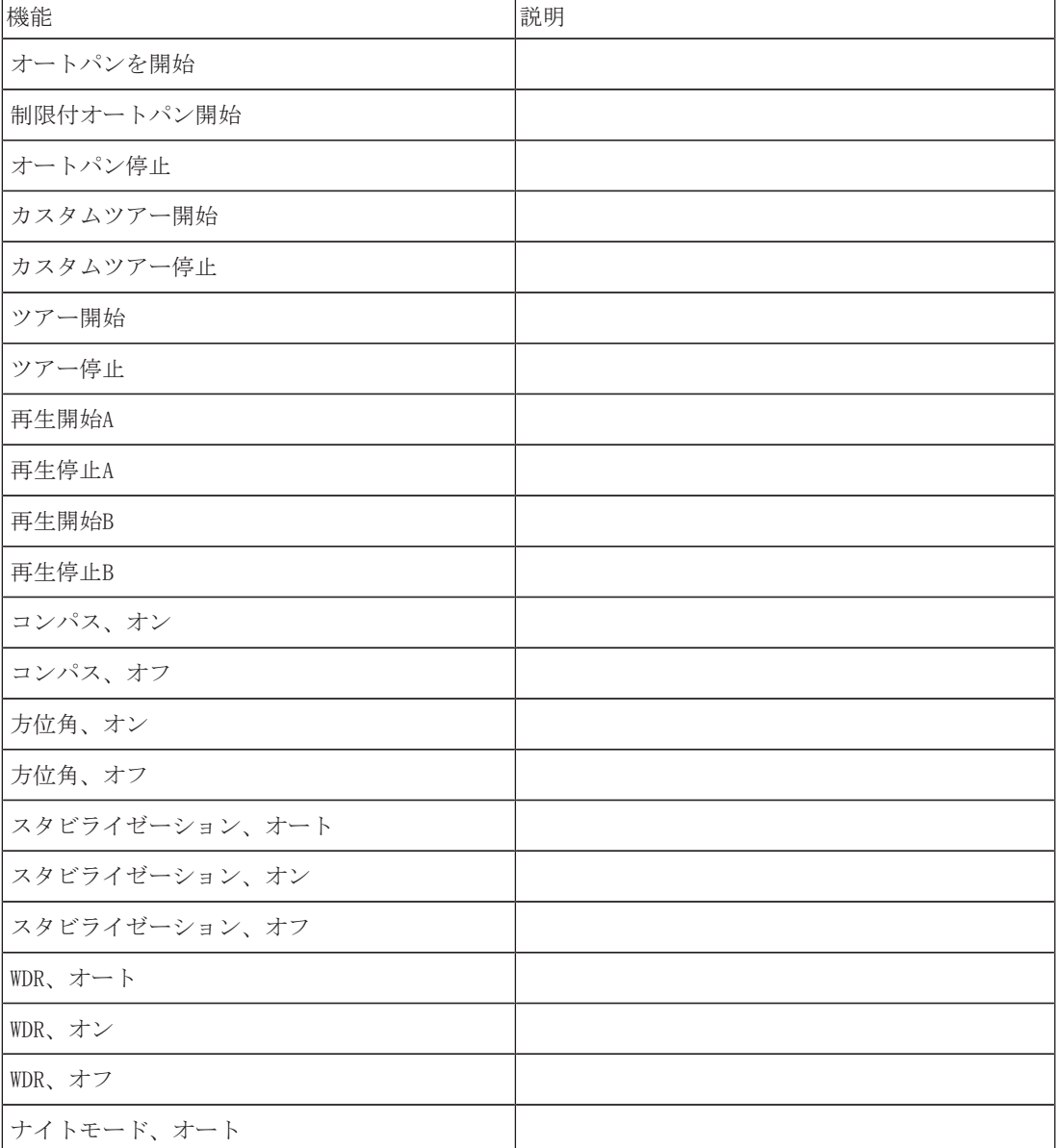

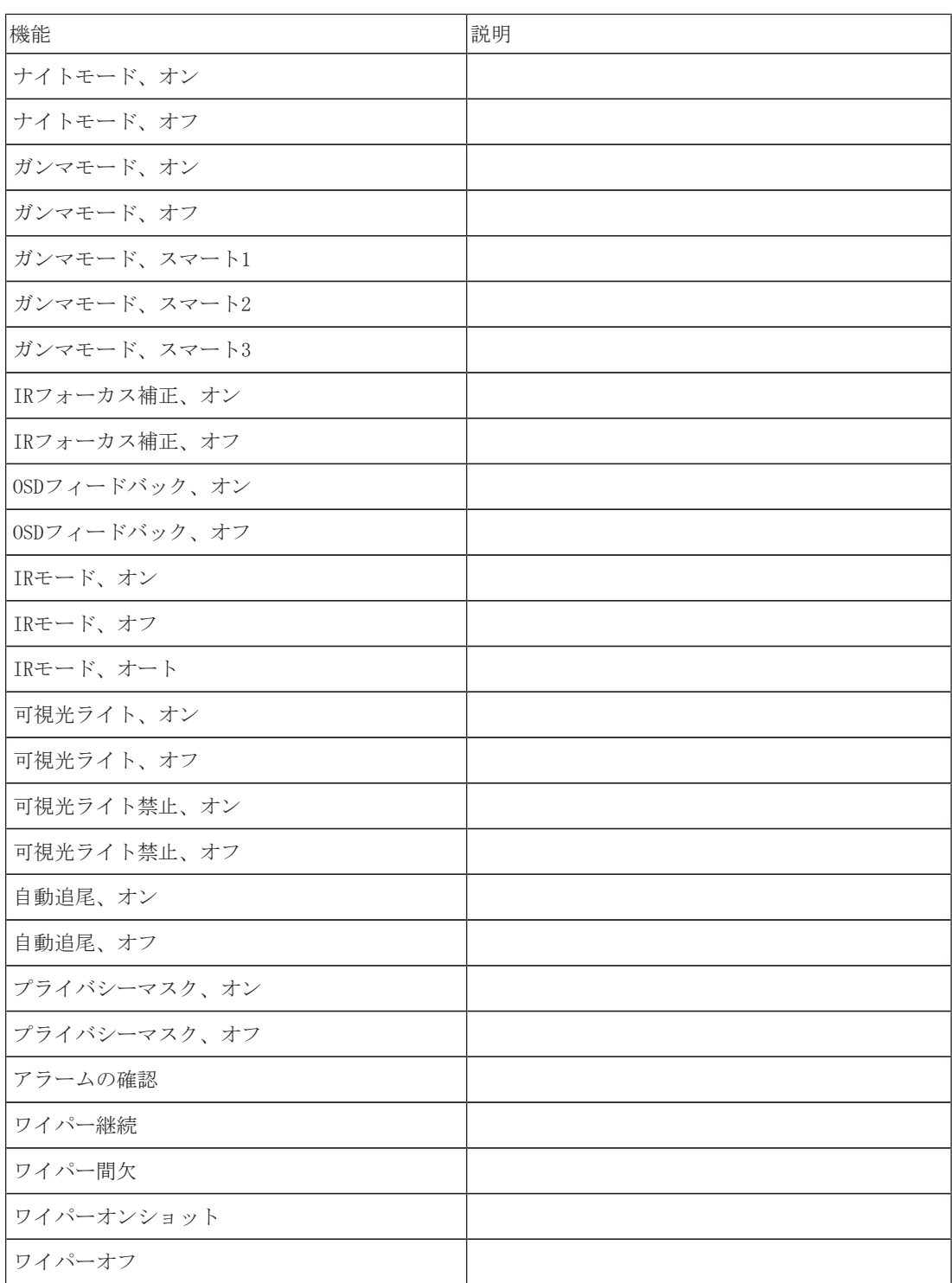

# 19.11 セクター

# セクター

このカメラのパン動作機能は360°で、16等分のセクターに分割されます。 このセクションでは、各 セクターのタイトルを適用し、セクターをブランクセクターとして指定できます。

### セクターのタイトルを定義するには、次の手順に従います。

- 1. セクター番号の右側の入力ボックスにカーソルを置きます。
- 2. セクターのタイトル(最大20文字)を入力します。

3. セクターをブランクにするには、セクターのタイトルの右側のチェックボックスをオンにしま す。

# 19.12 その他

### クイックアドレス

このパラメーターによって、制御システム内の数値アドレスを通じて、所定のカメラを操作できま す。 カメラの識別番号を0000~9999の範囲で入力します。

### 19.13 音声

#### 音声

音声信号のゲインを特定の要件に合わせて設定できます。ライブ映像がウィンドウに表示され、音声 を確認することができます。変更はすぐに有効になります。

Webブラウザー経由で接続する場合は「ライブ機能]ページで音声伝送を有効にする必要があります。 その他の接続の場合は、音声伝送はそれぞれのシステムの音声設定によって変わります。

音声信号は、個別のデータストリームとして映像データと並行して送信されるため、ネットワークの 負荷が増大します。音声データは、選択した形式でエンコーディングされ、接続には追加の帯域分が 必要です。音声データを伝送しない場合は「オフ]を選択します。

### 入力ボリューム

スライダーを使用して入力ボリュームを設定します。値の範囲は0~236です。

### ライン出力

スライダーを使用してライン出力ゲインを設定します。値の範囲は0~143です。

### 記録形式

音声録音のフォーマットを選択します。デフォルト値は**AAC 48kbps**です。必要な音声品質またはサ ンプリングレートに応じて、**AAC 80kbps**、G.711、またはL16を選択できます。 AAC音声テクノロジーは、Fraunhofer IISによってライセンス供与されています (http://www.iis.fraunhofer.de/amm/)

### 19.14 ピクセルカウンター

強調表示された領域によってカバーされている水平および垂直方向のピクセルの数が画像の下に表示 されます。これらの値から、識別タスクなどの特定の機能の要件を満たしているかどうかを確認でき ます。

- 1. 測定したいオブジェクトが動いている場合は、[一時停止]をクリックして、カメラの画像を固 定します。
- 2. ゾーンの位置を変えるには、カーソルをそのゾーンの上に置き、マウスボタンを押したまま必要 な位置にドラッグします。
- 3. ゾーンの形を変更するには、カーソルをゾーンの端に置き、マウスボタンを押したまま、ゾーン の端を必要な位置にドラッグします。

# 20 録画

### 20.1 ストレージ管理

カメラから送られた映像は、ローカルの各種ストレージメディア(市販のSD、SDHC、またはSDXCメモ リーカード)や、適切に設定されたiSCSIシステムに記録できます。 固定された場所で長期間、高品質の画像を保存する場合は、iSCSIシステムを使用してください。 また、VRM Video Recording Managerを利用することで、iSCSIシステムへのアクセスを行うすべての 録画を制御することもできます。 これはビデオサーバーの録画タスクを設定するための外部プログラ ムです。 詳細については、お住まいの地域のBosch Security Systems Inc.のカスタマーサービスま でお問い合わせください。

### 20.1.1 Device manager

ユニット外のVideo Recording Manager (VRM)システムは、Configuration Managerで設定します。 [**VRM**で管理]チェックボックスは単なるインジケータであり、ここでは変更できません。

[**VRM**で管理]チェックボックスにチェックを入れると、このページで録画設定をこれ以上設定でき なくなります。

### 20.1.2 Recording media

使用可能なストレージメディアに接続するには、メディアタブを選択します。

#### **iSCSI**メディア

ストレージメディアとして[**iSCSI**システム]を使用する場合は、設定パラメーターを設定するため に、対象のiSCSIシステムに接続されている必要があります。

選択したストレージシステムを、ネットワーク上で使用できるようにセットアップしておいてくださ い。IPアドレスが割り当てられ、論理ドライブ(LUN)に分割されている必要があります。

- 1. 保存先のiSCSIのIPアドレスを[**iSCSI IP**アドレス]フィールドに入力します。
- 2. iSCSIがパスワード保護されている場合は、「パスワード]フィールドにパスワードを入力しま す。
- 3. 「読み込む]をクリックします。
	- 設定したIPアドレスへの接続が確立されます。

「ストレージの概要」フィールドに論理ドライブが表示されます。

#### ローカルメディア

カメラにSDカードを挿入すると、録画をローカルに保存できます(一部のカメラでは使用不可)。

▶ SDカードがパスワード保護されている場合は、 [パスワード] フィールドにパスワードを入力し ます。

「ストレージの概要]フィールドにローカルメディアが表示されます。

#### 注意:

SDカードの録画性能は、SDカードの速度(クラス)と性能に大きく依存します。クラス6以上のSDカー ドの使用をお勧めします。

### 20.1.3 ストレージメディアのアクティブ化と設定

使用可能なメディアまたはiSCSIドライブは、[管理対象ストレージメディア]リストに転送され、有 効化され、ストレージ用に設定されている必要があります。

#### 注意:

iSCSIターゲットストレージデバイスを関連付けることのできるユーザーは1人だけです。ターゲット が別のユーザーに使用されている場合は、現在のユーザーの関連付けを解除する前に、そのユーザー がターゲットをもう必要としないことを確認してください。

- 1. 「ストレージの概要]セクションでは、ストレージメディア、iSCSI LUN、またはその他の利用 可能なドライブの1個をダブルクリックします。
	- メディアがターゲットとして「管理対象ストレージメディア]リストに追加されます。
	- 新しく追加されたメディアは、「ステータス]列に「非アクティブ]として表示されます。
- 2. 「セット]をクリックすると、「管理対象ストレージメディア]リスト内のすべてのメディアが アクティブになります。
	- [ステータス]列に、すべてのメディアが [オンライン]として表示されます。
- 3. [録画**1**]列または[録画**2**]をオンにして、選択したターゲットに録画する録画トラックを指定 します。

#### 20.1.4 ストレージメディアのフォーマット

ストレージメディア上のすべての録画はいつでも消去できます。録画データを消去する前に必ず内容 を確認し、重要な録画データのバックアップをコンピューターのハードディスクに保存してくださ い。

- 1. [管理対象ストレージメディア]リストでストレージメディアをクリックして、選択します。
- 2. リストの下の [編集] をクリックします。
- 3. 新しいウィンドウの「フォーマット]ボタンをクリックして、ストレージメディア内のすべての 録画を消去します。
- 4. [**OK**]をクリックして、ウィンドウを閉じます。

#### 20.1.5 ストレージメディアの非アクティブ化

「**管理対象ストレージメディア**】リストのストレージメディアを非アクティブにすることができま す。 非アクティブにすると、録画に使用されなくなります。

- 1. 「管理対象ストレージメディア]リストでストレージメディアをクリックして、選択します。
- 2. リストの下の [削除] をクリックします。 ストレージメディアが非アクティブになり、リスト から削除されます。

### 20.2 録画プロファイル

録画プロファイルには、録画に使用するトラックの特性が含まれています。これらの特性は、10個の 異なるプロファイルに定義できます。プロファイルは、「**録画スケジューラ**]ページで特定の曜日ま たは時間帯に割り当てることができます。

各プロファイルは色分けされています。プロファイルの名前は、「録画スケジューラ]ページで変更 できます。

プロファイルを設定するには、プロファイルのタブをクリックして、設定ページを開きます。

- 現在表示されている設定を他のプロファイルにコピーするには、「**設定のコピー**]をクリックし ます。ウィンドウが開き、コピーした設定を適用するプロファイルをそこで選択します。
- $\mathcal{O}$ ロファイルの設定を変更した場合は、 [セット]をクリックして保存します。
- **必要な場合は、「デフォルト**]をクリックすると、すべての設定が出荷時のデフォルト値に戻り ます。

#### ストリームプロファイル設定

録画時に、ストリーム1および2に使用するエンコーダープロファイル設定を選択します。ここで選択 する内容は、ストリームのライブ送信の設定には依存しません(エンコーダープロファイルのプロパ ティは「エンコーダープロファイル]ページで定義します)。

#### 同時記録

映像データのほかに、メタデータ(アラーム、VCAデータおよびシリアルデータなど)も記録するかど うかを指定できます。 メタデータは録画の検索に役に立ちますが、メタデータを同時録画するとその 分のメモリー容量が必要になります。

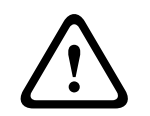

注意!

録画に対して映像コンテンツ解析を行うには、メタデータが必要です。

#### 標準録画

標準録画のモードを選択できます。

[連続]を選択すると、連続して録画が行われます。記録容量をオーバーした時に、古い録画データ に新しい録画データが自動的に上書きされます。 [プレアラーム]オプションを選択すると、設定さ れたアラーム発生前の時間、アラーム発生中、アラーム発生後の時間だけが録画されます。 「オフ]を選択すると、自動録画は行われません。

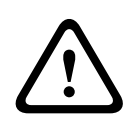

### 注意!

保存期間を設定すると、[連続]モードでの古い録画の上書きを制限できます(保存期間を参 照)。

### ストリーム

標準録画に使用するストリームを選択します。

- ストリーム1
- ストリーム2
- I-フレームのみ

#### アラーム録画

#### アラーム発生前の録画時間

リストフィールドから、必要なアラーム発生前の録画時間を選択できます。

#### アラーム発生後の録画時間

リストフィールドから、必要なアラーム発生後の録画時間を選択できます。

#### アラームストリーム

アラーム録画に使用するストリームを選択します。

- ストリーム1
- ストリーム2
- I-フレームのみ

### 次のプロファイルのエンコーディング間隔とビットレートを使用

このチェックボックスをオンにして、エンコーダープロファイルを選択し、アラーム録画に関連付け るエンコーディング間隔を設定します。

#### アラームトリガー

#### アラーム入力/アラーム分析/映像断

録画のトリガーとなるアラームセンサーを選択できます。

#### 仮想アラーム

RCP+コマンドやアラームスクリプトによって録画をトリガーする仮想アラームセンサーを選択できま す。

### 注意!

詳細については、Alarm Task Script LanguageのマニュアルおよびRCP+のマニュアルを参照してくだ さい。最新バージョンのドキュメントについては、インターネットでBosch製品カタログにアクセス してください。

### アカウント先にエクスポート

すべてのアラーム録画を自動的にFTPサーバーにエクスポートする場合は、このパラメーターを選択し ます。FTP転送に関連するデータがすべて挿入済みであることを確認してください。

### 20.3 最大保存期間

ここで入力した保存期間を過ぎると、録画が上書きされます。

4 各録画トラックの保存期間を日単位で入力します。

保存期間が使用可能な録画容量を超えないようにしてください。

### 20.4 録画スケジューラー

録画スケジューラーでは、作成した録画プロファイルを特定の曜日と時間帯にリンクさせることがで きます。リンクさせた曜日と時間帯にアラームが発生すると、録画プロファイルにおいてカメラの画 像録画が実行されます。

曜日ごとに、15分単位で録画プロファイルにリンクさせることができます。 マウスカーソルをテーブ ルに合わせると、下方に時間が表示され、 どの時間帯が設定されているかを確認できます。

通常の平日のほかに、週単位の標準録画スケジュールにない休日を設定することができます。 これに より、休日の録画スケジュールを平日に適用することができます。

- 1. [時間帯]フィールドでリンクさせるプロファイルをクリックします。
- 2. テーブル内のフィールドをクリックし、マウスボタンを押しながらカーソルをドラッグして、選 択したプロファイルに割り当てる時間帯を指定します。
- 3. 時間帯を選択解除するには、右マウスボタンをクリックします。
- 4. すべての時間帯を、選択したプロファイルにリンクさせるには、「すべて選択]ボタンをクリッ クします。
- 5. すべての時間帯を選択解除するには、[すべてクリア]ボタンをクリックします。
- 6. 選択が完了したら、[セット]ボタンをクリックして、設定をユニットに保存します。

#### 休日

週単位の標準録画スケジュールとは別の休日を定義できます。 これにより、休日の録画スケジュール を平日に適用することができます。

- 1. [休日]タブをクリックします。 すでに選択されている日がテーブルに表示されます。
- 2. [追加]ボタンをクリックします。 新しいウィンドウが開きます。
- 3. 設定する日付をカレンダーから選択します。 複数の日付を続けて選択するには、マウスボタン を押しながらドラッグします。 これらの設定は、テーブル表示に戻ったときに1つの設定内容と して表示されます。
- 4. [OK] をクリックして、設定します。 ウィンドウが閉じます。
- 5. 上記の手順で、個々の休日を録画プロファイルに割り当てます。

#### 休日の削除

設定した休日はいつでも削除できます。

- 1. [削除]ボタンをクリックします。 新しいウィンドウが開きます。
- 2. 削除する日付をクリックします。
- 3. [OK]をクリックします。 項目がテーブルから削除され、ウィンドウが閉じます。
- 4. 別の日を削除するには、この手順を繰り返します。

#### 時間帯

録画プロファイルの名前を変更できます。

- 1. プロファイルをクリックし、[名前の変更]ボタンをクリックします。
- 2. 変更する名前を入力して、[名前の変更]ボタンを再度クリックします。

#### 録画開始

設定が完了したら、録画スケジューラをアクティブにして、録画を開始します。 録画が開始される と、[録画プロファイル]と[録画スケジューラ]は入力できなくなり、設定の変更もできません。 設定の変更は、録画を停止すればいつでも実行できます。

- 1. 録画スケジューラをアクティブにするには、「**開始**]ボタンをクリックします。
- 2. 録画スケジューラを非アクティブにするには、[停止]ボタンをクリックします。 録画が中断 され、設定を変更できるようになります。

#### 録画ステータス

このカメラの録画状態を示します。 録画が行われている間は、録画状態を示すアニメーションが表示 されます。

### 20.5 Recording Status

録画ステータスに関する詳細情報がここに表示されます。 これらの設定は変更できません。

# 21 アラーム

# 21.1 アラーム接続

アラームに対するカメラ動作を選択できます。 アラーム発生時に、本機は事前に設定したIPアドレス に自動接続できます。 IPアドレスは10個まで入力でき、アラームの発生時には接続が確立されるま で、カメラは順番に接続を試みます。

#### アラーム接続

[オン]を選択すると、カメラはアラーム発生時に事前に設定したIPアドレスに自動的に接続されま す。

[入力1をフォロー]を設定すると、アラーム入力1のアラームが継続している間、本機で自動的に確 立された接続が維持されます。

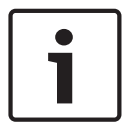

### 注意!

デフォルトでは、ストリーム2はアラーム接続用の映像伝送に使用されます。 プロファイルを割り当 てるときは、この点に注意してください( 出荷時状態(デフォルト)を参照)。

#### 接続先IPアドレス数

アラーム発生時に接続するIPアドレスの数を指定します。 本機は接続が確立されるまで、リモートス テーションに番号順に接続します。

#### 接続先IPアドレス

番号ごとに、目的のリモートステーションに対応するIPアドレスを入力します。

#### 接続先パスワード

リモートステーションにパスワードが設定されている場合は、パスワードを入力してください。 リモートステーションに接続するためのIPアドレスは最大10個まで設定できますので、それぞれのパ スワードとして10個まで保存できます。 リモートステーションの接続が10以上必要な場合 (VIDOSま たはBosch Video Management Systemなどの上位ランクのシステムによって接続を開始する場合な ど)、汎用パスワードを設定します。 このカメラは同じパスワードで保護されたすべてのリモートス テーションに、設定した汎用パスワードで接続することができます。 この場合、つぎのように操作し ます。

- 1. 「接続先IPアドレス数]リストボックスで「10」を選択します。
- 2. [接続先IPアドレス]フィールドに「0.0.0.0」と入力します。
- 3. 選択したパスワードを[接続先パスワード]フィールドに入力します。
- 4. 入力したパスワードを、接続するすべてのリモートステーションのユーザーパスワードに設定し ます。

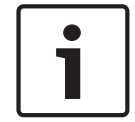

#### 注意!

10番目の接続先IPアドレスに「0.0.0.0」と設定した場合、このアドレスは、アラーム発生時の自動 接続のとき、10回目の接続試行の対象にはなりません。 このパラメーターは汎用パスワードを保存 するためにのみ使用します。

#### 映像伝送

本機をファイアウォール内で使用する場合、転送プロトコルとして [TCP (HTTPポート) ] を選択して ください。ローカルネットワークで使用する場合は、[UDP]を選択します。

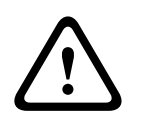

### 注意!

マルチキャスト処理ができない場合、アラーム発生時の追加映像ストリーム用にネットワーク上でよ り大きな帯域幅を確保しなければならないことがあります。マルチキャスト動作を有効にするには、 このページおよびネットワークアクセスページの [映像伝送] パラメーターで [UDP] オプションを 選択します。

#### ストリーム

ドロップダウンリストからストリームを選択します。

#### リモートポート

ネットワーク構成に応じて、ここでブラウザー接続用のポートを選択します。 HTTPS接続用のポート は、「SSL暗号化】パラメーターで「オン】を選択した場合にのみ使用できます。

#### 映像出力

受信ユニットとして使用する機器が明確な場合、どのアナログ映像出力に信号を切り替えるかを選択 できます。 接続先の機器が不明の場合は、「使用可能な最初のユニット】オプションを選択すること をお勧めします。 この場合、映像は最初の空いている映像出力に伝送されます。 これは映像信号の 入っていない映像出力です。 アラームがトリガーされたときにのみ、受信ユニットに接続されたモニ ターに映像が表示されます。 選択された特定の映像出力が受信ユニットで分割表示するように設定さ れている場合、アラーム映像の表示に使用する受信ユニットのデコーダーを[デコーダー]から選択 することもできます。

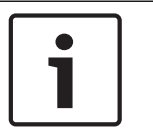

#### 注意!

映像表示オプションおよび利用できる映像出力については、接続先機器のマニュアルを参照してくだ さい。

#### デコーダー

アラーム映像を表示する受信ユニットのデコーダーを選択します。 選択したデコーダーは、分割画面 内の映像の位置に関連しています。 たとえば、VIP XDでデコーダー2を選択すると、アラーム映像が4 分割表示の右上に表示されます。

#### SSL暗号化

パスワードなどの接続用のデータは、SSL暗号化によって安全に伝送されます。 [オン]を選択して いる場合、[リモートポート]パラメーターには暗号化されたポートのみが表示されます。

#### 注意!

SSL暗号化は送信側と受信側の両方で設定して有効にしておく必要があります。 このためには、適切 な証明書をカメラにアップロードする必要があります。

[暗号化]ページでメディアデータ(映像およびメタデータ)の暗号化を有効にして設定します(暗 号化を参照)。

#### 自動接続

自動接続を[オン]を選択すると、再起動した後や、接続の中断またはネットワーク障害が起こった 後で、以前に指定したIPアドレスのいずれかへの接続が自動的に再確立されます。

#### 注意!

デフォルトでは、ストリーム2は自動接続用の映像ストリーム伝送に使用されます。 プロファイルを 割り当てるときは、この点に注意してください( 出荷時状態(デフォルト)を参照)。

#### 音声

音声アラームを有効にするには、[オン]を選択します。

## 21.2 VCA

このカメラには、 Video Content Analysis (VCA) 機能が内蔵されているため、画像処理に基づく変 化を検出、解析することができます。この変化は、カメラの視野の移動によって生じる可能性があり ます。VCA設定はさまざまな設定が可能で、用途に応じて設定を変更することもできます。

#### **Intelligent Dynamic Noise Reduction** (IDNR)

IVA/VCAは、撮影シーンの動体アクティビティに基づいてノイズを削減するIntelligent Dynamic Noise Reductionという機能を制御します。プリセットシーンに動体がない場合、ノイズリダクション が強くなります。プリセットシーンで動体が検出された場合、帯域削減とストレージ容量最適化のた めのノイズリダクションは弱くなります。

機能を無効にするには、[**VCA**設定]フィールドで[オフ]オプションを選択します。

機能を有効にするには、[**VCA**設定]フィールドで プロファイル番号(1~16)または[サイレント VCA]を選択します。特定のプロファイルを選択する場合、「**解析タイプ**]フィールドで「モーション +]を選択する必要もあります。

#### VCAプロファイル

異なるVCA設定の2つのプロファイルを設定できます。 プロファイルはコンピューターのハードディス クに保存可能で、そこから読み込むこともできます。 これは、さまざまな設定を確認するのに便利で す。 正常に機能する設定を保存して、新しい設定の確認を行います。 保存した設定を読み込むこと によって、いつでも元の設定を復元することができます。

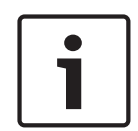

### 注意!

処理能力が不足する場合は、ライブ映像と録画が最優先となります。 このため、映像コンテンツ解 析が行えなくなる場合があります。 その場合は、CPU負荷を確認し、必要に応じてエンコーダー設定 や映像コンテンツ解析設定を最適化してください。

- 1. VCAプロファイルを選択して、設定を行います。
- 2. 必要に応じて、[デフォルト]ボタンをクリックして、すべての設定をデフォルト値に戻しま す。
- 3. 「**保存...**]ボタンをクリックして、プロファイル設定を別のファイルに保存します。 新しいウ ィンドウが開き、ファイルの保存先および保存時の名前を設定できます。
- 4. 保存したプロファイルを読み込むには、[ロード...]ボタンをクリックします。 新しいウィン ドウが開き、ファイルを選択して読み込みます。

#### VCA設定

有効にする、または編集するプロファイルを選択します。 プロファイルの名前を変更できます。

- 1. プロファイルの名前を変更するには、リストフィールドの右側のアイコンをクリックして、新し いプロファイル名を入力します。
- 2. アイコンをクリックします。 新しいプロファイル名が保存されます。

Silent MOTION+の設定は、デフォルトでは有効になっています。この設定では、録画の検索を容易に するためメタデータが作成されますが、アラームはトリガーされません。

「サイレントVCA]オプションを選択した場合、録画の検索を容易にするためメタデータが作成されま すが、アラームはトリガーされません。この設定のパラメーターは変更できません。

VCAをオフにするには、[オフ]を選択します。

### プリセット

オフまたはテストを選択します。

#### アラームステータス

アラームの状態が参照情報として表示されます。 アラームの設定内容が確認できます。

#### 集約時間

スライダー(0~20、デフォルト値は0)を使用して集約時間を選択します。
アグリゲーション時間を0~20秒の範囲で設定できます。 アグリゲーション時間は、アラームイベン トの発生時を起点とします。 ここで設定された値によりアラームイベントが拡張されます。 これに より、短い時間で連続してアラームイベントが発生した場合に、複数のアラームがトリガーされてイ ベントが短時間の間に連続して発生することがなくなります。 アグリゲーション時間中は、アラーム がそれ以上発生することはありません。

アラーム録画用に設定されたアラーム発生後の録画時間の開始は、アグリゲーション時間の終了時の みです。

# 解析の種類

解析アルゴリズムを選択します。 デフォルトでは、MOTION+だけが選択可能です。このアルゴリズム には、動体検出機能といたずら検出機能があります。

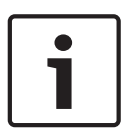

# 注意!

Bosch Security Systems Inc.は、IVMDやIVAなどの包括的な機能を備えた解析アルゴリズムを提供し ています。

これらのアルゴリズムのいずれかを選択して、対応するパラメーターを設定します。 詳細について は、同梱の製品CDに収録されている関連マニュアルを参照してください。

設定で解除しない限り、映像コンテンツ解析によってメタデータが作成されます。 選択された解析タ イプと設定内容に応じて、追加情報がパラメーター設定の横のビデオ画像プレビューウィンドウにオ ーバーレイ表示されます。 オプションには、MOTION+、IVA 5.6、IVA 5.6 Flow(IVA 5.6フロー) があります。たとえば、解析タイプに「MOTION+ (モーション+)]を使用した場合、動体検知で録画 した映像のセンサーフィールドに四角いマークが表示されます。

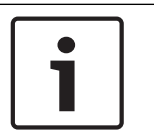

#### 注音!

[LIVE Functions(LIVE 機能)]ページで、LIVE ページに追加情報をオーバーレイ表示させること もできます( LIVE 機能, ページ 85を参照)。

#### 動体検出機能(MOTION+のみ)

動体検出機能を動作させるためには、以下の条件を満たす必要があります。

- 解析がアクティブになっている。
- 1つ以上のセンサーフィールドがアクティブになっている。
- 各パラメーターが、動作環境に適した望ましい応答を返すように設定されている。
- 感度が「0」より大きい値に設定されている。

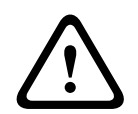

#### 注意!

光の反射(ガラスの表面反射など)、ライトの明滅、晴れた日の雲の動きによる光量の変化に動体検 出機能が反応し、誤報が発生する場合があります。 日中や夜間など時間帯をかえて、動体検出機能 が正しく動作するかどうか確認してください。 屋内監視の場合は、日中および夜間の照度を一定に保ってください。

# 感度(MOTION+のみ)

動体検出の基本感度を、監視場所の状態に合うように調整します。 動体検出は、映像の明るさの変動に対して応答させることが可能です。 監視エリアが暗い場合は、基 本感度を高く設定してください。

# 最小オブジェクトサイズ (のみ)

ここで指定した数のセンサーフィールドが動体を検知するとアラームが生成されます。 これにより、 小さすぎる物体によりアラームが生成されることがなくなります。 設定値は、最小値の「4」にすることをお勧めします。 この値はセンサーフィールド4つを表します。

#### デバウンス時間1秒(MOTION+のみ)

デバウンス時間を設定すると、非常に短いアラームイベントによりアラームがトリガーされることが なくなります。 [デバウンス時間1秒]オプションを有効にすると、アラームイベントが1秒以上継続 しないとアラームがトリガーされません。

# 範囲選択(MOTION+のみ)

動体検出機能によって監視する映像の範囲を選択します。 映像は、858の正方形のフィールドに分割 されています。 各フィールドを個別にアクティブまたは非アクティブにすることができます。 風に 揺れる木など継続的に動いている物体をカメラの監視対象から外したい場合は、該当するフィールド を非アクティブにします。

- [Select Area (範囲選択)]をクリックして、センサーフィールドを設定します。 新しいウィ ンドウが開きます。
- 1. 現在の選択内容(黄色でマークされたフィールド)を削除するには、[Clear All (すべてクリ ア)]をクリックしてください。
- 2. 非アクティブなフィールドをアクティブにするには、画面上でクリックします。 アクティブな フィールドが黄色でマークされます。
- 3. 監視映像全体を選択するには、 [Select All (すべて選択) ] をクリックしてください。
- 4. アクティブなフィールドを非アクティブにするには、画面上で右クリックします。
- 5. [OK] をクリックして、設定を保存します。
- 6. 変更を保存しないでウィンドウを閉じる場合は、ウィンドウのタイトルバーの [X] ボタンをク リックしてください。

# 感度

注意!

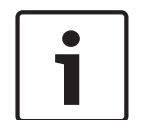

感度のパラメーターとこれ以降のパラメーターは、参照チェックがオンになっている場合にのみアク セスできます。

いたずら検出の基本感度を、監視場所の状態に合うように調整します。

いたずら検出は参照画像と現在の映像を比較して、その違いを検出します。 監視エリアが暗い場合 は、基本感度を高く設定してください。

#### トリガー遅延(秒)

アラームがトリガーされるまでの遅延時間を設定できます。 設定した遅延時間が経過した後、アラー ム生成条件が成立している場合にアラームがトリガーされます。 設定した遅延時間内にアラーム生成 条件が無効になった場合、アラームはトリガーされません。 この設定では、カメラの清掃等でライブ 映像に軽微な変化が生じた際に、誤報を防止します。

# 広範囲の変化アラーム

映像内で生じる変化の許容範囲(面積)を定義し、アラームをトリガーすることができます。 この設 定は、[範囲選択]で選択されたセンサーフィールドの数には依存しません。 変化が生じるセンサー フィールドが少ない場合にもアラームをトリガーさせたい場合は、設定値を高くしてください。 設定 値が低い場合、多数のセンサーフィールドで同時に変化が発生しないとアラームがトリガーされませ  $\lambda$ 

このオプションは、動体検出とは別に、カメラ取付金具の回転などによって生じるカメラの向きや位 置の変化を検出する場合に役立ちます。

# 広範囲の変化アラーム

[広範囲の変化]スライドコントロールの設定に応じた広範囲の変化によってアラームをトリガーす る場合は、この機能をオンにします。

# 輝度異常アラーム

懐中電灯の光をレンズに直接当てるなど、光を過剰に照射するいたずらをトリガーとしてアラームを 設定する場合は、この機能をオンにします。 シーンの平均の明るさを基本にして異常が認識されま す。

# 視野妨害アラーム

レンズにスプレー塗料を吹き付けるなど、レンズの視野を妨害するいたずらをトリガーとしてアラー ムを設定する場合は、この機能をオンにします。 シーンの平均の明るさを基本にして異常が認識され ます。

# 映像ノイズアラーム

レンズ近傍に強力な干渉信号を発生させることで映像にノイズを発生させるなど、EMC干渉に関連した いたずらをトリガーとしてアラームを設定する場合は、この機能をオンにします。

# 参照チェック

監視映像と比較するために、正常な状態を参照画像として保存します。 マークしたフィールド内のラ イブビデオ画像が参照画像と異なる場合、アラームがトリガーされます。 参照画像と比較すること で、カメラの向きを変えるなど、他の方法では検出が困難ないたずらを検出できます。

- 1. 現在表示されている映像を参照画像として保存する場合は、[参照]をクリックします。
- 2. [領域選択]をクリックして、参照画像の領域を選択します。
- 3. [参照チェック]ボックスをオンにして、ライブ映像との比較を有効にします。保存された参 照画像がライブビデオ画像の下にモノクロで表示され、選択範囲が黄色でマークされます。
- 4. [エッジ消失]または [エッジ出現] オプションを選択すると、参照チェックを再指定すること ができます。

# 消失エッジ

参照画像で選択された範囲には目立つ構造物が必要です。 この構造物が隠されたり移動されたりする と、参照チェック機能によりアラームがトリガーされます。 選択された範囲の映像が均質で、構造物 を隠したり移動したりしてもアラームが発生しないと判断された場合、参照画像が不適切であること を示すアラームがただちにトリガーされます。

#### 出現エッジ

参照画像の選択範囲にきわめて均質な領域がある場合は、このオプションを選択します。 この範囲に 構造物が出現した場合、アラームがトリガーされます。

#### 領域選択

参照画像の範囲を選択します。 映像は、858の正方形のフィールドに分割されています。 各フィール ドを個別にアクティブまたは非アクティブにすることができます。

# 注意!

参照画像には、動きがなく、照度が安定した範囲を選択します。適切な範囲を選択しないと誤報が発 生する可能性があります。

- 1. [範囲選択]をクリックして、センサーフィールドを設定します。 新しいウィンドウが開きま す。
- 2. 現在の選択内容(黄色でマークされたフィールド)を削除するには、[すべてクリア]をクリッ クしてください。
- 3. 非アクティブなフィールドをアクティブにするには、画面上でクリックします。 アクティブな フィールドが黄色でマークされます。
- 4. 監視映像全体を選択するには、[すべて選択]をクリックしてください。
- 5. アクティブなフィールドを非アクティブにするには、画面上で右クリックします。
- 6. [OK]をクリックして、設定を保存します。
- 7. 変更を保存しないでウィンドウを閉じる場合は、ウィンドウのタイトルバーの[X]ボタンをク リックしてください。

# 21.3 仮想マスク

仮想マスクを使用して、ユーザーは、インテリジェント分析のトリガーとなるフロー分析を行わない エリアをマスクすることができます。 この機能を使用すると、樹木の揺れ、ライトの点滅、交通量の 多い道路などのシーンで背景「ノイズ」をマスクすることができます。

仮想マスクを作成するには、次の手順に従って操作します。

1. 仮想マスクの数を選択します。 ビデオプレビューウィンドウで、「マスク*x*」というテキストとと もに濃いグレーの四角形が表示されます。「x」はマスクの番号です。

2. マウスでマスクを選択します。 マウスを移動し、マスクするビューの領域にマスクを配置し、

[Set(セット)]をクリックします。「VM Configuration active!(VM構成が有効です!)」という テキストが「View Control (ビュー制御)]ウィンドウに表示されます。

3. [Enabled (有効)] をクリックして、仮想マスクを有効にします。 プレビューウィンドウ内のマ スクを表す四角形が赤になります。 「Virtual Masks: ENABLED(仮想マスク:有効)」というテキス トが「View Control (ビュー制御) ] ウィンドウに表示されます。

仮想マスクを無効にするには、次の手順に従って操作します。

[Disable masks(マスクを無効にする)]チェックボックスをクリックします。 「Virtual Masks: DISABLED (仮想マスク:無効)」というテキストが [View Control (ビュー制御)] ウィンドウに表 示されます。

# 21.4 音声アラーム

このカメラは、音声信号に基づいたアラームを生成することができます。 信号強度や周波数範囲を設 定することで、機械ノイズや背景ノイズによる誤報を防止することができます。

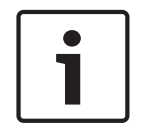

音声アラームを設定する前に、まず通常の音声アラームを設定します( 音声を参照)。

# 音声アラーム

本機で音声アラームを生成する場合は、[オン]を選択します。

# 名称

注意!

各アラームに名称を設定しておくと、VIDOSやBosch Video Management Systemプログラムで広範なビ デオ監視システムを管理する際にアラームの識別が簡単になります。任意の名称を入力します。 名称には特殊文字(&など)を使用しないでください。 特殊文字はシステムの内部管理でサポートさ れていません。

### 信号範囲

誤報を防止するために特定の信号範囲を除外します。 このため、信号全体が13のトーン範囲(旋律的 音階)に分割されています。 個別の範囲を設定/解除するには、図の下のボックスを選択/解除しま す。

# しきい値

図に表示される信号に基づいて、しきい値を設定します。 しきい値は、スライドコントロールやマウ スを使用して、図の中の白線を直接動かして設定することもできます。

# 感度

音響環境に合わせて感度を設定します。 個別の信号ピークを効率的に抑制することができます。 設 定数値が高いと、感度レベルが高いことを表しています。

# 21.5 アラームE-メール

アラーム発生時に自動的に受信ユニットに接続する代わりに、アラームの状態をE-メールで報告でき ます。 これにより、映像受信ユニットを持たない受信者にもアラームを通知できるようになります。 この場合、カメラはあらかじめ設定されたE-メールアドレスに自動的にE-メールを送信します。

### アラームE-メール送信

アラーム発生時に本機から自動的にアラームE-メールを送信するには、「オン]を選択します。

#### メールサーバーIPアドレス

SMTP (Simple Mail Transfer Protocol) 規格で動作するメールサーバーのIPアドレスを入力します。 メールは入力したアドレス経由でメールサーバーに送信されます。 それ以外の場合は、このボックス を空白「0.0.0.0」のままにしておきます。

#### SMTPユーザー名

選択したメールサーバーに登録されたユーザー名を入力します。

#### SMTPパスワード

登録されたユーザー名に必要なパスワードを入力します。

# フォーマット

アラームメッセージのデータ形式を選択できます。

- 標準 (JPEG) JPEG画像ファイルを添付したE-メール。
- SMSSMSゲートウェイへ画像添付なしのSMS形式E-メールを送信(携帯電話にアラームを送信する 場合など)。

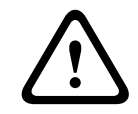

# 注意!

携帯電話を受信ユニットとして使用する場合、形式に応じて、必ずE-メールまたはSMS機能を有効に して、メッセージを受信できるようにしてください。 携帯電話の操作方法については、携帯電話のプロバイダーにお問い合わせください。

# 画像サイズ

Small(小)、Medium(中)、Large(大)、720p、1080pの画像サイズを選択します。

#### 画像添付

このチェックボックスをクリックすると、カメラからJPEG形式の画像が送信できるようになります。 JPEG形式の画像送信が有効になると、ライブ映像にチェックマークが表示されます。

# 宛先アドレス

アラーム時にE-メールを送信するメールアドレスを入力します。 アドレスの長さは、49文字以内で す。

### 送信者アドレス

E-メール送信者に任意の名称(設置場所など)を入力します。 これにより、E-メール送信元の識別が 簡単になります。

注意:システムが名前からE-メールを生成するために(たとえば「From Parking Garage」など)、こ の名前には空白によって区切られた少なくとも2つの文字グループが含まれる必要があります(たとえ ばParking Garageなど)。 1つの文字グループのみのテキスト(たとえばLobby)ではE-メールは生成 されません。

# 送信テスト

[今すぐ送信]ボタンをクリックして、E-メール機能を確認します。 アラームE-メールが作成および 送信されます。

# 21.6 Alarm Task Editor

注意!

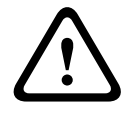

このページでスクリプトを編集すると、他のアラームページのすべての設定および入力事項が上書き されます。 上書きされた設定は、元に戻すことはできません。

このページを編集するには、プログラミングの知識を持ち、Alarm Taskスクリプト言語に関するマニ ュアルの情報を熟知している必要があります。

アラームページでアラームを設定する代わりに、必要なアラーム機能をスクリプト形式で入力するこ ともできます。 このページでスクリプトを編集すると、アラームページのすべての設定および入力事 項が上書きされます。

- 1. [Alarm Task Editor] フィールドの下の [例] リンクをクリックすると、スクリプトの例がい くつか表示されます。 新しいウィンドウが開きます。
- 2. Alarm Task Editorフィールドに新しいスクリプトを入力するか、既存のスクリプトをアラーム 要件に合わせて変更します。
- 3. 終了したら、「セット】ボタンをクリックして、スクリプトを本機に転送します。正しく転送 されると、「スクリプトの構文解析が正常に終了しました」というメッセージが表示されます。 転送が失敗すると、エラーメッセージとその詳細情報が表示されます。

# 21.7 アラームルール

アラームルールにより、どの入力がどの出力を有効にするかを定義できます。基本的に、アラームル ールによりカメラをカスタマイズし、各種のアラーム入力に自動的に応答できるようにすることがで きます。

アラームルールを設定するには、物理接続、動体検出トリガー、またはカメラの LIVE ページとの接 続から入力を1つ指定します。物理入力接続には、圧力パッドなどのドライ接点デバイス、ドア接点な どのデバイスを利用できます。

次に、ルールオプション(最大2つ)または入力に対するカメラの反応を指定します。出力には、物理 アラーム出力、AUXコマンド、または登録ポジションシーンが含まれます。

- 1. [Enabled (有効) ] チェックボックスをクリックし、アラームを有効にします。
- 2. [入力1 (物理アラーム接続)]をクリックします。

3.適切な入力を選択します。

- アラーム入力:このオプションを選択した場合、右側に2つ目の[入力]フィールドが表示さ れ、入力オプションのリスト([*1*:入力*1*]など)が示されます。
- IVA/MOTION+:このオプションを選択した場合、IVAまたは動体検出が有効になるとアラームを発 生します。
- 接続:このオプションを選択した場合、カメラのIPアドレスにアクセスしようとするとアラーム を発生します。
- 時間:このオプションを選択した場合、右側に入力フィールドが表示されます。このフィールド には、アラームのアクティベーションの時間を時間数と分数で入力します。(既定値は00:00で す。)
- 時間範囲:このオプションを選択した場合、2つの入力フィールドが右側に表示されます。これ らのフィールドには、アラームのアクティベーションの時間範囲を時間数と分数で入力します。 (既定値は00:00と00:00です。)
- 操作アラーム:このオプションを選択した場合、カメラの操作(デバイスのハウジングが開けら れた場合など)をカメラが検知するとアラームを発生します。
- 4. [出力1]または [出力2]の両方の設定で、次の出力コマンドのいずれかを選択します。
- 注意:すべてのオプションをすべてのカメラで利用できるわけではありません。
- なし:コマンドは定義されていません。
- アラーム出力:オープンコレクターアラーム出力からの物理接続を設定します。
- AUXオン:標準またはカスタムキーボードオンコマンドを設定します。
- AUXオフ:標準またはカスタムキーボードオフコマンドを設定します。
- シーン:プリセットシーンをショット1~256の中から指定します。
- モノクロ:カメラ映像がモノクロモードに切り替わります。

5. [設定] をクリックして保存します。 カメラのシステムはアラームルールを有効にします。 (お使いのカメラのすべてのAUXコマンドのリストについては、ユーザー/操作マニュアルのユーザー コマンド一覧, ページ 140を参照してください。)

# 22 インターフェース

22.1 アラーム入力

# アラーム入力

接点が閉じるときにアラームをトリガーする場合は、**NO**接点を選択します。接点が開くときにアラ ームをトリガーする場合は、**NC**接点を選択します。

# 名称

アラーム入力ごとに名前を入力できます。この設定に対応するようにライブ機能を設定している場 合、この名前はアラーム入力のアイコンの下に表示されます。Forensic Search機能で、この名前を録 画のクイック検索のフィルターオプションとして使用することもできます。任意の名称を入力しま す。

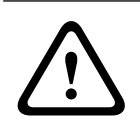

# 注意!

名称には特殊文字(&など)を使用しないでください。 特殊文字はシステムの内部管理でサポートされていません。

# 22.2 アラーム出力

# アイドル状態

リレーをNO接点として動作させる場合は開を選択し、リレーをNC接点として動作させる場合は聞を選 択します。

# 操作モード

リレーの操作モードを選択します。

たとえば、アラーム終了後にアラーム起動のランプを点灯させたままにする場合は、双安定を選択し ます。アラームの発報を10秒間継続する場合は、[10秒]を選択します。

# 出力名

アラーム出力の名前を入力します。

# 切り換え

リレー/出力接続をテストするには、このボタンをクリックします。

# 23 ネットワーク

# 23.1 ネットワークアクセス

このページの設定は、カメラを既存のネットワークに導入するために使用されます。

# IP自動割当

IPアドレスを動的に割り当てるためにネットワークにDHCPサーバーがある場合、カメラはIPアドレス を自動的に取得することが可能です。

一部のアプリケーション(Bosch Video Management System、Archive Player、Configuration Manager)は、本機を一意に割り当てるためにIPアドレスを使用します。 これらのアプリケーション を使用する場合、DHCPサーバーがMACアドレスへの固定IPアドレス割り当てに対応していること、IPア ドレスが割り当てられたらシステムが再起動してもそのIPアドレスが保持されるように適切に設定さ れている必要があります。

#### IPv4

画面内のこのセクションにある3つのフィールドに入力します。

### IPアドレス

このフィールドに、カメラに必要なIPアドレスを入力します。 このIPアドレスは、ネットワークで有 効なものでなくてはなりません。

# サブネットマスク

ここに選択したIPアドレスの適切なサブネットマスクを入力します。

# ゲートウェイアドレス

本機を別のサブネットで遠隔地に接続する場合は、ここにゲートウェイのIPアドレスを入力します。 それ以外の場合は、このボックスを空白「0.0.0.0」のままにしておきます。

# IPv6

このセクションを変更する場合は、事前にネットワーク管理者に問い合わせてください。

# IPアドレス

このフィールドに、カメラに必要なIPアドレスを入力します。 このIPアドレスは、ネットワークで有 効なものでなくてはなりません。 一般的なIPv6アドレスは次の例のようになります。 2001:db8: :52:1:1 有効なIPv6アドレスの構成については、ネットワーク管理者に問い合わせてください。

#### プリフィックス長

一般的なIPv6ノードアドレスは、プリフィックスとインターフェース識別子で構成されます(合計128 ビット)。 プリフィックスはアドレスの一部であり、そのビットは固定値になっているかサブネット を定義します。

# ゲートウェイアドレス

本機を別のサブネットで遠隔地に接続する場合は、ここにゲートウェイのIPアドレスを入力します。 それ以外の場合は、このボックスを空白「0.0.0.0」のままにしておきます。

# DNSサーバーアドレス1/DNSサーバーアドレス2

本機をDNSサーバーに登録すると、カメラへのアクセスが容易になります。 DNSサーバーに登録された カメラ名をURLとしてブラウザーに入力するだけで、カメラにインターネット接続できます。 DNSサー バーのIPアドレスをここに入力します。 サーバーはセキュアなダイナミックDNSに対応しています。

# 映像伝送

本機をファイアウォール内で使用する場合、転送プロトコルとして[TCP(HTTPポート)]を選択して ください。ローカルネットワークで使用する場合は、[UDP]を選択します。

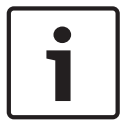

#### 注意!

マルチキャスト接続は、UDPプロトコルでのみ可能です。TCPプロトコルはマルチキャスト接続に対応 していません。UDPモードのMTU値は1,514バイトです。

#### HTTPブラウザーポート

必要に応じて、リストから別のHTTPブラウザーポートを選択します。 デフォルトは80です。 HTTPS経 由でセキュリティ保護された接続のみ許可する場合は、HTTPポートを無効にする必要があります。 こ の場合、 [オフ] を選択します。

# HTTPSブラウザーポート

セキュリティ保護された接続によりブラウザーがネットワークにアクセスできるようにするには、リ ストからHTTPSブラウザーポートを選択します。 デフォルトは443です。 [オフ]オプションを選択 してHTTPSポートを無効にすると、セキュリティ保護されていない接続のみ使用できるようになりま す。

カメラはTLS 1.0暗号化プロトコルを使用しています。 ブラウザー側で、このプロトコルを有効にし なければならない場合があります。 Javaアプリケーションのプロトコルも有効にする必要があります (WindowsコントロールパネルのJavaコントロールパネルを使用)。

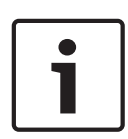

#### 注意!

SSL暗号化によるセキュリティ保護の接続のみ許可する場合は、[HTTP browser port]、[RCP+ port 1756] および [Telnet support] の各パラメーターで [Off] オプションを選択します。 これ により、セキュリティ保護されていない接続はすべて無効になります。 HTTPSポート経由の接続のみ が可能になります。

[暗号化]ページでメディアデータ(映像およびメタデータ)の暗号化を有効にして設定します(暗 号化を参照)。

# **HSTS**

WebセキュリティポリシーHTTP Strict Transport Security(HSTS)を使用してセキュリティ保護され た接続を行うには、このオプションを選択します。

# RCP+ポート1756

接続データを交換するために、セキュリティ保護されないRCP+ポート1756を有効にすることができま す。暗号化されている場合のみ接続データを伝送する場合は、 [オフ] オプションを選択して、ポー トを無効にします。

# Telnetサポート

暗号化されたデータ伝送によるセキュリティ保護された接続のみを許可する場合は、[オフ]オプシ ョンを選択して、Telnetサポートを無効にします。 これで、本機へのTelnetプロトコルによるアクセ スはできなくなります。

# インターフェースモードETH

ETHインターフェースのイーサネットリンクの種類を選択します。

- オプション:
- オート
- 10Mbps HD(半二重)
- 10Mbps FD(全二重)
- 100Mbps HD(半二重)
- 100Mbps FD(全二重)

#### ネットワークMSS(バイト)

IPパケットのユーザーデータについて、最大セグメントサイズを設定できます。 データパケットのサ イズをネットワーク環境に合わせて調整し、データ伝送を最適化します。 UDPモードでのMTU値は 1,514バイトにしてください。

# iSCSI MSS(バイト)

iSCSIシステムへの接続には、ネットワーク経由の他のデータトラフィックよりも高いMSS値を指定で きます。 指定できる値は、ネットワーク構造によって異なります。 iSCSIシステムがと同じサブネッ トにある場合に限り、MMS値を高くするメリットがあります。

# ネットワークMTU(バイト)

このフィールドのデフォルト値は1514です。

# 23.2 DynDNS

# DynDNSの使用

DynDNS.orgは、データベースに登録されたIPアドレスをいつでも参照できるDNSホスティングサービス です。 サービスを有効にすると、本機のIPアドレスがわからない場合でも、ホスト名を使用して、こ のカメラをインターネット経由で選択することができます。 必要であれば、ここでサービスを有効に します。 サービスを実行するには、DynDNS.orgのアカウントを取得し、DynDNS.orgのサイトにユニッ トのホスト名を登録しておく必要があります。

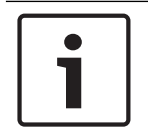

#### 注音!

サービス、登録プロセスおよび使用可能なホスト名については、DynDNS.orgを参照してください。

# プロバイダー

このフィールドのデフォルト値はdyndns.orgです。 必要に応じて、別のオプションを選択します。

# ホスト名

DynDNS.orgに登録したこのカメラのホスト名をここに入力します。

# ユーザー名

DynDNS.orgで登録したユーザー名をここに入力します。

## パスワード

DynDNS.orgで登録したパスワードをここに入力します。

# DynDNSへの登録

DynDNSサーバーにIPアドレスを転送すると、すぐに登録されます。 頻繁に変更されるエントリは、 DNS(Domain Name System)で提供されません。 本機をはじめてセットアップするときに、登録を実 行することをお勧めします。 サービスプロバイダーによってブロックされるのを防ぐために、この機 能は必要な場合にのみ実行し、1日に1回以上更新しないことをお勧めします。 カメラのIPアドレスを 転送するには、[実行]ボタンをクリックします。

# ステータス

DynDNS機能のステータスが、参照情報としてここに表示されます。 これらの設定は変更できません。

# 23.3 Advanced

このページの設定はネットワークの詳細設定を実装するために使用されます。

# 操作

操作モードにより、カメラとCloud-based Security and Servicesの間の通信方法が決定されます。 – カメラが数回サーバーをポーリングできるようにする(コンタクトがとれない場合はポーリング

を中止する)には、オートを選択します。

- サーバーを常にポーリングするには、オンを選択します。
- ポーリングをブロックするには、オフを選択します。

# 認証

ネットワークのアクセス権管理にRADIUSサーバーを使用している場合、ここで認証を有効にして、本 機との通信を許可する必要があります。 RADIUSサーバー側でも、対応するデータを設定します。

本機を設定するには、ネットワークケーブルを使用して、カメラとコンピューターを直接接続する必 要があります。 これは、 [Identity (ID) ] および [Password (パスワード) ] パラメーターが設定 され、正しく認証されるまで、ネットワーク経由の通信が有効にならないためです。

## ID

RADIUSサーバーがカメラの識別に使用する名称を入力します。

### パスワード

RADIUSサーバーに保存されているパスワードを入力します。

# **NTCTP**

交通管理情報の整理や記述を行い、交通管理アプリケーションと交通用機器との間でこれらの情報を 交換して相互操作ができるようにするための一連のルールとプロトコルを指定します。

ドロップダウンリストでNTCIPのポートとアドレスを選択します。

注意:NTCIPセクションは、NTCIPライセンスのあるカメラにのみ表示されます。

#### TCPポート

このデバイスでは、ATMやPOSデバイスなどの外部のTCPユニットからデータを取得して、メタデータと して保存できます。TCP通信のポートを選択します。[オフ]を選択すると、TCPメタデータ機能が無 効になります。

# 送信者IPアドレス

TCPメタデータ送信ユニットのIPアドレスをここに入力します。

# 23.4 ネットワーク管理

# SNMP

このカメラは、ネットワークコンポーネントの管理と監視用としてSNMP V1 (Simple Network Management Protocol)をサポートしており、SNMPメッセージ(トラップ)をIPアドレスに送信するこ とができます。 本機は、共通コードでSNMP MIB IIをサポートしています。 SNMPトラップを送信する 場合は、1つまたは2つの必要なターゲットデバイスのIPアドレスをここに入力します。

SNMPパラメーターで [On (オン)] を選択して、SNMPホストアドレスを入力しない場合、このカメラ はSNMPパラメーターを自動的には送信せずにSNMP要求に応答します。 1つまたは2つのSNMPホストアド レスを入力すると、SNMPトラップが自動的に送信されます。 SNMP機能を無効にするには、 [Off (オ フ)]を選択します。

# 1. SNMPホストアドレス/2. SNMPホストアドレス

本機から他のユニットへSNMPトラップを自動的に送信する場合は、それらのユニットに設定されたIP アドレスを入力します。

# SNMPトラップ

送信するトラップを選択できます。

- 1. [Select (選択)]をクリックします。 リストが開きます。
- 2. チェックボックスをクリックして、必要なトラップを選択します。 選択したトラップが送信さ れるようになります。
- 3. [Set (セット)]をクリックして、選択を受け入れます。

# UPnP

ユニバーサルプラグアンドプレイ(UPnP)機能を有効にできます。この機能がオンになっている場合 は、ユニットがネットワークからの要求に応答し、新しいネットワークデバイスとして要求元のコン ピュータに自動的に登録されます。その後、たとえば、ユニットの IP アドレスを知らなくても Windowsエクスプローラーでカメラにアクセスできます。

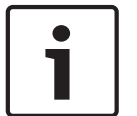

# 注意!

コンピューターでUPnP機能を使用するには、Windows XPおよびWindows 7でユニバーサルプラグアン ドプレイデバイスホストとSSDP検出サービスの両方を有効にする必要があります。

### サービス品質

このカメラのQuality of Service (QoS)設定オプションは、PTZデータおよび映像に対する高速なネ ットワーク応答を実現します。QoSは、ネットワークリソースを管理するための一連の技術です。遅 延、遅延のバリエーション(ジッター)、帯域幅、パケット損失パラメーターを管理してネットワー ク性能を確保します。データパケット内のデータの種類を特定し、転送に優先順位を付けることがで きるトラフィッククラスにパケットを分割します。

オーディオ、ビデオ、コントロール、アラーム映像 の設定、および適切な アラーム発生後の録画時 間の設定については、ネットワーク管理者に問い合わせてください。

DSCP(DiffServ Code Point)を定義することで、複数のデータチャネルの優先度を設定できます。 0 ~252の範囲の4の倍数で数字を入力します。 アラーム映像の場合は、通常の映像よりも高い優先度を 設定でき、この優先度が維持されるアラーム後時間を定義できます。

# 23.5 マルチキャスト

エンコーダーと受信ユニットの1対1接続(ユニキャスト)以外に、このカメラでは複数の受信ユニッ トがエンコーダーからの映像ストリームを受信するように設定できます。 デバイスがデータストリー ムを複製して、複数の受信ユニットに配信する方法(マルチユニキャスト)と、単一のデータストリ ームをネットワークに送信し、ネットワーク内で、設定されたグループ内の複数の受信ユニットにデ ータストリームが同時に配信される方法 (マルチキャスト) があります。 ストリームごとに専用のマ ルチキャストアドレスとポートを指定できます。 該当するタブをクリックして、使用するストリーム を切り替えることができます。

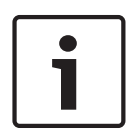

# 注意!

マルチキャストを実行するには、UDPとIGMP(Internet Group Management Protocols)を使用するマ ルチキャスト対応ネットワークが必要です。 他のグループ管理プロトコルには対応していません。 TCPプロトコルはマルチキャスト接続に対応していません。

マルチキャスト対応ネットワークでは、マルチキャスト用の特殊なIPアドレス(クラスDアドレス)を 設定する必要があります。

ネットワークは、グループIPアドレスとIGMP (Internet Group Management Protocol) V2に対応して いる必要があります。 アドレス範囲は、225.0.0.0~239.255.255.255です。

複数のストリームに、同じマルチキャストアドレスを指定することができます。 ただし、複数のデー タストリームが同じポートとマルチキャストアドレスを経由して同時に送信されることがないよう に、それぞれ別のポートを指定する必要があります。

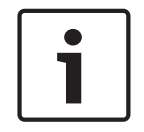

# 注音!

この設定はストリームごとに個別に行わなければなりません。

#### 有効

複数の受信ユニットでの同時データ受信を可能にするには、マルチキャスト機能を有効にする必要が あります。 マルチキャスト機能を有効にするには、ボックスにチェックを入れます。 オンにする と、マルチキャスト用のアドレスが入力できるようになります。

#### マルチキャストアドレス

ストリームごとに、マルチキャストモード(ネットワーク内でデータストリームを複製する)で使用 するマルチキャスト用の有効なアドレスを入力します。

「0.0.0.0」を設定すると、該当するデータストリームのエンコーダーはマルチユニキャストモードで 動作します(ユニット内でデータストリームをコピーします)。 このカメラは、最大5台の受信ユニ ットに同時送信する、マルチユニキャスト接続に対応しています。

データの複製処理はCPU負荷が大きく、場合によってはの画質が劣化することがあります。

# ポート

注意!

同じマルチキャストアドレスに対してデータストリームの送信が複数発生する場合は、データストリ ームごとに別々のポートを割り当てます。

必要なストリームのポートアドレスをここに入力します。

# ストリーミング

チェックボックスをクリックして、ストリームのマルチキャストストリーミングモードを有効にしま す。 有効にすると、ストリームにチェックマークが表示されます。

# マルチキャストパケットTTL

ネットワークにおけるマルチキャストデータパケットの有効期間を数値で入力します。 マルチキャス トをルーター経由で実行する場合は、2以上の値を入力してください。

# 23.6 画像の転送

個別のJPEG画像を特定の間隔でFTPサーバーに保存できます。 保存した画像を参照して、必要に応じ て、アラームイベントを再構築することができます。 画像転送の設定をおこなったり、JPEG画像を保 存および取得するには、画像保存とアクセスに必要なアカウントを作成する必要があります。 アカウ ントを設定していない場合、このページの上部に「No configured account. Configure accounts. Configure accounts.(アカウントが設定されていません。アカウントを設定してください。)」とい うエラーメッセージが表示されます。リンクをクリックして アカウント ページにアクセスします。

# 画像サイズ

保存する画像のサイズを選択します。

- $\frac{1}{\sqrt{2}}$
- 中
- 大
- 720p
- 1080p

# ファイル名

転送される画像のファイル名の設定方法を選択します。

- 上書き常に同じファイル名が使用されます。ファイルは上書きされます。
- インクリメント000から255までの数字をインクリメント(+1)し、ファイル名に追加します。 インクリメントの数字が255に達すると、新たに000から始めます。
- 日付/時刻を付加日付と時刻がファイル名に自動的に付加されます。 パラメーターを設定する 場合、本機の日付と時刻が常に正しく設定されていることを確認してください。 例:2005年10 月1日11時45分30秒に保存されたファイルは、「snap011005\_114530.jpg」となります。

# 転送間隔

画像がFTPサーバーに送信される間隔を入力します。 画像を送信しない場合は「0(ゼロ)」と入力し ます。

# ターゲット

画像を保存するターゲット(サーバー上のアカウント名)を選択します。 顔認識が使用可能な場合は、選択した顔の画像をターゲットアカウントに送信できます。

# 有効

顔検出を有効にするには、このチェックボックスをクリックします。

# ファイル形式

画像を保存するファイル形式を選択します。 オプションは、[JPEG](デフォルト)、[YUV420]、 [TIFF]です。

# ターゲット

画像を保存するターゲット(サーバー上のアカウント名)を選択します。

# タイムアウト[秒]

映像の転送がタイムアウトする秒数を入力してください。デフォルトは0 (タイムアウトなし)です。

# 最大画像幅 [px]

保存される画像の最大幅の数値をピクセル単位で入力します。幅を自動選択する場合は、値"0"を使用 します。

# 23.7 アカウント

転送と録画のエクスポート用に、4つの別アカウントを定義できます。

# 種類

アカウントタイプとしてFTPまたはDropboxのどちらかを選択します。 Dropboxアカウントを使用する前に、デバイスの時刻設定が正しく同期していることを確認してくださ い。

# アカウント名

ターゲット名として表示するアカウント名を入力します。

# IPアドレス

JPEG画像を保存するサーバーのIPアドレスを入力します。

# ログイン

サーバーのログインIDを入力します。

# パスワード

サーバーへのアクセス許可が設定されているパスワードを入力します。 パスワードを確認するには、 右側にある [Check (確認)] ボタンをクリックします。

# パス

画像の転送先となるサーバーのパスを正確に入力します。 正確なパスを参照するには、右側にある [Browse(参照)]ボタンをクリックします。

# 最大ビットレート

JPEG画像の最大ビットレート(kbps)を入力します。

# 23.8 IPv4フィルター

この設定を使用してフィルターを設定し、指定したアドレスまたはプロトコルに一致するネットワー クトラフィックを許可またはブロックすることができます。

# IPアドレス1/2

許可またはブロックするIPv4アドレスを入力します。

# マスク1/2

適切なIPv4アドレスのサブネットマスクを入力します。

# 24 サービス

24.1 メンテナンス

# アップデートサーバー

更新サーバーのアドレスが、アドレスボックスに表示されます。

1. 「チェック]をクリックして、サーバーに接続します。

2. カメラに適したバージョンを選択して、サーバーからファームウェアをダウンロードします。

# ファームウェア

新しいファームウェアをアップロードすることで、カメラの機能やパラメーターを更新できます。更 新するには、最新のファームウェアパッケージをネットワーク経由でデバイスに転送します。ファー ムウェアは自動的にインストールされます。このように、カメラの保守や更新は離れた場所から行う ことができ、技術者が現場でデバイスを変更する必要がありません。最新のファームウェアは、カス タマーサービスセンターまたはダウンロードエリアから入手できます。

# 注意!

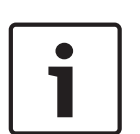

ファームウェアのアップデートを開始する前に、正しいアップロードファイルを選択していることを 確認してください。

ファームウェアのインストールを中断しないでください。別のページに変更したり、ブラウザーウィ ンドウを閉じたりするだけでもインストールが中断されます。

誤ったファイルをアップロードしたり、アップロードを中断したりすると、デバイスのアドレスを指 定できなくなり、交換する必要があります。

#### 進捗

プログレスバーにファームウェアアップロードの進捗状況が表示されます。 注意:プログレスバーが100%に達した際にリセットページが表示される場合があります。その場合 は、リセットページにアクションの完了を許可してください。

# アップロード履歴

[表示]をクリックすると、ファームウェアのアップロード履歴が表示されます。

#### 設定

[ファイルの選択]をクリックして、必要なファームウェアファイル (\*.fw)に移動します。 注意:ロードするファイルが、設定する本機向けの設定ファイルであることを確認します。

[アップロード]をクリックして、カメラへのファイル転送を開始します。警告メッセージが表示さ れるので、「OK]をクリックしてファームウェアのアップロードを続行するか、「キャンセル]をク リックしてアップロードを停止します。

将来同じカメラまたは類似のカメラにアップロードするためにカメラ設定をファイルに保存するに は、[ダウンロード]をクリックします。

# メンテナンスログ

サポートを依頼する場合は、内部メンテナンスログを本機からダウンロードして、カスタマーサービ スに送信します。 [ダウンロード] をクリックして、ファイルの保管場所を選択します。

# 24.2 Licenses

このウィンドウでは、アクティベーションコードを入力して、追加機能をアクティブにすることがで きます。インストール済みライセンスの概要が表示されます。ユニットの設置コードもここに表示さ れます。

# 24.3 証明書

# [使用率] リスト

HTTPSサーバー

HTTPSサーバーのデフォルトの証明書を選択します。

## EAP-TLSクライアント

Extensible Authentication Protocol-Transport Layer Security(EAP-TLS)のクライアントを選択 します。注意:「なし」オプションだけが表示される場合もあります。

# EAP-TLS信頼済み

Extensible Authentication Protocol-Transport Layer Security(EAP-TLS)の信頼済み証明書を選 択します。

証明書を追加するには、+記号をクリックします。

証明書を削除するには、証明書の右にあるごみ箱アイコンをクリックします。注意:削除できるのは 追加された証明書だけです。デフォルトの証明書は削除できません。

## TLS-DATE信頼済み

TTLS-DATEの信頼済み証明書を選択します。

証明書を追加するには、+記号をクリックします。

証明書を削除するには、証明書の右にあるごみ箱アイコンをクリックします。注意:削除できるのは 追加された証明書だけです。デフォルトの証明書は削除できません。

# ADFS CA信頼済み

Active Directory Federation Services Certification Authority(ADFS CA)の信頼済み証明書を選 択します。

証明書を追加するには、+記号をクリックします。

証明書を削除するには、証明書の右にあるごみ箱アイコンをクリックします。注意:削除できるのは 追加された証明書だけです。デフォルトの証明書は削除できません。

# [ファイル]リスト

#### ファイルリストへの証明書/ファイルの追加

- 1. [追加]をクリックします。「証明書を追加]ウィンドウが表示されます。
- 2. [Choose File (ファイルの選択)]をクリックして、必要なファイルに移動します。
- 3. [アップロード]をクリックします。

#### ファイルリストからの証明書の削除

ごみ箱アイコンをクリックします。[信頼済み証明書を削除]ウィンドウが表示されます。削除を確 認するには、 [OK] をクリックします。削除をキャンセルするには、 [キャンセル] をクリックしま す。

#### 証明書のダウンロード

ディスクのアイコンをクリックします。

# 24.4 Diagnostics(診断)

内蔵セルフテスト (BIST) にアクセスします。BISTでは、カウンターではなく、最近のホーム復帰イ ベントの合格または不合格のステータスが表示されます。その他の項目ではカウンターが維持されま す。

[セルフテストを開始]ボタンをクリックすると、このカメラで実行された次の回数が表示されま す。

- ホーム復帰イベントの実行回数
- 正しくホームに復帰しなかった回数
- 再起動の回数
- 映像が失われた回数

#### ログ

このセクションは、カメラの履歴で自動的に更新され、下に示すようなすべてのイベントのログを保 持します。 [REFRESH (更新)]ボタンをクリックすると、ログデータが再ロードされます。

# 24.5 System Overview

このウィンドウは情報提供を目的としており、変更はできません。 テクニカルサポートを受ける際に は、この情報を手元に用意しておいてください。

必要に応じて、このページ上のテキストを電子メールにコピーアンドペーストしてください。

# 25 ブラウザーからの操作

# 25.1 [ライブ]ページ

接続が確立すると、まずライブページが表示されます。 ブラウザーウィンドウの右側にライブビデオ 画像が表示されます。 設定に応じて、さまざまなテキストがライブビデオ画像にオーバーレイ表示さ れます。

ライブ映像の横にその他の情報が表示される場合もあります。 表示される項目は、「ライブ機能]ペ ージの設定によって異なります。

# 25.1.1 登録ポジション

カメラに [登録ポジション1]~[登録ポジション6]が表示されます。適切な登録ポジションを選択 すると、その登録ポジション/シーンの映像が表示されます。映像の左下には、OSDによってカメラ番 号(タイトル)、登録ポジション/シーン番号、および保存済み登録ポジション/シーン番号が表示 されます。

登録ポジション/シーンのリストの下には、保存済み登録ポジション/シーンが表示されるドロップ ダウンリストがあります。

適切な登録ポジション (1~6) を選択します。登録ポジションを保存するには、 ●■■ あクリックし ます。

注意:登録ポジションがすでに保存済みの場合は、ダイアログボックスに「現在のシーンを上書きし ますか**?**」というメッセージが表示されます。上書きするには[OK]をクリックし、操作をキャンセ ルするには[キャンセル]をクリックします。

選択したシーン登録ポジションを映像で表示するには、 △ おクリックします。

# 25.1.2 AUX制御

# 登録ポジションの表示

登録ポジションを表示するには、このボタンをクリックします。

# 登録ポジションの設定

登録ポジションを設定するには、このボタンをクリックします。

# AUXオン

AUXコマンドを有効にするには、このボタンをクリックします。

#### AUXオフ

AUXコマンドを無効にするには、このボタンをクリックします。

# 25.1.3 インテリジェント追跡

動体追跡機能を搭載したカメラの場合、関心領域内のオブジェクトを追跡するためのオプションが

「インテリジェント追跡]パネルに表示されます。

オンの場合、追跡アイコン[ | | | | と、移動するオブジェクトを追跡する線が画像上に表示されま す。

[オフ]、[オート]、または[クリック]を選択します。[クリック]を選択した場合は、マウス を使用してオブジェクトをクリックして追跡します。

# 25.1.4 Digital I/O

ユニットの設定に応じて、アラーム入力および出力が画像の横に表示されます。

アラーム記号は情報を表し、アラーム入力のステータスを示しています。

- アクティブ1=アイコン点灯
- アクティブ0=アイコン消灯

カメラアラーム出力により、外部デバイス(ライトやドアオープナーなど)を操作できます。

▶ 操作するには、リレーアイコンをクリックします。 出力時は、記号が赤色になります。

# 25.1.5 特殊機能

# 360°スキャン

360°連続パンを開始します。連続パンを停止するには、[View Control(ビュー制御)]タブの方向 コントロールをクリックします。

# ツアーA/ツアーB

いずれかのボタンをクリックすると、記録されているガードツアーの連続再生を行うことができま す。記録したツアーでは、パン/チルト/ズームの速度、レンズ設定の変更など、記録中に行われた 手動によるカメラの動きがすべて保存されます。

ツアーを停止するには、[View Control(ビュー制御)]タブの方向コントロールをクリックしま す。

# ホームを検索

このボタンをクリックすると、カメラがホーム位置を探し始めます。OSDに、「OSD:ホーム位置を探 しています(OSD: Finding Home Position)」というメッセージが表示されます。

# ホームを表示

カメラのホーム位置を表示するには、このボタンをクリックします。

### フォーカス

このボタンをクリックすると、オートフォーカスモードが開始されます。 OSDに、「OSD:カメラ[数字]/オートフォーカス:ワンプッシュ(OSD: Camera [number] / Auto Focus: ONE PUSH)」というメッセージが表示されます。

# 25.1.6 特殊機能

# 360°スキャン

360°連続パンを開始します。連続パンを停止するには、[View Control(ビュー制御)]タブの方向 コントロールをクリックします。

# ツアーA/ツアーB

いずれかのボタンをクリックすると、記録されているガードツアーの連続再生を行うことができま す。記録したツアーでは、パン/チルト/ズームの速度、レンズ設定の変更など、記録中に行われた 手動によるカメラの動きがすべて保存されます。

ツアーを停止するには、[View Control(ビュー制御)]タブの方向コントロールをクリックしま す。

# ホームを検索

このボタンをクリックすると、カメラがホーム位置を探し始めます。OSDに、「OSD:ホーム位置を探 しています(OSD: Finding Home Position)」というメッセージが表示されます。

# ホームを表示

カメラのホーム位置を表示するには、このボタンをクリックします。

#### フォーカス

このボタンをクリックすると、オートフォーカスモードが開始されます。 OSDに、「OSD:カメラ[数字]/オートフォーカス:ワンプッシュ(OSD: Camera [number] / Auto Focus: ONE PUSH)」というメッセージが表示されます。

# 25.1.7 特殊機能

# 360°スキャン

360°連続パンを開始します。連続パンを停止するには、[View Control(ビュー制御)]タブの方向 コントロールをクリックします。

# ツアーA/ツアーB

いずれかのボタンをクリックすると、記録されているガードツアーの連続再生を行うことができま す。記録したツアーでは、パン/チルト/ズームの速度、レンズ設定の変更など、記録中に行われた 手動によるカメラの動きがすべて保存されます。

ツアーを停止するには、[View Control(ビュー制御)]タブの方向コントロールをクリックしま す。

# ホームを検索

このボタンをクリックすると、カメラがホーム位置を探し始めます。OSDに、「OSD:ホーム位置を探 しています(OSD: Finding Home Position)」というメッセージが表示されます。

# ホームを表示

カメラのホーム位置を表示するには、このボタンをクリックします。

# フォーカス

このボタンをクリックすると、オートフォーカスモードが開始されます。 OSDに、「OSD:カメラ[数字]/オートフォーカス:ワンプッシュ(OSD: Camera [number] / Auto Focus: ONE PUSH)」というメッセージが表示されます。

# 25.1.8 録画ステータス

ライブカメラ画像の下のハードディスクアイコン は、録画中に変化します。アイコンが点灯し、 動くグラフィックが表示されている場合、録画中であることを示します。録画プログラムが実行され ていない場合は、アイコンは動きません。

# 25.1.9 スナップショットの保存

表示されているライブ映像ストリームからスナップショットを作成し、JPEG形式でコンピューターの ハードディスクにローカル保存できます。

**カメラアイコン △ ● おクリックすると、1つの画像が保存されます。** - 保存先は、カメラの設定によって異なります。

# 25.1.10 ライブ映像録画

表示されているライブ映像ストリームから映像シーケンスを作成し、コンピューターのハードディス クにローカル保存できます。シーケンスは、エンコーダー設定で指定された解像度で録画されます。 保存先は、カメラの設定によって異なります。

- 1. 映像シーケンスを録画するには、録画アイコン –––––––––––– をクリックします。 – すぐに録画が開始されます。アイコン内の赤い点は、録画が進行中であることを示します。
- 2. 録画を停止するには、録画アイコンをもう一度クリックします。

# 25.1.11 全画面表示

全画面アイコン ニュン タリックすると、選択したストリームが全画面モードで表示されます。キ ーボードのEscキーを押すと、標準の表示ウィンドウに戻ります。

# 25.1.12 音声通信

本機とコンピューターで音声がサポートされている場合は、「ライブ]ページ経由で音声を送受信で きます。

1. キーボードのF12キーを押したままにすると、本機に音声信号を送信します。

2. キーを放すと、音声の送信を停止します。

**RECORD** 

接続されているすべてのユーザーが本機から送信された音声信号を受信しますが、音声信号を送信で きるのは、最初にF12キーを押したユーザーのみです。他のユーザーは、最初のユーザーがキーを放す まで待機する必要があります。

25.1.13 ストレージ、CPU、およびネットワークステータス

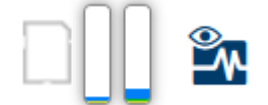

ブラウザーでユニットにアクセスすると、ローカルストレージ、プロセッサー、およびネットワーク ステータスアイコンがウィンドウ右上に表示されます。

ローカルストレージを利用できる場合、メモリーカードアイコンの色が変化し(緑、オレンジ、また は赤)、ローカルストレージのアクティビティが示されます。このアイコンにポインターを重ねる と、ストレージのアクティビティがパーセンテージで表示されます。

真ん中のアイコンにポインターを重ねると、CPU負荷が表示されます。

右側のアイコンにポインターを重ねると、ネットワーク負荷が表示されます。

この情報は、問題解決やユニットの調整時に役立ちます。次に例を示します。

- ストレージのアクティビティが高すぎる場合、録画プロファイルを変更します。
- CPU負荷が大きすぎる場合、VCA設定を変更します。
- ネットワーク負荷が大きすぎる場合、エンコーダーのプロファイルを変更してビットレートを減 らします。

# 25.2 再生

# 25.2.1 録画ストリームの選択

必要に応じて、ブラウザーの左側にある [接続] グループを展開します。 録画ストリームを表示するには、次のようにします。

- 1. [録画]ドロップダウン矢印をクリックしてオプションを表示します。
- 2. 録画ストリーム1または2を選択します。

# 25.2.2 録画映像の検索

必要に応じて、ブラウザーの左側にある [検索] グループを展開します。

- 1. 特定の時間範囲に絞って検索を実行するには、開始日時と停止日時を入力します。
- 2. 検索パラメーターを定義するには、ドロップダウンボックスからオプションを選択します。
- 3. 検索の開始をクリックします。
- 4. 結果が表示されます。
- 5. 結果をクリックすると、再生が開始されます。
- 6. 新しい検索を定義するには、 [戻る] をクリックします。

# 25.2.3 録画映像のエクスポート

必要に応じて、ブラウザーの左側にある「エクスポート]グループを展開します。

- 1. トラックリストまたは検索結果でトラックを選択します。
- 2. 選択したトラックに対して、開始日時と終了日時が表示されます。必要に応じて、時刻を変更し ます。
- 3. [タイムラプス]ドロップダウンボックスで、オリジナル速度または圧縮速度を選択します。
- 4. [場所]ドロップダウンボックスで、ターゲットを選択します。
- 5. [エクスポート]をクリックして、映像トラックを保存します。

# 注意:

ターゲットサーバーアドレスはネットワーク/アカウントページで設定します。

# 25.2.4 再生制御

映像の下の時間バーで時間軸を移動できます。映像が保存されている時間が、灰色でバーに表示され ます。矢印は、シーケンス内の現在再生中の画像を示しています。

時間バーには、シーケンス内およびシーケンス間での移動に使用できる、さまざまなオプションがあ ります。

- 必要に応じて、再生を開始する時点のバーをクリックします。
- プラスアイコンまたはマイナスアイコンをクリックすることで、表示される時間インターバルを 変更できます。2か月から数秒の範囲まで表示を調整できます。
- 1つのアラームイベントから次または前のアラームイベントに移動するには、アラームジャンプ ボタンをクリックします。赤色のバーは、アラームがトリガーされた時点を示します。

# コントロール

映像の下にあるボタンによって再生を制御できます。 タイムコードは全画面アイコンの左上に表示されます。 これらのボタンには、以下の機能があります。

- 再生開始または一時停止
- スピード調整機能を使用して、再生スピードを選択
- 現在の映像または過去の映像の開始位置にジャンプ
- 次の映像の開始位置にジャンプ

# 26 操作

# 26.1 インテリジェント追跡の使用

# インテリジェント追跡の設定

このカメラでは、内蔵のインテリジェント映像解析(IVA)機能により、個人または被写体を継続的に 追跡できます。プライバシーマスクや固定物の背後を通過する場合でも追跡可能です。 カメラのIVA が固定プリセット位置でオブジェクトを検出すると、インテリジェント追跡機能が有効になります。 インテリジェント追跡機能を使用すると、画面上で個人または被写体を連続して追跡できます。 この 機能は動いている被写体を認識して動作し、対象物の平均の高さである6フィート (約180cm) が視野 の約50% (デフォルトのトラッカーズームしきい値)になるようにズームインします。この機能がカ メラのパン/チルト/ズーム操作を制御して、選択したオブジェクトを捉え続けます。

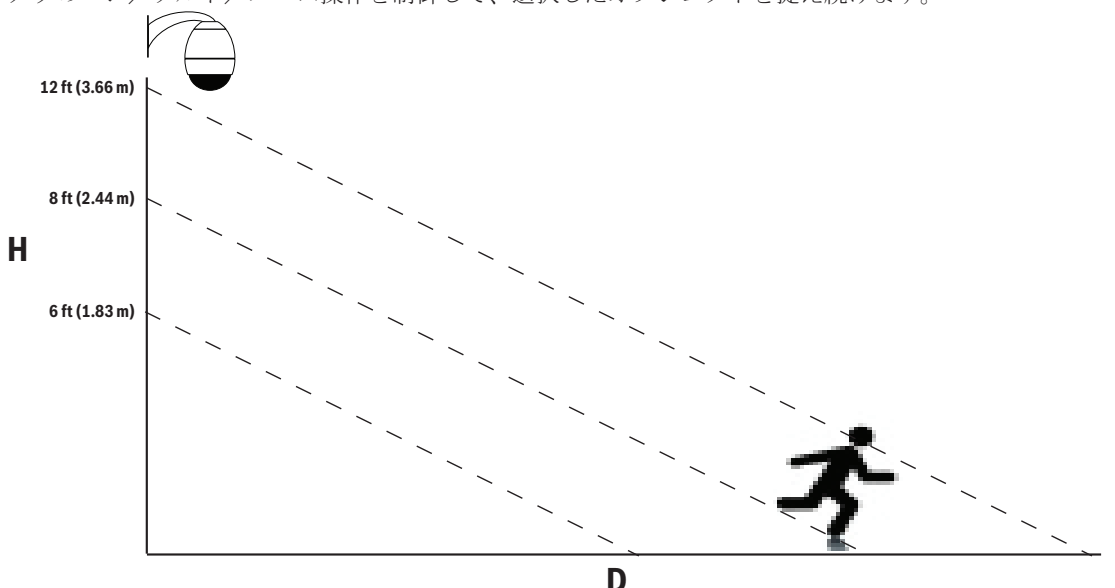

インテリジェント追跡機能をアクティブにするには、次のいずれかの条件を満たしている必要があり ます

- [Settings (設定) ] タブの [VCA (VCA) ] ページで [Silent IVA (サイレントIVA) ] オプシ ョンを選択する必要があります。 向きの設定については、 VCA, ページ 107を参照してくださ しきょう
- [Settings(設定)]タブの[VCA(VCA)]ページで少なくとも1つのプリセットシーンのIVAを アクティブにする必要があります。 あるシーンにIVAが設定されている場合は、他のすべてのシ ーンでインテリジェント追跡がデフォルトで有効になります。 ただし、あるシーンでIVAフロー のMotion+が有効になっている場合、インテリジェント追跡が無効になります。

# 注意!

# インテリジェント追跡が有効になっている場合、次の動作が実行されます。

インテリジェント追跡が有効になっているシーンでは、他のすべてのIVAオブジェクトは無効になり ます。

このカメラは、コンパスの向きの表示を自動的に無効にします。 インテリジェント追跡が [Off (オ フ)]に設定されると、カメラはコンパスの向きの表示を再開します。 コンパス機能の詳細につい ては、デジタルズーム, ページ 95を参照してください。

# インテリジェント追跡の実装ガイドライン

画角や不要な動体(たとえば木から)などの要因が、インテリジェント追跡の操作と干渉することが あります。 インテリジェント追跡をスムーズに操作するには、次の推奨事項を守ってください。

# – マウント/取付面の安定性

- カメラは最も安定した場所に取り付けてください。 屋上のエアコンなどによって生じる振 動の影響を受ける場所は避けるようにします。 カメラが被写体にズームインすると、その ような振動が原因で問題が生じる可能性があります。
- 可能であれば、吊り下げ型アームマウントを使用してください。 この取り付けオプション を使用すると、カメラが最も安定します。
- 欄干マウントを使用している場合は、支持線を使用して強風に耐えられるようにしてくださ しき
- 視野
	- 人の流れがカメラの視野を横切るように、場所と画角を選択してください。
	- 動体がカメラに直接向かってくるようにはしないでください。
	- 小売店や交差点のように、大人数が写り込むような場所は避けてください。 インテリジェ ント追跡は、動いているオブジェクトが少ないシーン向けに最適化されています。
- 不要な動体
	- ネオンライト、点滅するライト、夜間灯、反射光(たとえば窓や鏡によるもの)を避けるよ うにしてください。 これらの光によるちらつきがインテリジェント追跡の操作に影響を及 ぼす可能性があります。
	- 葉/枝などの持続的に動作する背景映像は避けてください。

# インテリジェント追跡の操作

インテリジェント追跡機能は、次のいずれかの方法で操作します。

– カメラが動作中のオブジェクトを検出し、そのオブジェクトを自動的に追跡

ユーザーの操作は、常にインテリジェント追跡よりも優先されます。 カメラがオブジェクトを 追跡しているときにユーザーが操作を行うと、カメラが操作されない時間がある程度経過した後 にオブジェクトの追跡を試行します。

– IVAアラームのトリガーにより、検出されたオブジェクトを追跡

IVAイベントをトリガーするルールを設定する必要があります。 標準的なタスク(エリア滞留検 知、ライン横断検知、不審者検知、状態変化、軌跡追跡検知、エリア進入検知、およびエリア退 出検知)を設定できます。 具体的な情報については、『*IVA 5.60*操作マニュアル』を参照して ください。

– ユーザーによるライブ映像上オブジェクトの手動選択

インテリジェント追跡を使用すると、LIVE ページ内のライブ映像表示で動いているオブジェク トをクリックして、追跡するオブジェクトを指定できます。

– AUXコマンド78使用によるインテリジェント追跡制御 AUX ON 78を使用してインテリジェント追跡オートモードを有効にする このコマンドはルールエ ンジンと一緒に使用できます。

# インテリジェント追跡の使用

インテリジェント追跡を制御するには、LIVE ページで次のオプションを使用します。

注意:LIVE ページにれらのコントロールが表示されない場合は、LIVE Functions ページで「追跡

(Tracking) を表示] オプションが選択されていることを確認してください。LIVE 機能, ページ 85 を参照してください。

Tracking  $\bullet$  Auto  $\bullet$  off  $\bullet$  Click

- オフ:インテリジェント追跡を無効にします。
- 自動:このモードに設定すると、映像を常時解析して動体を検出します。動体が検出されると対 象となる物体の追跡を開始します。予測できない動体追跡のシナリオに最適です。
- クリック:ライブ映像でターゲットの動体をクリックすると、選択したターゲットの動きを追跡 できます。一般的シーンでの動作が想定される場合のシナリオに最適です。

インテリジェント追跡が [Auto (自動)]または [Click (クリック)]に設定されている場合は、イ ンテリジェント追跡の状態を示す目のアイコンの記号がライブ映像に表示されます。

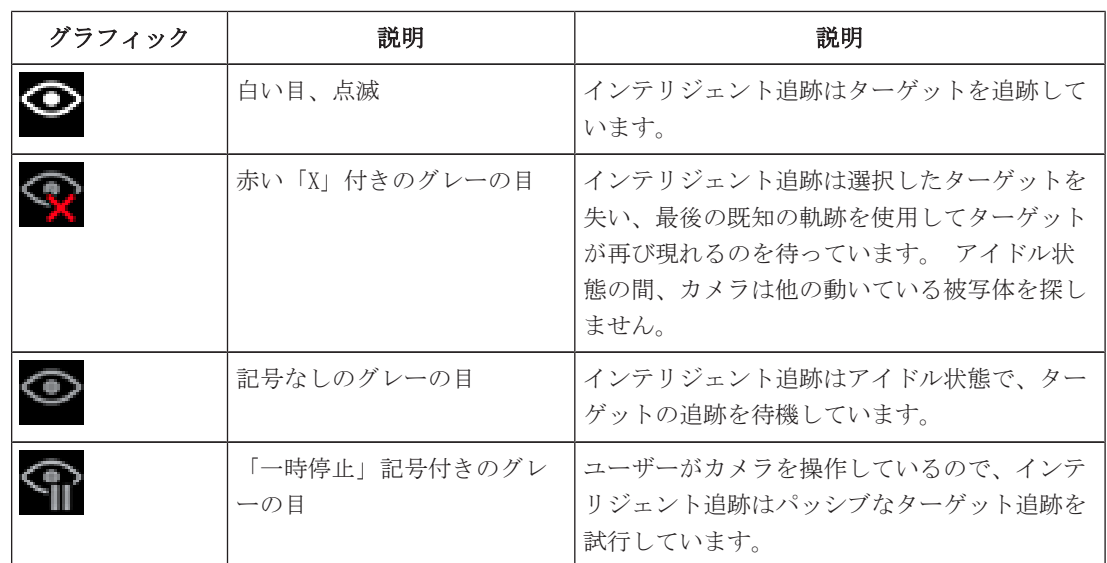

#### IVAルールによる追跡のトリガー

このモードでは、IVAアラームまたはIVAで設定した条件がシーンで発生していないかを常時解析しま す。IVAによるトリガー条件が発生すると、この高度な追跡機能のトリガーとなり、対象または人物の 追跡を開始します。これにより、カメラはシーン内の他の動いている被写体に左右されず、対象の動 体・被写体を追跡できます。

このモードをアクティブにするには、**VCA**ページの[解析タイプ]フィールドで[*IVA*[番号]]ま たは[*IVA*[番号]フロー]を選択することで、IVAを有効にする必要があります(設定ページから、

[アラーム]>[ **VCA**]を選択します)。具体的な情報については、[IVA Intelligent Video Analysis] の操作マニュアル を参照してください。

[ライブ機能]で [VCAメタデータ表示]オプションが選択されている場合(I設定]ページから [**Web**インターフェース]>[ライブ機能]を選択)、ライブページビューにはライブビューで次の メタデータオブジェクトが表示されます。

- 動いている被写体は、最初に映像内で識別されます。
- 継続的に追跡され動いている被写体は、映像内で識別されます。
- 動いている被写体が視界から外れると、ターゲットが視界から外れた領域を指定するダイアモン ドマークが表示されます。

次のような理由で、インテリジェント追跡がターゲットの追跡を停止することがあります。

- インテリジェント追跡による追跡中にターゲットが動きを停止した。
- ターゲットがシーン内の固定オブジェクトの背後に移動した。

これらの状況では、インテリジェント追跡がIDLEモード(ピンク色の目のアイコン)に切り替わり、 シーン内にターゲットが再び現れるのを待機します。 ターゲットが動きを停止したのと同じ領域で動 き出した場合、または最後の既知の軌跡に沿ってオブジェクトが動いていることをカメラが検出した 場合は、追跡が再開されます。

# 26.2 カメラを使用する際の推奨事項

Boschでは、Bosch製カメラの寿命を最適化するため、次の事項を考慮するよう推奨します。

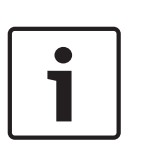

# 注意!

ガードツアーおよびプリセットツアーを使用したカメラ操作のガイドラインについては、 『AUTODOME\_OperationGuidelines\_2014.pdf』を参照してください。このドキュメントを入手するに は、[www.boschsecurity.com](http://www.boschsecurity.com)にアクセスし、カメラの製品ページに移動した後、[Documents]タブで ドキュメントを探します。

# 1. Power-over-Ethernet (PoE)

カメラとPoEネットワークの間で、推奨されるBosch High PoE 60W Midspan(カメラとは別売)を使用 してください。ネットワークが正しく接続されていない場合、カメラが断続的に再起動する場合があ ります。カメラが頻繁に再起動する場合は、別の電源を使用してカメラをテストしてください。 PoEスイッチを使用する場合は、スイッチがPoE+(IEEE 802.3at、クラス4規格)デバイスをサポート して電源管理を最適化できること、スイッチが製品の使用電力に対する要件を満たしていることを確 認します。

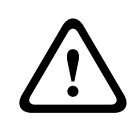

# 警告!

AUTODOMEの天井埋め込み型モデルのみPoE+スイッチに接続できます。屋外モデルは、Bosch High PoE 60Wミッドスパンと一緒に使用してください。

### 2.湿度の高い区域での設置

ドームカメラのカバーを所定の位置に取り付けるのが最適です。ドームには、カメラ内部の湿気のレ ベルを制御する乾燥剤パックが含まれています。ドームからカバーを取り外すと、乾燥剤が湿気にさ らされるので、カメラのパフォーマンスに悪影響を与える可能性があります。ドームカバーを取り外 す必要がある場合(たとえば、SDカードを取り付けたり、取り外したりするため)、5分を超える長時 間にわたってドームカバーを取り外した状態で放置しないでください。

Boschでは、カメラを設置する準備が整うまで、ドームカメラをパッケージ内に保管することも推奨し ています。

# 3.腐食環境下(たとえば、海岸の近く)での設置

カメラに付属の締め金具や備品は、カメラを固定する際に役立ちます。カメラの設置またはメンテナ ンスを行う場合は、常にBoschが提供するねじや他の締め金具を使用してください。

設置する前に、カメラの金属部分の塗装が剥がれていないか、または損傷がないか点検します。塗装 面の傷に気付いた場合は、現場塗料またはシーリング剤を用意し、傷を修正してください。

ステンレス鋼などの物質がカメラの金属製マウントに接触するような設置方法は避けてください。こ のような接触によってガルバニック腐食が発生し、カメラの外装が損なわれる可能性があります。不 適切な設置によって生じたこれらの外装の破損は、カメラの機能には影響がないため、保証の対象に はなりません。

# 4.屋外での設置

ネットワークビデオ、電源、音声、およびアラームのケーブルに対する適切なサージ抑制を適用して ください。

#### 5.SDカード

この情報は、録画の手段として適切なSDデバイスを選択するお客様を支援するために提供していま す。これは、特定の技術やサプライヤーを推薦するものではありません。

AUTODOME 7000シリーズカメラでは、映像や音声を市販のローカルメモリーカード(SD、SDHC、または SDXC、これ以降は「SDカード」と総称)に記録することができます。Boschでは、これらの製品向けSD カードの選択と使用に関してベストプラクティスとしての検証を実施しています。

- 1. 読み取り/書き込み速度が少なくとも10MB/秒で、クラス6のSDカードを選択する。
- 2. 書込み保護がオフになっていることを確認する。(該当する場合は、スライダーを確認する)
- 3. SDカードを挿入する前に、本機の電源をオフにする。
- 4. SDカードを取り外す前に録画を停止し、電源をオフにする。

Boschでは、機器の録画ステータスを頻繁に点検することをお勧めします。SDカードを定期的に交換す ることが必要になる場合があります。冗長録画システムの使用を検討し、常に情報をバックアップす ることをお勧めします。他のすべてのストレージメディアと同様に、SDカードの「寿命」もサプライ ヤーや使用状況に応じて異なります。通常、SDカードの寿命は、読み取り/書き込み操作の回数に依 存します。

Boschは、記録用のSDカードの使用に関して、明示的にも暗黙的にも、いかなる保証も表明せず、当社 の顧客へのサービスとしてこのガイダンスを提供しています。Boschは、映像情報の損失による損害に 対して一切責任を負いません。Boschは、サードパーティ製品(SDカードなど)に対して、品質、性 能、またはその他の機能に関する確約や約束を一切致しません。

# 27 トラブルシューティング

AUTODOMEカメラの使用に際して問題が発生した場合は、以下を参照してください。これらのガイドラ インに従っても問題が解決しない場合は、認定技術者にお問い合わせください。

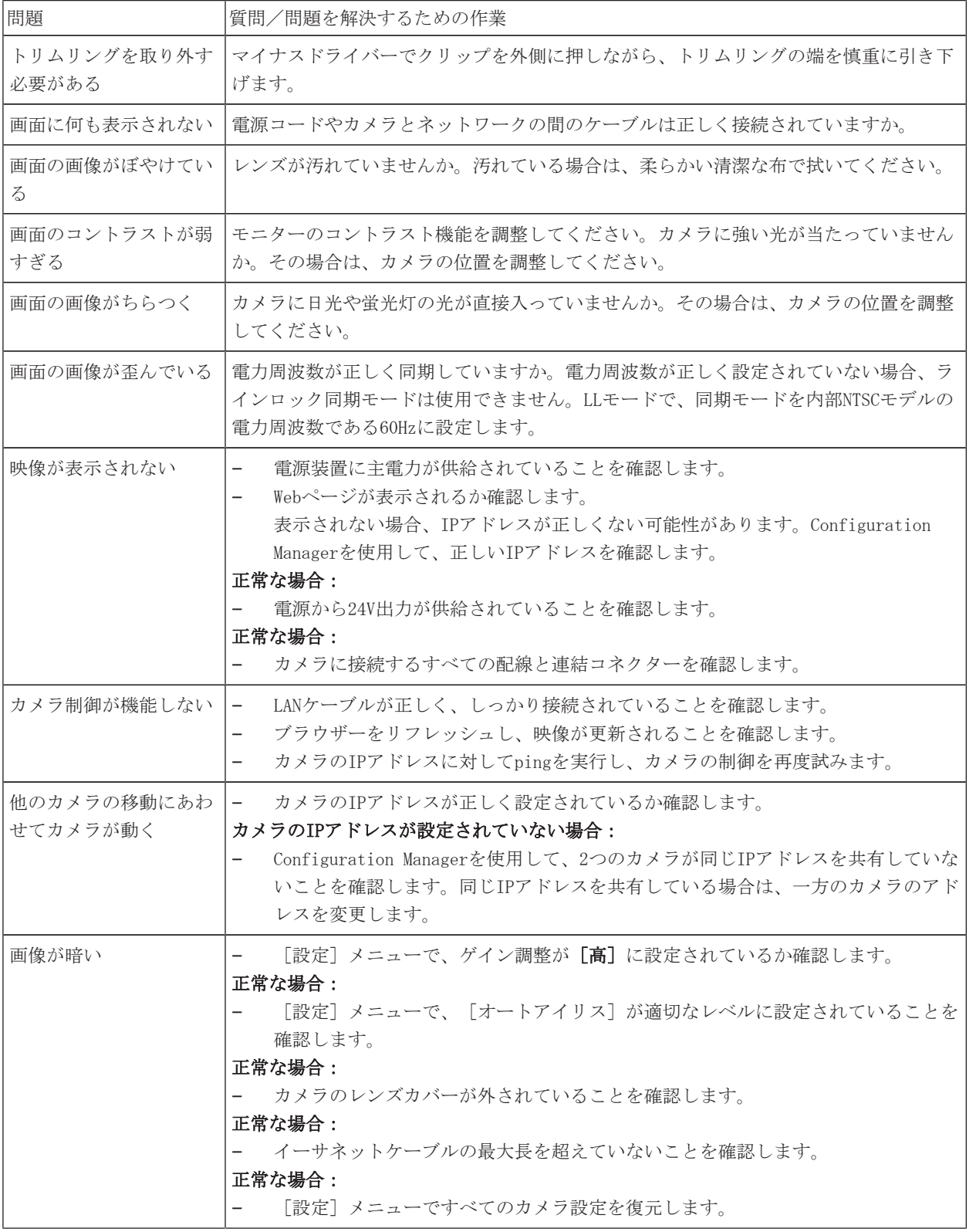

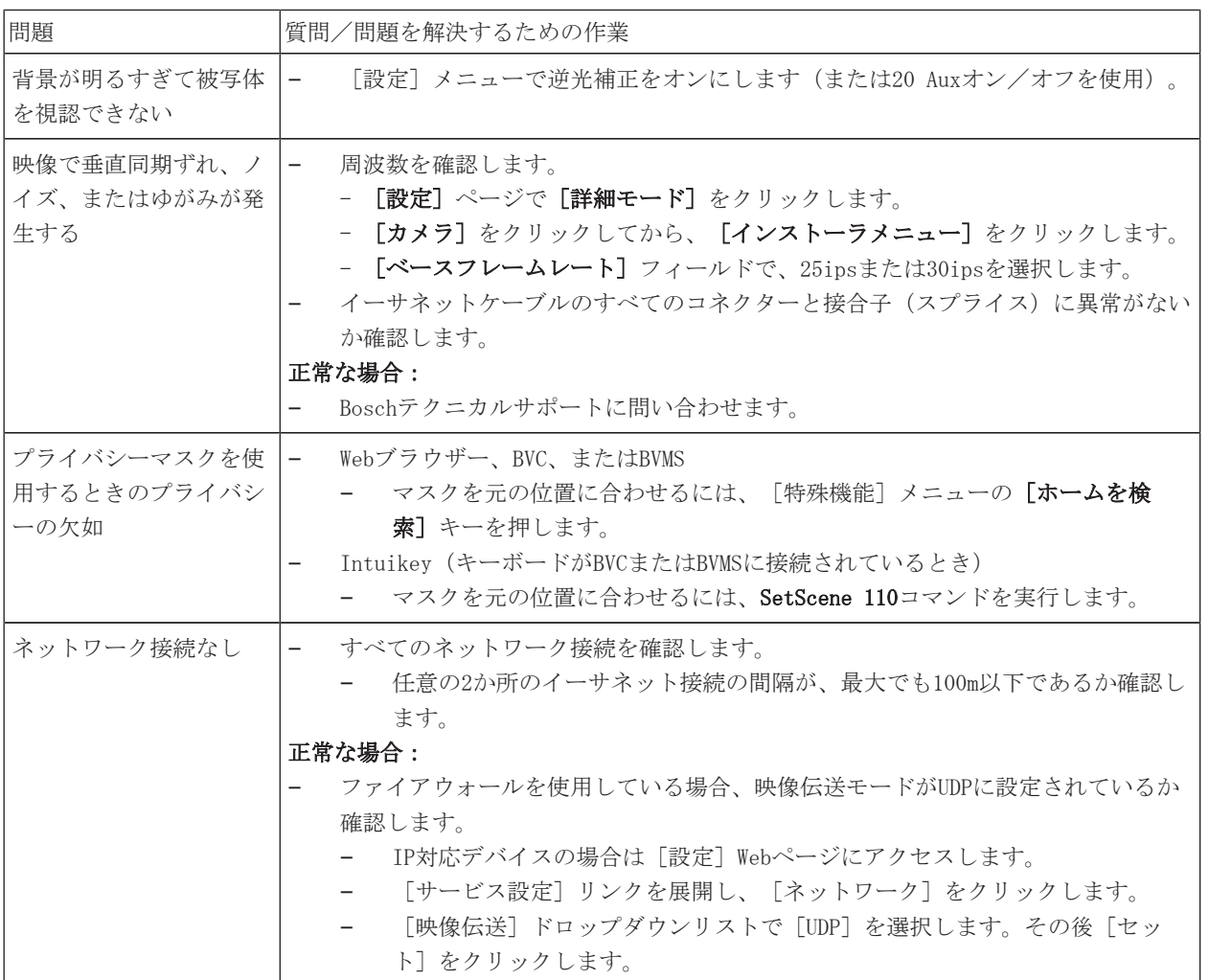

# 28 メンテナンス

すべてのドームカバーは、取り扱いや清掃の際には傷を付けないように特に注意が必要です。

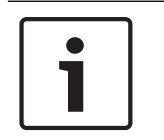

# 注意!

ハウジング内部に過度の湿気が充満することを避けるために、ドームカバーがハウジングから外され ている時間を制限します。ドームカバーをハウジングから取り外す時間を5分以内にすることをお勧 めします。

# ドームカバーの取り扱い

ドームカバーは保護用のビニールシートで梱包されている場合があります。 ドームカバーを取り付け る準備ができるまで、ビニールシートを外さないでください。 傷が付くと、視認性に影響する可能性 があるため、ドームカバーの取り扱いは慎重に行ってください。

# ドームカバーの清掃

ドームカバーの清掃が必要な場合は、次の手順を実行し、以下の警告のすべてに従ってください。

# ドームカバー内部の清掃

内部の表面は非常に柔らかいので、布でこすったり拭いたりしないでください。 (できれば、スプレ ー缶から)清潔な圧縮空気を使用して、内部の表面のほこりを取り除いてください。

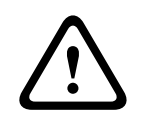

# 警告!

アルコール入りの液剤を使用してドームカバーを清掃しないでください。 それによって、ポリカー ボネートが曇ったり、消耗が早まったりして、ドームカバーが壊れやすくなります。

# ドームカバー外部の清掃

ドームカバー外部は、保護を強化するためにハードコートされています。 清掃が必要な場合は、安全 ガラスレンズの清掃に適した清掃用液剤と布のみを使用してください。 表面を傷つけない乾いた布で ドームカバーを完全に乾かし、ウォータースポットができないようにしてください。 絶対に研磨剤や クリーナーでドームカバーをこすらないでください。

ドームカバーの外部は、製造元の指示に従って、NOVUS「No. 1」 Plastic Clean & Shine(または同 等品)で清掃することをお勧めします。 注文またはお近くの販売代理店については、 [www.novuspolish.com](http://www.novispolish.com)を参照してください。

# 注意

- 直射日光の下や非常に気温の高い日にドームカバーを清掃しないでください。
- ドームカバーに研磨剤や強いアルカリ性のクリーナーを使用しないでください。
- かみそりやその他の鋭利な器具でドームカバーをこすらないでください。
- ドームカバーにベンジン、ガソリン、アセトン、四塩化炭素を使用しないでください。

# SDカードの取り外し

- 1. カメラの取り付けタイプに応じて、ドームカバーを天井埋め込み型ハウジングから取り外す, ペ ージ 60またはドームカバーを吊り下げ型ハウジングから取り外す, ページ 60のセクションのい ずれかに記載された手順に従ってください。
- 2. SDカードの一部がコネクターからイジェクトされるまで、SDカードの終端を押し込みます。
- 3. SDカードを引き抜き、安全な場所に保管します。
- 4. カメラの取り付けタイプに応じて、ドームカバーを吊り下げ型ハウジングから取り外す, ページ <sup>62</sup>またはドームカバーを吊り下げ型ハウジングから取り外す, ページ 62のセクションのいずれ かに記載された手順に従ってください。

# 29 技術データ

製品の仕様については、AUTODOME IP 7000シリーズおよびAUTODOME HD 7000シリーズのデータシート を参照してください。これらのデータシートは、www.jp.boschsecurity.comのオンライン製品カタロ グの該当する製品ページから入手できます。

注意!

# 30 ユーザーコマンド一覧

# $\bullet$ 1

ご使用のカメラでは、以下のコマンドの一部が適用されない場合があります。

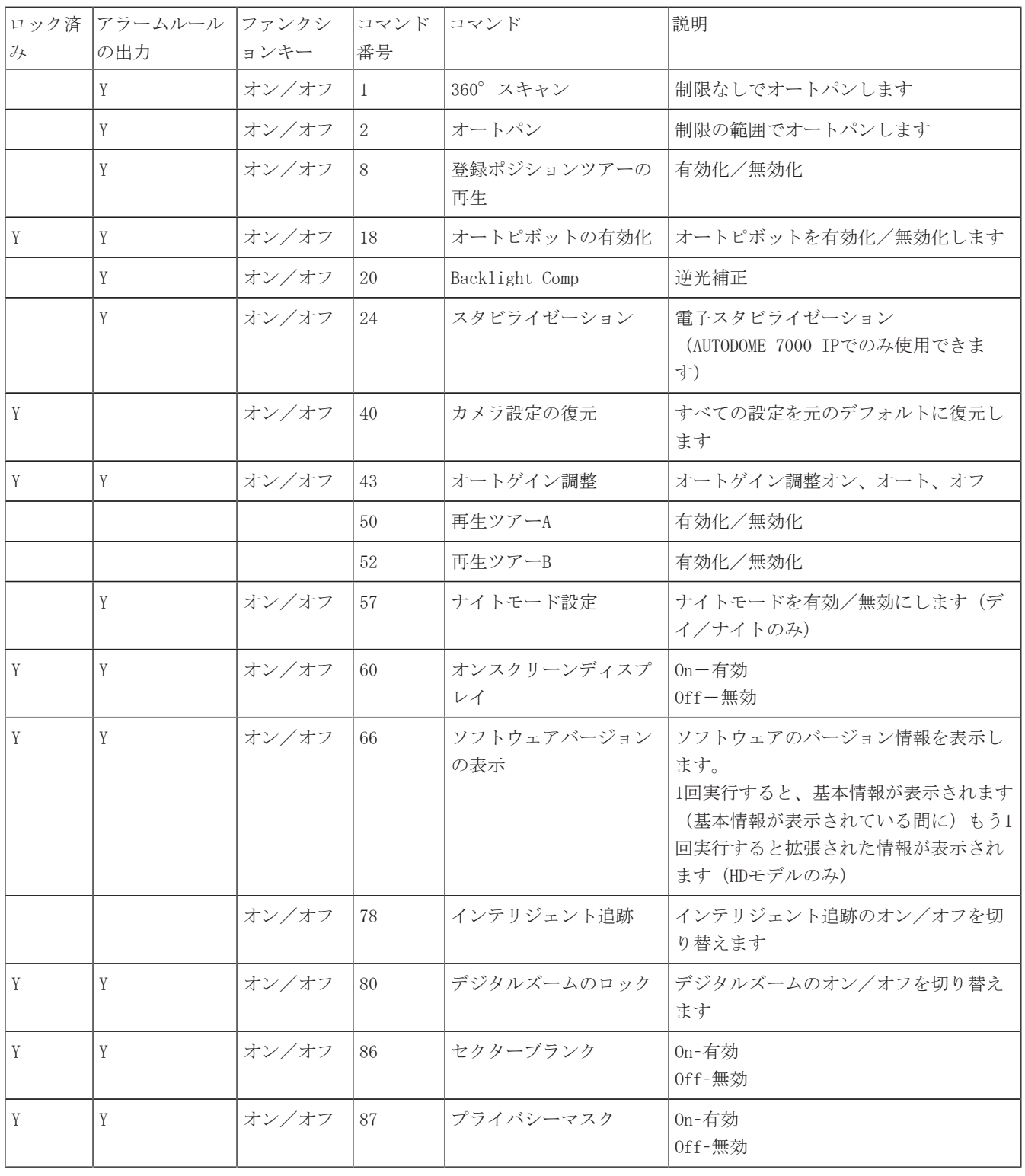

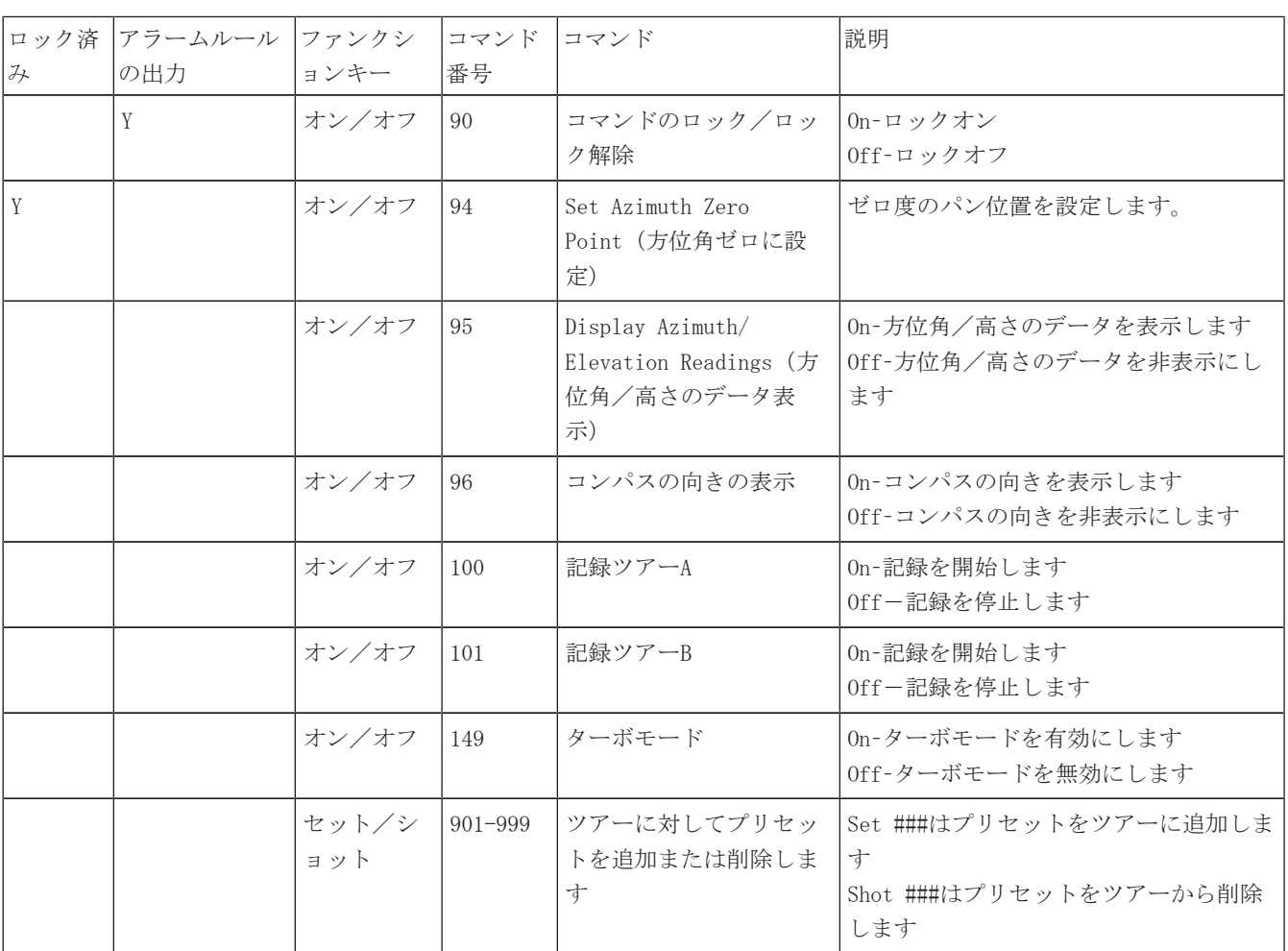

# Bosch Sicherheitssysteme GmbH

Robert-Bosch-Ring 5 85630 Grasbrunn Germany www.boschsecurity.com

© Bosch Sicherheitssysteme GmbH, 2016

# Bosch Security Systems, Inc

1706 Hempstead Road Lancaster, PA, 17601 USA